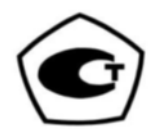

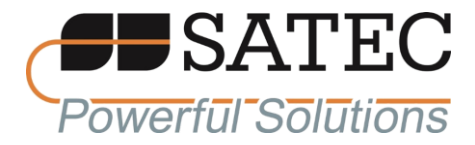

## **ООО «ПЛЦ АС»**

# **СЧЁТЧИКИ ЭЛЕКТРИЧЕСКОЙ ЭНЕРГИИ BFM II**

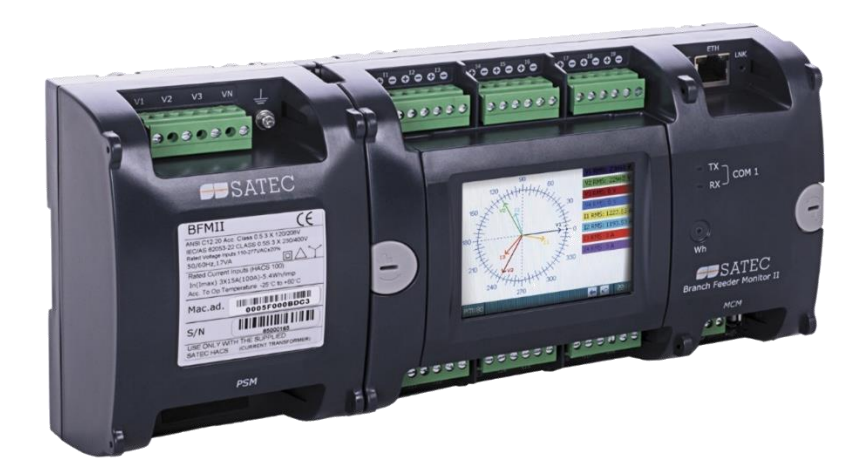

**Руководство по эксплуатации АЦСБ.411100.003 РЭ**

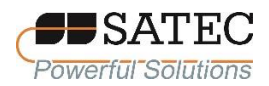

## СОДЕРЖАНИЕ

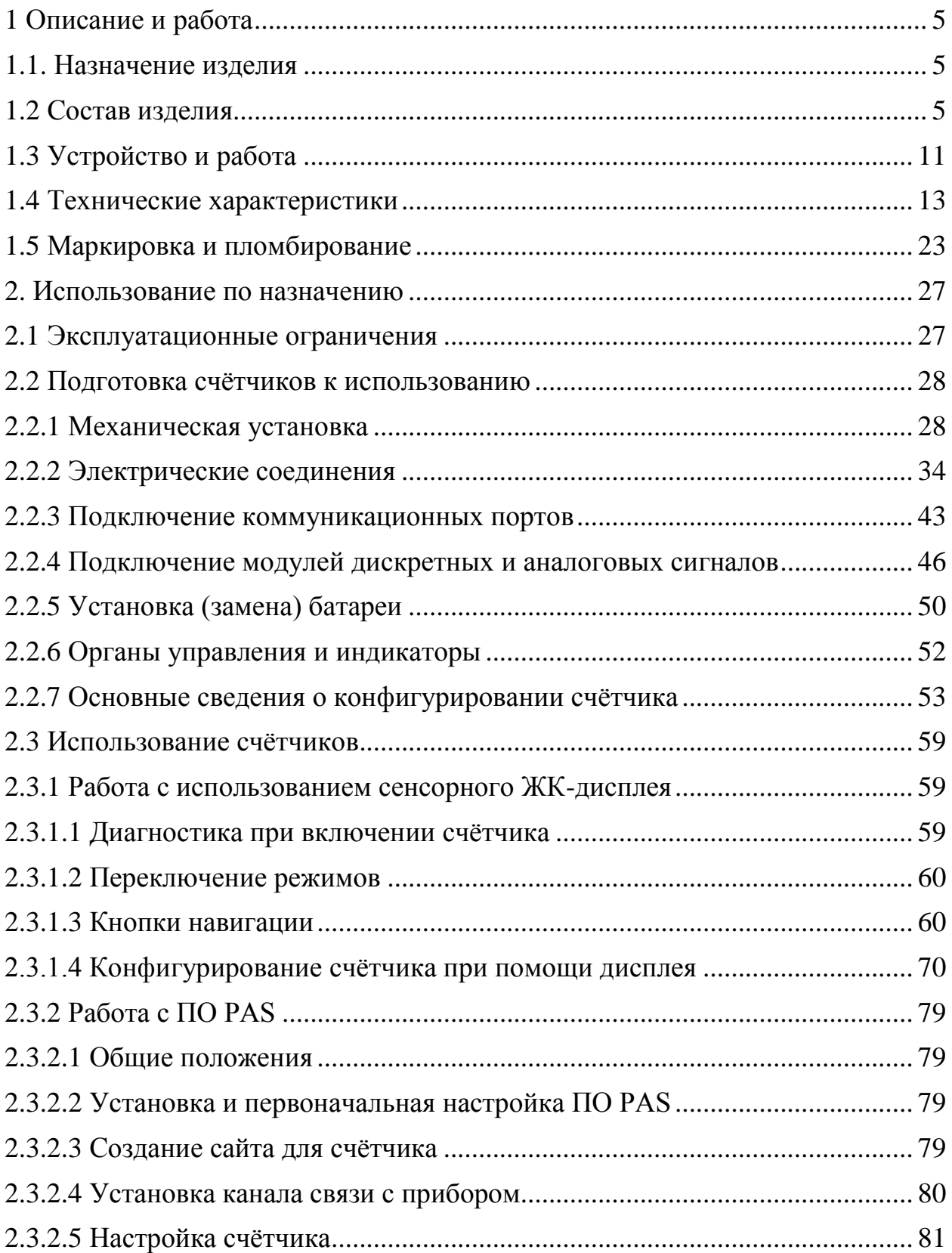

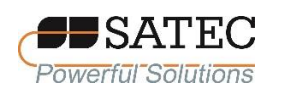

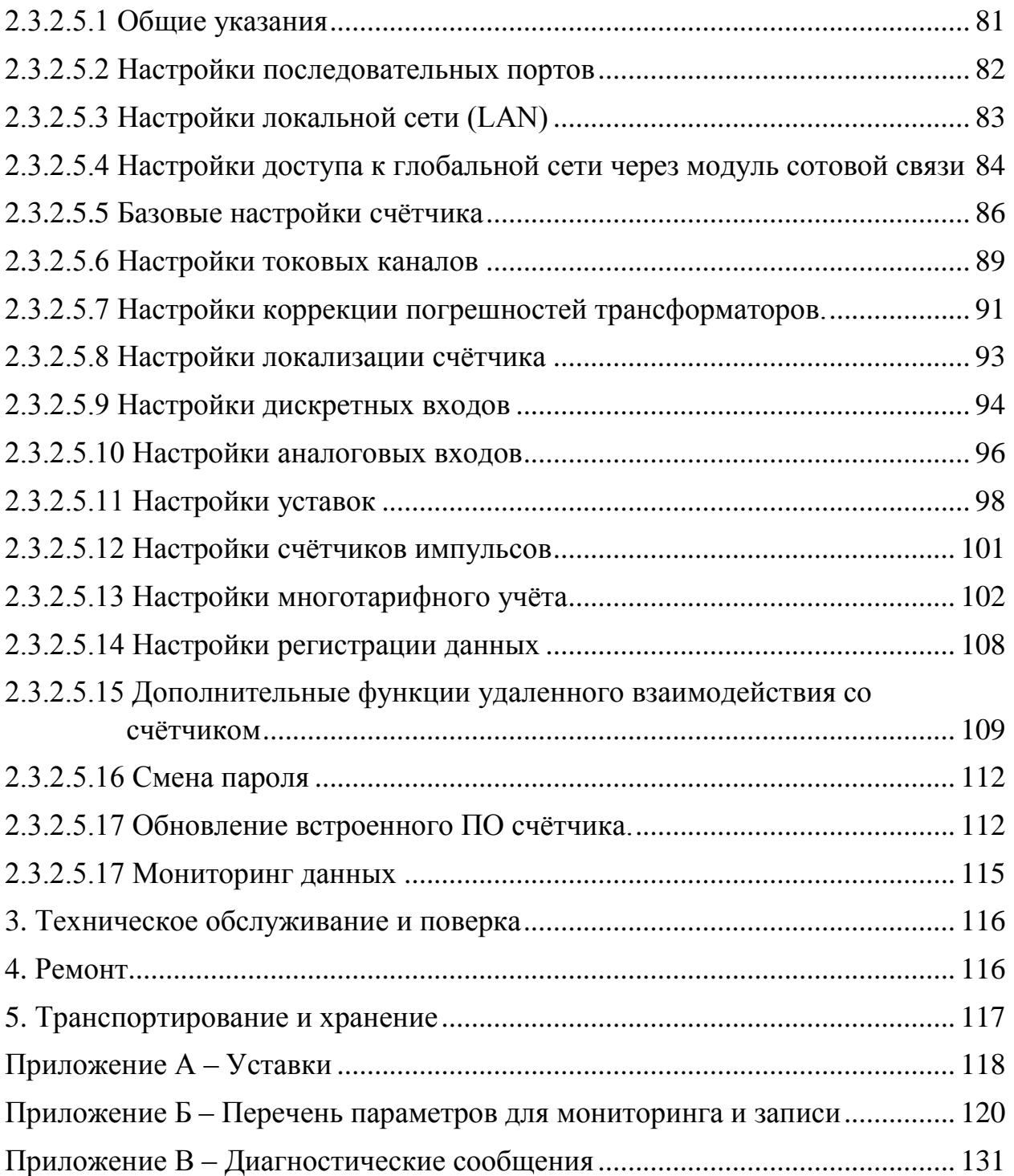

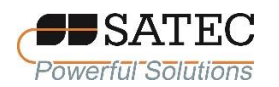

Настоящее руководство по эксплуатации (РЭ) распространяется на Счётчики электрической энергии BFM II (далее по тексту – счётчики, изделие), регистрационный номер в Федеральном информационном фонде по обеспечению единства измерений – 73507-18. РЭ содержит сведения о конструкции, принципе действия, характеристиках и свойствах счётчиков, необходимые для правильной и безопасной эксплуатации изделия при монтаже, использовании по назначению, техническом обслуживании, текущем ремонте, хранении и транспортировании, оценки его технического состояния при определении необходимости отправки его в ремонт, а также сведения по утилизации изделия и его составных частей.

РЭ распространяется на все модификации и исполнения, перечисленные в настоящем документе.

К монтажу, использовании по назначению, техническому обслуживанию должны допускаться лица, изучившие настоящее РЭ и отвечающие по своей подготовке требованиям действующего законодательства в области охраны труда, в частности требованиям к персоналу и его подготовке, установленным Правилами технической эксплуатации электроустановок потребителей.

**ВНИМАНИЕ**: **несоблюдение требований РЭ может привести к поражениям электрическим током и СМЕРТИ!**

Изготовитель гарантирует исправную работу счётчиков при соблюдении покупателем условий и правил хранения, транспортировки, монтажа и эксплуатации, установленных настоящими РЭ. Гарантийный срок эксплуатации счётчиков – 36 месяцев в пределах гарантийного срока хранения с даты ввода в эксплуатацию. Гарантийный срок хранения счётчиков в упаковке изготовителя – 36 месяцев с даты получения счётчика покупателем.

В период действия гарантийных обязательств ремонт должен проводиться только изготовителем или уполномоченными им лицами. При несоблюдении этого условия действие гарантии прекращается.

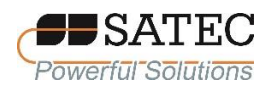

### <span id="page-4-0"></span>**1 Описание и работа**

#### **1.1. Назначение изделия**

<span id="page-4-1"></span>Счётчики предназначены для многоканальных измерений активной, реактивной и полной (кажущейся) электрической энергии и мощности, напряжения переменного тока, силы переменного тока, частоты, коэффициента мощности, а также (опционально) счета импульсов от любого внешнего устройства с импульсным выходом с переводом в именованные физические величины  $(\pi, M^3$  и т.п.), выполнения функции реле, измерений физических величин совместно со средствами измерений и автоматизации с выходными сигналами постоянного тока. Дополнительные (опциональные) функции зависят от применения дополнительных модулей.

Счётчики могут применяться для многотарифного коммерческого и технического учёта электроэнергии и других видов энергоресурсов – как обособленно, так и в составе АИИС.

#### **1.2 Состав изделия**

<span id="page-4-2"></span>Счётчики имеют модульное исполнение. В минимально возможной комплектации состоят из базового 18-канального (в расчёте на однофазный ток) модуля токовых цепей, модуля подключения цепей напряжения и стандартных портов Ethernet, RS-485 и USB. Применением дополнительных модулей токовых цепей число токовых каналов может быть увеличено до 54. При использовании счётчика в трёхфазных цепях токовые каналы объединяются в группы по три.

Токовые цепи счётчиков подключаются при помощи шинных измерительных трансформаторов тока SATEC HACS, регистрационный номер в Федеральном информационном фонде 70578-18. Выпускаются 2 модификации счётчиков: стандартная (применяется с трансформаторами с номинальным вторичным током 20 мА – исполнения трансформаторов CS1, CS1L, CS1S, CS2, CS250S, CS2S, CS2SL, CS4, CS4S, CS8, CS8S, CS12S, CS20S, CS30S) и RS5

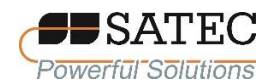

(применяется с трансформаторами с номинальным вторичным током 5 мА исполнения CS05S).

С целью расширения функциональных возможностей исходя из потребностей пользователя, счётчики могут комплектоваться дополнительными модулями (как при поверке, так и в процессе эксплуатации):

модули расширения токовых цепей на 6 каналов (CIM 6) – исполнения модулей с обозначением C6H для стандартной модификации счётчика и с обозначением C6R для модификации счётчика RS5;

модули расширения токовых цепей на 18 каналов (CIM 18) – исполнения модулей с обозначением C18H для стандартной модификации счётчика и с обозначением C18R для модификации счётчика RS5;

модули входных дискретных сигналов на 9 каналов («сухой» контакт) DI9;

модули входных дискретных сигналов на 18 каналов («сухой» контакт) DI18;

модули входных дискретных сигналов на 18 каналов («мокрый» контакт 250 В постоянного тока) DI18-250V;

модули выходных дискретных сигналов (релейных выходов) на 9 каналов RLY9;

модуль входных аналоговых сигналов  $AI1 - 4$  входа, диапазон от - 1 до  $+1$  MA;

модуль входных аналоговых сигналов AI2 – 4 входа, диапазон от 0 до 20 мА;

модуль входных аналоговых сигналов AI3 – 4 входа, диапазон от 0 до 1 мА;

модуль входных аналоговых сигналов AI4 – 4 входа, диапазон от 4 до 20 мА;

модуль сотовой сети (модем 2G/3G с антенной и COM-портом) T3G;

#### ООО «ПЛЦ АС»

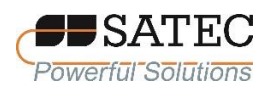

модуль внешнего питания (50-290 В переменного тока, 40-290 В постоянного тока) AUX-ACDC.

Подключение дополнительных модулей к основному и между собой осуществляется при помощи штыревых разъёмов. К базовому модулю токовых цепей может подключаться до двух любых модулей расширения токовых цепей и графический цветной жидкокристаллический сенсорный TFT-дисплей разрешением 320х240 пикс, к модулю подключения цепей напряжения – модуль внешнего питания. К базовому блоку может подключаться до четырёх любых других модулей (модули входных дискретных сигналов, выходных дискретных сигналов, входных аналоговых сигналов, сотовой сети).

В зависимости от комплектации счётчик имеет следующее условное обозначение:

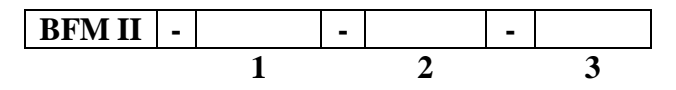

1) код исполнения: **HACS** – стандартная модификация, **RS5** – модификация RS5;

2) номинальная частота: **50HZ** – 50 Гц, **60HZ** – 60 Гц (исполнение с номинальной частотой 60 Гц не предназначено для измерений в сфере распространения государственного регулирование обеспечения единства измерений в РФ);

3) оснащение дисплеем: **G** – с дисплеем, **X** – без дисплея;

В паспорте на счетчик указывается заводская комплектация модулями:

4) оснащение дополнительными модулями токовых цепей:

**C6H** – модуль расширения токовых цепей на 6 каналов (CIM 6) для стандартной модификации,

**C6R** – модуль расширения токовых цепей на 6 каналов (CIM 6) для модификации RS5,

**C18H** – модуль расширения токовых цепей на 18 каналов (CIM 18) для стандартной модификации,

**C18R** – модуль расширения токовых цепей на 6 каналов (CIM 18) для модификации RS5;

5) оснащение модулем сотовой сети (модемом 2G/3G с антенной): **T3G** – с модемом, символ «**–**» – без модема;

#### ООО «ПЛЦ АС»

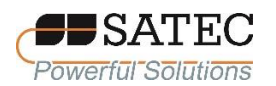

6) оснащение модулями входных, выходных дискретных сигналов, входных аналоговых сигналов:

**DI9** – модуль входных дискретных сигналов на 9 каналов («сухой» контакт),

**DI18** – модуль входных дискретных сигналов на 18 каналов («сухой» контакт),

**DI18-250V** – модуль входных дискретных сигналов на 18 каналов («мокрый» контакт 250 В постоянного тока),

**RLY9** – модуль выходных дискретных сигналов (релейных выходов) на 9 каналов,

**AI1** – модуль входных аналоговых сигналов на 4 входа, диапазон от – 1 до + 1 мА,

**AI2** – модуль входных аналоговых сигналов на 4 входа, диапазон от 0 до 20 мА,

**AI3** – модуль входных аналоговых сигналов на 4 входа, диапазон от 0 до 1 мА,

**AI4** – модуль входных аналоговых сигналов на 4 входа, диапазон от 4 до 20 мА;

7) оснащение модулем внешнего питания (50-290 В переменного тока, 40-290 В постоянного тока): **AUX-ACDC** – с модулем питания, символ «**–**» – без модуля питания.

Общий вид счётчика в минимальной комплектации представлен на рисунке, с дополнительными модулями – на рисунке 2. На рисунке 3 представлен общий вид дополнительных модулей, на рисунке 4 – общий вид трансформаторов тока SATEC HACS.

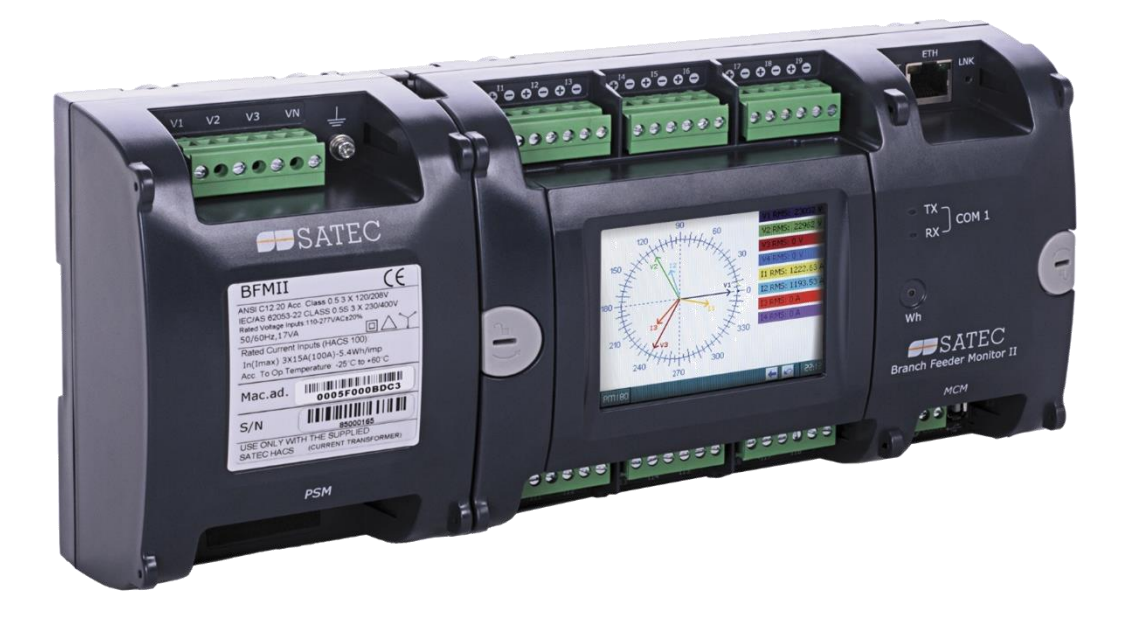

Рисунок 1 – Общий вид счётчика в минимальной комплектации

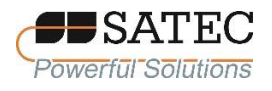

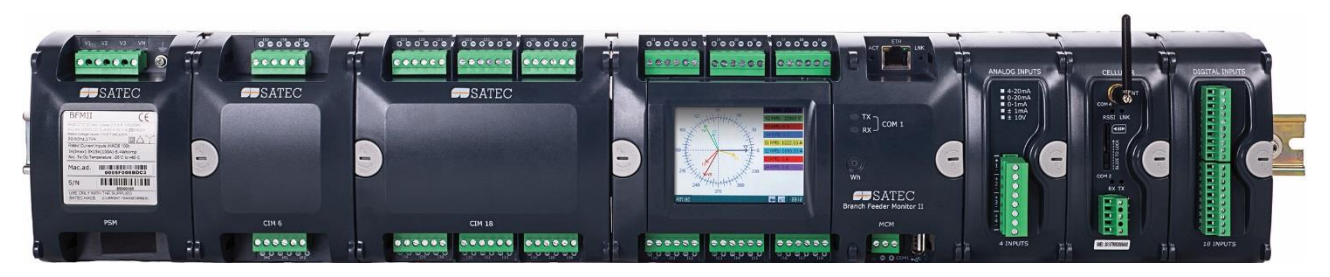

Рисунок 2 – Общий вид счётчика с дополнительными модулями

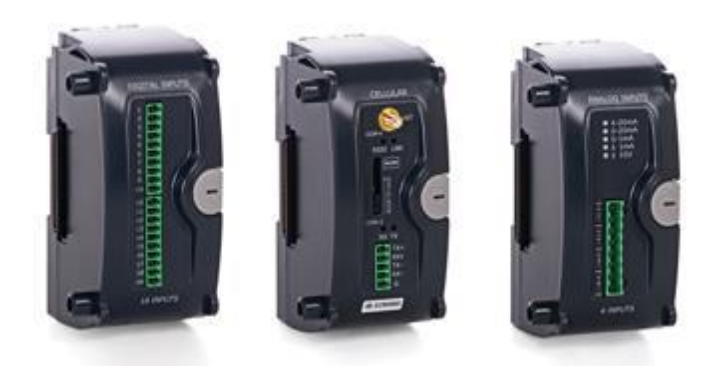

Рисунок 3 – Общий вид дополнительных модулей

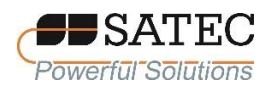

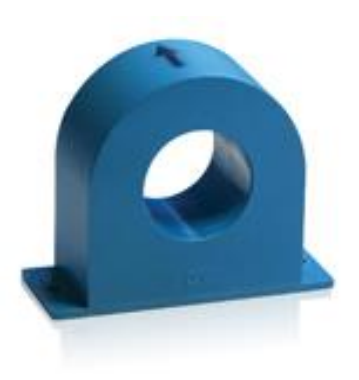

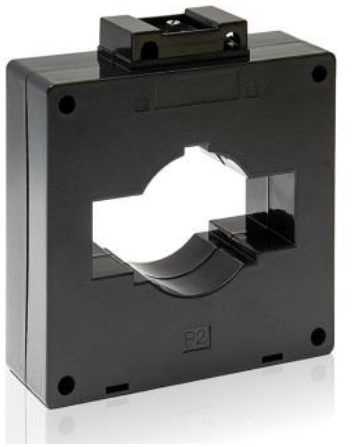

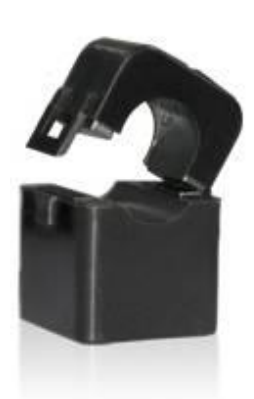

CS1, CS1L, CS2, CS4 CS8 CS05S, CS1S, CS2S, CS250S

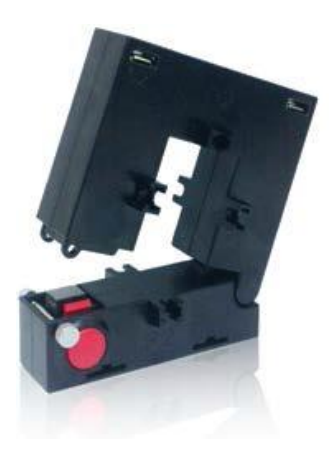

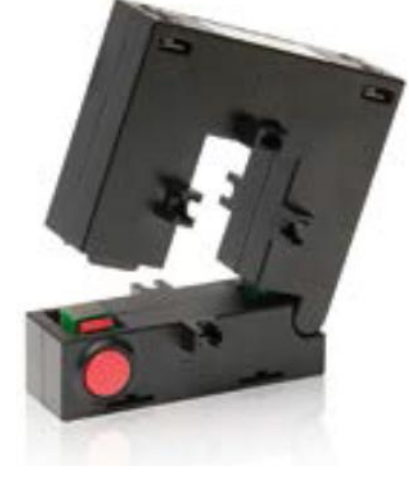

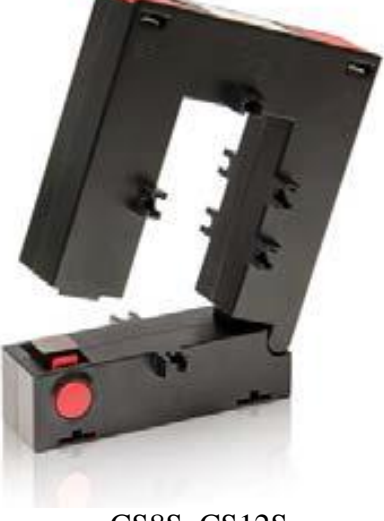

CS2SL CS4S CS4S CS8S, CS12S

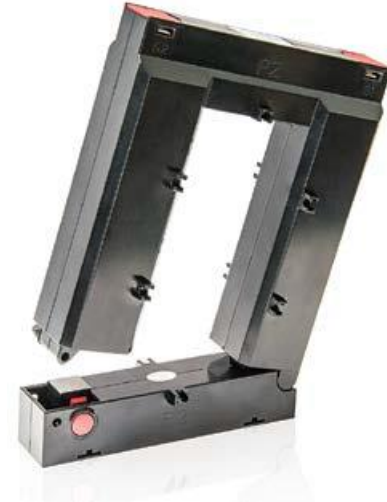

CS20S, CS30S

Рисунок 4 – Общий вид трансформаторов тока SATEC HACS

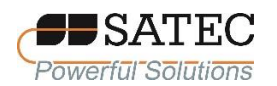

#### **1.3 Устройство и работа**

<span id="page-10-0"></span>Принцип действия счётчиков основан на быстром (с частотой в 64 раза превосходящей сетевую частоту) аналого-цифровом преобразовании входных сигналов тока и напряжения по каждой из фаз. Цифровой код передаётся для дальнейшей обработки в микропроцессор. Микропроцессор вычисляет мгновенные и средние значения тока, напряжения, частоты, коэффициента мощности, активной, реактивной и полной мощности, а также значения активной, реактивной и полной энергии нарастающим итогом. Измеренные значения величин хранятся в энергонезависимой памяти, могут передаваться через цифровой интерфейс для дальнейшей обработки, анализа и хранения в различные программно-технические или измерительно-вычислительные комплексы.

Счётчики оснащены портами RS-485, Ethernet, USB, находящимися на базовом модуле токовых цепей, и реализуют протоколы передачи данных Modbus RTU, Modbus TCP, МЭК 60870-5-101/104, DNP3. USB-порт предназначен для связи с персональным компьютером с установленным на нем программным обеспечением (ПО) PAS.

Счётчики позволяют вести многотарифный учёт электроэнергии в обоих направлениях и имеют энергонезависимые внутренние часы.

Модули дискретных входов служат для связи счётчика с системами АСУ ТП, телемеханики, защиты и автоматики и устройствами с импульсным выходным сигналом. Счётчик выполняет контроль состояния бинарных сигналов или выступает в роли счётчика импульсов с дальнейшим преобразованием числа импульсов в именованные физические величины. Также через посредство модуля дискретных входов возможна внешняя синхронизация времени

Модули выходных дискретных сигналов (релейных выходов) служат для связи счётчика с системами АСУ ТП, телемеханики, защиты и автоматики,

#### ООО «ПЛЦ АС»

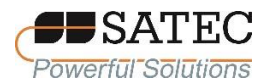

представляют собой электромеханические реле, управляемые командами по Modbus через любой порт счётчика или посредством встроенной логики.

Модули входных аналоговых сигналов предназначены для информационной связи счётчиков со средствами измерений и автоматизации с выходным токовым сигналом и позволяют измерять физические величины совместно с этими средствами измерений и автоматизации.

Модуль сотовой сети (модем 2G/3G с антенной и COM-портом) обеспечивает прямую связь с публичной областью сотовой сети посредством TCP/IP протоколов. Модуль имеет 2 TCP-сервера, сконфигурированных для связи по протоколам Modbus/TCP, DNP3/TCP. COM-порт может использоваться для четырёхпроводного соединения RS-422.

Счётчики автоматически ведут журнал событий, сохраняемый в энергонезависимой памяти и фиксирующий дату и время наступления следующих событий:

факт связи со счётчиком, приведший к каким-либо изменениям данных и конфигурации;

факт коррекции времени с фиксацией величины коррекции времени;

формирование события по результатам автоматической самодиагностики;

отсутствие напряжения по каждой фазе с фиксацией времени пропадания и восстановления напряжения;

перерыв питания электросчётчика с фиксацией времени пропадания и восстановления;

срабатывание триггеров и состояние дискретных входов и релейных выходов.

Графический цветной жидкокристаллический сенсорный TFT-дисплей с подсветкой позволяет одинаково хорошо снимать информацию как в темноте, так и на солнечном свете. Переключение между страницами меню позволяет

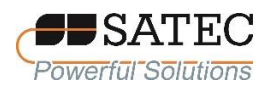

просматривать множество измеряемых величин и параметров, используя сенсорные возможности дисплея.

Работа счётчиков обеспечивается встроенным ПО, находящимся в защищённой от перезаписи памяти микропроцессора, что исключает возможность несанкционированного доступа к ПО. Уровень защиты ПО от преднамеренных и непреднамеренных изменений соответствует уровню «высокий» по Р 50.2.077-2014.

В таблице 1 представлены идентификационные данные ПО.

Таблица 1 – Идентификационные данные встроенного ПО

| Идентификационные данные (признаки)                        | Значение                                               |  |
|------------------------------------------------------------|--------------------------------------------------------|--|
| Идентификационное наименование ПО                          | BFM <sub>2</sub>                                       |  |
| Номер вервии (идентификационные номер) ПО                  | не ниже 37.1.1                                         |  |
| Цифровой идентификатор ПО                                  | Исполняемый код защищён от<br>считывания и модификации |  |
| Алгоритм вычисления контрольной суммы<br>исполняемого кода | Не используется                                        |  |

### **1.4 Технические характеристики**

<span id="page-12-0"></span>Технические характеристики счётчиков приведены в таблицах 2-7. Характеристики применяемых со счётчиками трансформаторов тока SATEC HACS – в таблицах 8, 9.

Таблица 2 – Метрологические характеристики при измерениях напряжения переменного электрического тока и частоты

|                                       |                                             | Пределы допускаемой        |
|---------------------------------------|---------------------------------------------|----------------------------|
| Измеряемая величина                   | Предельные значения                         | основной погрешности в     |
|                                       |                                             | нормальных условиях        |
|                                       |                                             | измерений                  |
| Напряжение фазное <sup>2)</sup> , В   | от 10 до 120 % от $U_{\text{\tiny{J.HOM}}}$ | $\pm$ 0.1 % <sup>3)</sup>  |
| Напряжение линейное <sup>1)</sup> , В | от 10 до 120 % от $U_{\phi,\text{hom}}$     | $\pm 0.1 \%^{3}$           |
| Частота, Гц                           | от 45 до 55                                 | $\pm$ 0,0002 <sup>4)</sup> |

Примечания к таблице 2:

1)  $U_{\text{II-HOM}}$  – номинальное напряжение между фазами (линейное) – 400 В или 100 В;

2) Uф.ном – номинальное напряжение между фазой и нейтралью (фазное) – 230 В или 57,7 В;

3) погрешность является приведённой и нормируется к номинальному значению напряжения;

#### 4) погрешность является относительной;

5) дополнительная погрешность измерений напряжения в диапазоне рабочей температуры ±0,0015 %/°С.

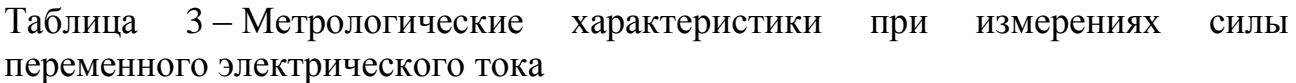

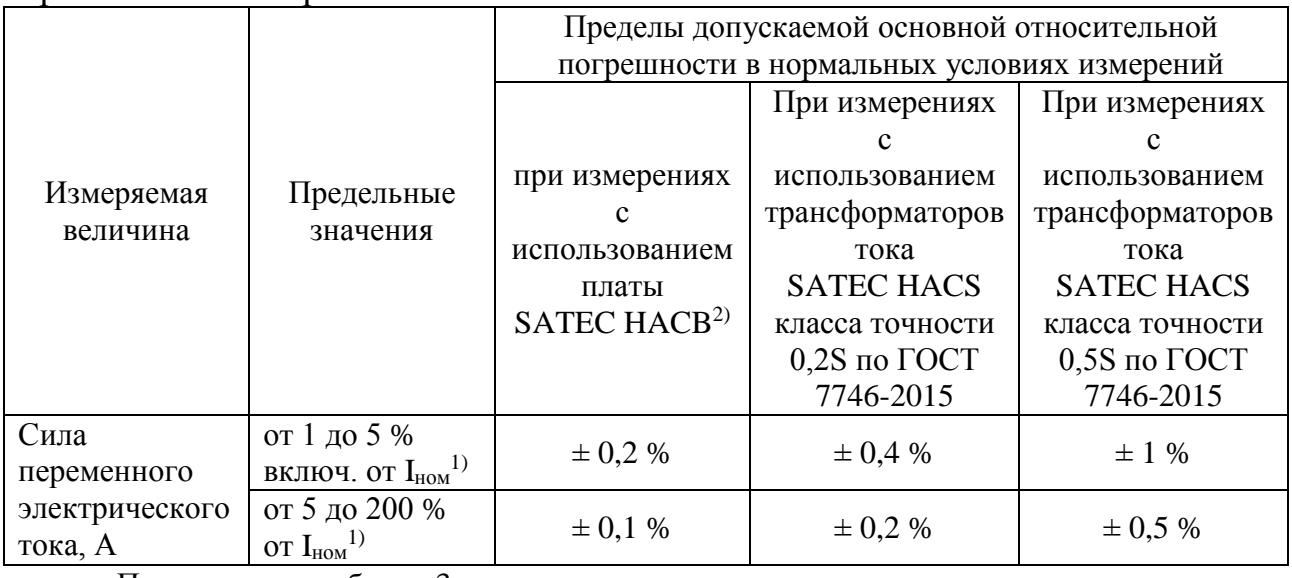

Примечания к таблице 3:

1)  $I_{HOM}$  – здесь и в последующих таблицах номинальный первичный ток используемого трансформатора тока;

2) плата SATEC HACB, регистрационный номер в Федеральном информационном фонде 69679-17, предназначена для поверки и калибровки счётчиков BFM II;

3) дополнительная погрешность измерений силы тока в диапазоне рабочей температуры  $\pm 0,0015$  %/°С.

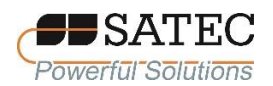

Таблица 4 – Метрологические характеристики при измерениях характеристик электрической энергии

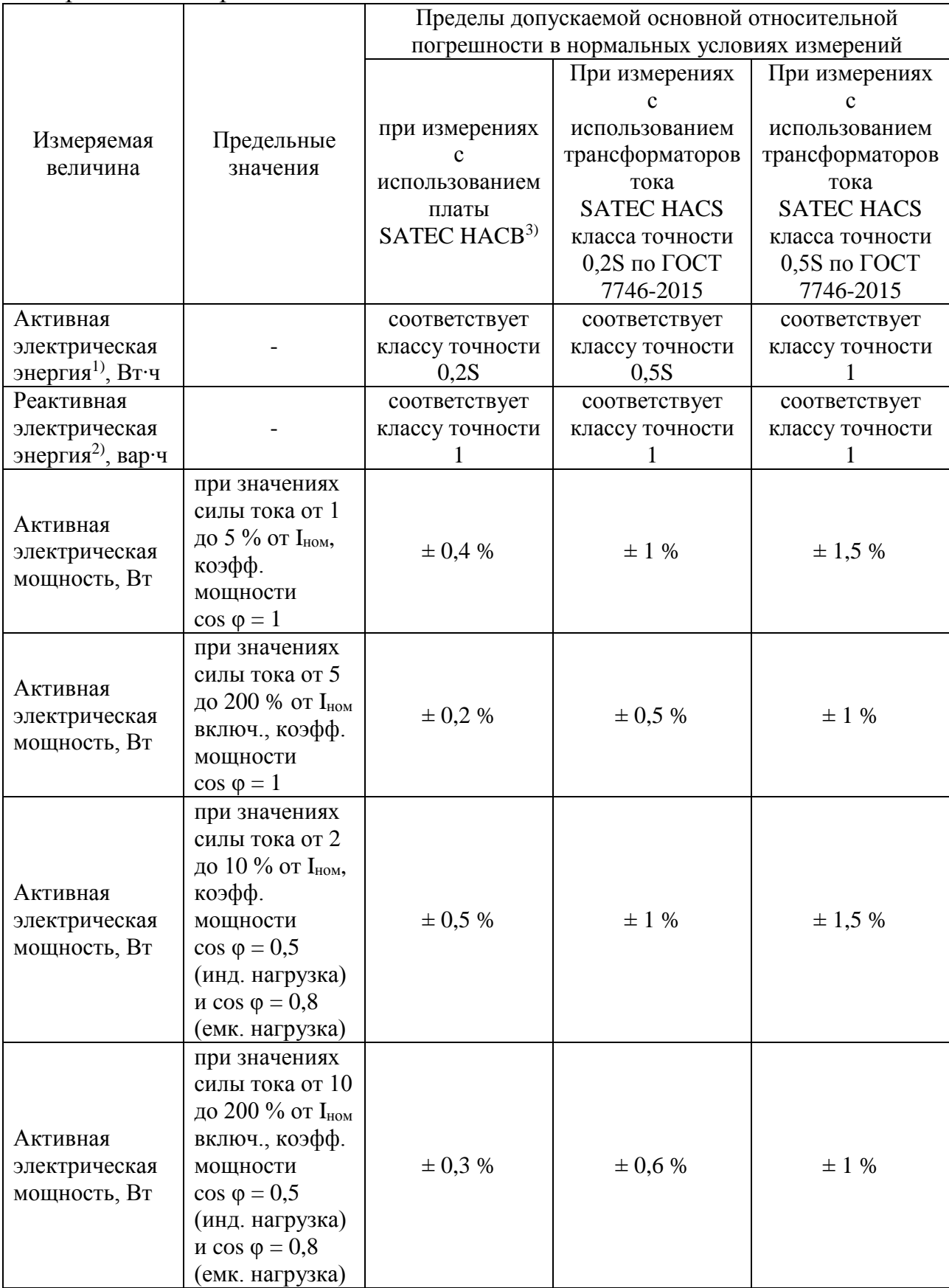

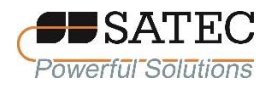

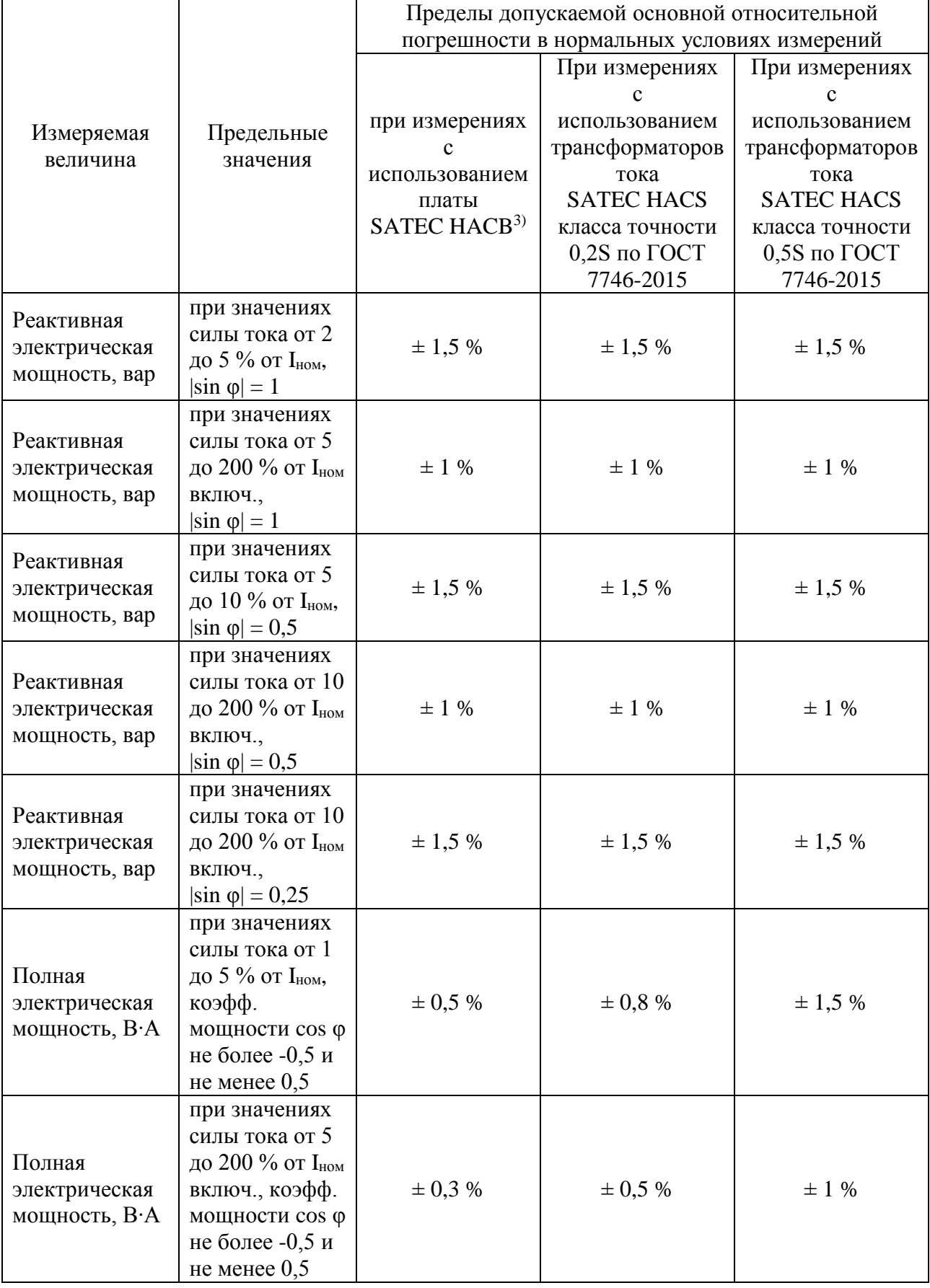

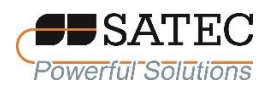

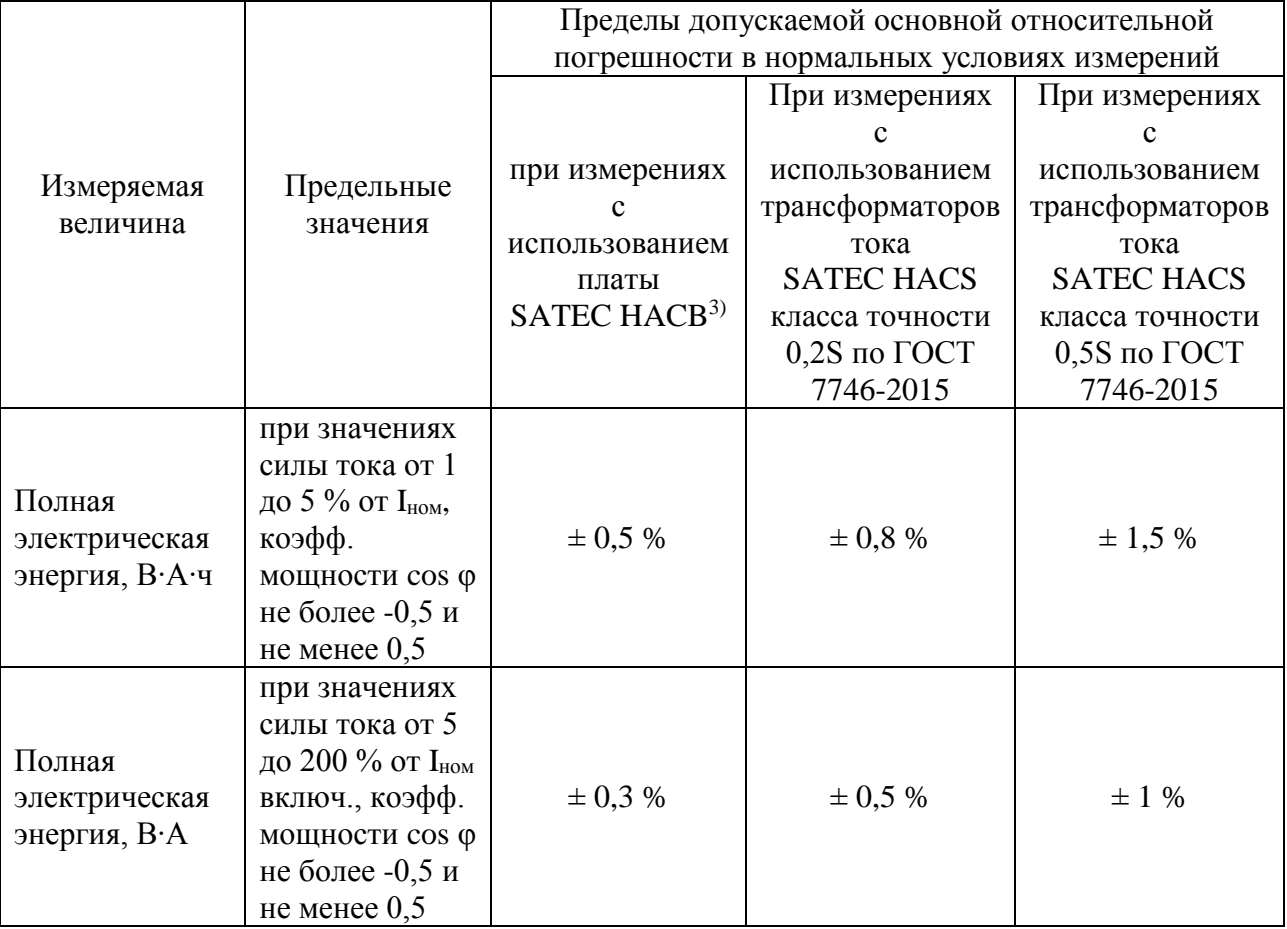

Примечания к таблице 4:

1) в соответствии с ГОСТ 31819.21-2012 и ГОСТ 31819.22-2012;

2) в соответствии с ГОСТ 31819.23-2012;

3) плата SATEC HACB, регистрационный номер в Федеральном информационном фонде 69679-17, предназначена для поверки и калибровки счётчиков BFM II;

4) ход внутренних часов  $\pm$  0,17 с/сут;

5) изменение хода часов от влияния температуры в диапазоне рабочей температуры  $\pm$  0,17 с/сут на 1 °С;

6) дополнительная погрешность измерений электрической мощности в диапазоне рабочей температуры  $\pm 0.005$  %/°С;

7) дополнительные погрешности при измерениях активной электрической энергии соответствуют ГОСТ 31819.22-2012 для класса точности 0,5S;

8) дополнительные погрешности при измерениях реактивной электрической энергии соответствуют ГОСТ 31819.23-2012 для класса точности 1;

Таблица 5 – Метрологические характеристики при измерениях сигналов силы тока, предназначенных для информационной связи со средствами измерений и автоматизации

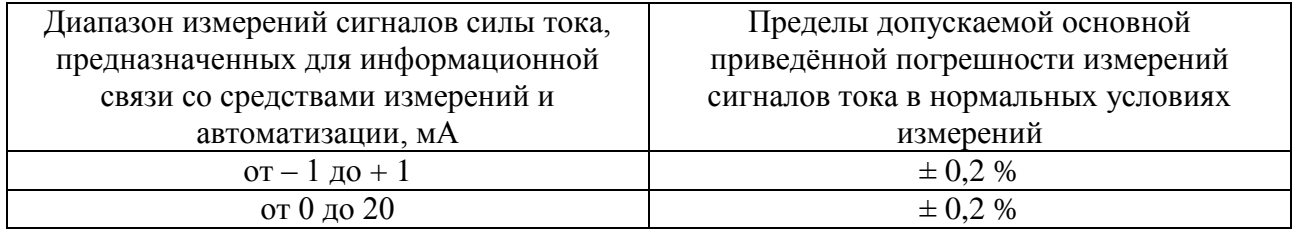

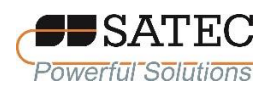

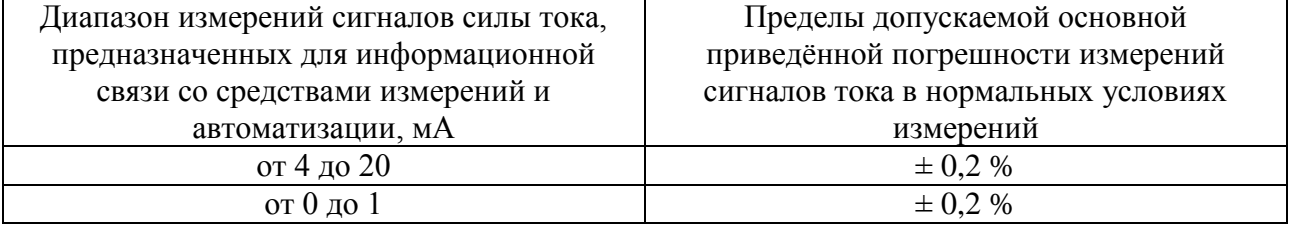

Примечание к таблице 5: значение погрешности нормируется к верхней границе диапазона измерений

## Таблица 6 – Основные технические характеристики

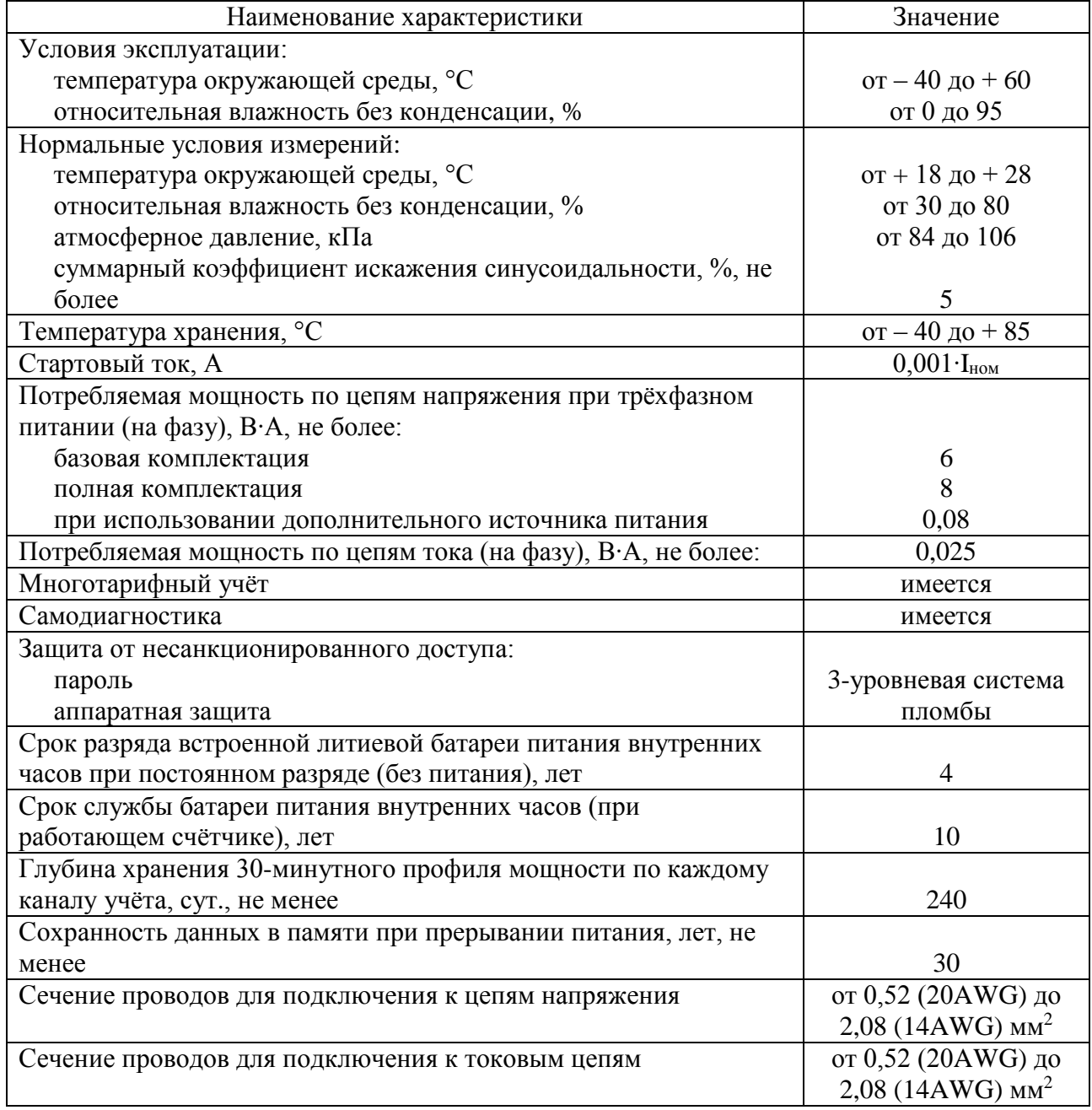

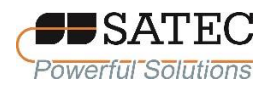

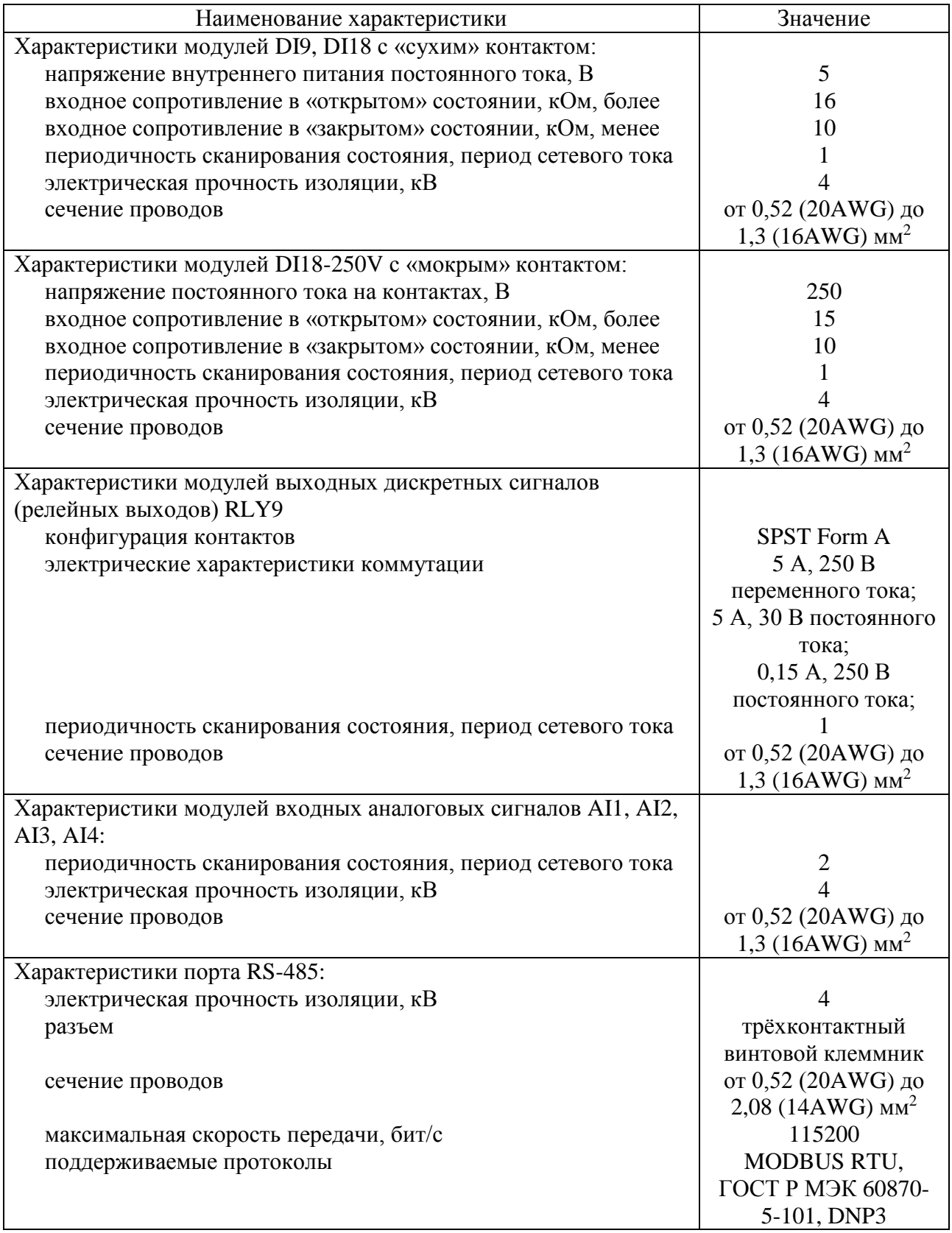

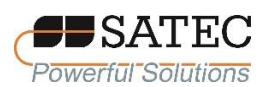

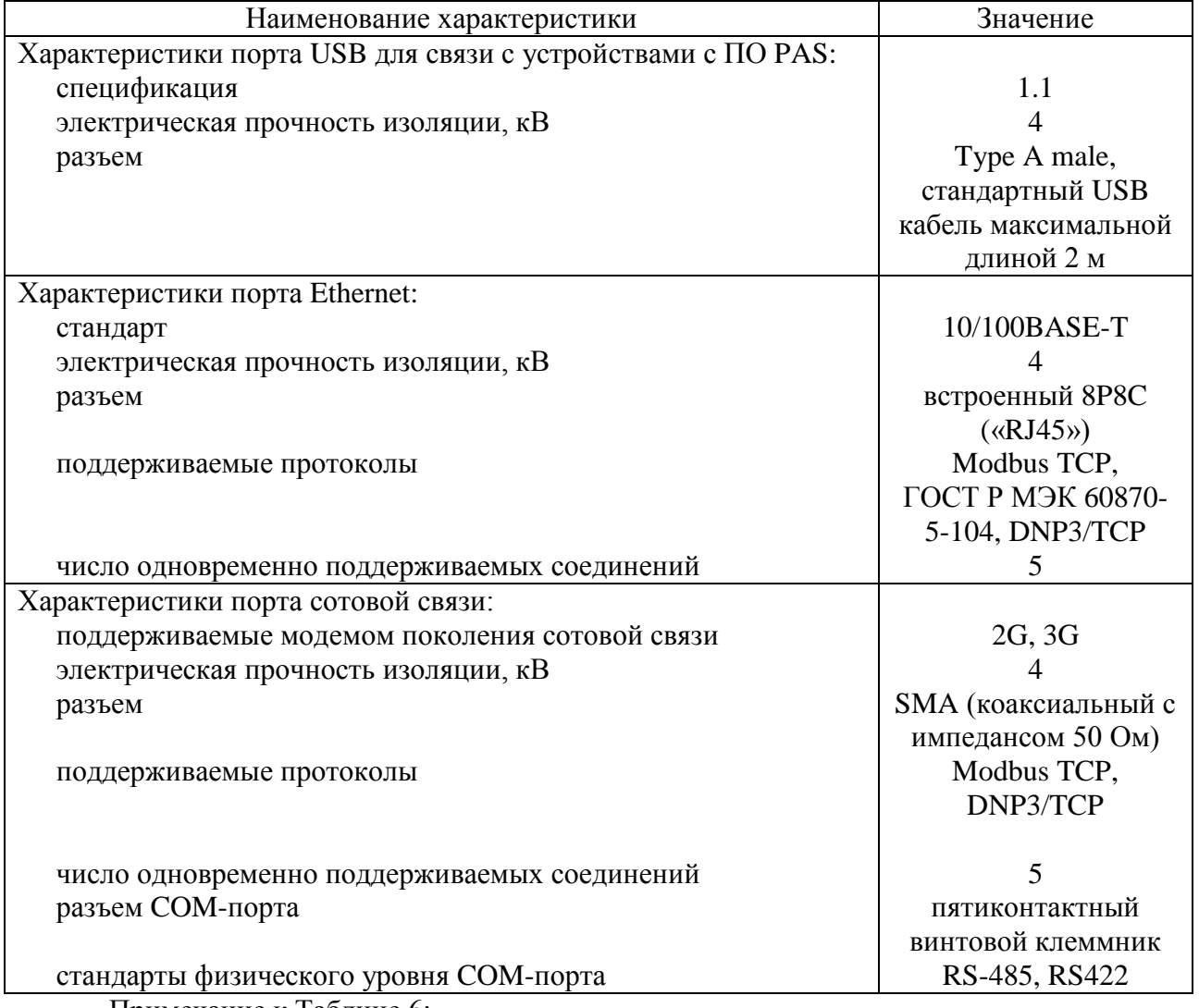

Примечание к Таблице 6:

1. **При применении счётчика в РФ поперечное сечение и материал применяемых проводников должны соответствовать требованиям действующей редакции Правил устройства электроустановок (ПУЭ)**.

2. Профиль нагрузки содержит усреднённые за установленные период значения, см. п 2.3.2.5.5 РЭ

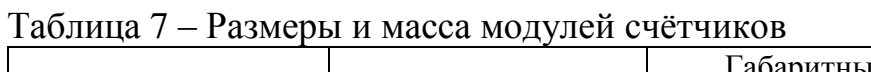

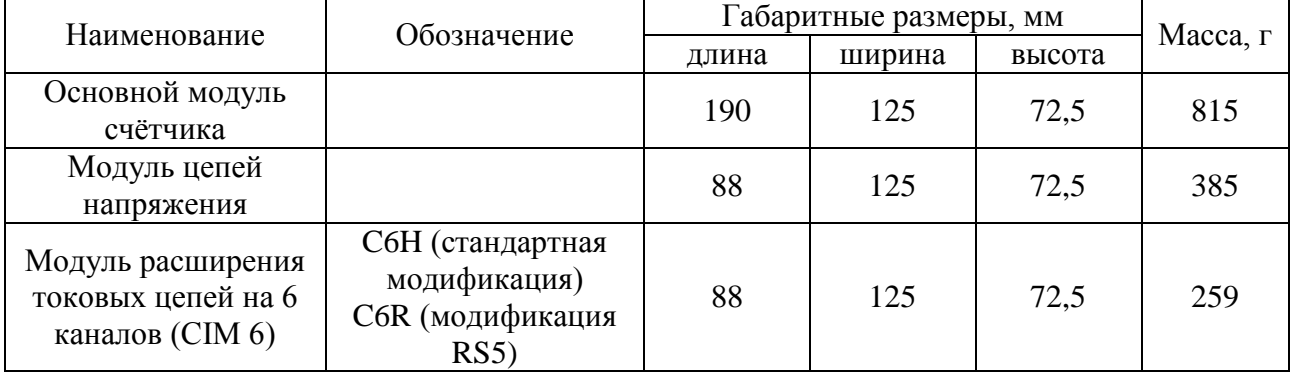

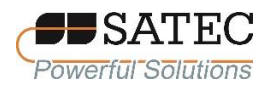

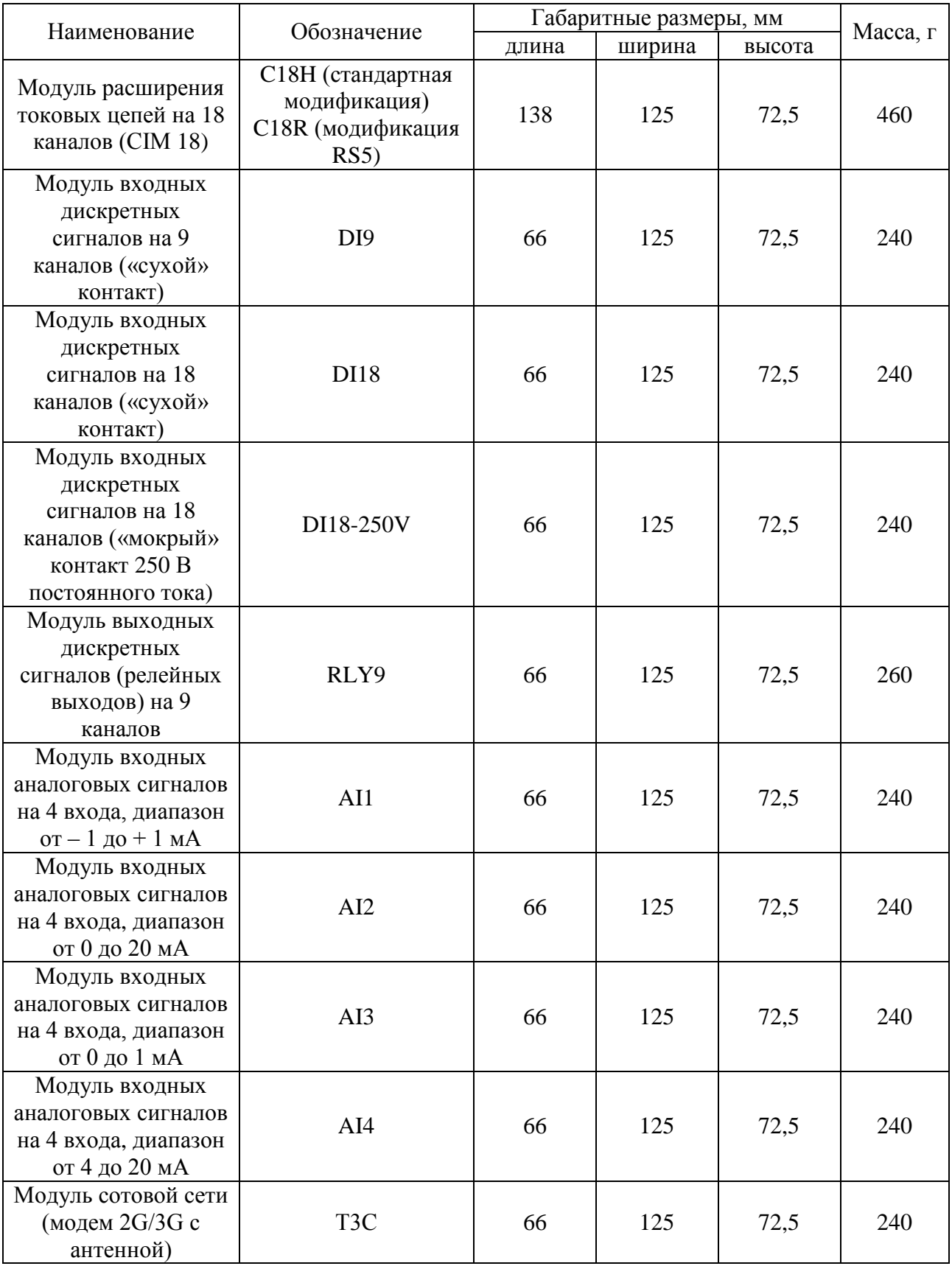

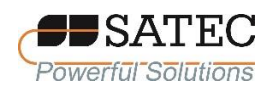

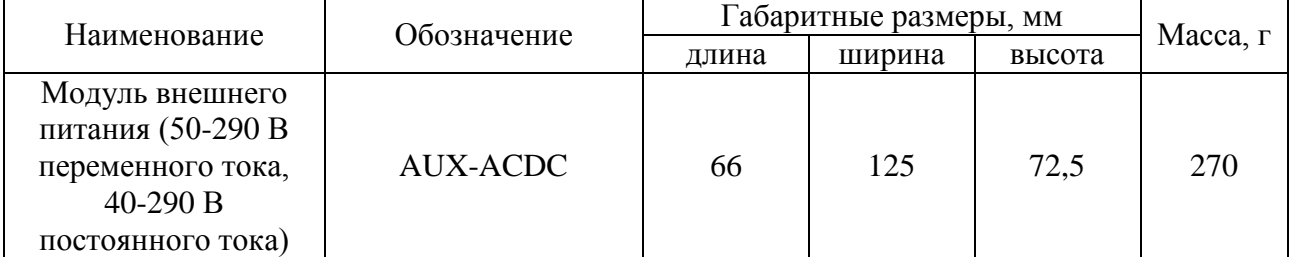

## Таблица 8 – Основные метрологические и технические характеристики трансформаторов тока SATEC HACS

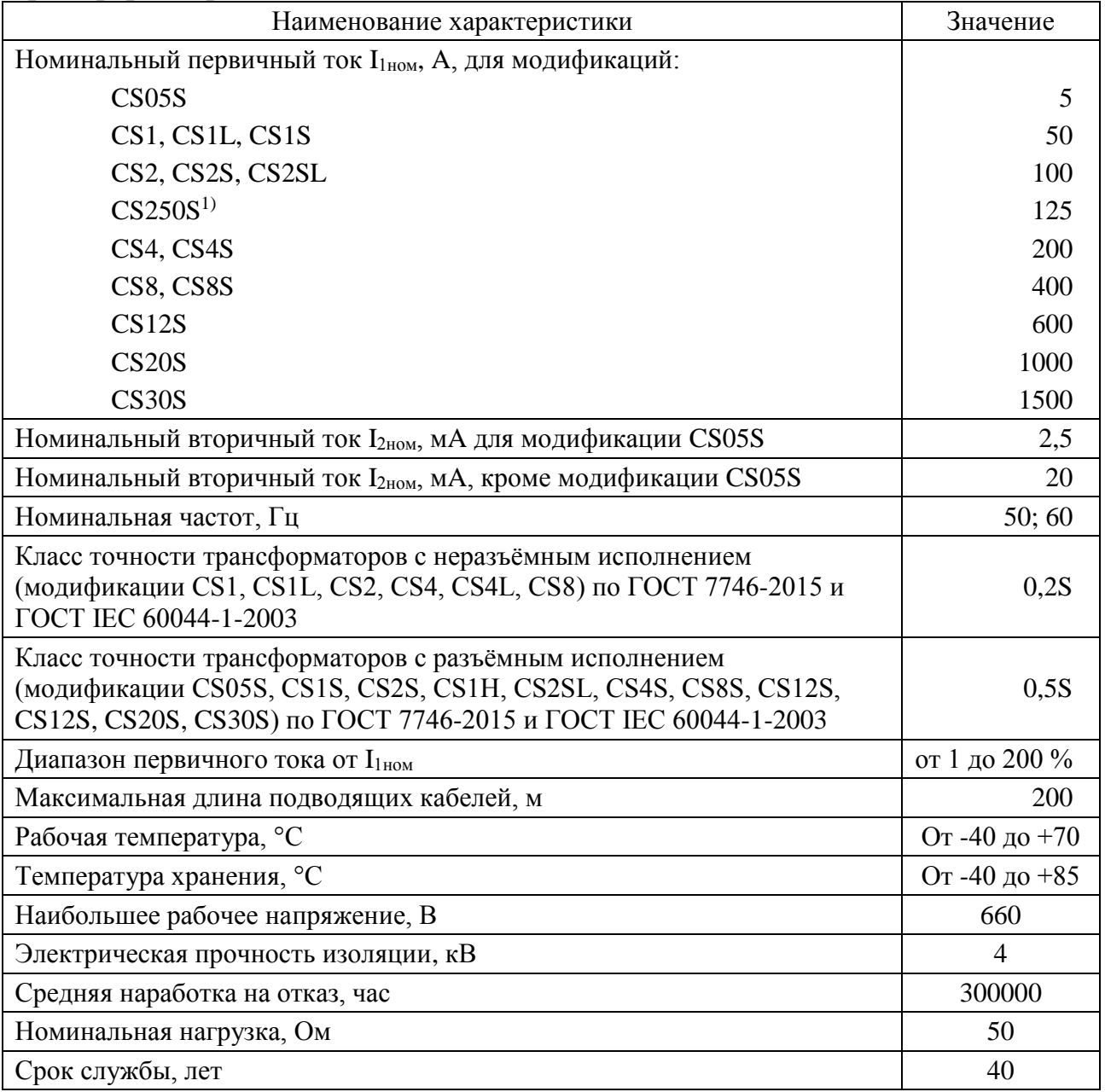

Примечание к таблице 8:

1) трансформатор модификации CS250S не предназначен для применения при измерениях в сферах распространения госрегулирования обеспечения единства измерений

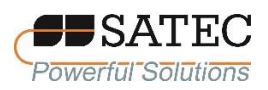

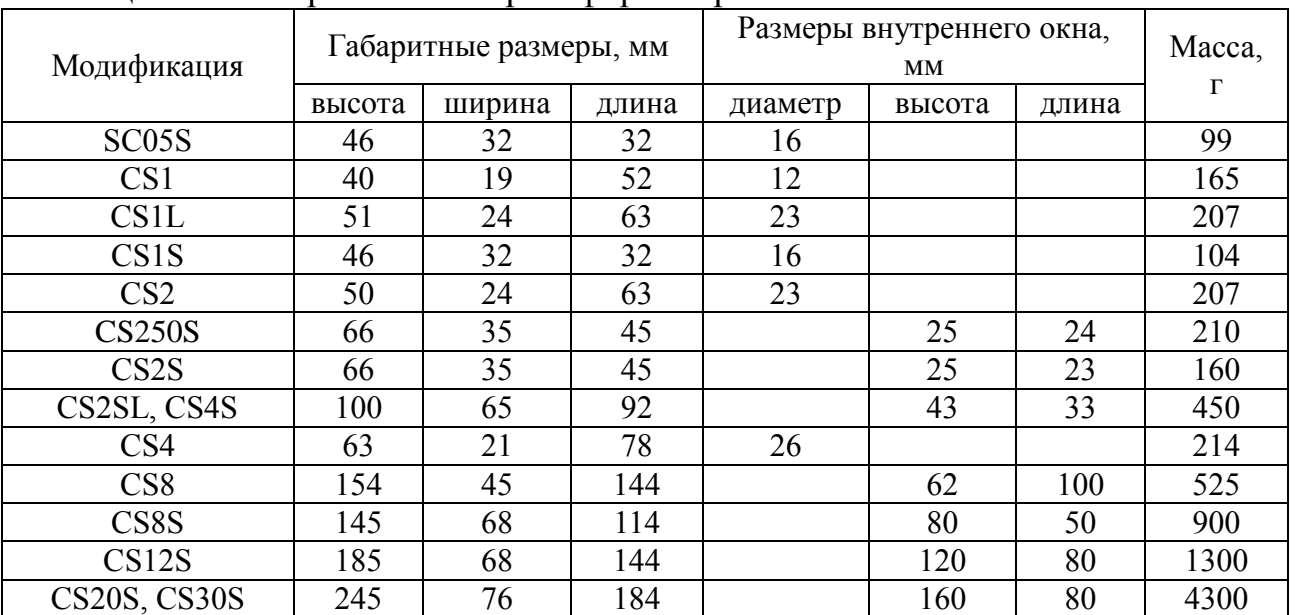

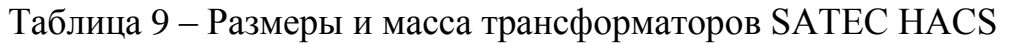

### <span id="page-22-0"></span>**1.5 Маркировка и пломбирование**

1.5.1 Маркировка счётчика выполняется наклейкой на модуле подключения цепей напряжения. На наклейке для счётчиков, поставляемых на рынок ТС ЕАЭС, содержится следующая информация:

наименование типа счётчика – BFM II;

условное обозначение для измерительных элементов счётчика по п. 4.6 таблицы 1 ГОСТ 25372-95 – счётчик ватт- и вар-часов с тремя измерительными элементами, каждый из которых имеет по одной цепи напряжения и цепи тока, с подключением по методу трёх ваттметров (для трёхфазных четырёхпроводных цепей);

измеряемые величины по п.п. 6.1 и 6.2, 6.4 таблицы 3 ГОСТ 25372- 95 – kW∙h, kvar∙h, kVA∙h;

условное обозначение класса точности при измерениях активной энергии (с неразъёмными трансформаторами тока) по п. 7.1 таблицы 4 ГОСТ 25372-95 и обозначение стандарта – 0,5S по ГОСТ 31819.22-2012 при применении

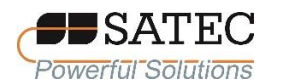

неразъёмных трансформаторов, 1 по ГОСТ 31819.21-2012 при применении разъёмных трансформаторов;

условное обозначение класса точности при измерениях реактивной энергии по п. 7.1 таблицы 4 ГОСТ 25372-95 и обозначение стандарта – 1 по ГОСТ 31819.23-2012;

постоянная счётчика по п. 7.3 таблицы 4 ГОСТ 25372-95 – 5,4 Wh/imp (значение по умолчанию);

условное обозначение класса II защиты изоляции счётчика по п. 7.4 таблицы 4 ГОСТ 25372-95;

условное обозначение электрической прочности изоляции 4 кВ;

условное обозначение счётчика, подключаемого через трансформаторы, с вторичным счётным механизмом по п. 8.1 таблицы 5 ГОСТ 25372-95 (значение номинального вторичного тока – 3х20 мА для стандартной модификации, 3х2,5 мА для модификации RS5, значение номинального напряжения – 3х57,7/100 В) с указанием типа трансформаторов тока SATEC HACS;

значение номинального напряжения при включении без трансформаторов напряжения – 3х230/400 В;

знак утверждения типа в соответствии с требованиями приказа Министерства промышленности и торговли РФ от 30.11.2009 № 1081;

единый знак обращения продукции на рынке государств-членов ТС ЕАЭС в соответствии с Решением Комиссии Таможенного союза от 15.06.2011 № 711;

заводской номер;

MAC-адрес.

Маркировка счётчика изображена на рисунке 5.

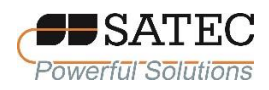

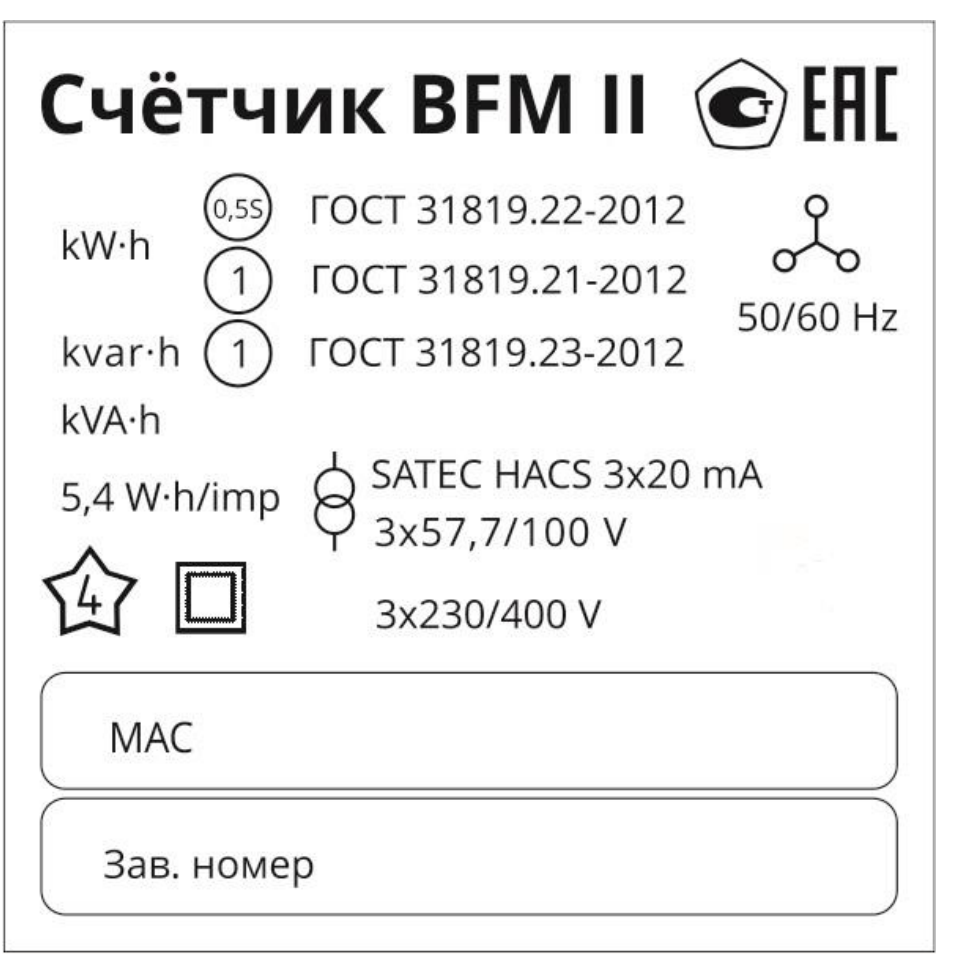

Рисунок 5 – Эскиз маркировочной наклейки

1.5.2 Пломбирование счётчика выполняется после монтажа организациями, заинтересованными в достоверности учёта электроэнергии, в соответствии с условиями законодательства и договоров. Места пломбировки от несанкционированного доступа изображены на рисунке 6.

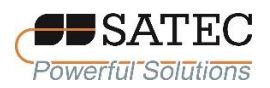

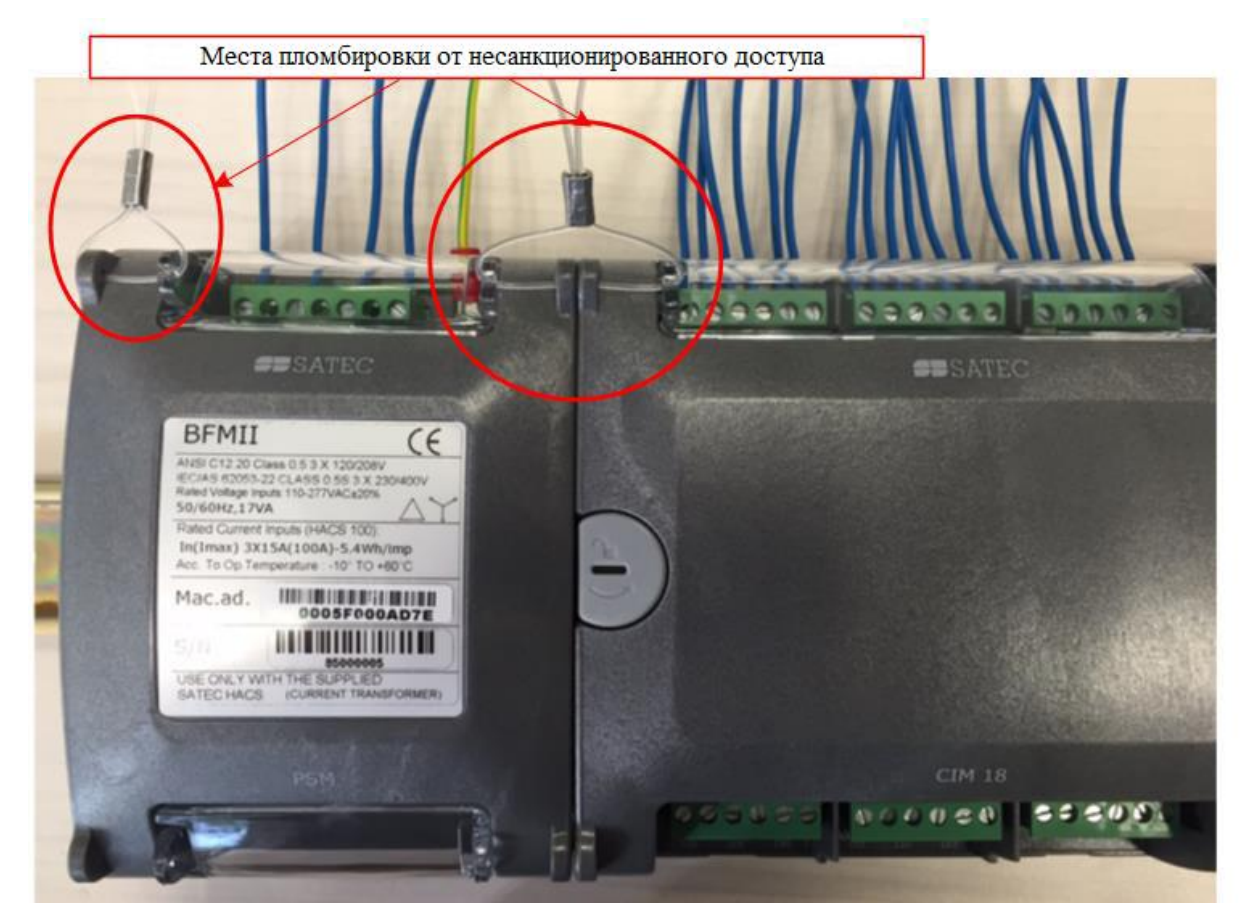

Рисунок 6 – Схема пломбировки счётчика

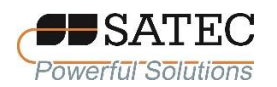

#### <span id="page-26-0"></span>**2. Использование по назначению**

#### **2.1 Эксплуатационные ограничения**

<span id="page-26-1"></span>2.1.1 Счётчики относятся оборудованию категории перенапряжения III, номинальное напряжение до 600 В, должны применяться внутри зданий с номинальная степень загрязнения 2 (ГОСТ IEC 61010-1-2014).

2.1.2 **Перед монтажом или обслуживанием трансформаторов тока SATEC HACS счётчики должны быть обесточены. Несоблюдение данного требования может повлечь серьёзное поражение электрическим током или СМЕРТЬ!**

2.1.3 Трансформаторы тока SATEC HACS не должны устанавливаться внутри помещений и оборудования, если они будут занимать более 75 % внутреннего пространства в любом поперечном сечении.

2.1.4 Трансформаторы тока SATEC HACS не должны устанавливаться в зонах, где они будут блокировать вентиляционные отверстия.

2.1.5 Трансформаторы тока SATEC HACS не должны устанавливаться в зонах работы выключателей с гашением дуги.

2.1.6 Трансформаторы тока SATEC HACS и провода их вторичных цепей не должны контактировать с оголёнными проводниками и шинами.

2.1.7 **Перед проведением каких-либо работ по монтажу, обслуживанию, ремонту счётчиков убедитесь, что питающие цепи обесточены. Несоблюдение данного требования может повлечь серьёзное поражение электрическим током вплоть до летального исхода**.

2.1.8 Перед включением счётчика убедитесь, что все цепи подключены к источникам с должным уровнем напряжения и тока.

2.1.9 Не подключайте счётчики к повреждённым или неисправным источникам тока.

2.1.10 Любые действия, не описанные в настоящем РЭ, могут привести к ослаблению защиты счётчика.

Счётчики электрической энергии BFM II АЦСБ.411100.003 РЭ

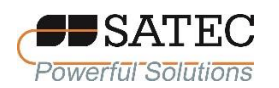

2.1.11 Для предотвращения угрозы пожара или поражения электрическим током не выставляйте счётчики под дождь или в чрезмерно влажные условия, не предусмотренные условиями эксплуатации счётчиков

2.1.12 **Во время подсоединения трансформаторов тока SATEC HACS к вторичным цепям «стандартных» (с номинальным вторичным током 5 А) трансформаторов тока, нельзя допускать размыкания вторичной цепи «стандартного» трансформатора тока при нахождении первичной цепи под нагрузкой. Размыкание вторичной цепи может привести к появлению высокого напряжения, которое может повредить оборудование и вызвать поражение электрическим током вплоть до летального исхода!**

2.1.13 К работам по монтажу, обслуживанию и ремонту счётчиков и трансформаторов тока SATEC HACS должен допускаться только квалифицированный персонал, изучивший настоящее РЭ и имеющий квалификационную группу по электробезопасности не ниже III для электроустановок

2.1.14 Запрещается вскрывать необесточенные счётчики, подсоединённые к действующим цепям.

2.1.15 Запрещается использовать счётчики для целей первичной защиты в том случае, если отказ может привести к пожару, травмам или смерти. При необходимости счётчики могут использоваться как аппаратура вторичной защиты.

#### <span id="page-27-0"></span>**2.2 Подготовка счётчиков к использованию**

#### **2.2.1 Механическая установка**

<span id="page-27-1"></span>Перед проведением работ необходимо извлечь модули счётчика и трансформаторы SATEC HACS из транспортной упаковки и провести внешний осмотр. Модули и трансформаторы не должны иметь внешних повреждений. Модули и трансформаторы с повреждениями должны быть заменены на годные.

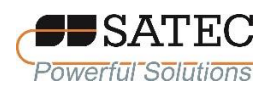

Последовательность монтажа базового модуля токовых цепей и модуля подключения цепей напряжения представлена на рисунках 7-9.

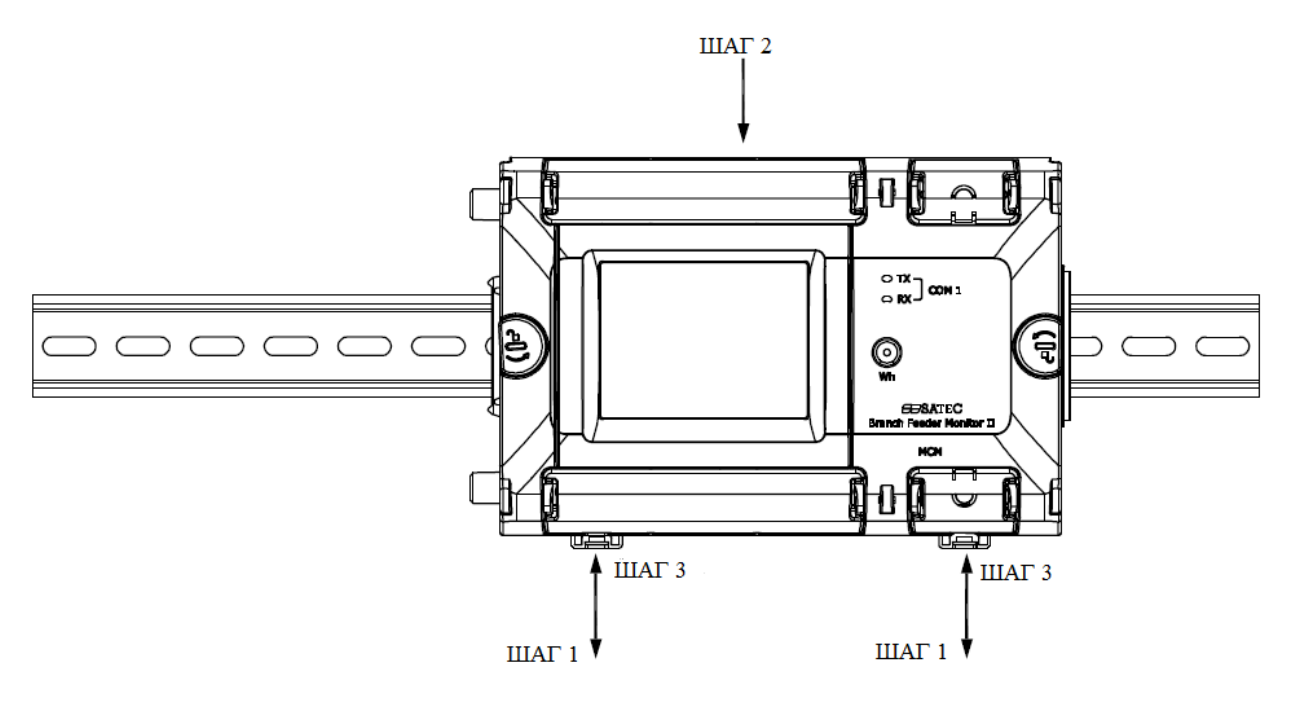

ШАГ 1 - выкрутить 2 защелки DIN-рейки, используя плоскую отвертку ШАГ 2 - насадить на DIN-рейку базовый модуль токовых цепей ШАГ 3 - поддерживая модуль, закрутить обе защелки

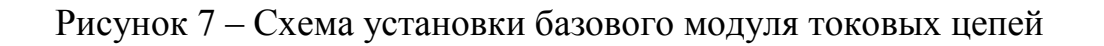

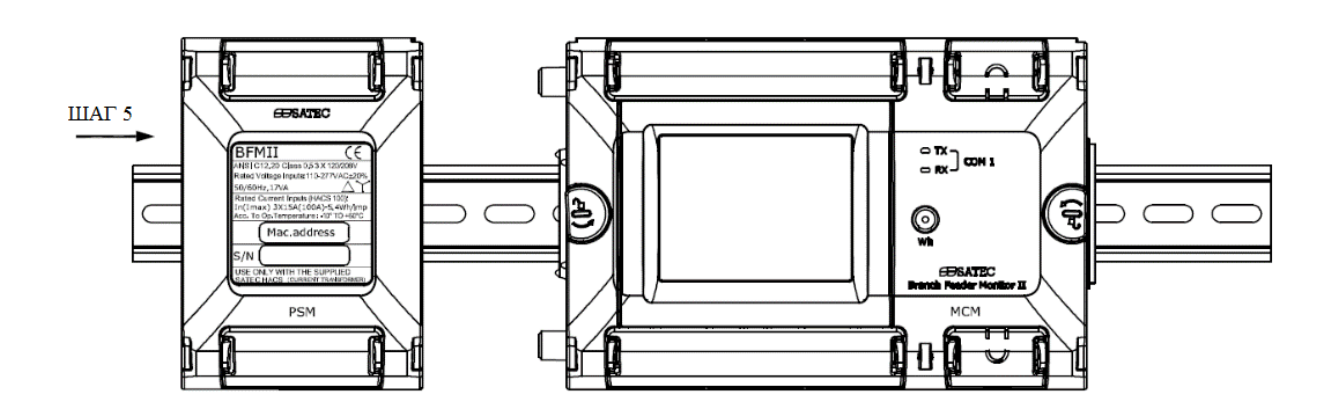

ШАГ 4 - повторить ШАГИ 1-3 (см. рис. 7)

Рисунок 8 – Схема установки модуля подключения цепей напряжения

ШАГ 5 - двигать модуль подключения цепей напряжения по направлению к базовому модулю токовых цепей

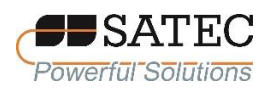

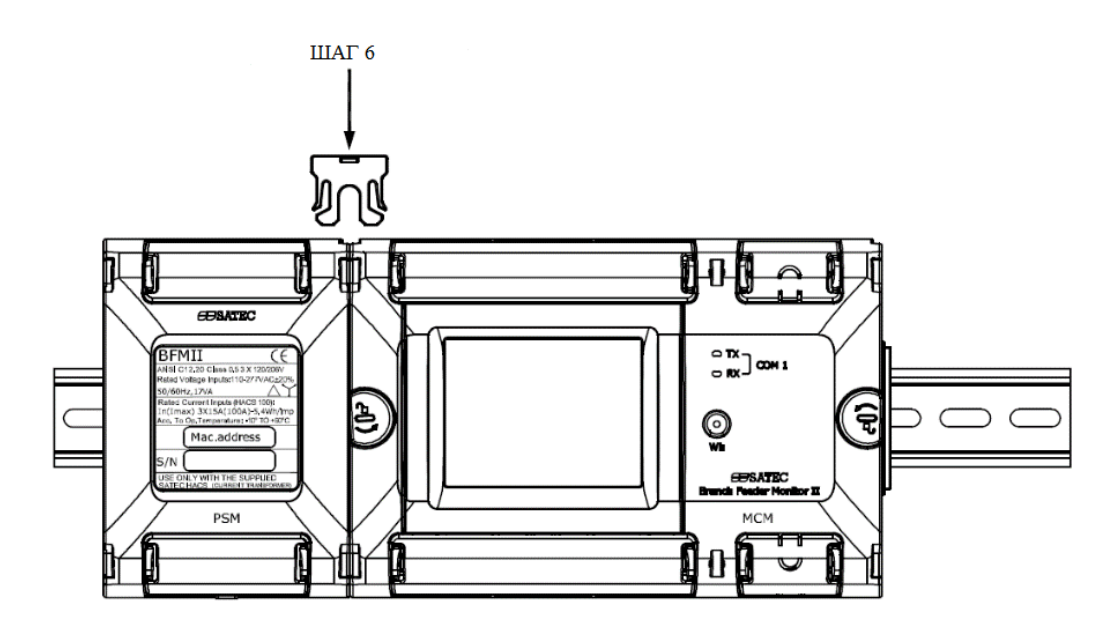

ШАГ 6 - вставить разделительную защелку и нажать до щелчка ШАГ 7 - удалить защитные пленки

Рисунок 9 – Закрепление модулей

На рисунке 10 изображён счётчик с дополнительными модулями. Внимание: модули подключения цепей напряжения и модули расширения токовых цепей подключаются слева от базового модуля токовых цепей, а все остальные дополнительные модули – справа.

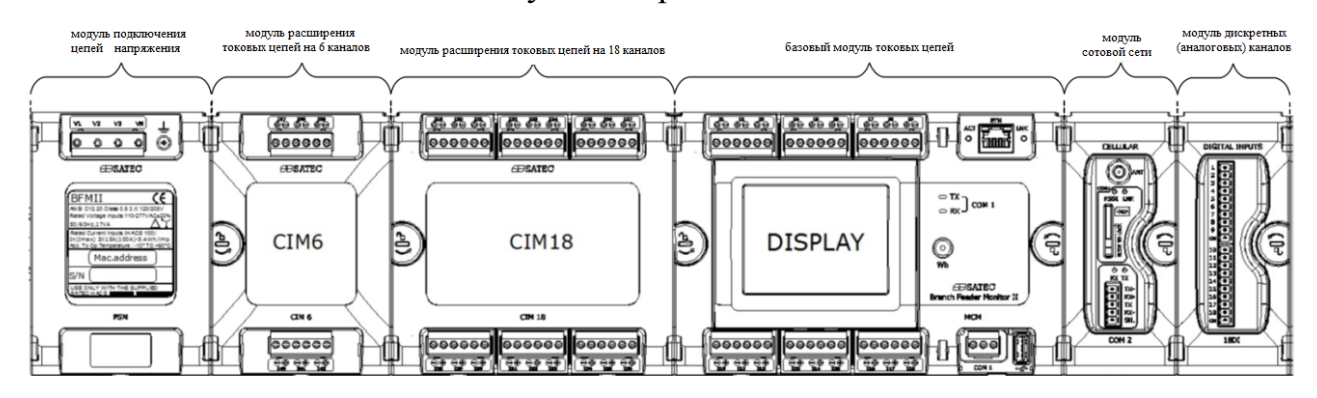

Рисунок 10 – Счётчик с дополнительными модулями

Габаритные и присоединительные размеры счётчиков в различной конфигурации представлены на рисунках 11-17:

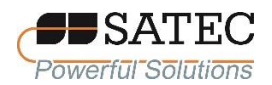

рисунок 11 – 18-канальный счётчик, вид спереди, монтаж на стену и на DIN-рейку;

рисунок 12 – 24-канальный счётчик, вид спереди;

рисунок 13 – 30-канальный счётчик, вид спереди;

рисунок 14 – 36-канальный счётчик, вид спереди;

рисунок 15 – 42-канальный счётчик, вид спереди;

рисунок 16 – 56-канальный счётчик, вид спереди;

рисунок 17 – 36-канальный счётчик, вспомогательные виды сзади и слева.

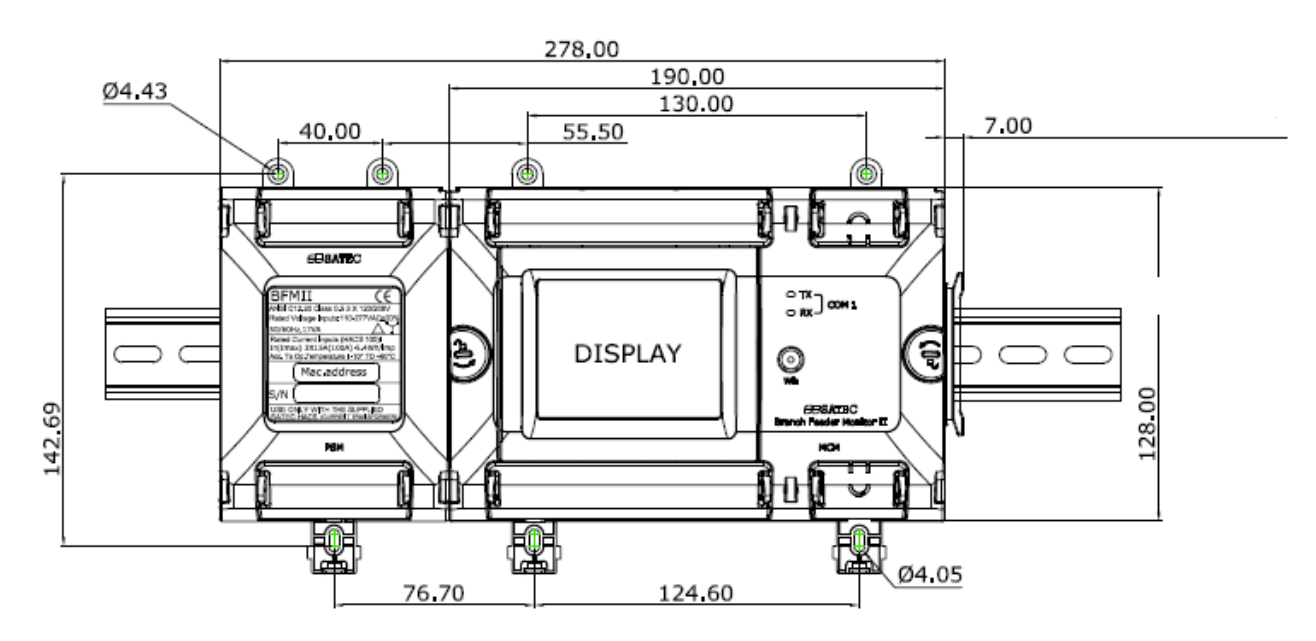

Рисунок 11 – Размеры 18-канального счётчика

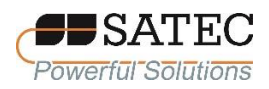

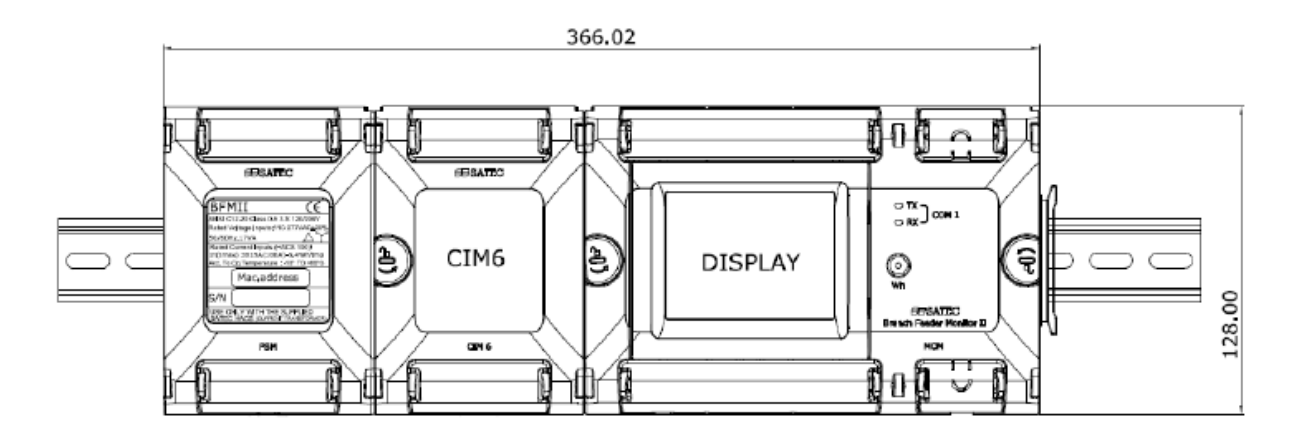

Рисунок 12 – Размеры 24-канального счётчика

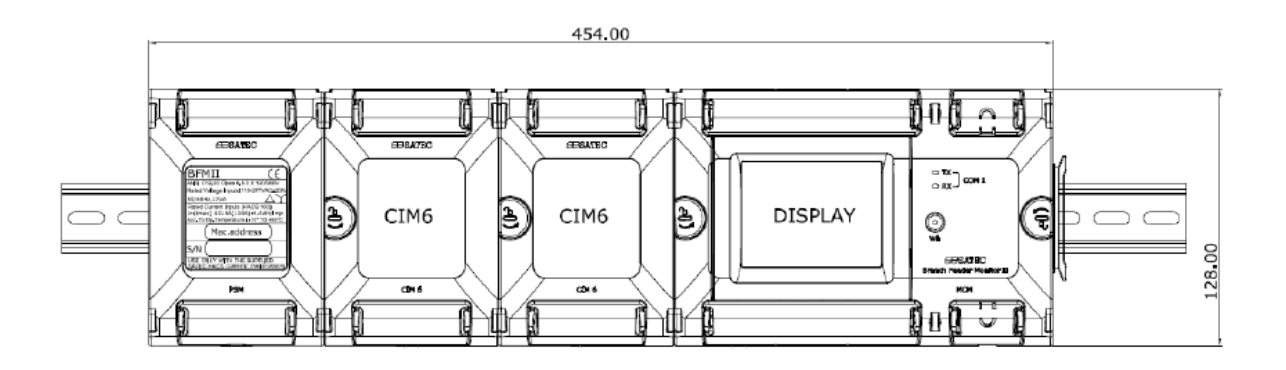

Рисунок 13 – Размеры 30-канального счётчика

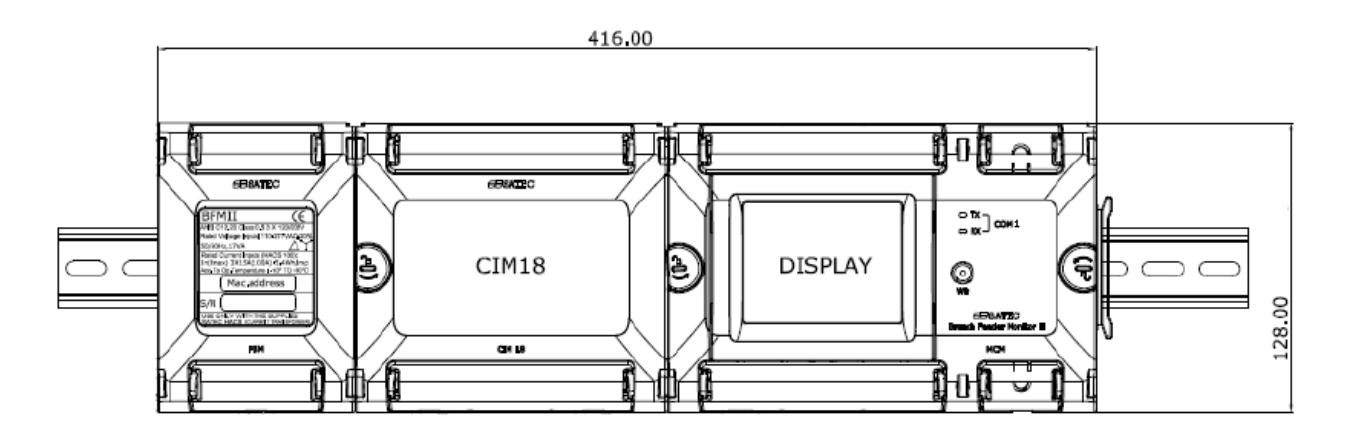

Рисунок 14 – Размеры 36-канального счётчика

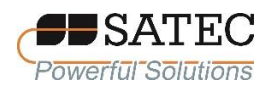

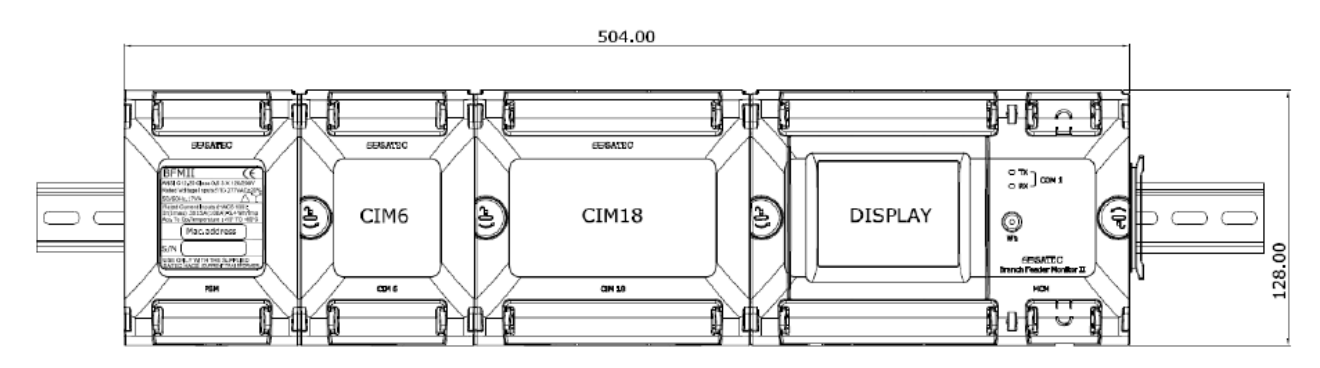

Рисунок 15 – Размеры 42-канального счётчика

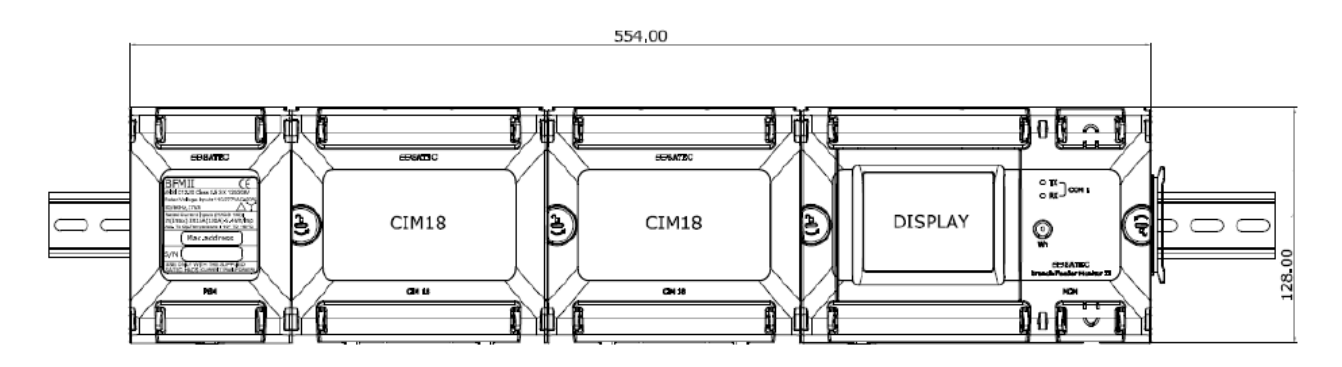

Рисунок 16 – Размеры 54-канального счётчика

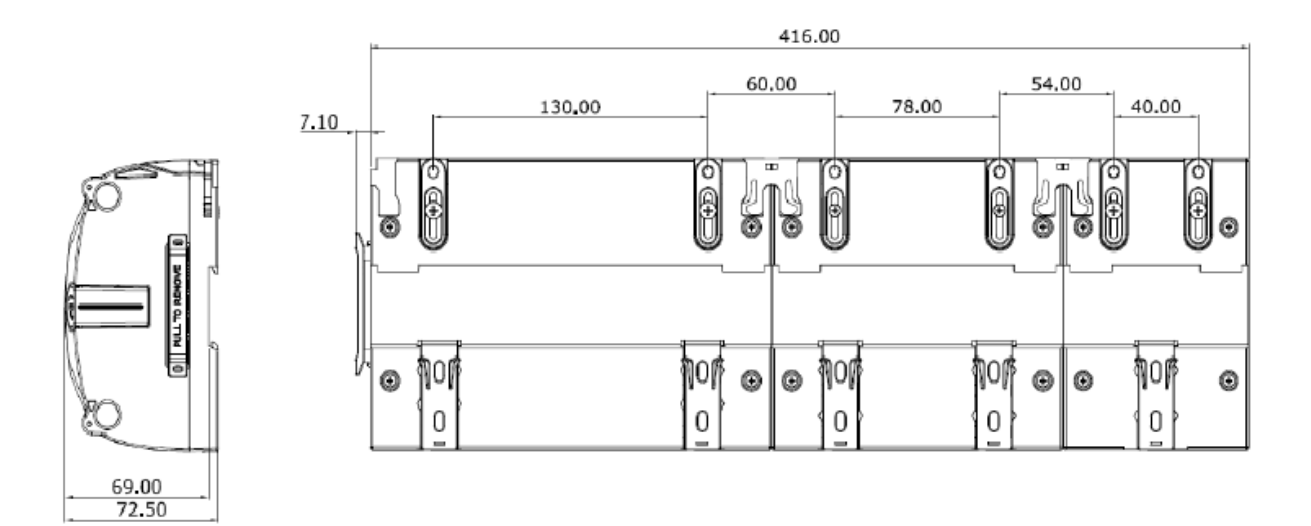

Рисунок 17 – Размеры 36-канального счётчика

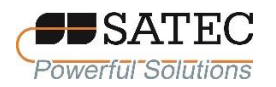

#### <span id="page-33-0"></span>**2.2.2 Электрические соединения**

2.2.2.1 Соединения рекомендуется выполнять многожильными медными проводами с электрической прочностью изоляции 600 В с использованием обжимных наконечников. Крутящий момент при затягивании винтов должен составлять:

входы цепей напряжения – 0,4 Н∙м;

входы токовых цепей – 0,4 Н∙м;

заземление для сигнальных входов и выходов – 0,6 Н $\cdot$ м;

серийный порт – 0,4 Н∙м;

дискретные и аналоговые входы (выходы) – 0,2 Н∙м;

2.2.2.2 Типичные схемы соединений изображены на рисунках 18-23:

рисунок 18 – схема 4LN3 (четырёхпроводное трёхэлементное соединение звездой с использованием 3 трансформаторов тока и нейтрального провода);

рисунок 19 – схема 4LL3 (четырёхпроводное трёхэлементное соединение треугольником с использованием 3 трансформаторов тока);

рисунок 20 – схема 3OP2 (трёхпроводное двухэлементное соединение открытым треугольником с использованием 2 трансформаторов напряжения и 2 трансформаторов тока);

рисунок 21 – схема 3OP3 (трёхпроводное трёхэлементное соединение открытым треугольником с использованием 2 трансформаторов напряжения и 3 трансформаторов тока);

рисунок 22 – схема 4LN3, максимально возможное число каналов (18х3 фазы);

рисунок 23 – соединение с дополнительным модулем внешнего питания

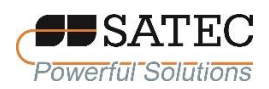

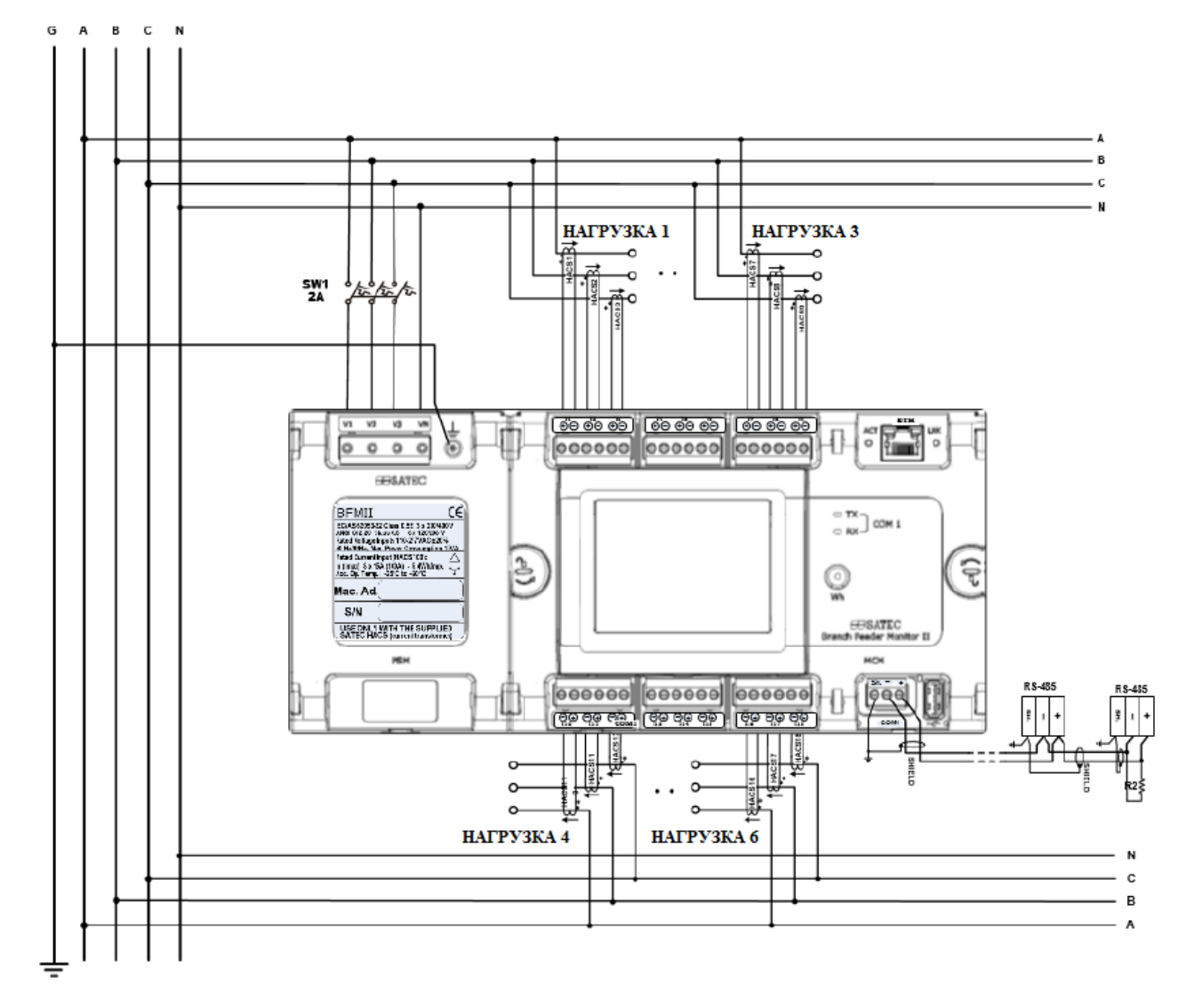

Рисунок 18 – Соединение 4LN3

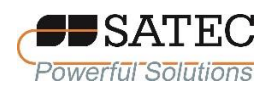

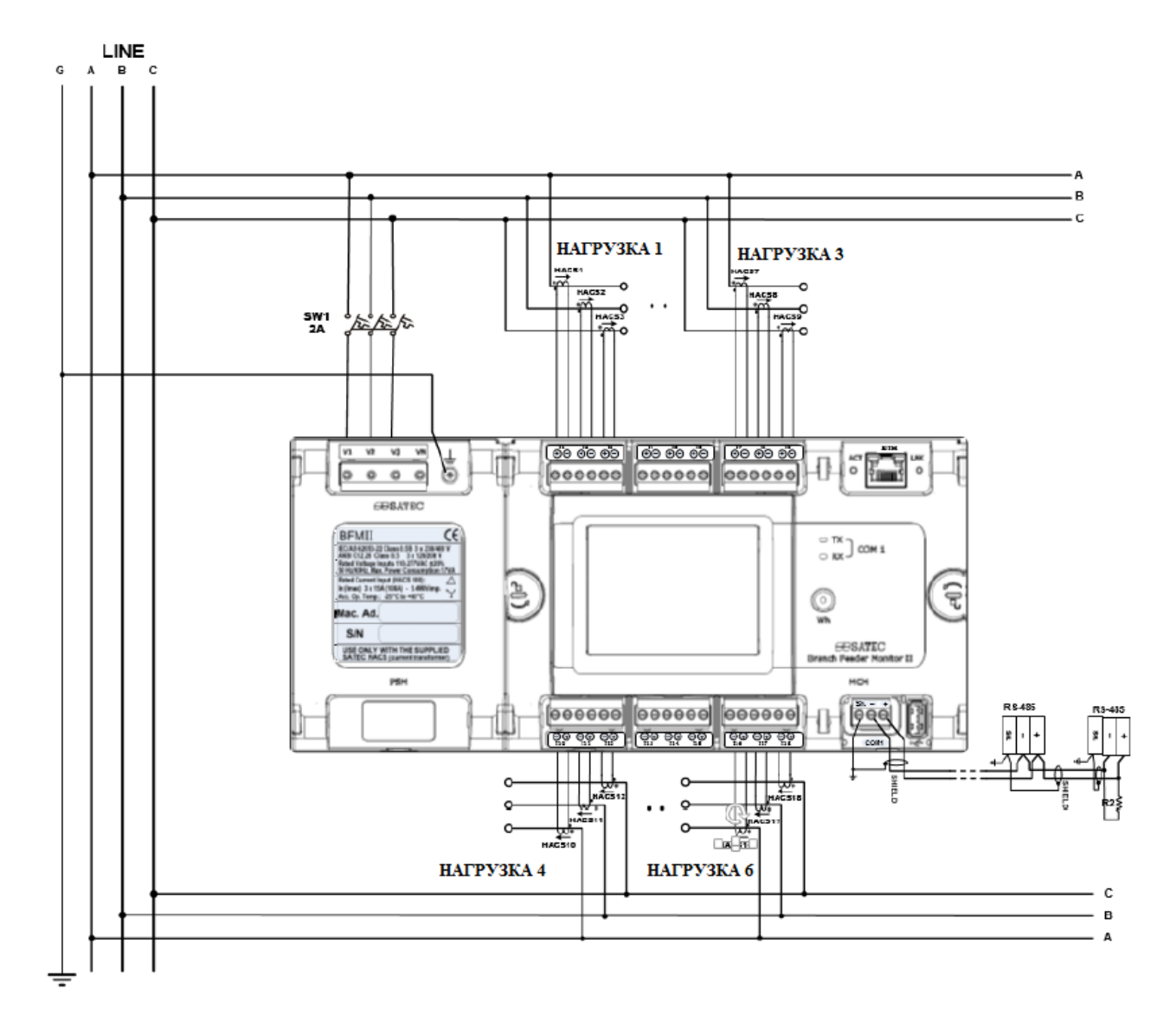

Рисунок 19 – Соединение 4LL3
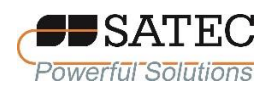

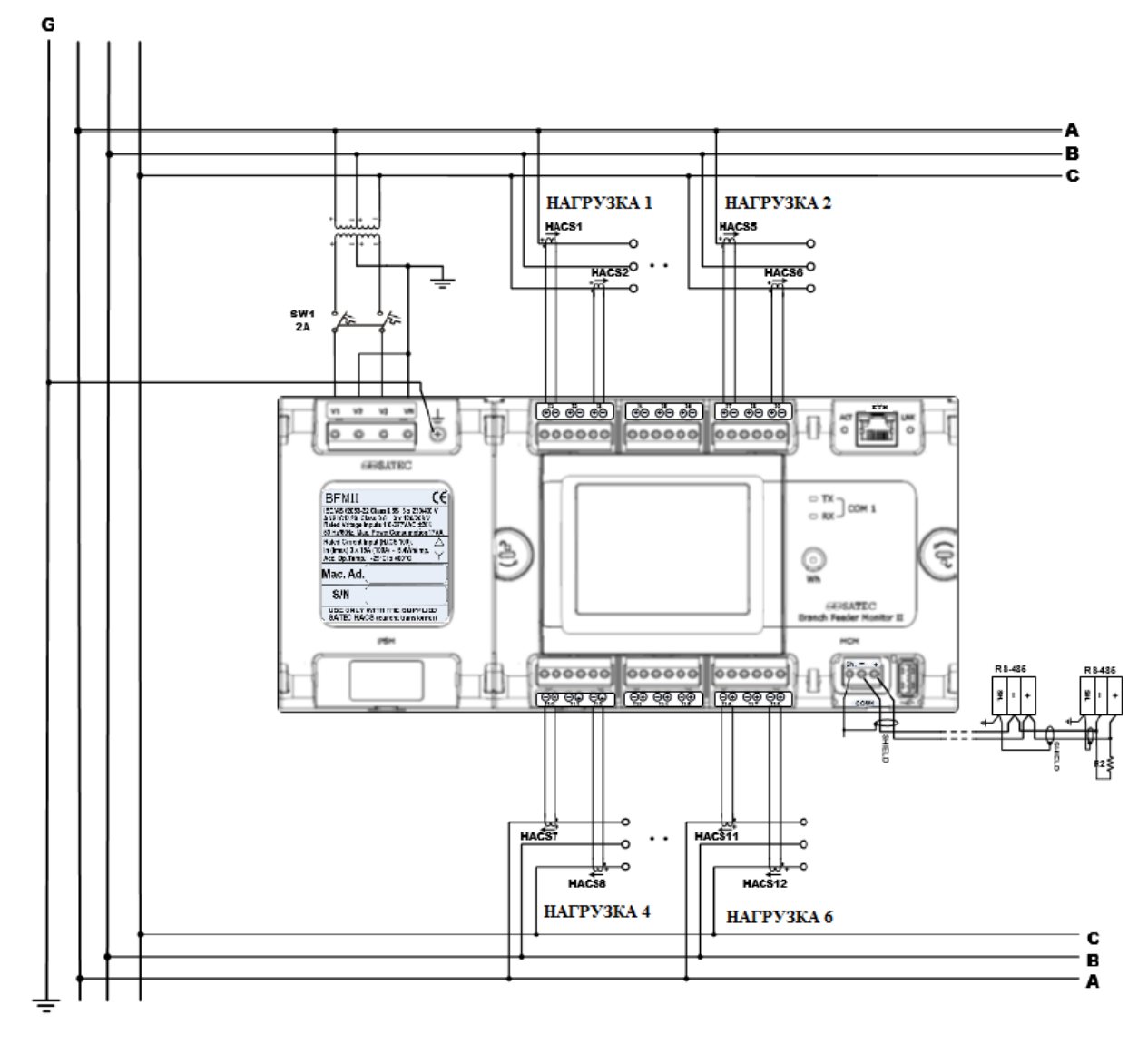

Рисунок 20 – Соединение 3OP2

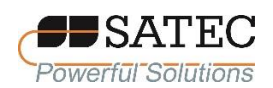

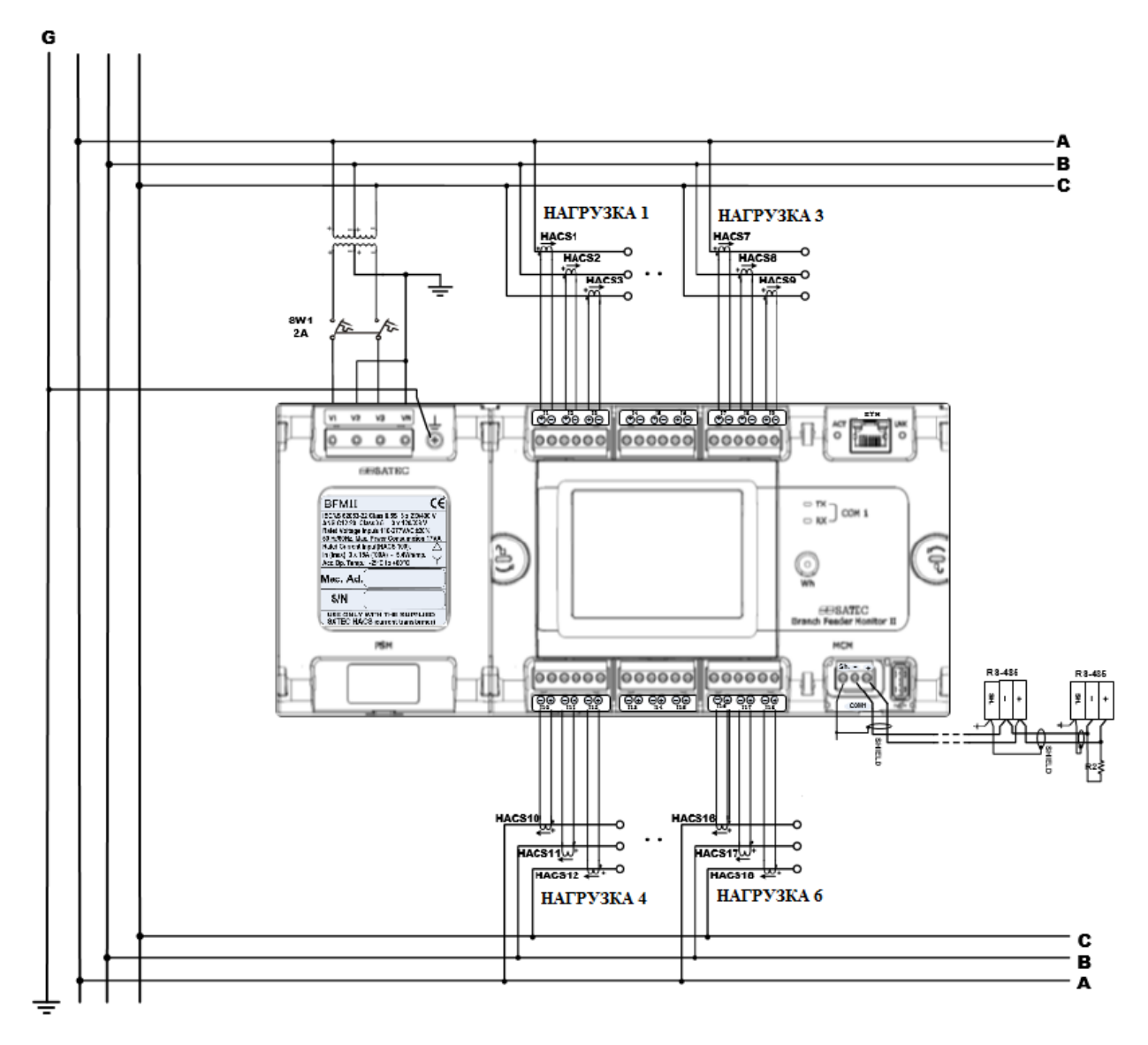

Рисунок 21 – Соединение 3OP3

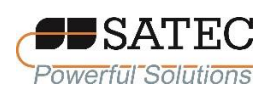

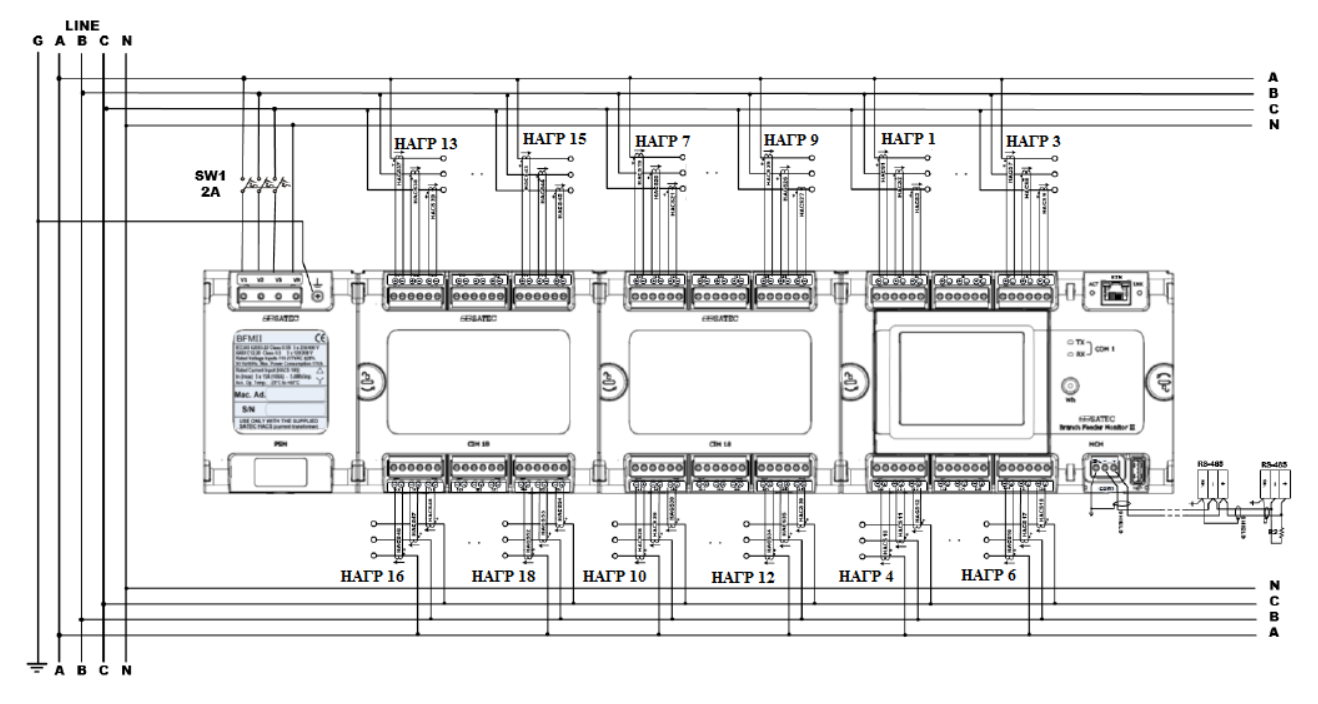

Рисунок 22 – Соединение 4LN3 (максимально возможное число каналов)

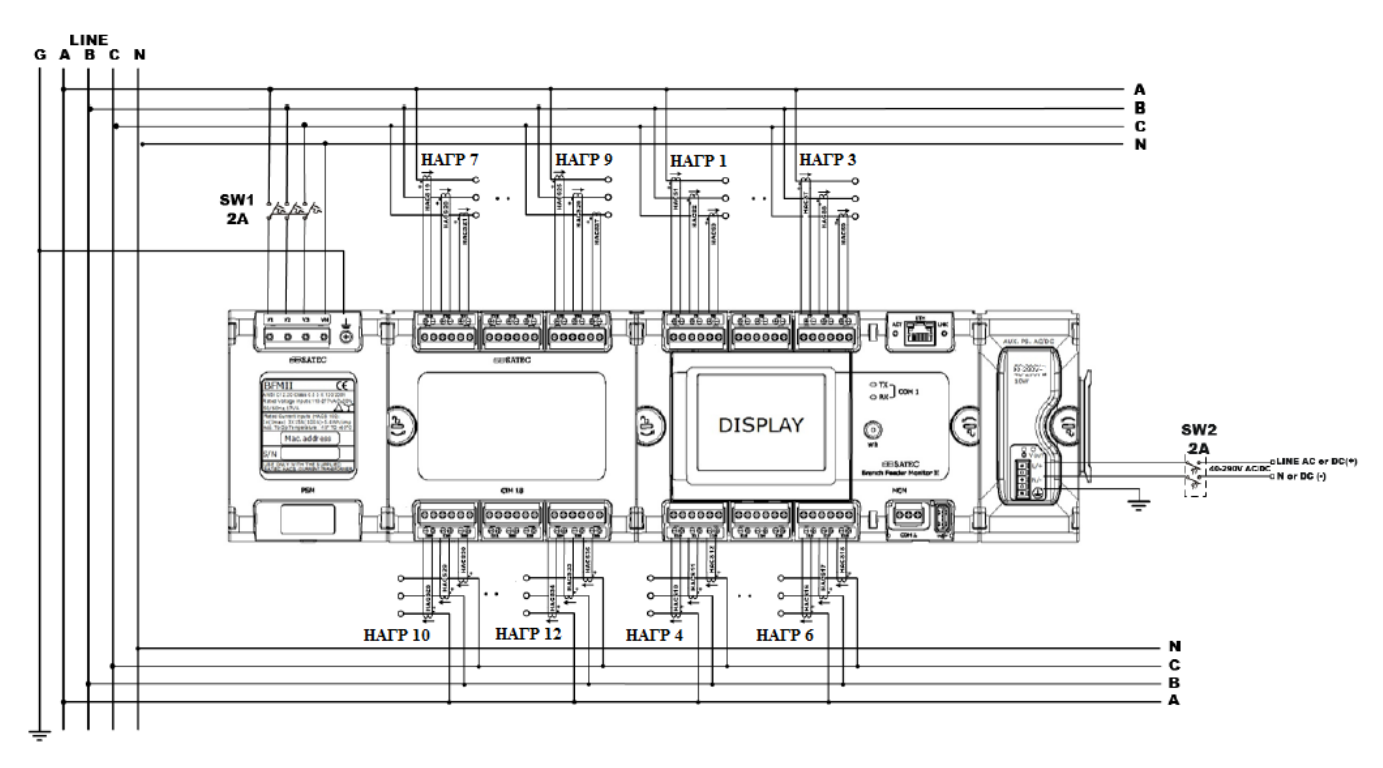

Рисунок 23 – Соединение с дополнительным модулем питания

2.2.2.3 На рисунке 24 представлена схема подключения трансформаторов тока SATEC HACS и их рекомендуемая маркировка.

Внимание: полярность выходов вторичных обмоток трансформаторов обозначена цветами следующим образом:

для неразъёмных трансформаторов – положительная полярность – красный цвет, отрицательная полярность – оранжевый цвет;

для разъёмных трансформаторов – положительная полярность – белый цвет, отрицательная полярность – чёрный цвет.

Рекомендуется маркировать кабеля входящими в комплект стикерами.

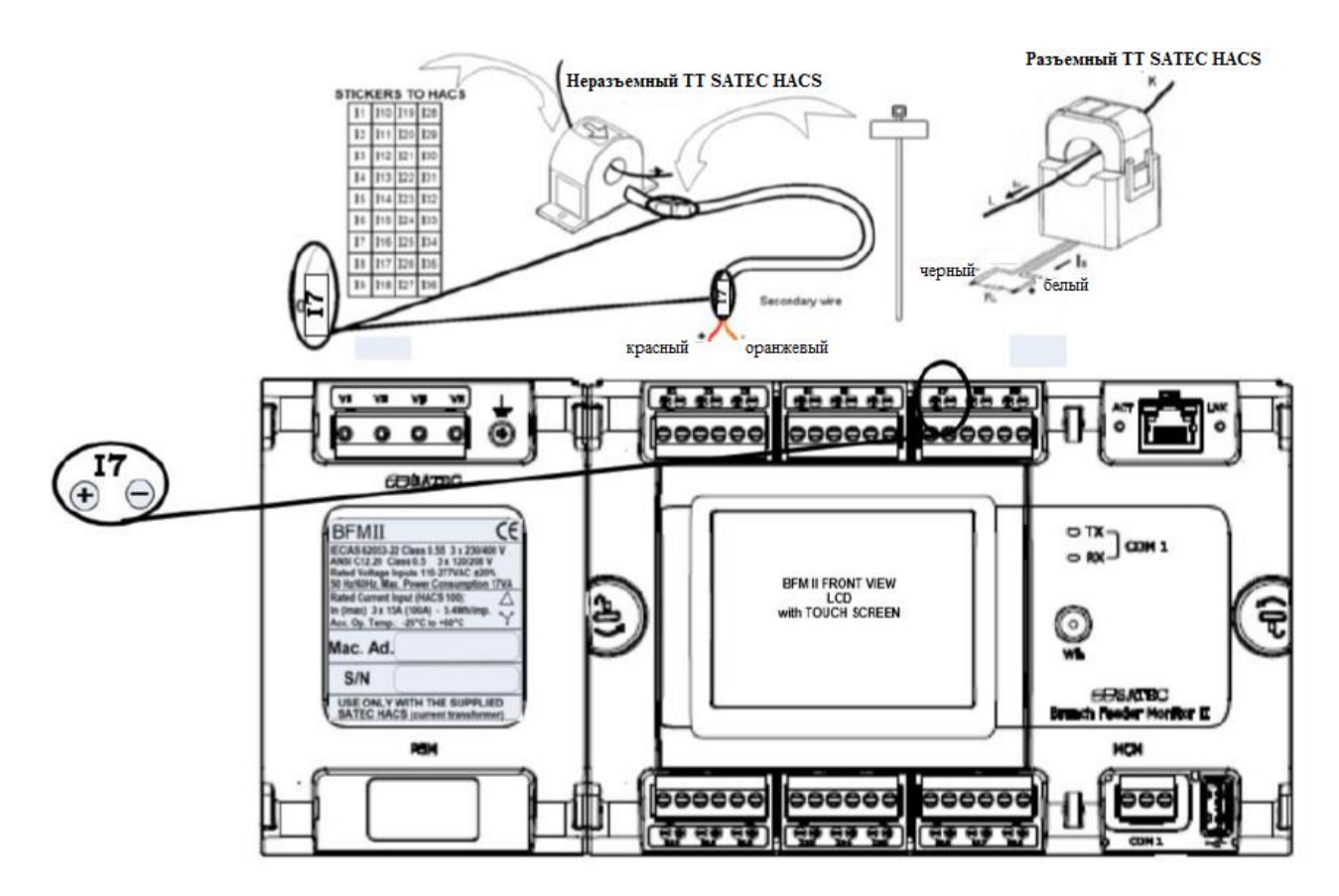

Рисунок 24 – Схема подключения трансформаторов тока SATEC HACS

При подключении трансформаторов тока SATEC HACS к вторичной цепи «стандартного» трансформатора тока с номинальным вторичным током 5 А возможно использовать модификации трансформаторов SATEC HACS с

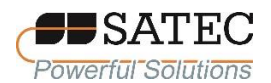

номинальным первичным током 50 А, первичную обмотку сформировать из 5 витков. Значение первичного тока, подлежащее вводу в память счётчика при конфигурации определяется выражением:

$$
PC = I_1^{HACS} \cdot \frac{I_1}{N \cdot I_2},
$$

где: *I*<sup>насs</sup> – номинальный первичный ток трансформатора SATEC HACS  $(50 A);$ 

 $I_1$  – номинальный первичный ток «стандартного» трансформатора тока;

N – число витков, формирующих первичную обмотку трансформатора SATEC HACS ( $N = 5$ );

 $I_2$  – номинальный вторичный ток «стандартного» трансформатора тока  $(I_2 = 5 A);$ 

На рисунке 25 представлена схема подключения трансформатора тока SATEC HACS к вторичной цепи «стандартного» трансформатора тока.

При применении указанного способа подключения для коммерческого учета электроэнергии в РФ следует также руководствоваться требованиями действующей редакции ПУЭ.

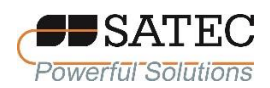

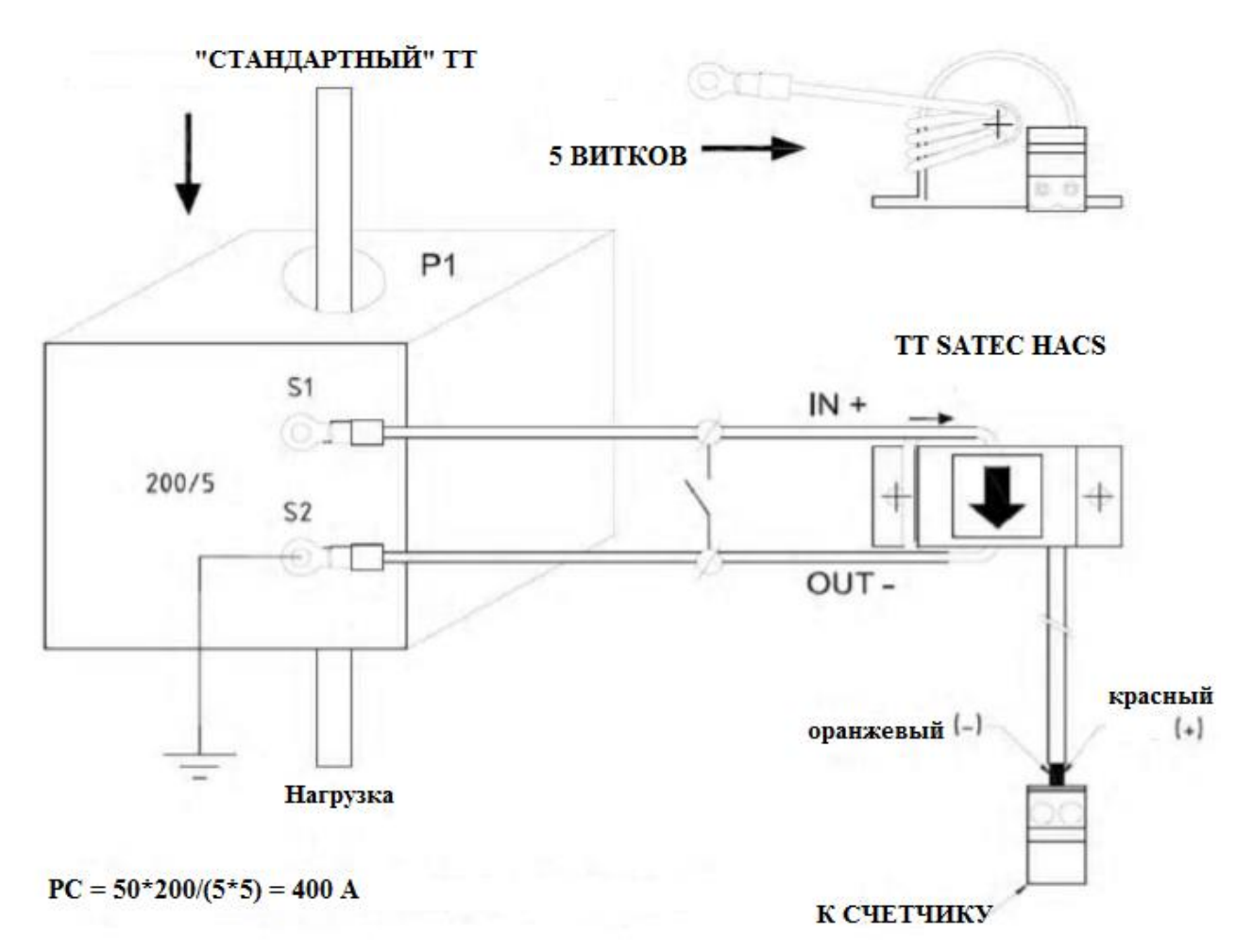

Рисунок 25 – Схема подключения использования трансформатора SATEC HACS совместно с трансформатором с номинальным вторичным током 5 А

2.1.2.4 Для обеспечения требуемой безопасности при подключении цепей напряжения необходимо использовать коммутационное устройство с автоматическим выключателем на ток 2 А, 600 В по каждой фазе. Коммутационное устройство должно быть установлено между входными контактами модуля подключения цепей напряжения и силовыми линиями как можно ближе к счётчику (на расстоянии не более 2 м).

Для обеспечения требований электромагнитной совместимости счётчик должен быть заземлён: контакт «сигнального» заземления необходимо соединить с защитным заземлением медным проводником или полосой минимальной длины (не более 1 м) и поперечным сечением примерно 2,5 мм<sup>2</sup> (AWG14-18).

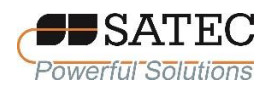

Соединения всех терминалов должны быть защищены крышками и опломбированы, как показано на рисунке 6.

# **2.2.3 Подключение коммуникационных портов**

2.2.3.1 Подключение последовательных портов

Счётчик оснащён двумя оптически изолированными последовательными портами: COM1 (RS-485), расположенном на базовом модуле токовых цепей, и COM2 (RS-422/485), расположенном на модуле сотовой сети. Оба COM-порта могут работать одновременно.

На рисунке 26 изображено подключение порта RS-485, расположенном на базовом модуле токовых цепей (COM1), на рисунке 27 – порта RS-422/485, расположенном на модуле сотовой сети (COM2).

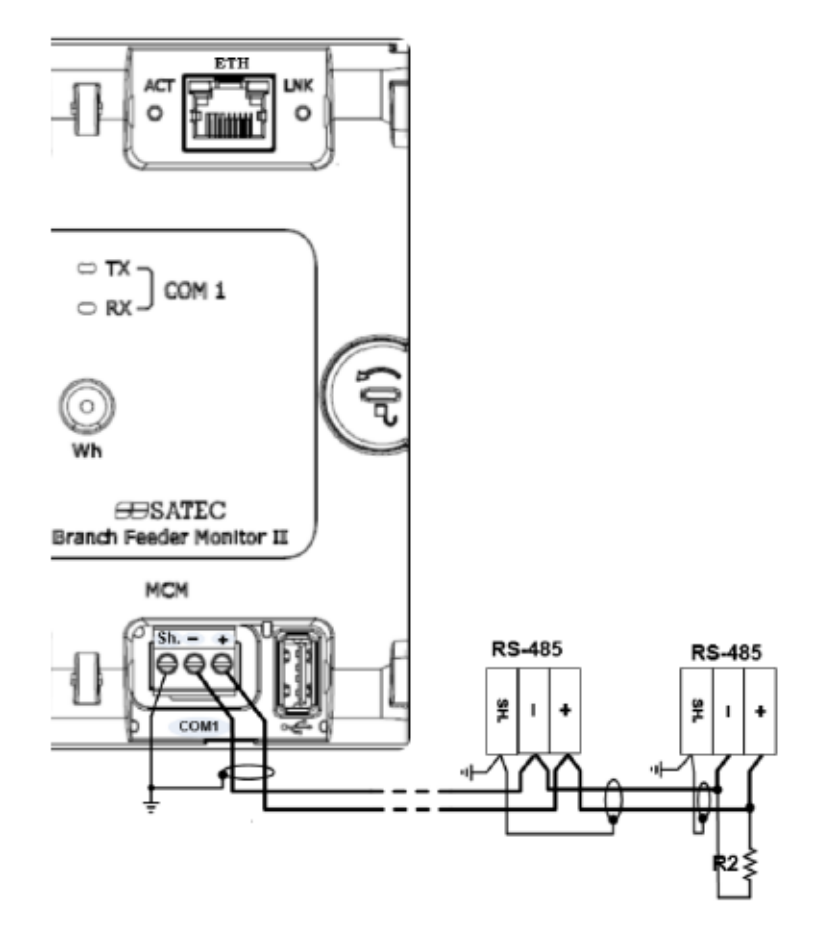

Рисунок 26 – Подключение порта RS-485 (COM1)

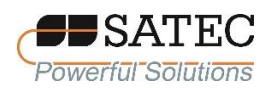

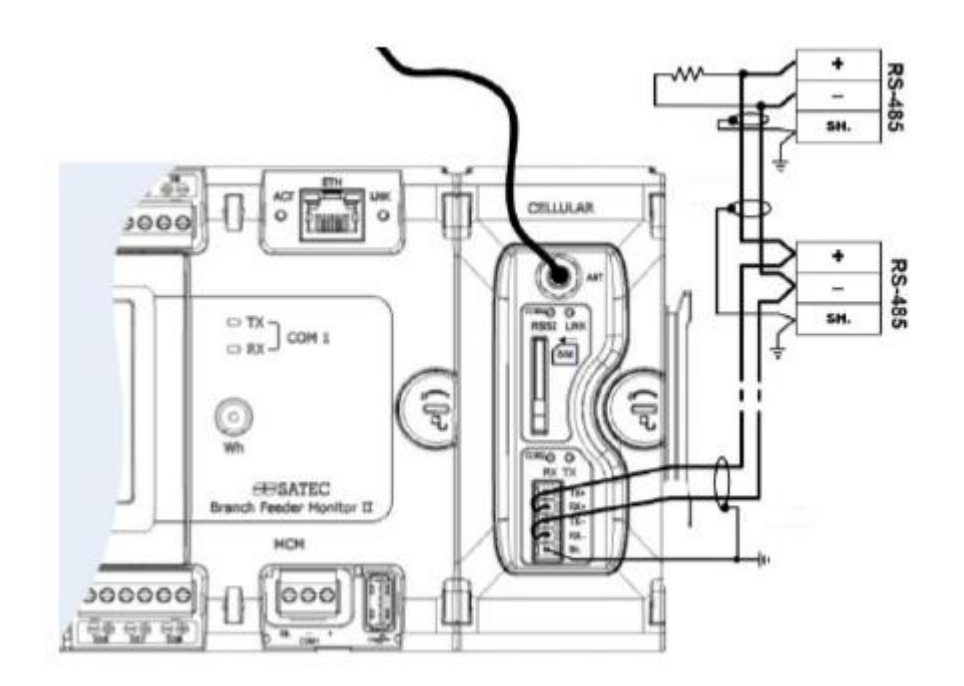

Рисунок 27 – Подключение порта RS-422/485 (COM2)

# 2.2.3.2 Подключение порта USB

Базовый модуль токовых цепей оснащён гальванически изолированным USB-портом для соединения с персональным компьютером с установленным на нем ПО PAS. На рисунке 28 изображено подключение через порт USB.

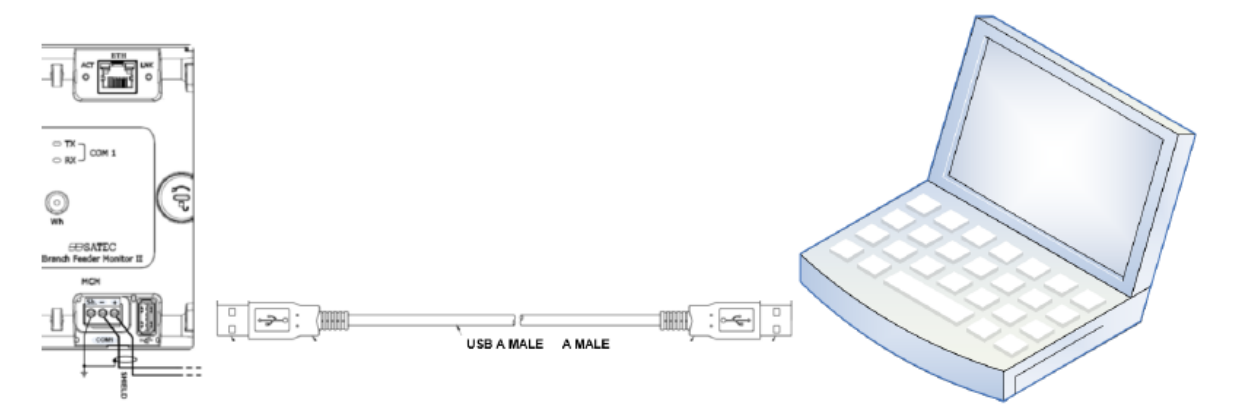

Рисунок 28 – Подключение через порт USB

# 2.2.3.3 Подключение сетевых портов

Счётчик в базовой комплектации оснащён стандартным Ethernet-портом. Дополнительный модуль сотовой сети позволяет осуществлять связь посредством сети 2G/3G. Сетевые подключения через Ethernet-порт и модуль сотовой связи могут работать одновременно.

Для использования модуля сотовой связи необходимо вставить SIMкарту в соответствующий отсек и подсоединить антенный кабель посредством коаксиального коннектора SMA.

На рисунке 29 представлена схема соединения с использованием Ethernetпорта, на рисунке 30 – с использованием модуля сотовой сети.

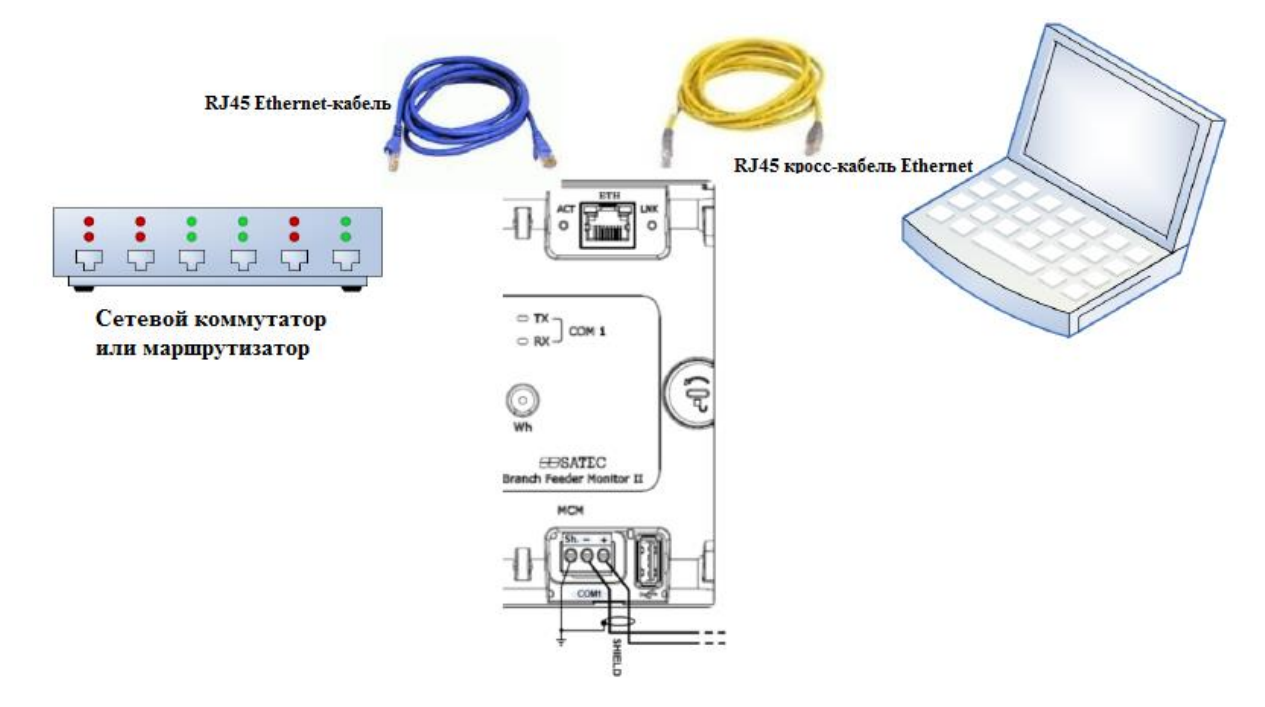

Рисунок 29 – Схема сетевого подключения с использованием Ethernet-порта

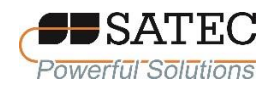

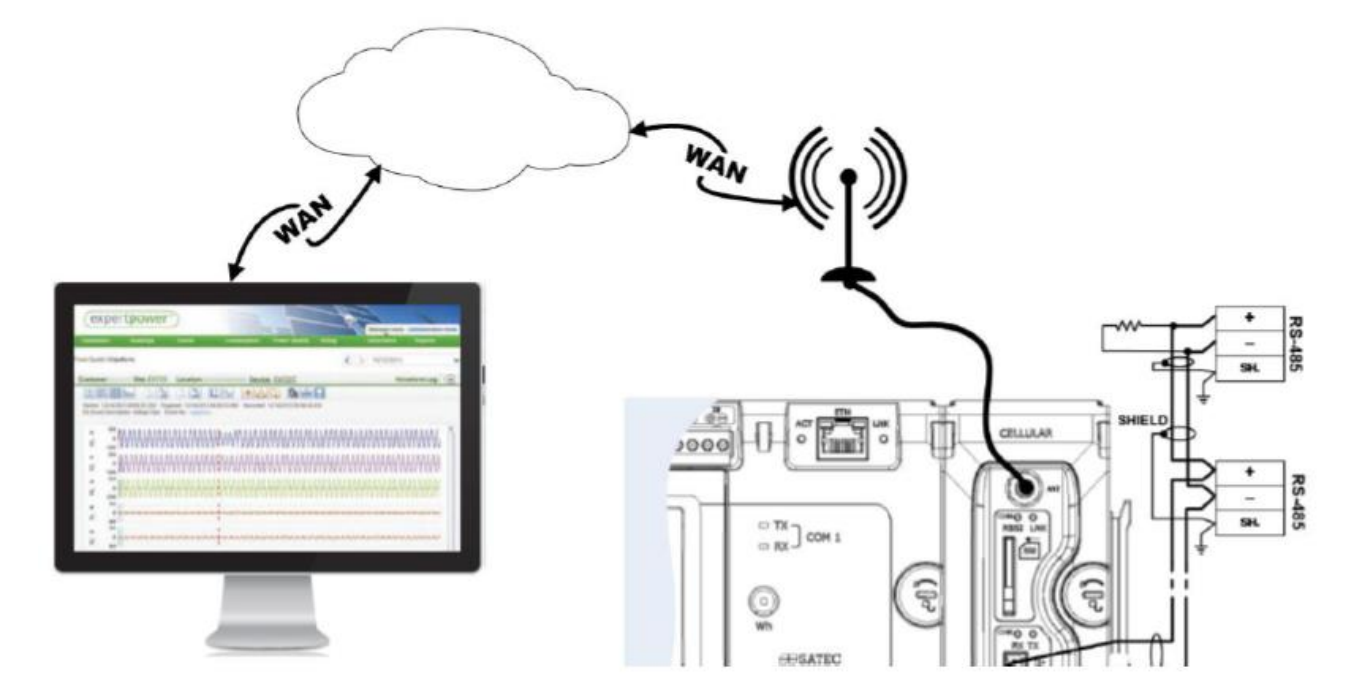

Рисунок 30 – Схема сетевого подключения с использованием модуля сотовой связи

## **2.2.4 Подключение модулей дискретных и аналоговых сигналов**

2.2.4.1 Подключение модулей входных дискретных сигналов

Модули с обозначениями DI9 и DI18 на 9 и 18 каналов обеспечивают «сухой» контакт (рисунок 31), модуль с обозначением DI18-250V на 18 каналов – «мокрый» контакт до 250 В постоянного тока (рисунок 32).

Число модулей в счётчике – до 4.

2.2.4.2 Подключение модулей выходных дискретных сигналов (релейных выходов) RLY9 изображено на рисунке 33.

Число модулей в счётчике – до 2.

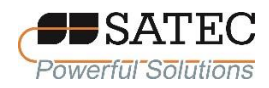

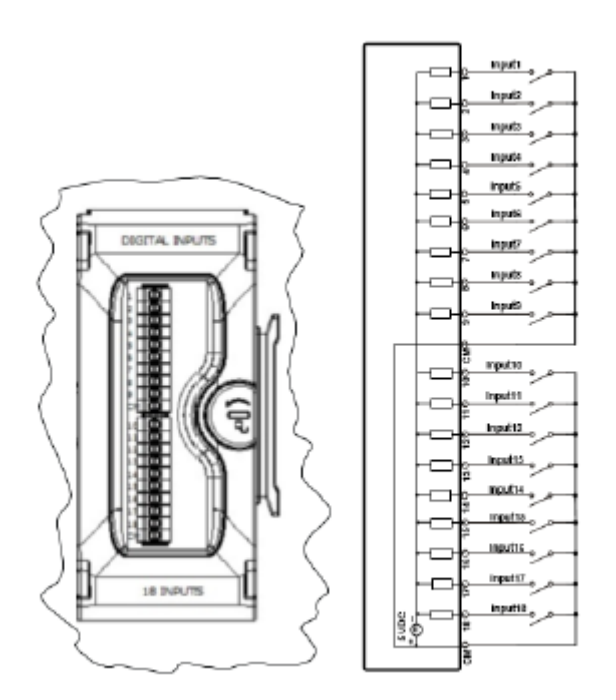

Рисунок 31 – Схема подключения модулей DI9 и DI18 («сухой» контакт)

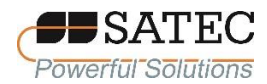

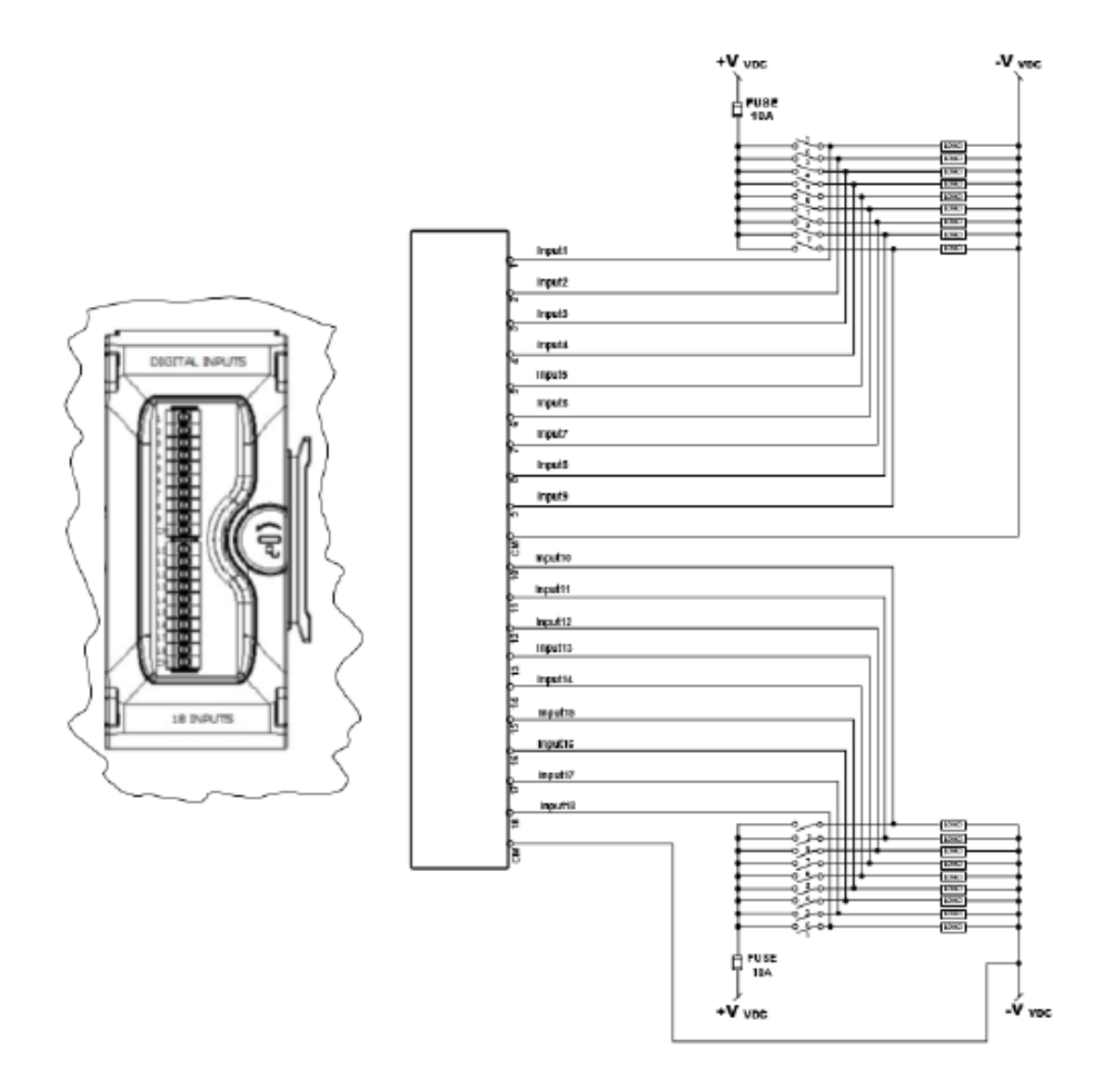

Рисунок 32 – Схема подключения модуля DI18-250V («мокрый» контакт)

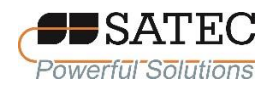

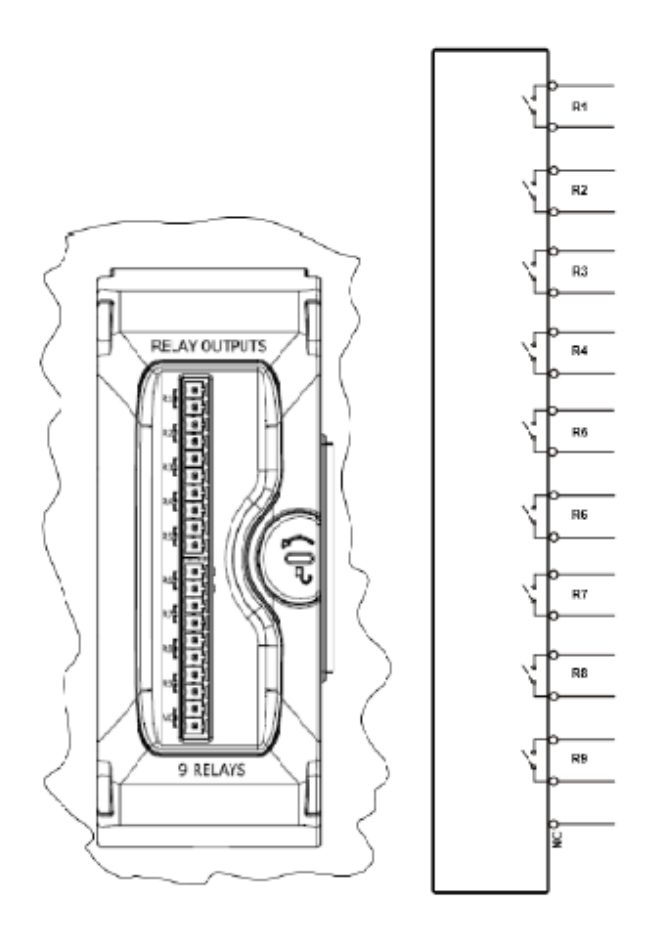

Рисунок 33 – Схема подключения модуля RLY9

2.2.4.3 Подключение модулей входных аналоговых сигналов

Схема подключения оптически изолированных модулей входных аналоговых сигналов на 4 входа AI1 (от – 1 до + 1 мА), AI2 (от 0 до 20 мА), AI3 (0 до 1 мА), AI4 (от 4 до 20 мА) представлена на рисунке 34.

Число модулей – до 2.

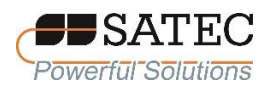

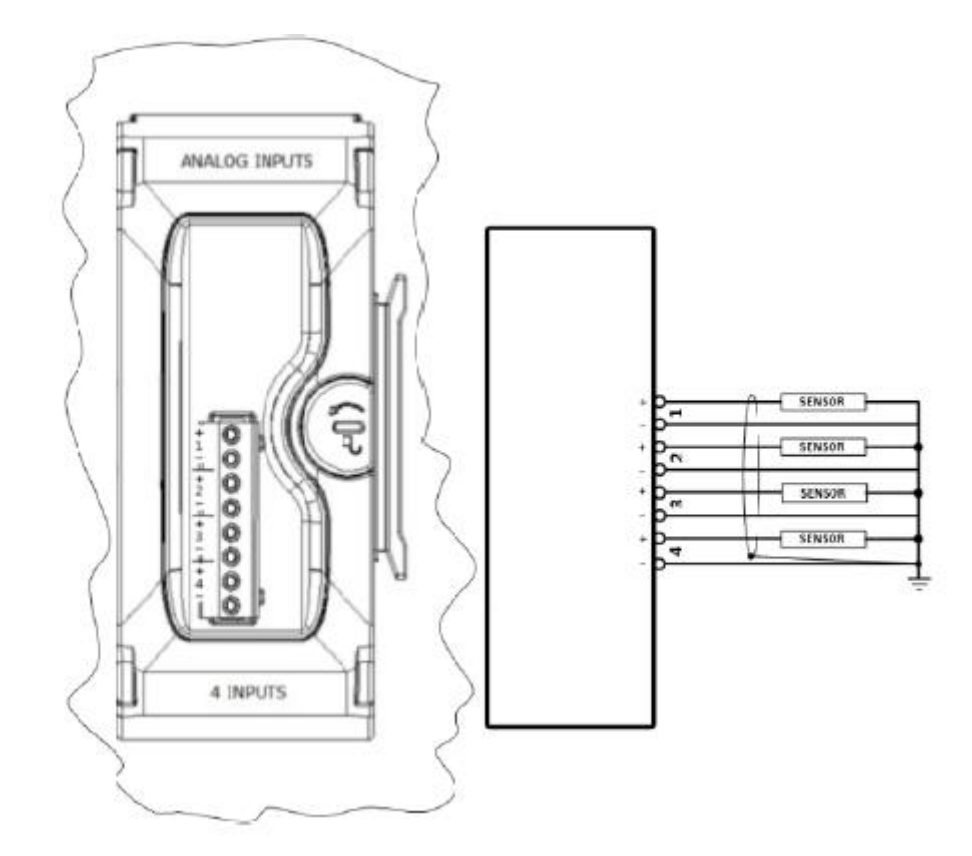

Рисунок 34 – Схема подключения модулей аналоговых входных сигналов AI1, AI2, AI3, AI4

## **2.2.5 Установка (замена) батареи**

Счётчики поставляются без батареи, поэтому при монтаже счётчика необходимо установить батарею.

Батарея предназначена для питания встроенных часов и обеспечения сохранности данных при отключении питания. Тип батареи – литиевая напряжением 3 В, обозначение типоразмера – CR2450.

Перед установкой или заменой батареи счётчик должен быть полностью обесточен. Чтобы избежать утраты каких-либо данных из памяти, батарея должна быть установлена или заменена в течение 30 мин после снятия питания. Рекомендуется выполнить резервное копирование данных при помощи ПО PAS.

На необходимость замены батареи в процессе эксплуатации счётчика указывает появление записи «BATTARY LOW» в журнале событий счётчика.

Для установки (замены) батареи необходимо выполнить следующие действия:

1) удалить нижнюю крышку базового модуля токовых цепей;

2) выкрутить винт, удерживающий модуль дисплея, и вынуть модуль дисплея для получения доступа к месту установки батареи;

3) установить (заменить) батарею, соблюдая полярность («+» – вверх).

4) выполнить операции 1-2 в обратной последовательности.

Процесс установки (замены) батареи представлен на рисунке 35.

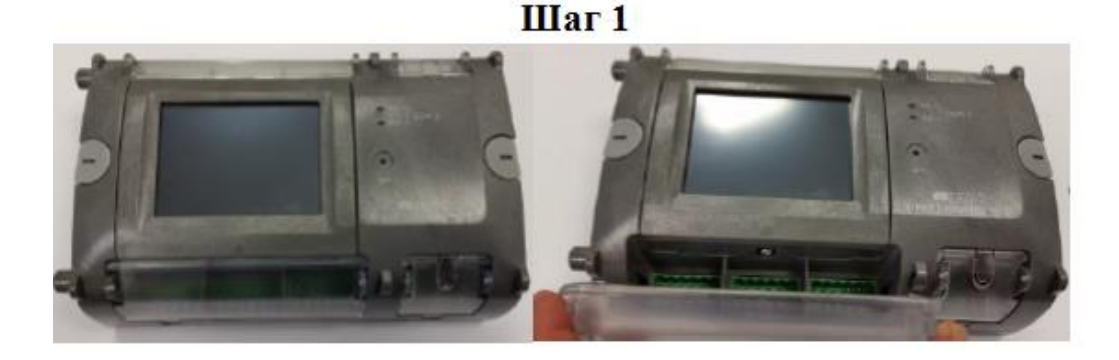

Шаг<sub>2</sub>

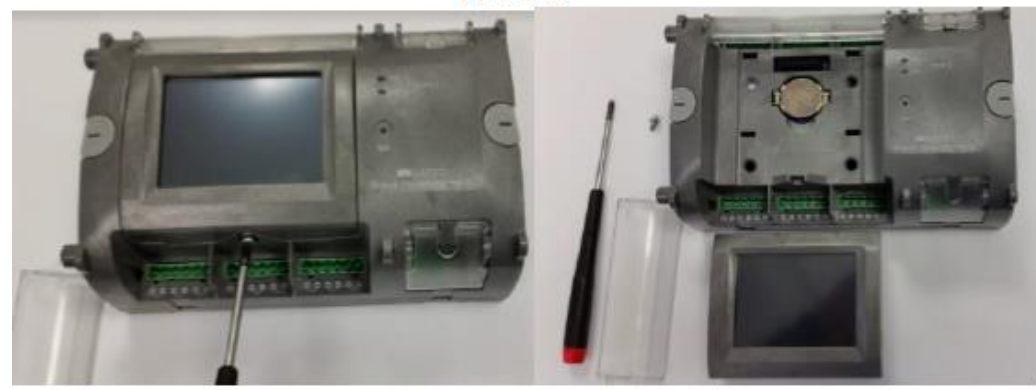

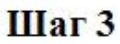

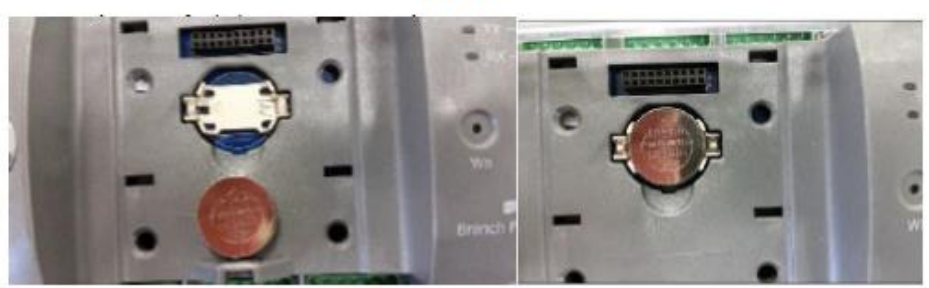

Рисунок 35 – Установка (замена) батареи

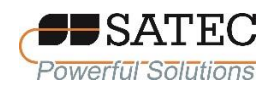

### **2.2.6 Органы управления и индикаторы**

Передняя панель счётчика с обозначениями органов управления, терминалов и индикаторов изображена на рисунке 36.

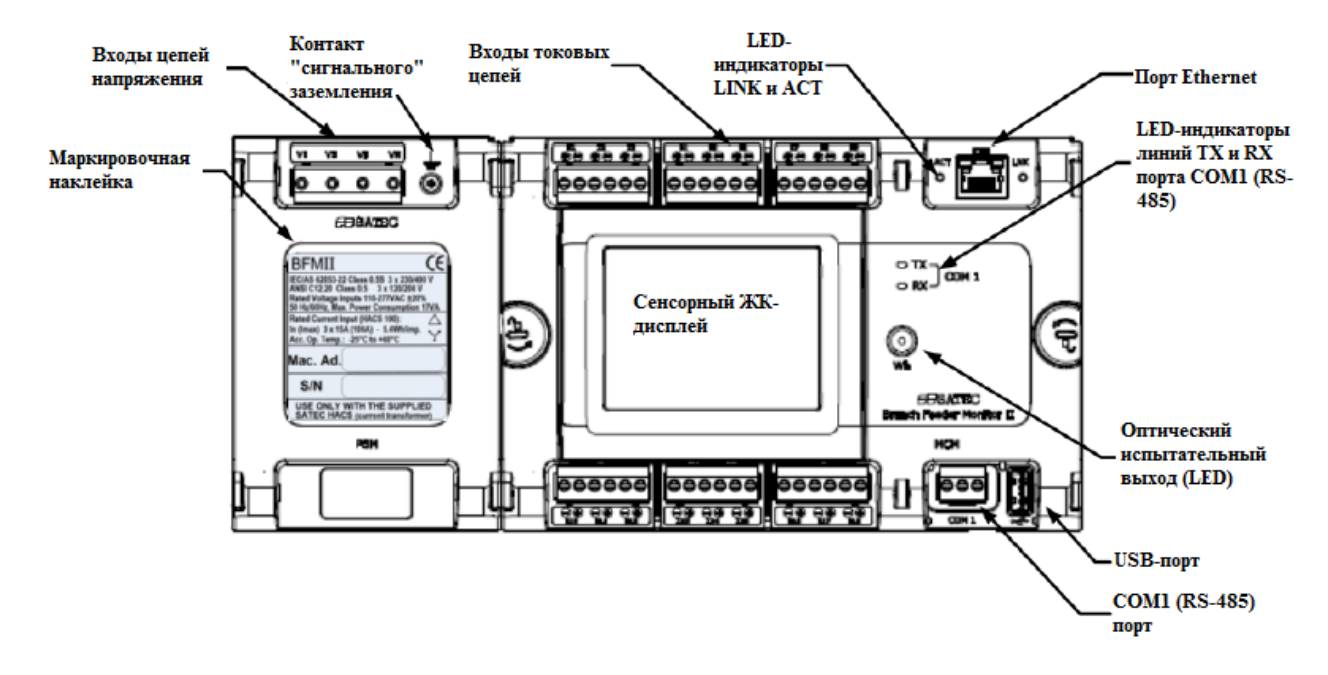

Рисунок 36 – Передняя панель счётчика с органами управления, терминалами и индикаторами

2.2.6.1 Оптический испытательный выход представляет собой светодиодный индикатор, выполняющий 2 функции:

выходное оптическое устройство для измерений электроэнергии и испытаний счётчика, число импульсов которого пропорционально электроэнергии;

индикатор перезагрузки счётчика.

Мигание индикатора зелёным цветом означает, что счётчик находится в процессе инициализации после подачи команды перезагрузки или снятия питания. Пока «связанный» с индикатором субсчётчик не начал подсчёт электроэнергии, индикатор не светится.

Как выходное оптическое устройство индикатор может работать в 2 режимах: в нормальном и испытательном.

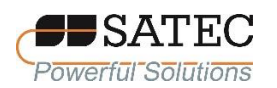

В нормальном режиме индикатор выдаёт световые импульсы, число которых пропорционально активной электроэнергии в направлении «приём» или «отдача» (устанавливается при начальной настройке), учтённой «связанным» с индикатором субсчётчиком. Постоянная счётчика по умолчанию – 5,4 Wh/imp. Величина постоянной может быть изменена при конфигурации счётчика.

В испытательном режиме индикатор выдаёт световые импульсы, число которых пропорционально активной или реактивной электроэнергии в направлении «приём», учтённой «связанным» с индикатором субсчётчиком. Постоянная счётчика устанавливается при конфигурации исходя из условий поверки по методике поверки.

2.2.6.2 Светодиодные индикаторы линий TX и RX COM1 (RS-485) порта индицируют приём или передачу данных миганием зелёным цветом.

2.2.6.3 Светодиодные индикаторы ACT и LINK Ethernet-порта миганием зелёным цветом индицируют активность Ethernet-порта и связь с сетью.

2.2.6.4 Органы управление счётчиком реализованы применением сенсорного ЖК-дисплея.

### **2.2.7 Основные сведения о конфигурировании счётчика**

2.2.7.1 Конфигурирование счётчика возможно выполнять при помощи сенсорного дисплея и при помощи ПО PAS.

#### 2.2.7.2 Пароли

Счётчики имеют трёхуровневую систему паролей для защиты встроенного ПО, конфигурационных данных и результатов измерений от

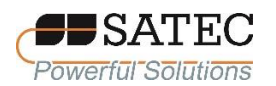

несанкционированного доступа. Просмотр результатов измерений не защищается на программном уровне.

Доступ к различным настройкам зависит от уровня доступа, который разграничен паролями. Пароли могут состоять из набора цифр длиной от 1 до 8.

В таблице 10 представлены уровня доступа, разграниченные паролями.

| Пароль     | Уровень доступа | Права, предоставляемые уровнем доступа       |
|------------|-----------------|----------------------------------------------|
| Пароль № 1 | Низкий          | Сброс значений зарегистрированных профилей   |
|            |                 | нагрузки, минимальных и максимальных         |
|            |                 | значений за установленный период регистрации |
|            |                 | Диагностика счётчика                         |
|            |                 | Настройки работы дисплея                     |
| Пароль № 2 | Средний         | Работа в испытательном режиме                |
|            |                 | Сброс учтённой наработки счётчика и батареи, |
|            |                 | счётчиков ошибок и импульсов                 |
|            |                 | Конфигурирование портов и протоколов связи   |
|            |                 | Конфигурирование дополнительных модулей      |
|            |                 | входных и выходных сигналов                  |
|            |                 | Конфигурирование памяти и журнала событий    |
|            |                 | Конфигурирование многотарифной системы       |
|            |                 | учёта                                        |
| Пароль № 3 |                 | Настройка паролей                            |
|            | Высокий         | Основные настройки счётчика                  |
|            | (администратор) | Сброс лог-файлов (журнала событий и файлов   |
|            |                 | данных                                       |

Таблица 10 – Уровни доступа

# 2.2.7.3 Система субсчётчиков

Измерение электроэнергии и параметров сети основано на системе субсчётчиков. В максимальной комплектации токовых цепей счётчик обеспечивает до 54 однофазных (18 трёхфазных) субсчётчиков со своими регистрами измерений и профилями нагрузки. Любой субсчётчик может обслуживать отдельного потребителя (субсчётчик абонента) или использоваться для объединения результатов измерений электроэнергии от нескольких субсчётчиков (счётчик суммарного потребления). Кроме того, счётчик предоставляет возможность использовать дополнительные 4 счётчика

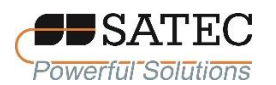

суммарного потребления в случае, если все 54 субсчётчика (так называемые субсчётчики абонентов или «измерительные» субсчётчики) уже задействованы.

Субсчётчик остаётся неактивным, пока не сконфигурирована связь токовых входов с данным субсчётчиком или пока он не назначен как счётчик суммарного потребления для других субсчётчиков. Основной настройкой токовых входов для субсчётчика абонента является установка первичного номинального тока.

По умолчанию в счётчике сконфигурированы 6 трёхфазных субсчётчиков абонентов на первичный номинальный ток 50 А (максимально допустимое значение тока – 100 А) для стандартной модификации счётчика или на первичный номинальный ток 5 А (максимально допустимое значение тока – 10 А) для модификации RS5.

### 2.2.7.4 Адресация субсчётчиков

Одним из используемых счётчиком протоколов для передачи данных и доступа к конфигурационным настройкам является Modbus. Каждому активному субсчётчику присваивается уникальный коммуникационный адрес, позволяющий получать доступ к регистрам данных и настроек. Присвоение адресов субсчётчикам проводится автоматически в последовательном порядке, начиная с базового адреса, который программируется при конфигурировании счётчика. В таблице 11 показан принцип присвоения адресов субсчётчикам.

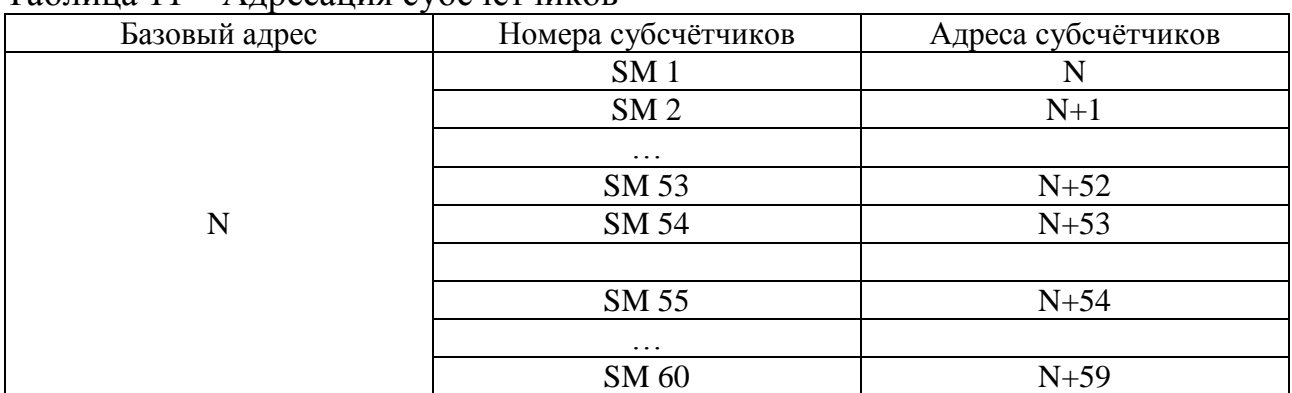

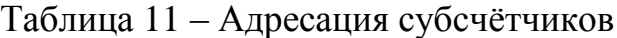

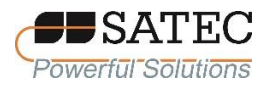

Заводская настройка предполагает базовый адрес 1, адреса от 1 до 6 для 6 трёхфазных счётчиков.

Базовые конфигурационные настройки для счётчика применяются ко всем субсчётчикам, за исключением установок тревог и логов. Вы можете читать и записывать конфигурационные настройки для счётчика, используя любой адрес субсчётчика, но изменения будут применены ко всем субсчётчикам в счётчике.

Конфигурируйте адресацию субсчётчиков (как субсчётчиков абонентов, так и счётчиков суммарного потребления) последовательно без разрывов для того, чтобы счётчик не занимал сетевые адреса без необходимости.

Если Вы соединяете ряд счётчиков в сеть, используя последовательные порты, назначайте адреса таким образом, чтобы они не пересекались. Например, если Вы используете 3 счётчика с 18 субсчётчиками в каждом, назначьте базовый адрес 1 для первого счётчика, 19 – для второго, 37 – для третьего. Таким образом, Вы последовательно займёте адреса 1-18, 19-26, 37-54 без пересечений.

2.2.7.5 Базовые настройки счётчика

Для должной работы счётчика выберете правильную частоту сети и установите правильный первичный ток для токовых входов.

2.2.7.6 Многотарифный учёт электроэнергии

Счётчики имеют 8 различных регистров учёта электроэнергии для каждого субсчётчика. Любой регистр может быть привязан к любому внутреннему для данного субсчётчика источнику энергии или другому субсчётчику. Первый регистр по умолчанию привязан к активной энергии нарастающим итогом. Другие регистры не работают, пока они не сконфигурированы в соответствующем меню.

Счётчики предусматривают три вида смены тарифов:

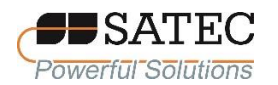

автоматический посредством программируемого расписания, загружаемого по протоколам Modbus RTU или Modbus ASCII;

внешний посредством прямой записи номера тарифа в регистр тарифов счётчика;

внешний посредством команды на цифровой вход, содержащей код номера тарифа в регистре тарифов счётчика.

Структура тарифов счётчика поддерживает 8 различных тарифов, используя произвольное расписание смены тарифов. Тарифный календарь предоставляет возможность формирования тарифов по временам года и переключения на зимнее/летнее время. Всего поддерживается 4 типа и 4 времени года с возможностью смены до 8 тарифов в день.

Используемый тариф отображается на дисплее BFM II.

При необходимости при смене тарифа могут посылаться импульсы программируемой длительности посредством реле счётчика.

Данные многотарифного учёта автоматически записываются в файл в энергонезависимую память счётчика для каждого виртуального счётчика субсчётчика. Глубина хранения информации составляет:

значение электроэнергии за сутки и среднесуточные значения измеренных величин – не менее 500 дней;

15-минутные профили нагрузки – не менее 150 дней;

30-минутные профили нагрузки – не менее 300 дней.

# 2.2.7.7 Диагностика

Диагностические сообщения появляются в результате работы встроенной в счётчик диагностической системы, функционирующей при загрузке счётчика и его работе. Диагностическим сообщениям и кодам сопоставлены определения событий и метки времени.

Диагностические сообщения хранятся в энергонезависимой памяти, содержание которой может быть просмотрено и очищено посредством ПО PAS.

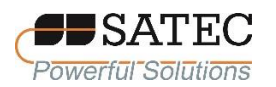

В случае диагностического сообщения о сбое счётчика, необходимо устранить причину сбоя. В случае сообщения о сбое встроенных часов, обновите показания часов. Если появилось сообщение о сбросе конфигурационных настроек, проверьте настройки, на которые повлиял сброс через Журнал событий счётчика, и уточните необходимые настройки.

Аппаратные сбои, как правило, являются некритическими и устранимыми, поскольку они не являются причиной отказов системы, однако могут привести к потере данных. Аппаратные сбои часто являются последствием электрических шумов высокого уровня в зоне работы счётчика.

Если счётчик постоянно перезагружается, необходимо обратиться к производителю (https://satec-global.ru/#contact) или уполномоченному им лицу.

Состояние встроенной батареи, которая поддерживает ход часов во время снятия питания со счётчика, контролируется при помощи дисплея или самодиагностики счётчика.

Когда напряжение батареи падает ниже допустимого уровня, выдаётся сигнал «Battery Low» на дисплее или в диагностических сообщениях. В этом случае батарея подлежит замене.

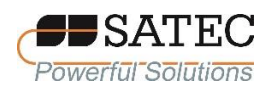

## **2.3 Использование счётчиков**

## **2.3.1 Работа с использованием сенсорного ЖК-дисплея**

## **2.3.1.1 Диагностика при включении счётчика**

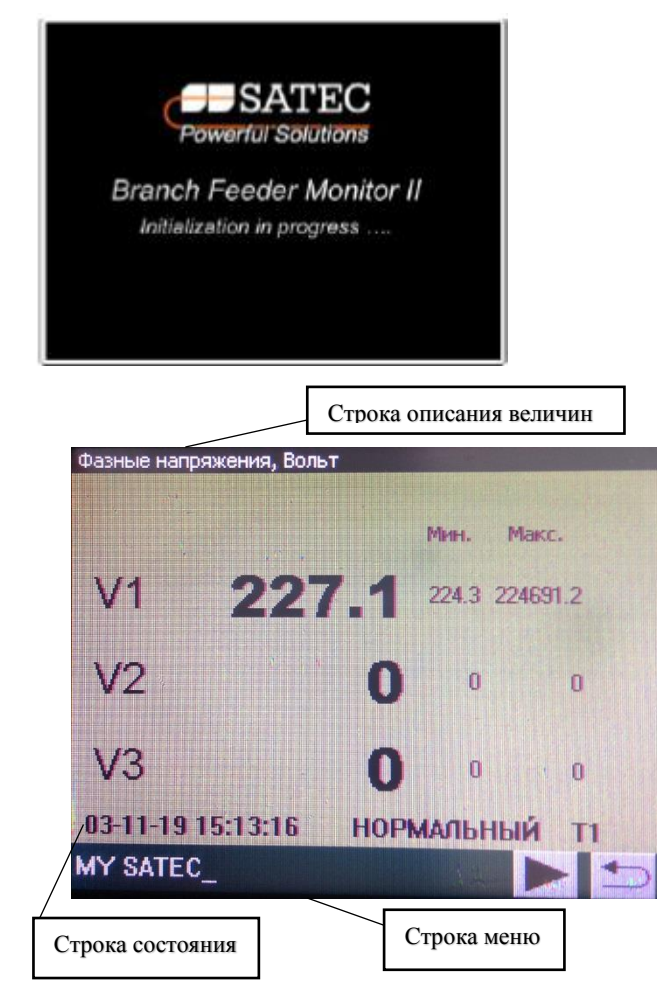

После подачи питания на счётчик на 1 с появится уведомление о включении счётчика. После инициализации на дисплее счётчика будет отображаться экранная форма по умолчанию

> Строка описания величин отображает наименование страницы и параметры/функции Область измеряемых величин отображает значения параметров/функция Строка состояния отображает следующие данные:

дата и время;

режим измерений энергии – нормальный или испытательный; символ «i», если имеется диагностическое сообщение.

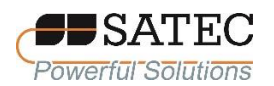

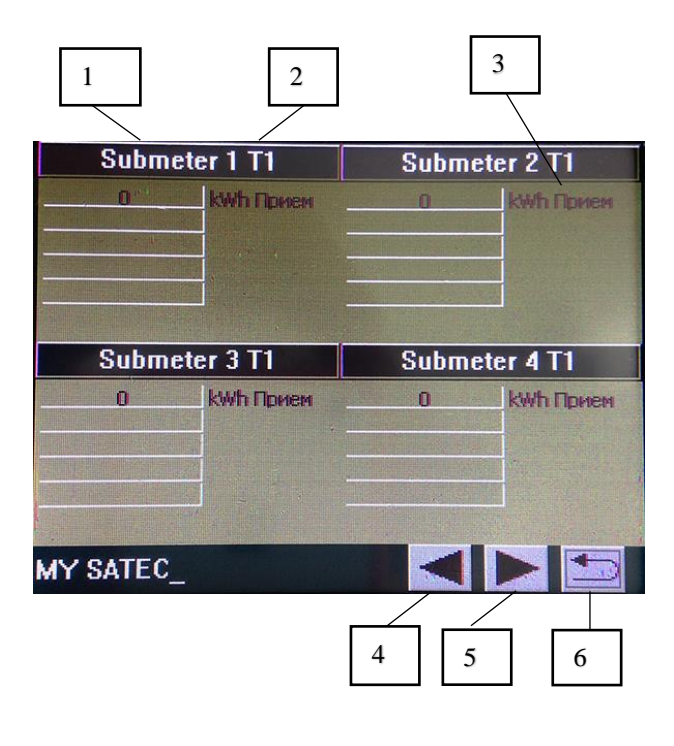

# **2.3.1.2 Переключение режимов**

1 - Определенное пользователем наименование субсчетчика

2 - Актуальный тариф работы субсчетчика

3 - Поле регистра многотарифного учета

4 - Возврат на предыдущую страницу меню субсчетчика

5 - Переход на следующую страницу меню субсчетчика

6 - Вовзврат в главное меню

В режиме «Субсчётчики» на дисплее демонстрируются величины для выбранной страницы субсчётчиков. Номер или наименование субсчётчика содержится в верхней сроке состояния блока субсчётчика (поз. 1). Для прокручивания на следующую или предыдущую страницу активных субсчётчиков

необходимо нажать на кнопку «Следующий» (поз. 5) или «Предыдущий» (поз. 4) соответственно.

Показания дисплея обновляются один раз в секунду. Если в течение установленного при настройке дисплея периода времени не нажата какая-либо кнопка, подсветка дисплея выключается. Для включения подсветки коснитесь любой кнопки.

# **2.3.1.3 Кнопки навигации**

Дисплей имеет несколько многостраничных экранных форм для отображения различных измеряемых величин и параметров. Прокрутка по экранным формам осуществляется нажатием на соответствующую кнопку меню.

Экранные формы позволяют перемещаться к необходимым пользователю измеряемым величинам и параметрам.

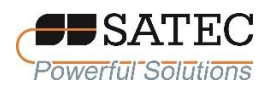

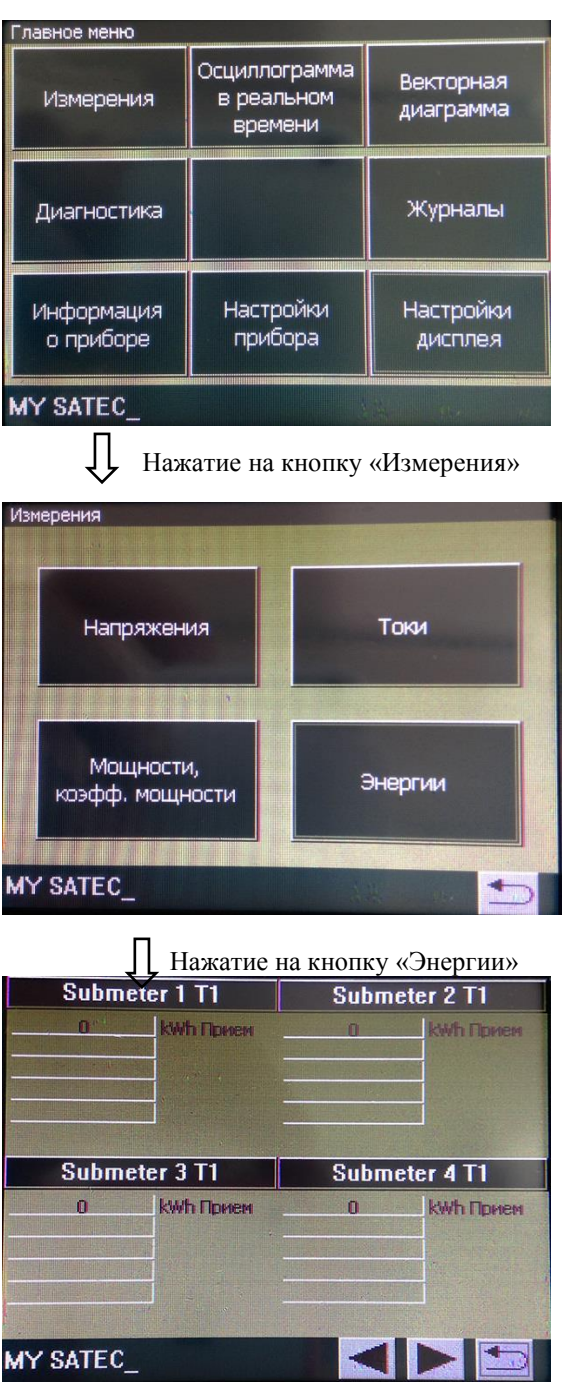

Нажатие на кнопку «Измерения» позволяет получить доступ экранной форме с кнопками для всех групп измеряемых параметров

Нажатие на кнопку «Энергии» позволяет открыть форму с данными регистров многотарифного учёта для четырёх субсчётчиков, для каждого субсчётчика предусмотрено до 5 регистров (например, активная энергия приём, отдача, реактивная энергия приём, отдача, потребление газа или воды) для различных тарифов. Нажатие на кнопки «Следующий» или

«Предыдущий» позволяет последовательно выводить формы по всем субсчётчикам на соответствующих страницах.

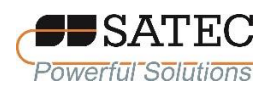

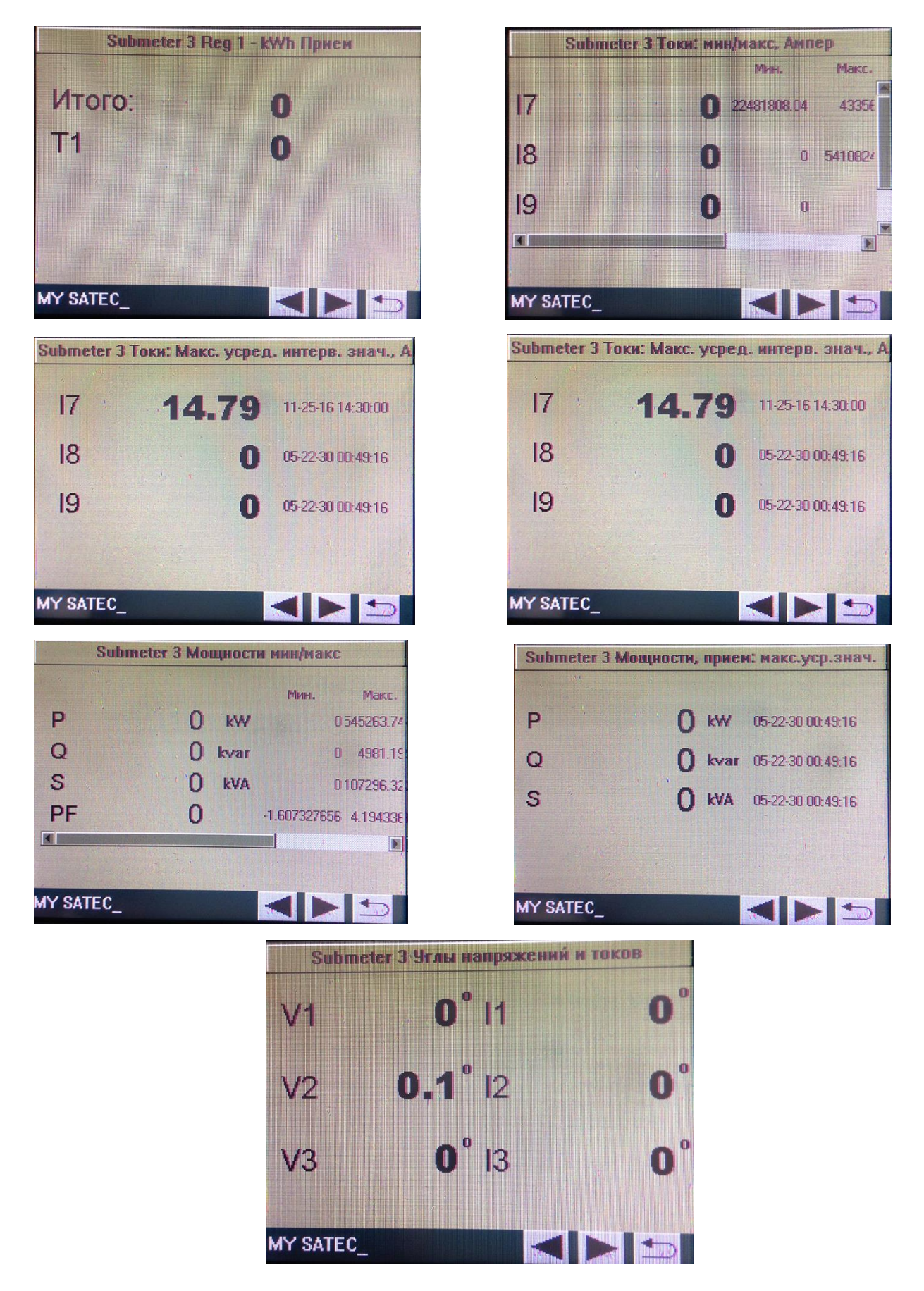

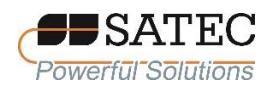

Нажатие на кнопку «Возврат» возвращает дисплей к отображению экранной формы с кнопками для всех групп измеряемых параметров («Измерения»).

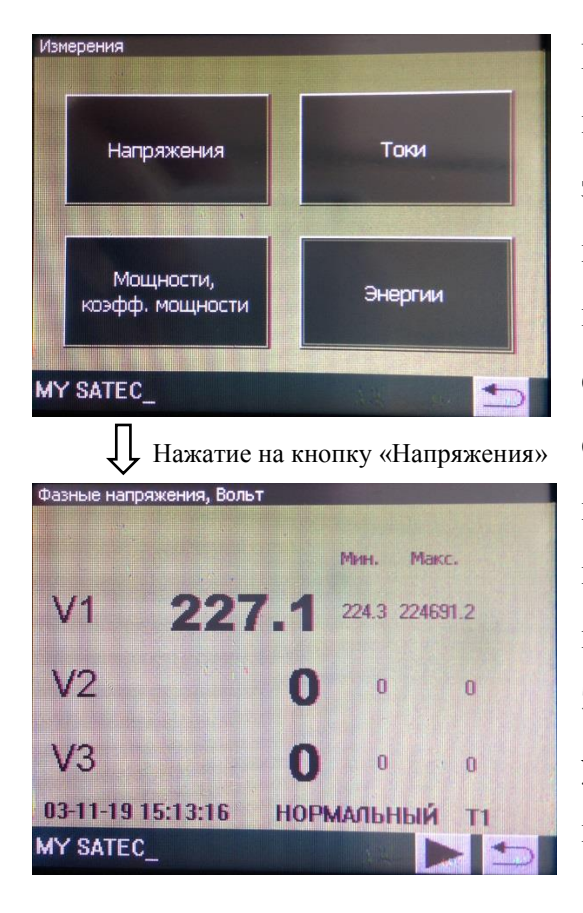

Нажатие на кнопку «Напряжения» вызывает экранную форму с текущими значениями напряжений между линией и нейтралью (фазные напряжения), а также их минимумами и максимумами. На странице также отображается строка состояния, включающая текущие дату и время, режим работы (нормальный или испытательный), номер тарифа, символ наличия диагностических сообщений. Эта страница является страницей по умолчанию, которая появляется после включения счётчика или его перезагрузки.

Последовательные нажатия на кнопку «Следующий» вызывают страницы со следующими значениями:

напряжения между линиями (линейные напряжения);

напряжения между линией и нейтралью и средним напряжением между линиями;

частота и углы между токами и напряжениями по трём фазам; небаланс напряжений.

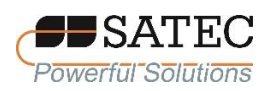

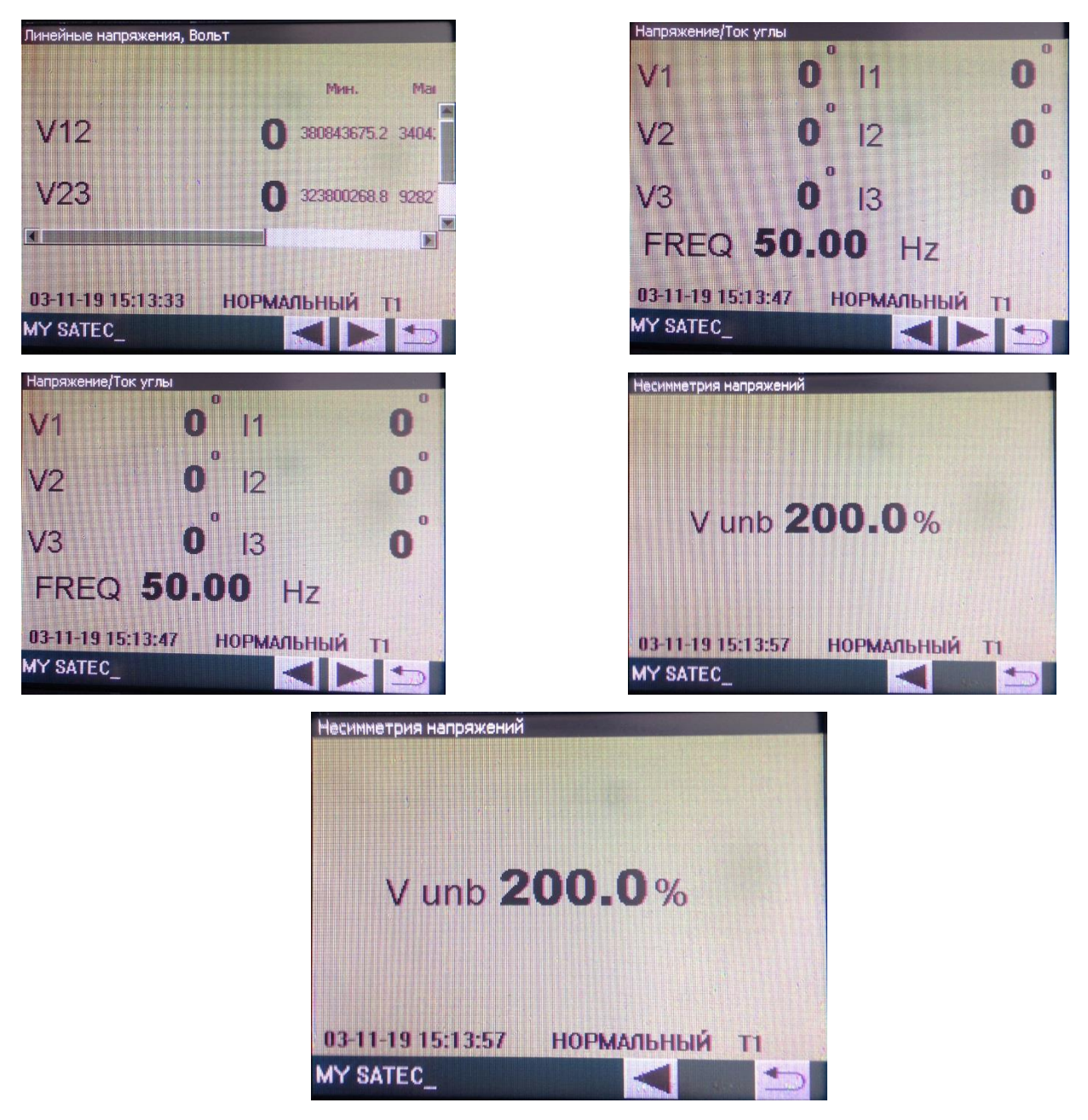

Нажатие на кнопку «Возврат» возвращает дисплей к отображению экранной формы с кнопками для всех групп измеряемых параметров («Измерения»).

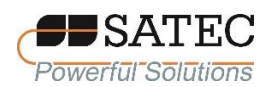

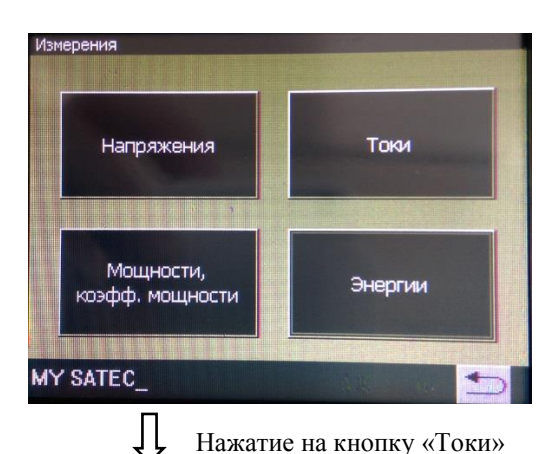

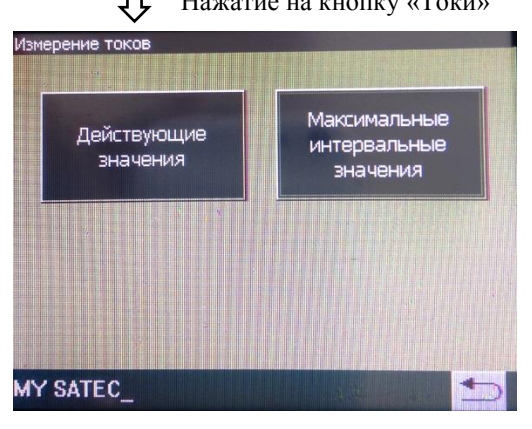

 Нажатие на кнопку «Действующие значения»

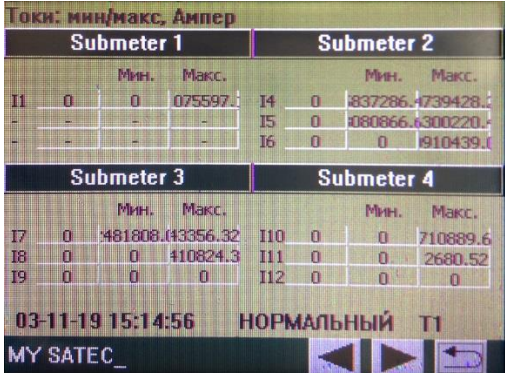

Нажатие на кнопку «Токи» позволяет получить доступ экранной форме с кнопками для двух групп параметров: «мгновенные» и минимальные/максимальные значения токов;

максимальные значения токов в профилях нагрузок с временными метками.

Нажатие на кнопку «Действующие значения» позволяет открыть экранную форму «мгновенных» и минимальных и максимальных значений токов. Нажатие на кнопку «NEXT – Следующий» позволяет последовательно выводить формы по всем субсчётчикам на соответствующих страницах. Красным цветом выделяются подключения с обратным направлением тока.

Нажатие на кнопку «Возврат» возвращает экран к предыдущей форме с кнопками

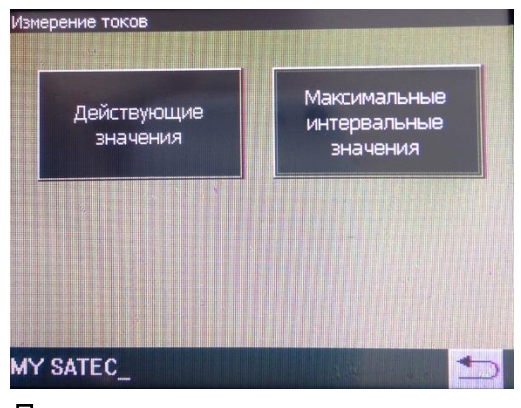

 Нажатие на кнопку «Максимальные интервальные значения»

Нажатие на кнопку «Максимальные интервальные значения» позволяет открыть экранную форму максимальных значений

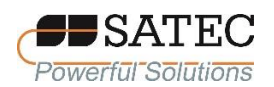

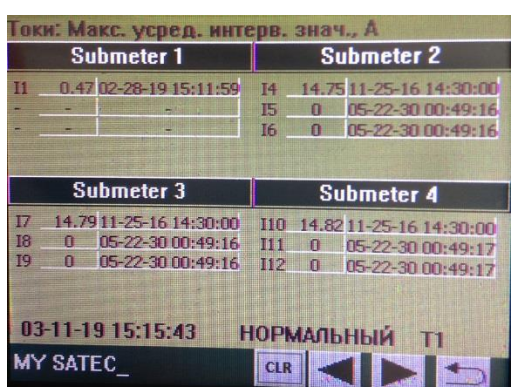

токов в профилях нагрузок с временными метками по субсчётчикам. Кнопки «Следующий» и «Предыдущий» служат для прокручивания страниц по субсчётчикам.

Нажатие на кнопку «Возврат» возвращает дисплей к отображению экранной формы с кнопками для всех групп измеряемых параметров («Измерения»).

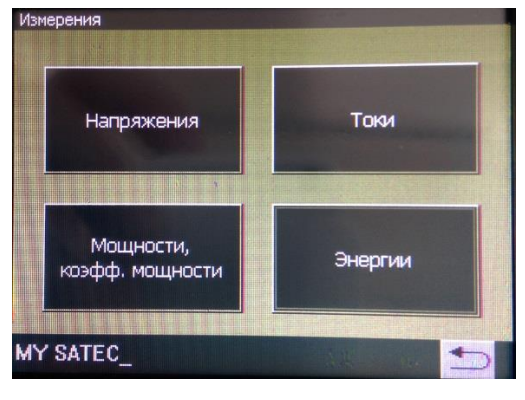

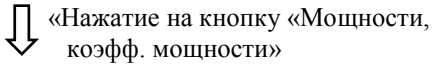

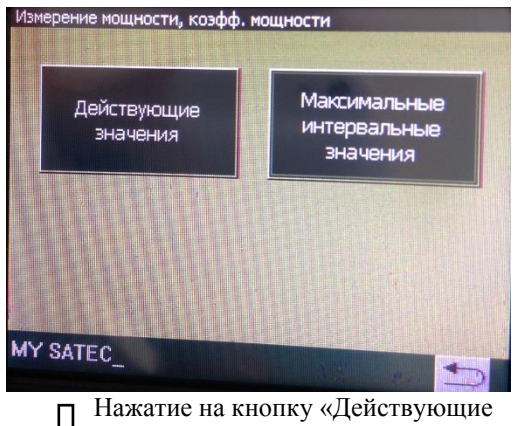

значения»

Нажатие на кнопку «Мощности, коэфф. мощности» позволяет получить доступ экранной форме с кнопками для двух групп параметров:

«мгновенные» и минимальные/максимальные значения; максимальные значения в профилях нагрузок с временными метками.

Нажатие на кнопку «Действующие значения» позволяет открыть экранную форму нагрузок и минимальных и максимальных значений мощностей субсчётчикам со значениями активной и реактивной мощности и коэффициента мощности. Прокрутка страниц между

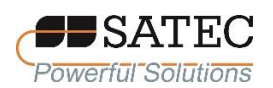

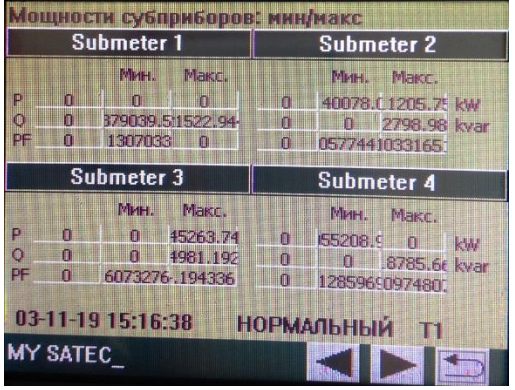

субсчётчиками осуществляется нажатием на кнопки «Следующий» и «Предыдущий»

Нажатие на кнопку «Возврат» возвращает экран к предыдущей форме с кнопками.

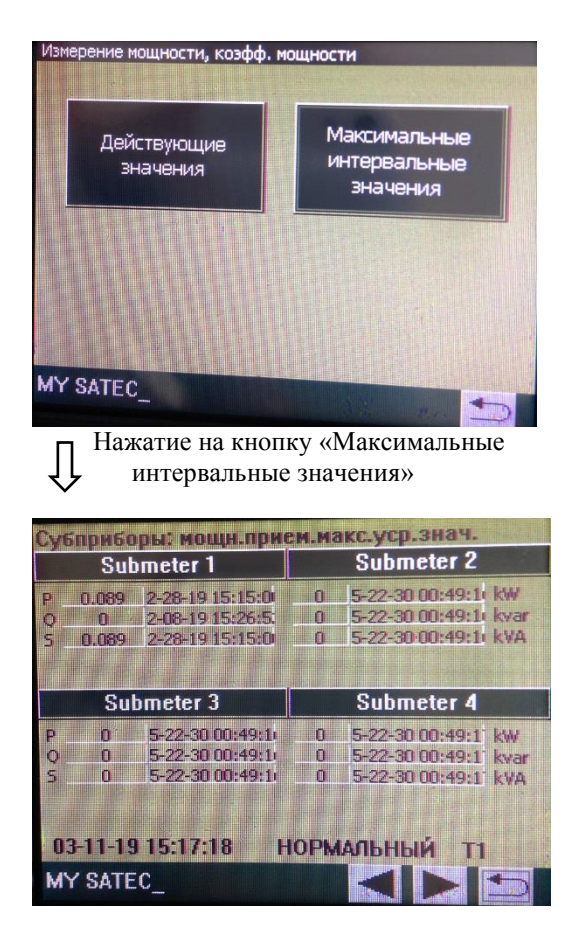

Нажатие на кнопку «Максимальные интервальные значения» позволяет открыть экранную форму максимальных значений мощностей в профилях нагрузок с временными метками по субсчётчикам со значениями активной, реактивной и кажущейся энергии и коэффициента мощности в профилях нагрузок с временными метками. Прокрутка страниц по субсчётчикам осуществляется нажатием на кнопки «Следующий» и «Предыдущий»

Нажатие на кнопку «Возврат» возвращает дисплей к отображению экранной формы с кнопками для всех групп измеряемых параметров («Измерения»).

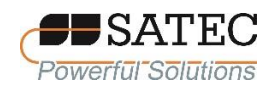

Дисплей позволяет просматривать диагностические сообщения как результат самодиагностики счётчика, выполняемой при перезагрузке и в процессе работы при нажатии кнопки «Диагностика.

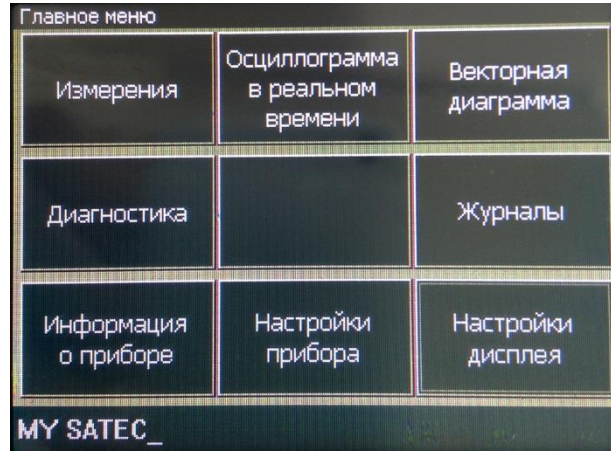

Страница с диагностическими сообщениями появляется, если зафиксированы ошибки.

Пункт меню «Информация о приборе» позволяет просматривать информацию о счётчике: заводские данные (зав. номер, версия ПО и загрузчика), доступные порты связи и т.п.

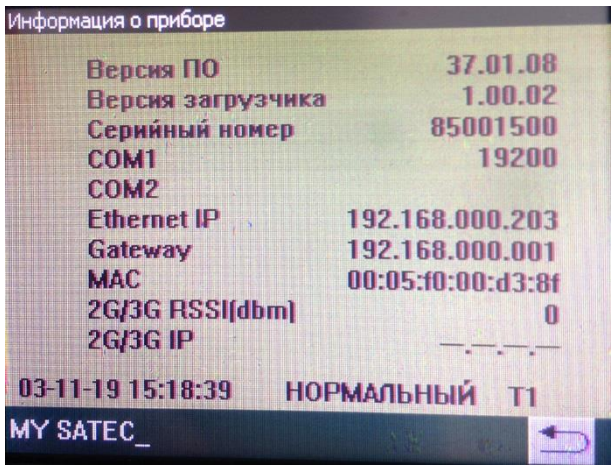

Пункт меню «Осциллограмма в реальном времени» позволяет просматривать страницу с осциллограммами напряжений или токов по трём каналам в режиме реального времени. Изображение обновляется 1 раз в секунду. Нажатие на кнопку «Выбор канала» позволяет выводить осциллограмму токов

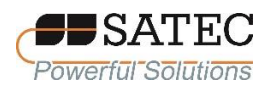

по требуемым каналам. Кнопки «+» и «–» служат для увеличения или уменьшения масштаба изображения во оси времени.

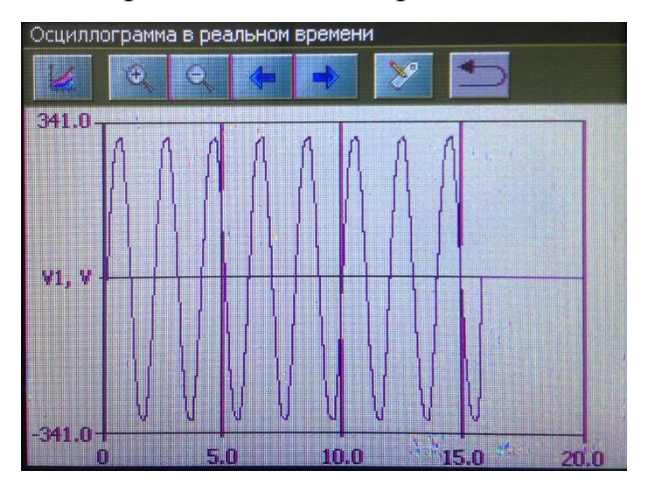

Пункт меню «Векторная диаграмма» позволяет отображать трёхфазную векторную диаграмму напряжений и токов по выбранному субсчётчику. Диаграмма обновляется 1 раз в секунду.

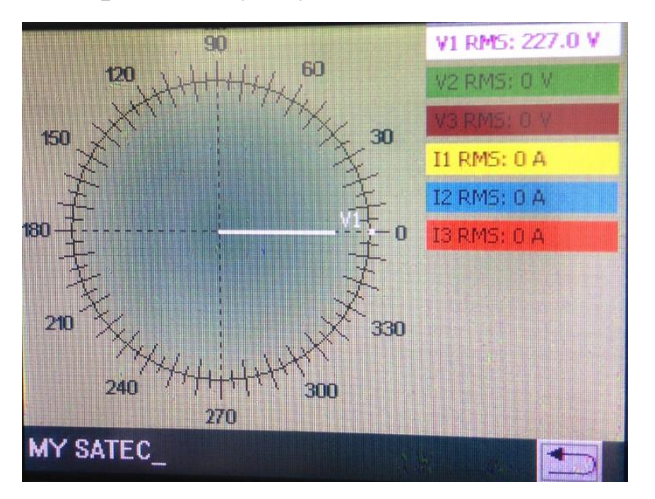

Пункт меню «Журналы» позволяет отображать журнал событий счётчика за предустановленный период времени.

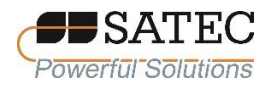

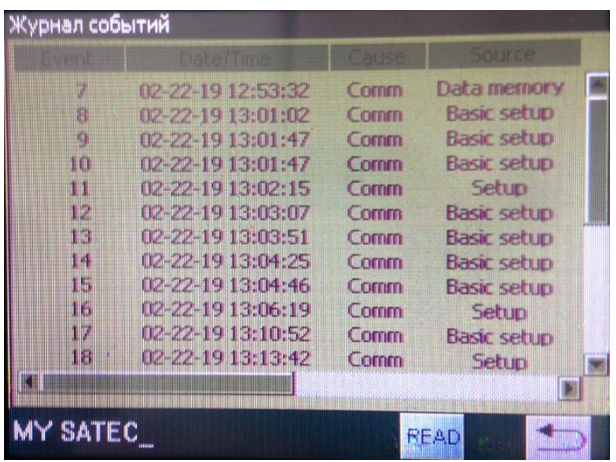

# **2.3.1.4 Конфигурирование счётчика при помощи дисплея**

Для входа в меню конфигурирования счётчика необходимо нажать на кнопку «Настройки прибора» или «Настройки дисплея».

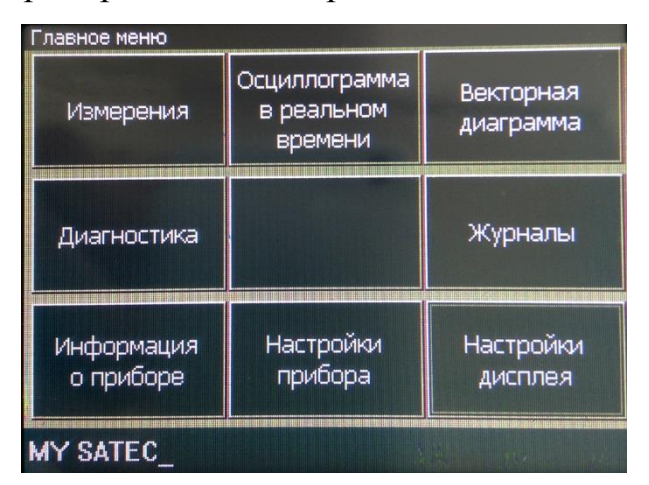

Меню настроек защищено 8-значным цифровым паролем пользователя. Если пароль введён правильно, отобразится главное меню настройки, в противном случае произойдёт возврат на экранную форму главного меню. После ввода правильного пароля пользователя откроется экранная форма меню «Настройки прибора».

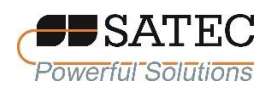

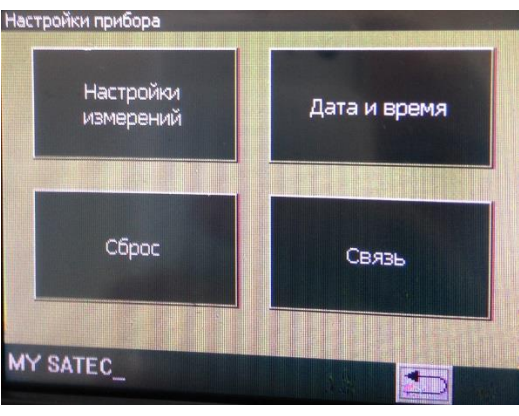

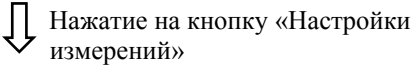

Нажатием на кнопку «Настройки измерений» осуществляется вход в меню общих настроек.

Нажатием на кнопку «Общие настройки» осуществляется вход меню общих (базовых) настроек.

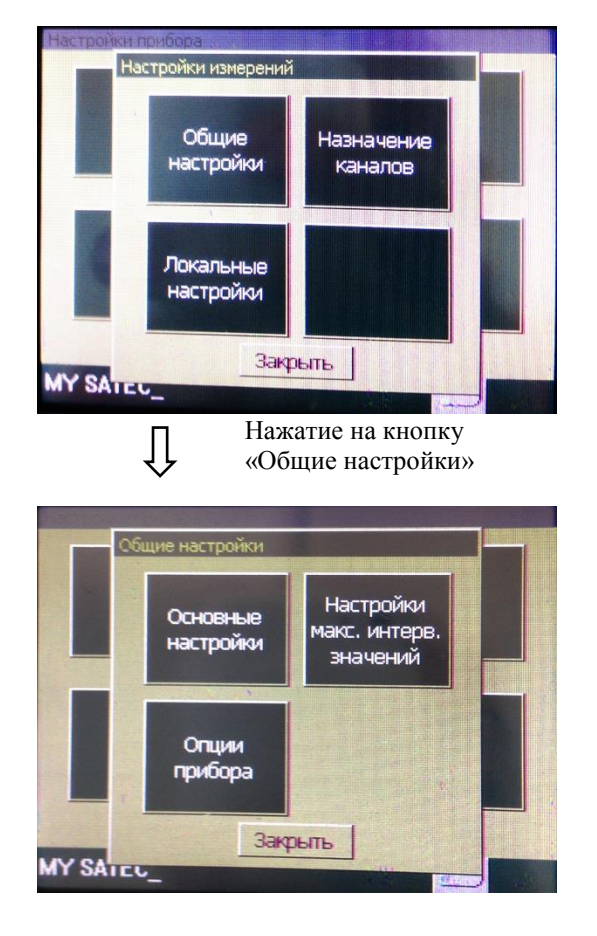

Меню общих (базовых) настроек состоит из определённых параметров, соответствующих схеме электрических соединений. Нажатие на кнопку «Основные настройки» позволяет просматривает электрические параметры базовых настроек.

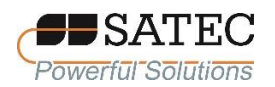

Параметры, отмеченные серой заливкой, невозможно изменять при помощи меню дисплея, в меню дисплея эти параметры можно только просматривать. Для изменения таких параметров необходимо применять ПО PAS.

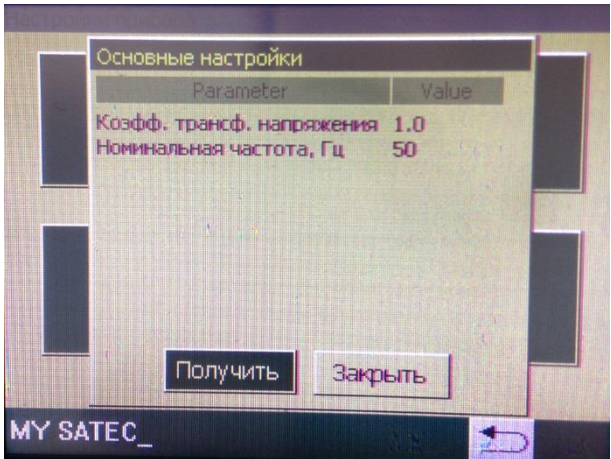

Посредством меню дисплея (нажатием на соответствующее поле) можно установить следующие настроечные параметры: коэфф. трансформации по напряжению и номинальная частота.

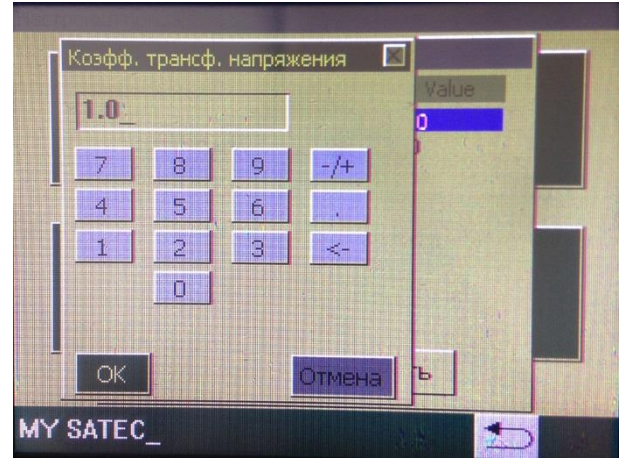

Коэфф. трансформации по напряжению представляет собой отношение номинальных первичного и вторичного тока трансформатора напряжения, по умолчанию параметр установлен равным 1, он может быть установлен в диапазоне от 1 до 6500.
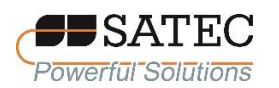

Номинальная частота устанавливается в соответствии с частотой сети (50 Гц, 60 Гц), по умолчанию значение номинальной частоты равно 50 Гц.

Настройки профилей нагрузки и опциональные дополнительные настройки, параметры многотарифного учёта, настройки локализации осуществляются только посредством ПО PAS.

Параметры настроек описаны в п. 2.3.2.5.5.

Нажатие на кнопку «Дата и время» позволяет провести настройку встроенных часов реального времени и даты. После нажатия на эту кнопку открывается экранная форма с цифровой клавиатурой для настройки времени и даты. Для настройки времени и даты необходимо нажимать на соответствующие кнопки клавиатуры, подтверждая ввод данных в память счётчика нажатием на кнопку «OK».

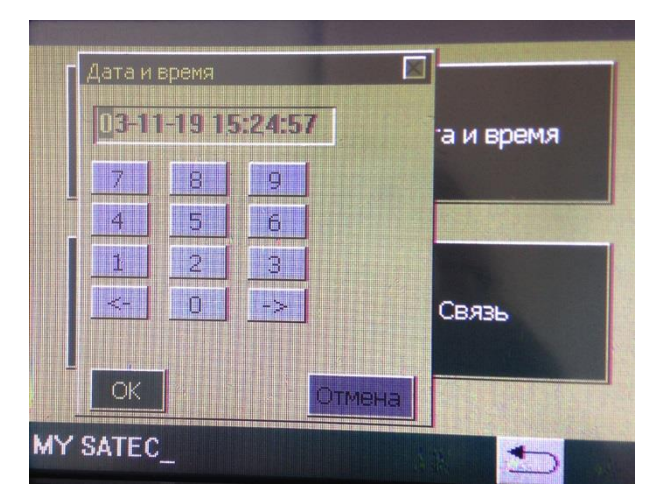

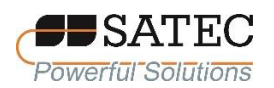

Меню «Связь» позволяет устанавливать настройки параметров связи для и адреса протоколов для портов COM1, COM2, COM3 и сетевые настройки для порта Ethernet.

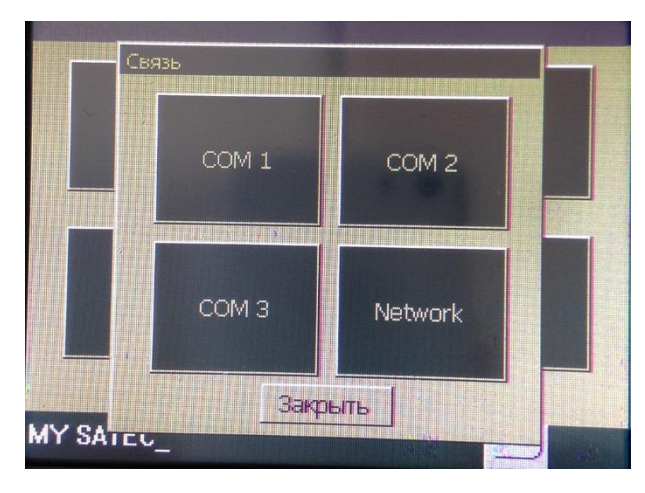

Настройки осуществляются в экранных формах, вызываемых нажатием на соответствующую кнопку. Параметры, отмеченные серой заливкой, невозможно изменять при помощи меню дисплея, в меню дисплея эти параметры можно только просматривать. Для изменения таких параметров необходимо применять ПО PAS.

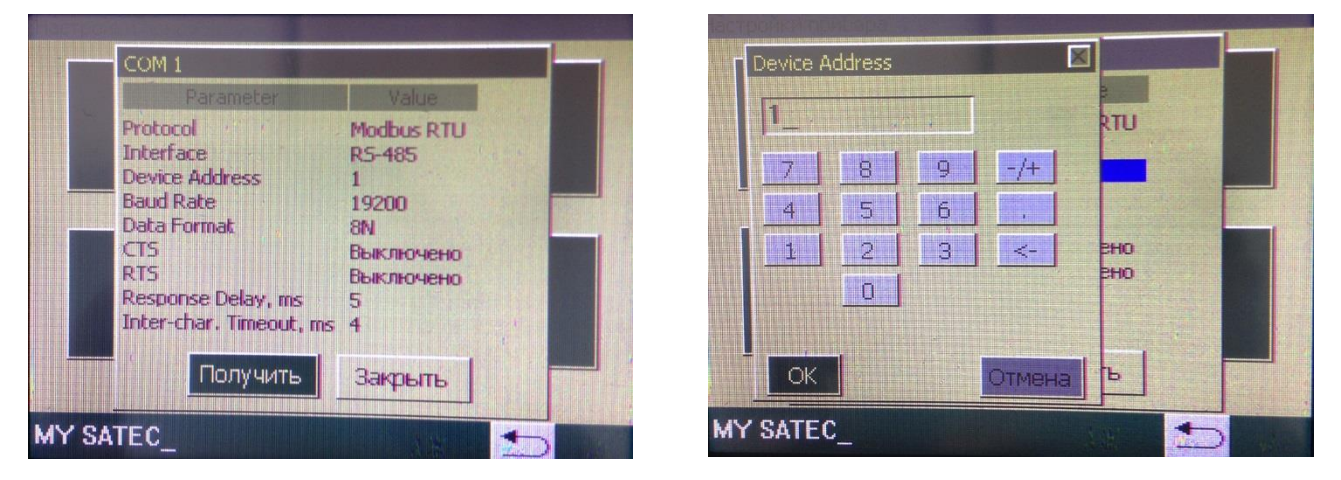

Меню «Network» позволяет просмотреть сетевые настройки Ethernetпорта для прямой связи через локальную (LAN) или глобальную сеть Интернет. Параметры настроек описаны в п. 2.3.2.5.3.

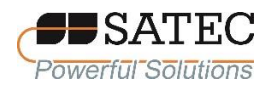

Меню «Сброс» позволяет выполнить сброс максимальных значений в профилях нагрузок, файла данных, журнала событий, счётчиков, минимальных/максимальных показателей многотарифного учёта. Вход в экранную форму меню выполняется нажатием на кнопку «Сброс».

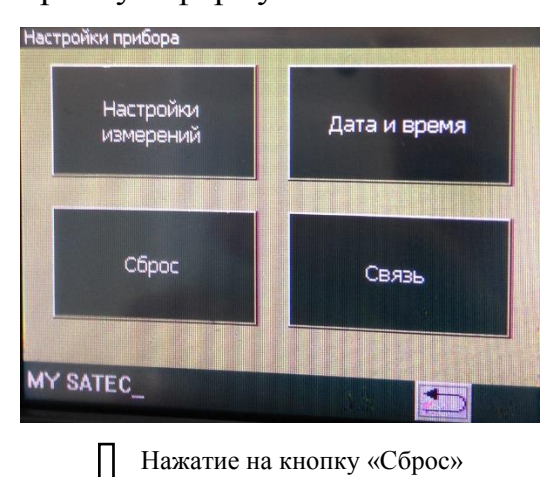

значений по профилям нагрузки необходимо нажать на кнопку «Макс. интерв. знач.». Далее на вызванной экранной форме необходимо выбрать параметр для сброса нажатием на соответствующий переключатель. Выбранный параметр подтверждается нажатием на кнопку «ОК».

Для сброса записей максимальных

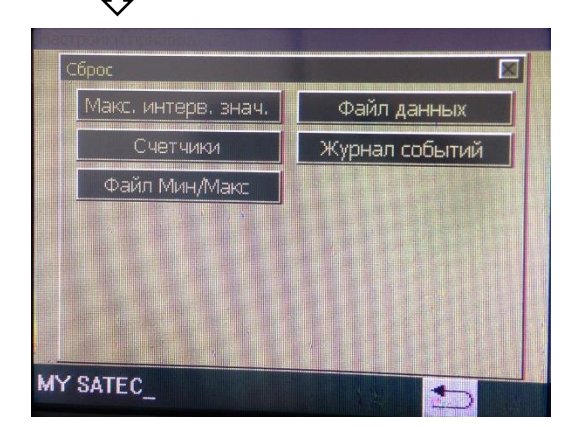

 Нажатие на кнопку «Макс. интерв. знач.»

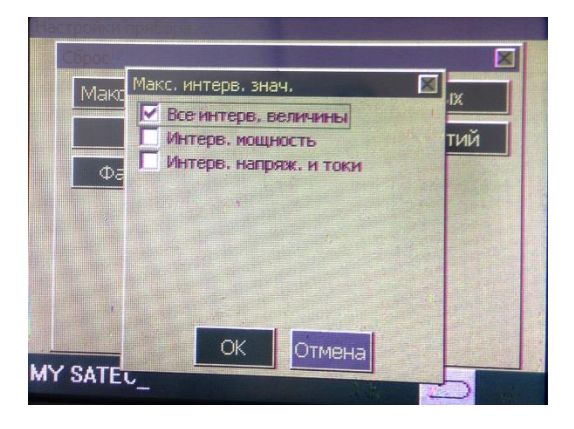

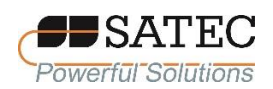

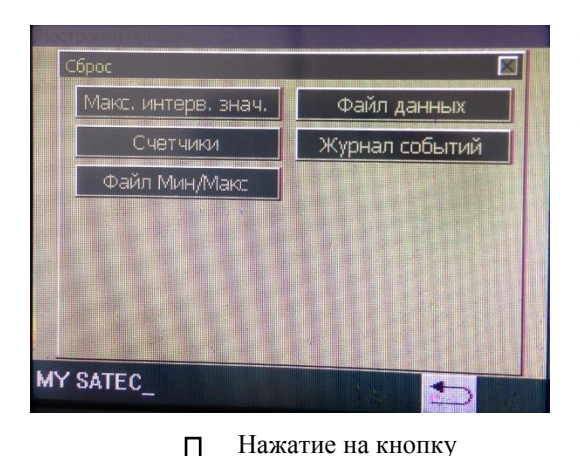

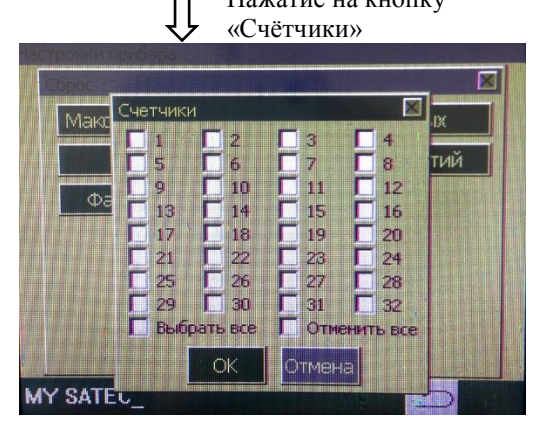

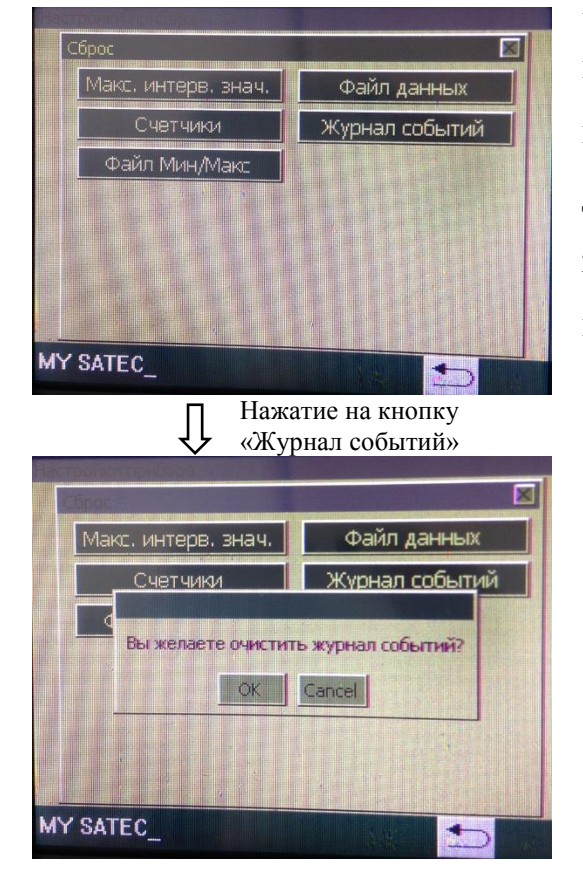

Нажатие на кнопку «Счётчики» вызывает экранную форму для сброса показаний счётчиков. На вызванной экранной форме необходимо выбрать номера счётчиков нажатием на соответствующий переключатель. Выбранный параметр подтверждается нажатием на кнопку «ОК».

Для сброса записей журнала событий счётчика необходимо нажать на кнопку «Журнал событий» и подтвердить действие нажатием на кнопку «OK» на вызванной экранной форме Для сброса файла данных необходимо нажать на кнопку «Файл данных», выбрать на вызванной экранной форме необходимые данные и подтвердить действие нажатием на кнопку «OK». Таким же образом сбрасывается файл минимальных/максимальных значений.

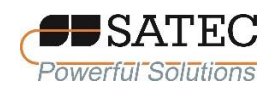

Настройки дисплея и просмотр настроек дисплея выполняются в меню «Настройки дисплея». Вход в экранную форму этого меню осуществляется нажатием на кнопку «Настройки дисплея» в главном меню.

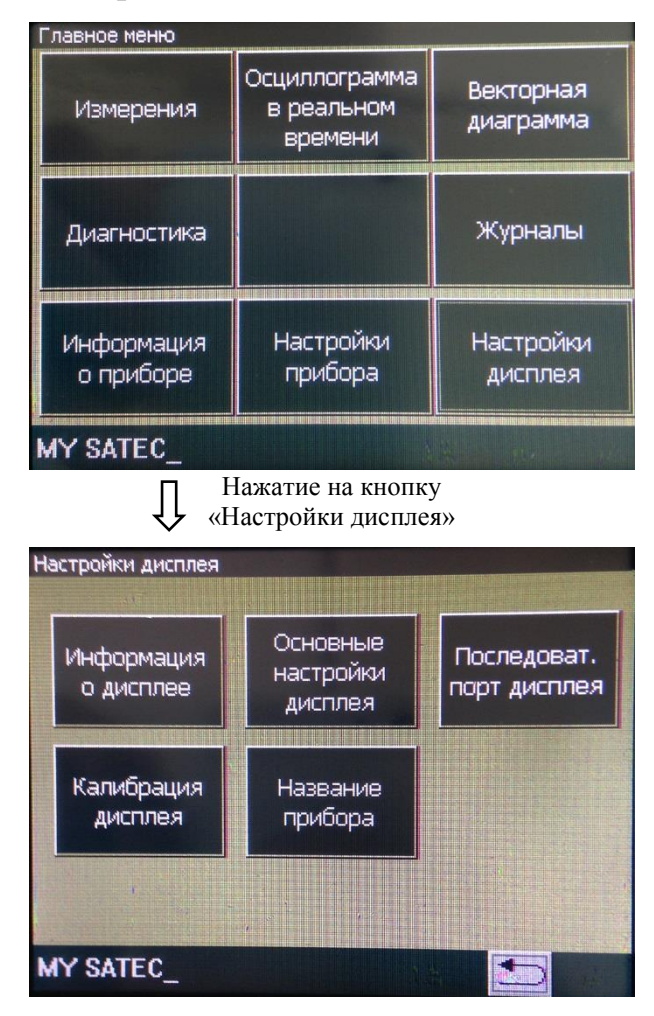

Нажатие на кнопку «Информация о дисплее» вызывает экранную форму

с заводскими настройками дисплея

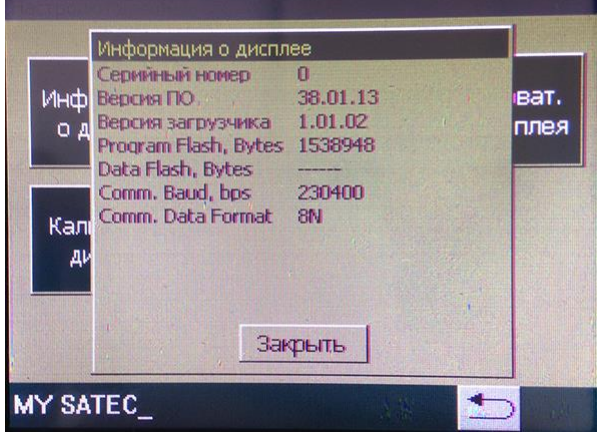

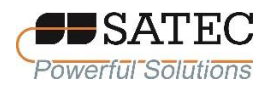

Для настройки языка, яркости, ждущего режима дисплея необходимо нажать на кнопку «Основные настройки дисплея».

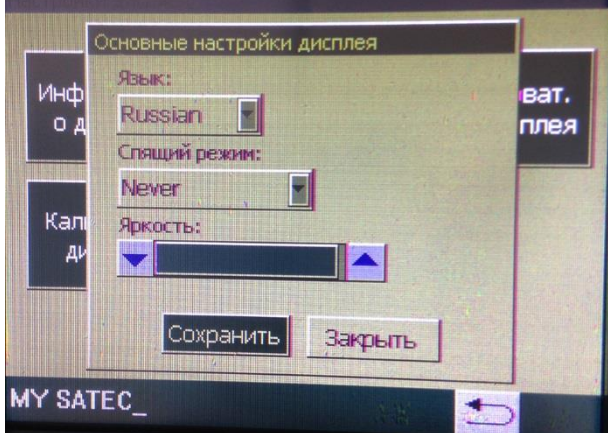

Нажатие на «стрелку» выпадающего списка «Язык» позволяет выбрать язык дисплея. Нажатие на «стрелку» выпадающего списка «Спящий режим» позволяет выбрать промежуток времени, после истечения которого при отсутствии действий дисплей переходит в спящий режим. Нажатием на кнопки «Вверх» и «Вниз» регулируется яркость дисплея. Кнопка «Сохранить» служит для записи в память счётчика выполненных настроек, кнопка «Закрыть» – для выхода в предыдущее меню без сохранения параметров.

Кнопка «Название прибора» служит для вызова цифро-буквенной клавиатуры для ввода наименования потребителя, отображаемого стоке состояния.

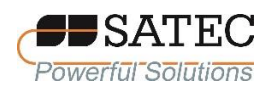

# **2.3.2 Работа с ПО PAS**

#### 2.3.2.1 Общие положения

ПО PAS предоставляет полный функционал для конфигурирования настроек счётчика и снятия результатов измерений. ПО PAS может взаимодействовать со счётчиком через любой порт, имеющийся в счётчике (последовательный, Ethernet, сотовой связи).

Для работы со счётчиком необходимо использовать версию ПО не ниже 1.4.13.

ПО PAS работает на системах Windows 98, Windows NT, Windows 2000, Windows XP, Windows 7 и Windows 8.

Руководство пользователя ПО PAS доступно для скачивания из сети Internet по адресу<https://satec-global.ru/upload/iblock/b7a/pas-guide.pdf>

При проблемах со скачиванием Руководства пользователя ПО PAS из сети Internet, необходимо обратиться в техническую поддержку изготовителя счётчика [\(https://satec-global.ru/#contact\)](https://satec-global.ru/#contact).

2.3.2.2 Установка и первоначальная настройка ПО PAS

Установка и первоначальная настройка ПО PAS проводится в соответствии с п.п. 2.1-2.3 Руководства пользователя ПО PAS.

2.3.2.3 Создание сайта для счётчика

Для работы со счётчиком необходимо создать новую базу данных счётчика («сайт»). Общий порядок создания и настройки сайта описан в п.п. 2.4, 2.5 Руководства пользователя ПО PAS. Особенностью работы со счётчиком BFM II при помощи ПО PAS является необходимость создания сайта для каждого субсчётчика.

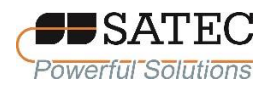

2.3.2.4 Установка канала связи с прибором

Счётчик может обмениваться информацией через последовательные порты компьютера RS-232, USB, через глобальную сеть Internet или локальную вычислительную сеть (LAN), а также посредством беспроводного соединения по мобильной связи (GPRS 2G или 3G).

Порядок настройки связи по последовательному порту описан в п. 2.6.1, через интернет – в п. 2.6.3, через модуль сотовой связи – в п. 2.6.5, по USB – в п. 2.6.6 Руководства пользователя ПО PAS.

В таблице 12 обобщённо представлены сведения о параметрах последовательных портов, в таблице 13 - об основных параметрах сетевых настроек Ethernet.

| Параметр                                | Обозначение<br>в меню<br>дисплея | Опции                                                       | Настройки по<br>умолчанию                            | Примечание                                                                |
|-----------------------------------------|----------------------------------|-------------------------------------------------------------|------------------------------------------------------|---------------------------------------------------------------------------|
| Коммуникаци-<br>онный протокол          | Protocol                         | <b>MODBUS RTU</b><br>DNP3                                   | <b>MODBUS RTU</b><br>DNP3                            | Коммуникацион<br>ный протокол<br>для порта                                |
| Интерфейс порта                         | Interface                        | <b>RS-485</b><br>RS-485, RS-232<br>Modem<br><b>GSM/GPRS</b> | COM1<br>COM <sub>2</sub><br>COM <sub>3</sub><br>COM4 | Автоматически<br>определяется<br>счётчиком, не<br>подлежит<br>изменению   |
| Адрес счётчика                          | Address                          | <b>MODBUS: 1-247</b><br>DNP3: 0-65532                       | 1                                                    | Адрес основной<br>сети счётчика                                           |
| Битрейт                                 | Baud rate                        | 2,4-115,2 кбит/с                                            | 19,2 кбит/с                                          | Скорость<br>передачи<br>данных по порту                                   |
| Формат данных и<br>проверка<br>чётности | Data/Prty                        | 7E, 8N, 8E                                                  | 8N                                                   | Формат 7Е не<br>следует<br>применять с<br>протоколом<br><b>MODBUS RTU</b> |

Таблица 12 – Параметр настроек последовательных портов

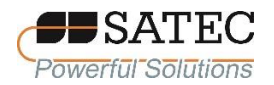

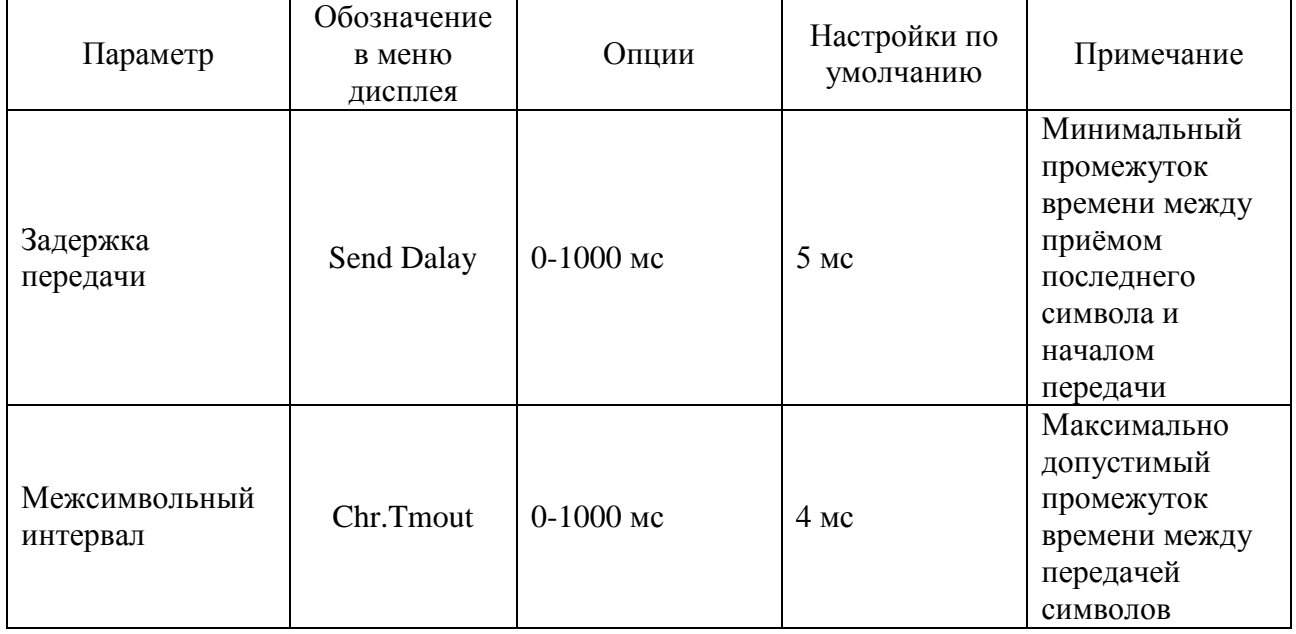

#### Таблица 13 – Основные параметры сетевых настроек Ethernet

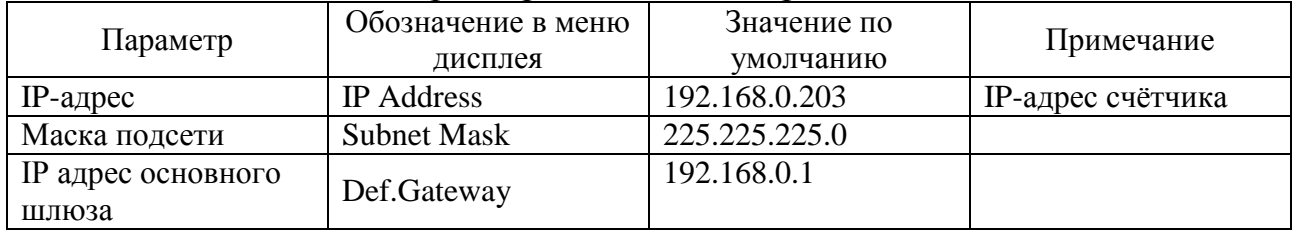

# 2.3.2.5 Настройка счётчика

#### 2.3.2.5.1 Общие указания

ПО PAS позволяет настраивать счётчик как в on-line режиме, так и подготавливать настройки off-line, а затем загружать их память счётчика.

Общие положения по заданию настроек отражены в п.п. 2.7.1-2.7.4 Руководства пользователя ПО PAS. При этом необходимо иметь в виду, что каждый субсчётчик должен иметь свою базу данных настроек (сайт).

Если Вы пользуетесь одинаковыми настройками для всех субсчётчиков, Вы можете загрузить их из одной базы данных сайта во все субсчётчики с помощью одной команды. Позднее возможно отредактировать настройки индивидуально для тех субсчётчиков, где имеются отличия.

АЦСБ.411100.003 РЭ

Чтобы загрузить настройки во все субсчётчики, необходимо выполнить следующие действия:

нажмите кнопку «Режим он-лайн» на панели инструментов, чтобы она осталась нажатой;

в списке сайтов на панели инструментов или в окне сайтов выберите сайт одного из субсчётчиков, для которого вы подготовили настройки;

в меню Настройки выберите «Загрузить во все субприборы», и затем подтвердите загрузку настроек.

Если счётчик защищён паролем, при загрузке настроек потребуется ввести пароль

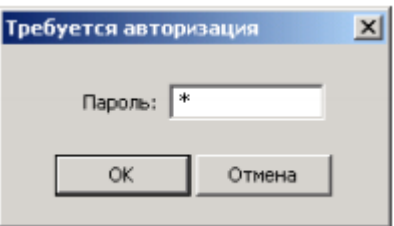

Введите пароль и нажмите OK. Если авторизация пройдена успешно, PAS не будет больше спрашивать пароль до завершения диалога.

2.3.2.5.2 Настройки последовательных портов

Внимание: настройки коммуникаций влияют на все субсчётчики.

Чтобы вызвать диалог настройки, в списке сайтов на панели инструментов выберите «Communication Setup – Настройки коммуникации», затем выберете закладку «Serial Ports Setup – Настройки последовательных портов», в выпадающем списке «Порт» выберете необходимый последовательный порт и введите требуемые настройки (таблица 12).

Для записи изменённых параметров нажмите на кнопку «Send – Отправить»

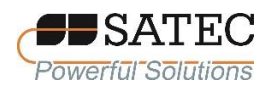

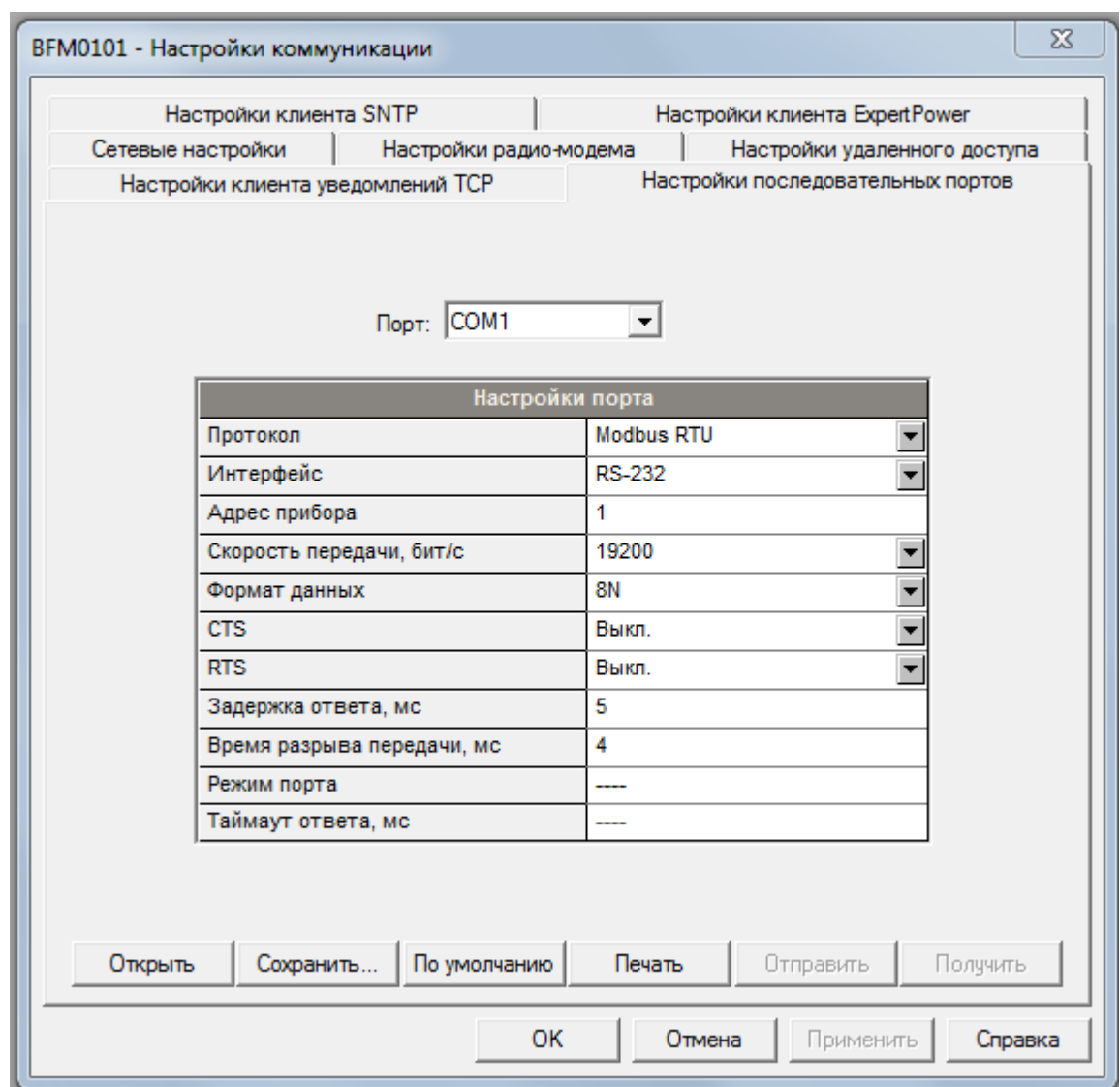

2.3.2.5.3 Настройки локальной сети (LAN)

Внимание: настройки коммуникаций влияют на все субсчётчики.

Чтобы вызвать диалог настройки, в списке сайтов на панели инструментов выберите «Communication Setup – Настройки коммуникации», затем выберете закладку «Network Setup – Сетевые настройки», и введите требуемые настройки (таблица 13).

Для записи изменённых параметров нажмите на кнопку «Send – Отправить»

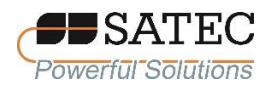

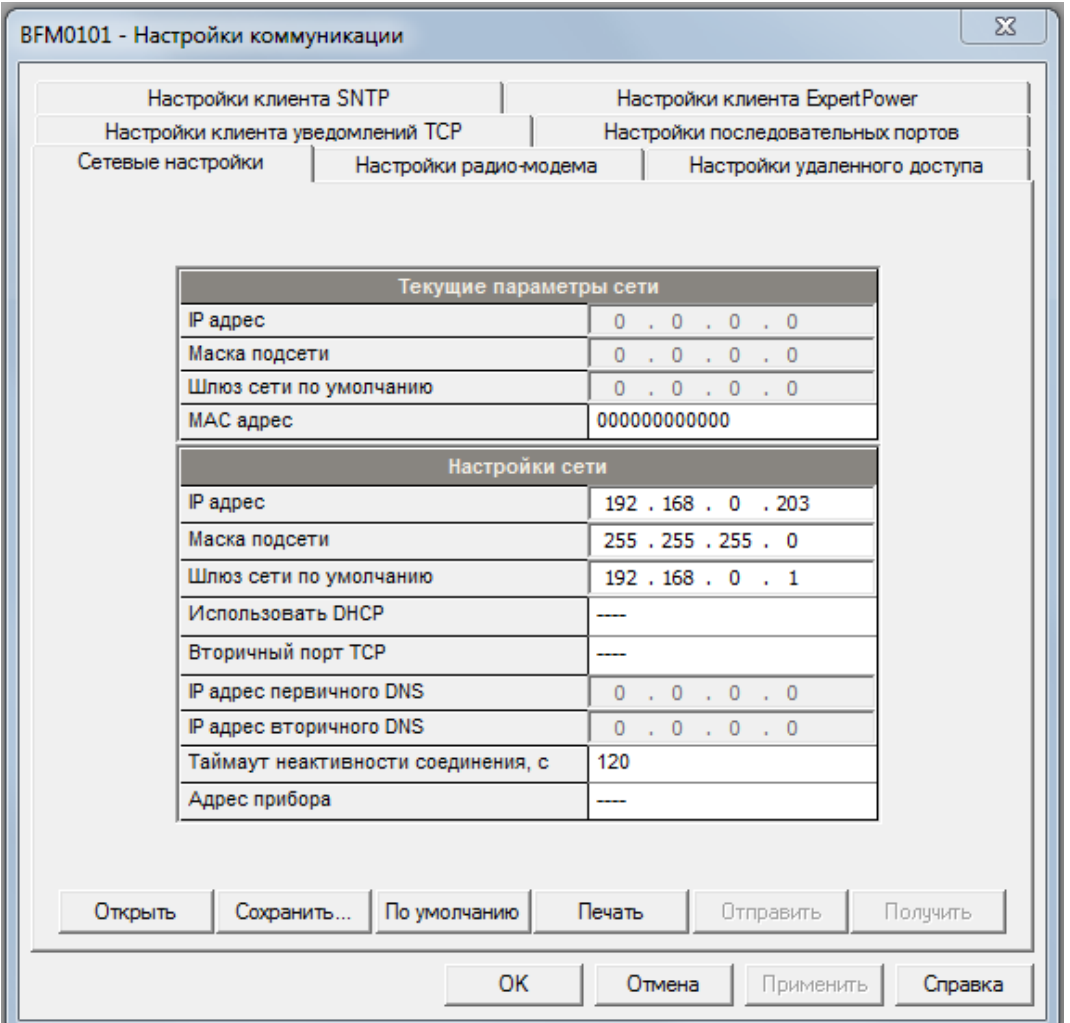

2.3.2.5.4 Настройки доступа к глобальной сети через модуль сотовой связи

Внимание: настройки коммуникаций влияют на все субсчётчики.

Чтобы вызвать диалог настройки, в списке сайтов на панели инструментов выберите «Communication Setup – Настройки коммуникации», затем выберете закладку «Dial-Up Networking – Настройки удалённого доступа», и введите требуемые настройки (таблица 14).

Для записи изменённых параметров нажмите на кнопку «Send – Отправить».

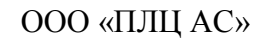

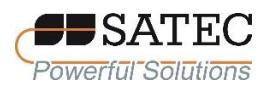

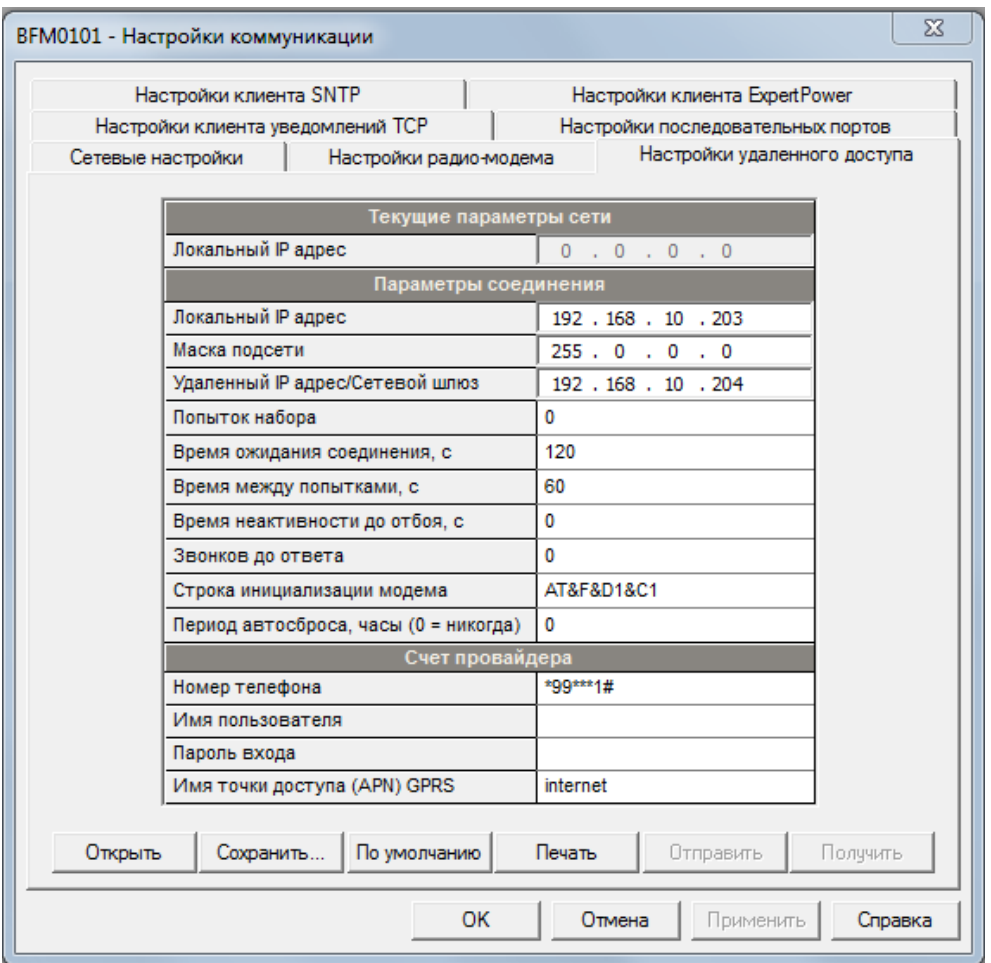

Таблица 14 - Параметры настроек сотового модема

| Параметр                                                                | Опции                  | Настройки по<br>умолчанию | Примечание                                                                         |
|-------------------------------------------------------------------------|------------------------|---------------------------|------------------------------------------------------------------------------------|
| IP-адрес (локальный<br>IP-адрес)                                        |                        | 168.10.203                | IP-адрес модема для PPP-<br>протокола. Не используется<br>для сетей GPRS           |
| Маска подсети                                                           |                        | 225.225.0.0               | Маска подсети для РРР-<br>протокола и сетей GPRS                                   |
| <b>IP</b> адрес основного<br>шлюза (Удалённый IP<br>адрес/Сетевой шлюз) |                        | 192.168.10.204            | IP адрес основного шлюза для<br>РРР-протокола. Не<br>используется для сетей GPRS   |
| Число повторений<br>набора номера<br>(Попыток набора)                   | 00,<br>$0 -$ постоянно |                           | Число попыток соединения с<br>удалённым модемом, если<br>соединение не удалось     |
| Время ожидания<br>соединения                                            | 99 c                   |                           | Промежуток времени, в<br>течение которого<br>предпринимаются попытки<br>соединения |
| Интервал между<br>повторениями (Время<br>между попытками)               | 99 c                   |                           | Продолжительность паузы<br>между концом одной попытки<br>и началом другой          |

Счётчики электрической энергии BFM II

АЦСБ.411100.003 РЭ

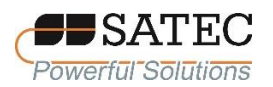

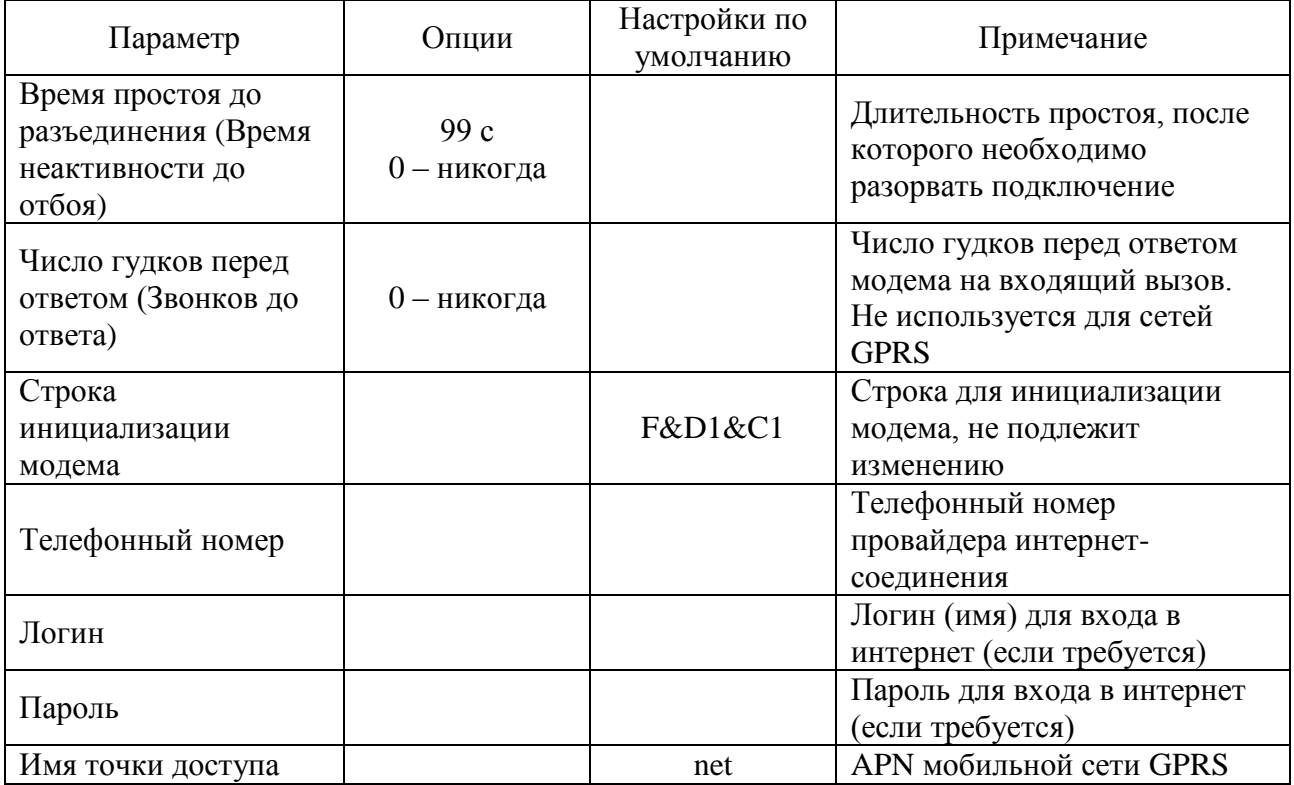

#### 2.3.2.5.5 Базовые настройки счётчика

Базовые настройки счётчика представляют собой основные параметры электрических соединений.

Чтобы вызвать диалог настройки, в списке сайтов на панели инструментов выберите «General Setup - Общие настройки», затем выберете закладку «Basic Setup - Базовые настройки», и введите требуемые настройки (таблица 15).

Для записи изменённых параметров нажмите на кнопку «Send – Отправить»

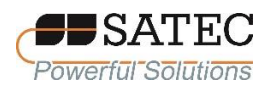

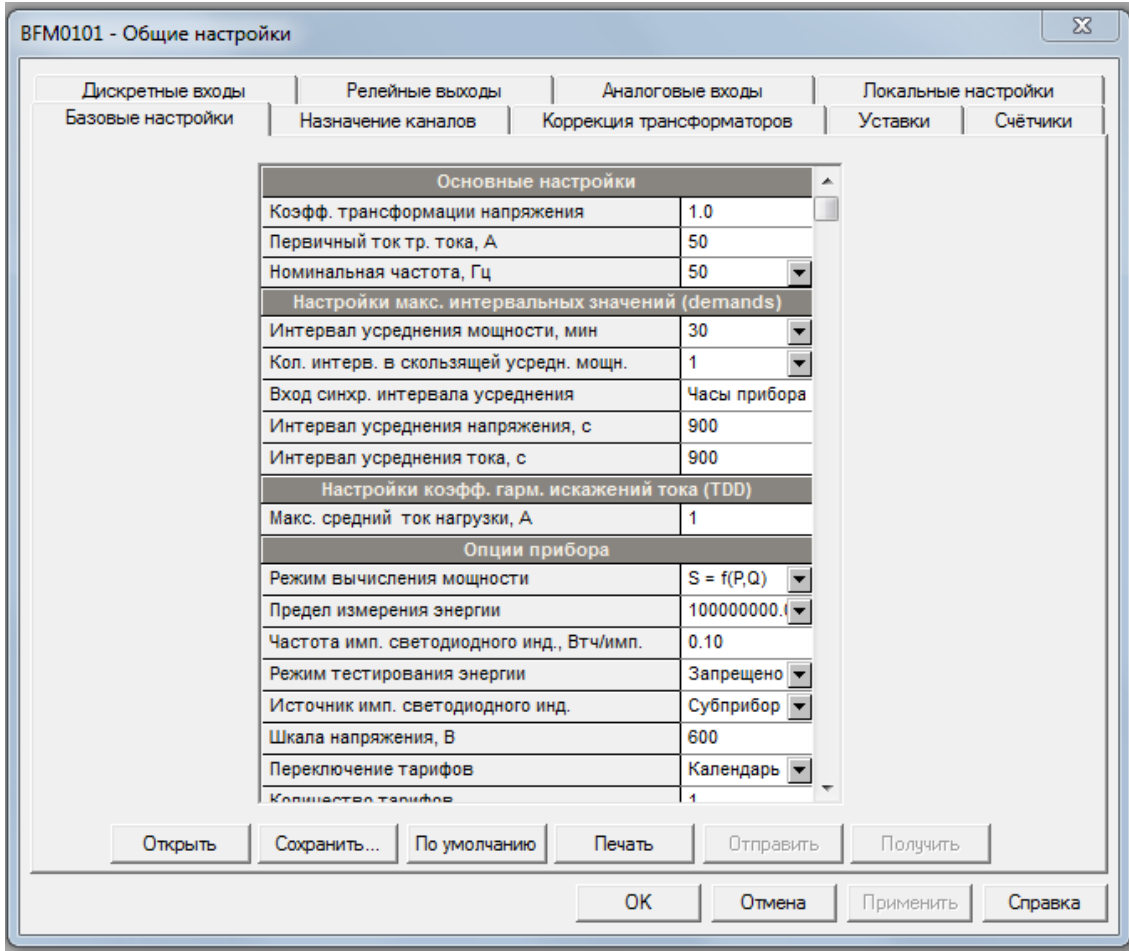

# Таблица 15 – Параметры базовых настроек

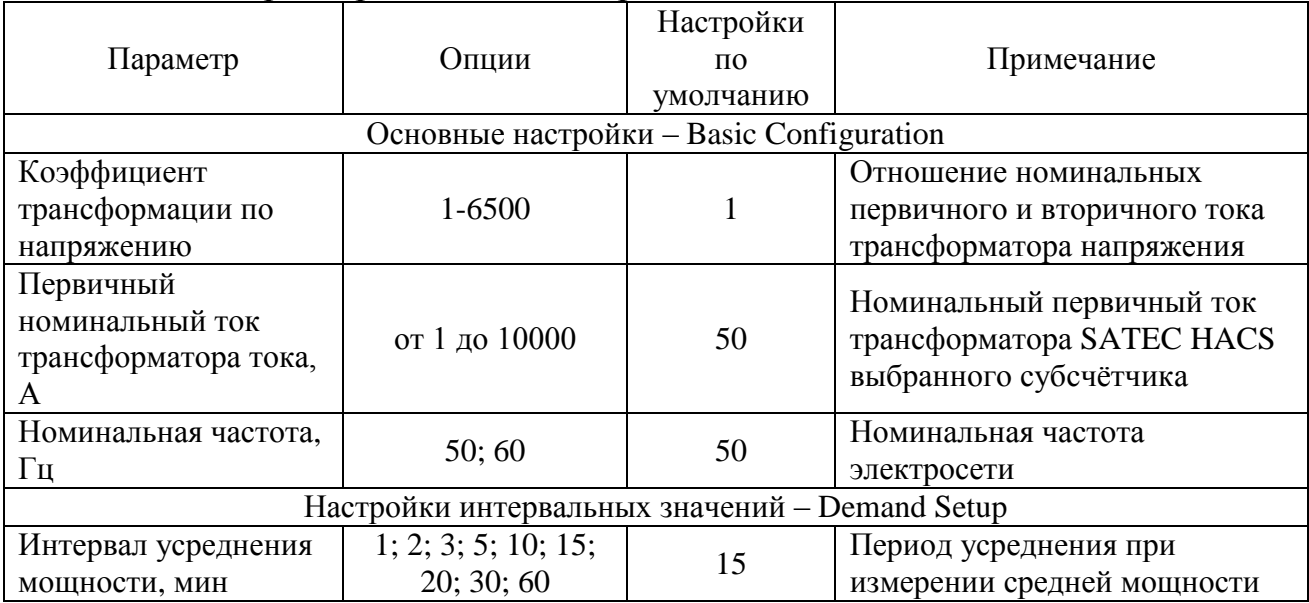

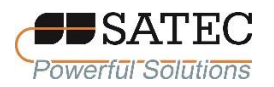

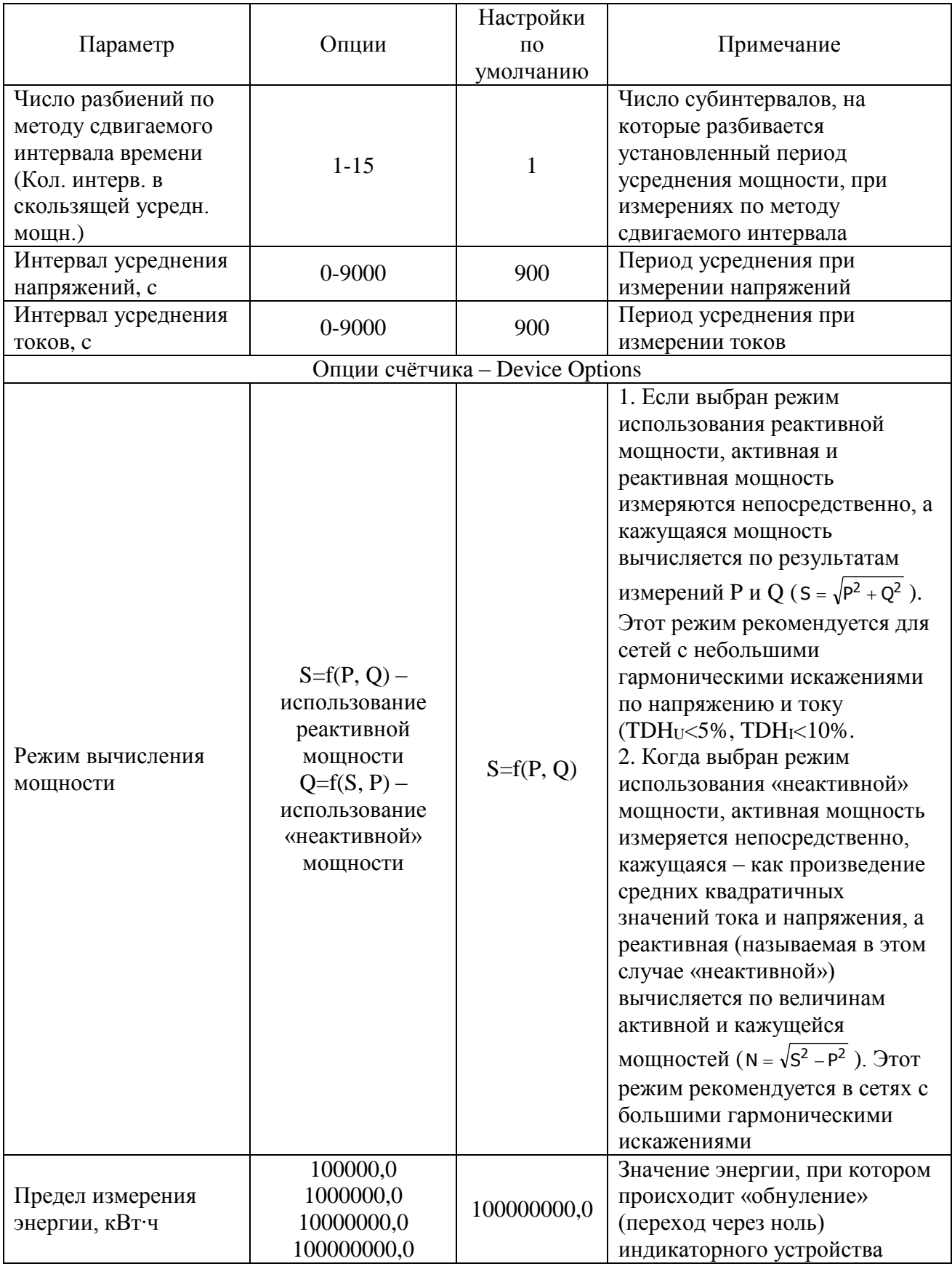

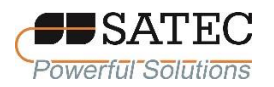

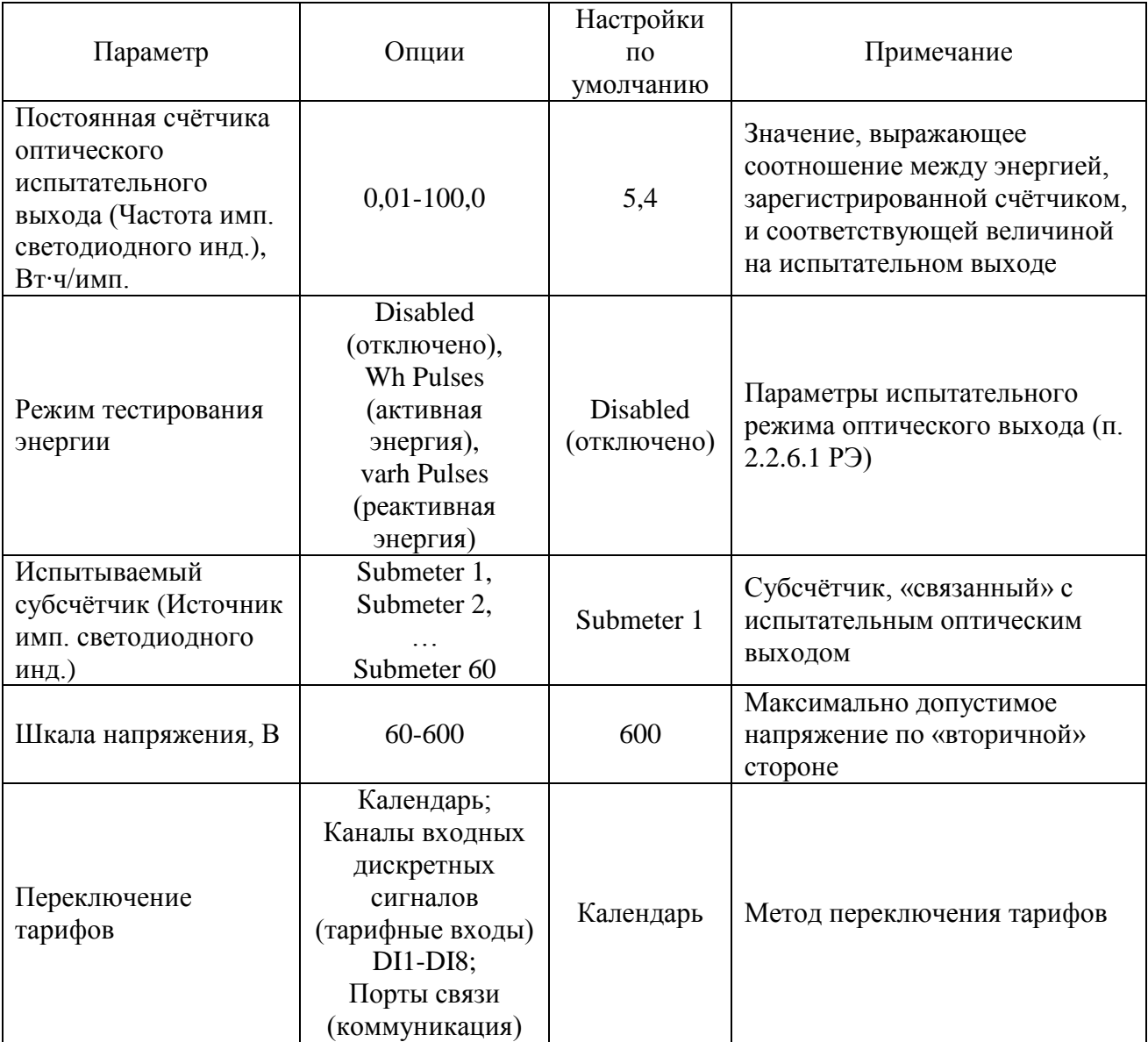

#### 2.3.2.5.6 Настройки токовых каналов

Настройка токовых каналов осуществляется во вкладке «Channel Assignment – Назначение каналов» меню общих настроек. Она позволяет привязать токовые входы счётчика к определённым субсчётчикам, которые будут выполнять измерения по данным токовым входам. Кроме того, Вы можете указать первичный ток в соответствии с применяемым трансформатором SATEC HACS. Число к субсчётчику привязанных токовых входов указывает на число фаз: однофазный, двухфазный или трёхфазный субсчётчик.

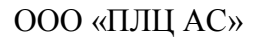

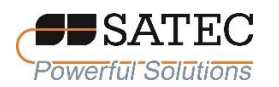

При конфигурировании всегда назначайте субсчётчики (как «измерительные», так и «суммирующие») последовательно без разрывов в нумерации, что позволит упорядочить сетевую адресацию.

Параметры настроек указаны в таблице 16.

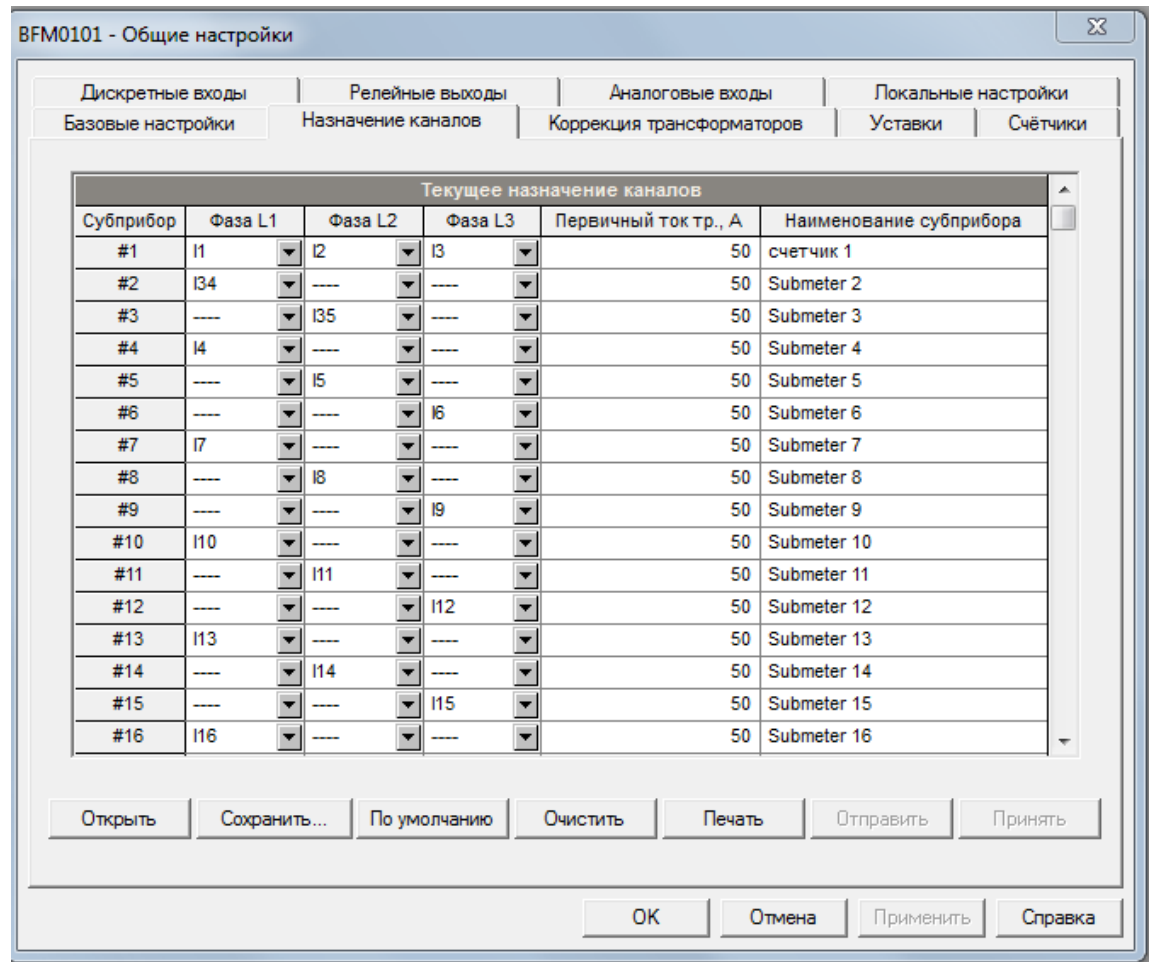

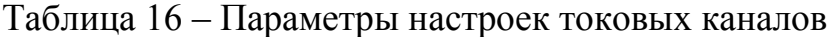

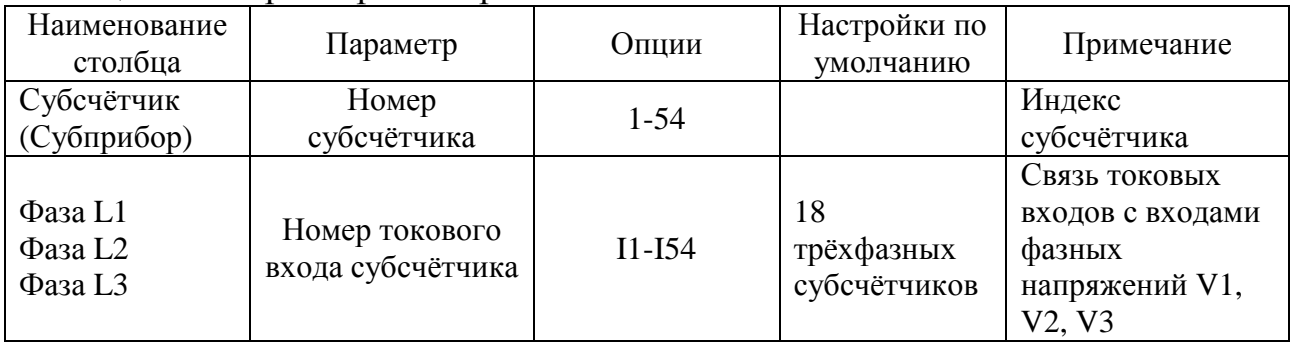

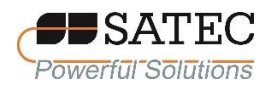

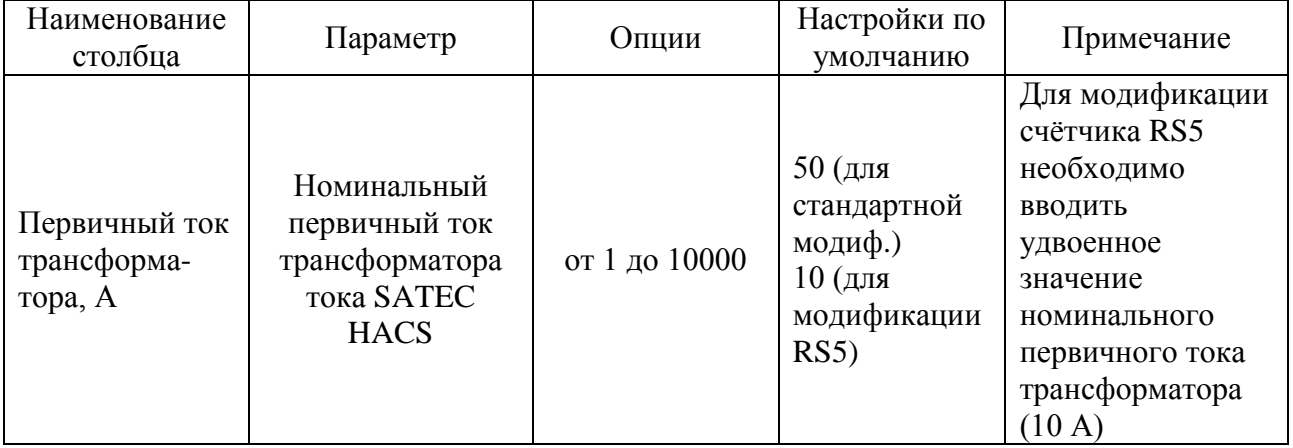

2.3.2.5.7 Настройки коррекции погрешностей трансформаторов.

Коррекция погрешностей трансформаторов позволяет повысить точность измерений путём ввода компенсационных показателей:

для измерительных трансформаторов тока – коэффициент коррекции токовой погрешности и величина коррекции угловой погрешности;

для измерительных трансформаторов напряжения – коэффициент коррекции погрешности напряжения и величина коррекции угловой погрешности.

Корректировочные величины определяются на основании результатов калибровки (поверки) измерительных трансформаторов. Настройки выполняются во вкладке «Transformer Correction – Коррекция трансформаторов». Параметры настроек указаны в таблице 17.

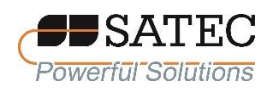

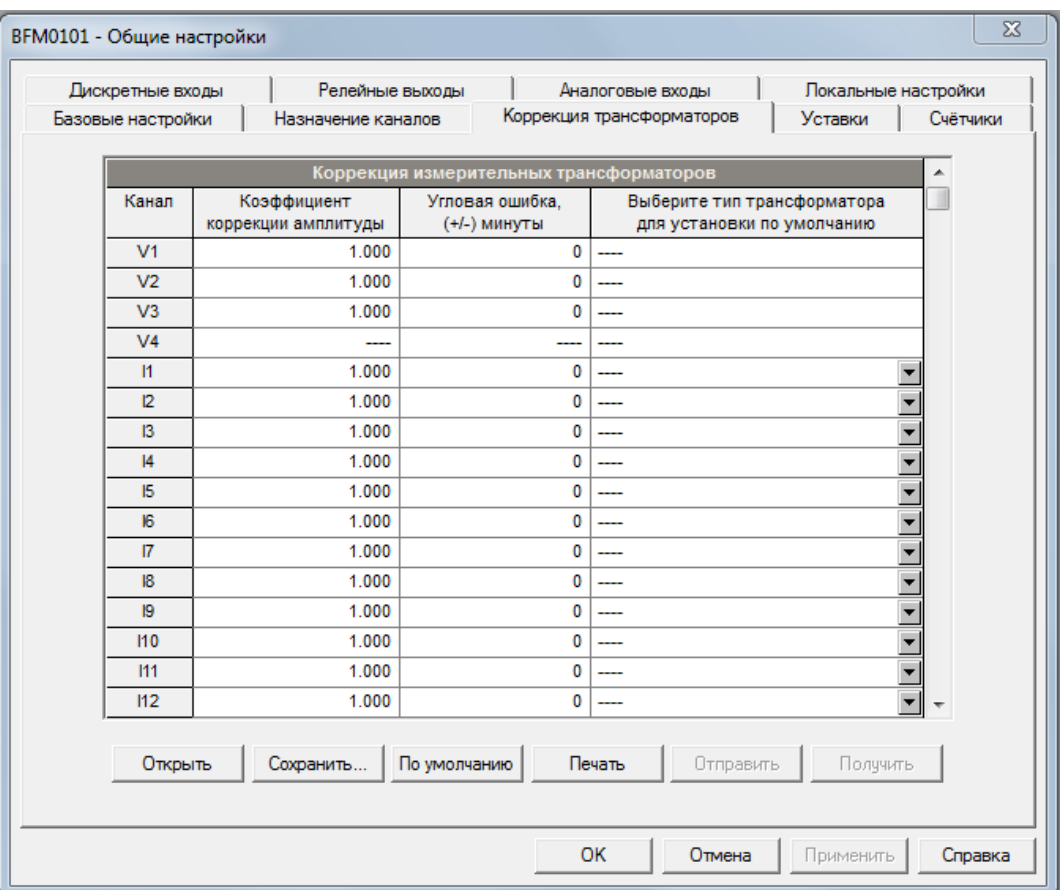

Таблица 17 – Параметры коррекции погрешностей трансформаторов

| Параметр                                                        | Опции             | Настройки по<br>умолчанию | Примечание                                                                                                    |
|-----------------------------------------------------------------|-------------------|---------------------------|----------------------------------------------------------------------------------------------------|
| Коэффициент<br>коррекции амплитуды<br>(Ratio Correction Factor) | от 0,700 до 1,000 | 1,000                     | Отношение действительного<br>коэффициента трансформации к<br>номинальному                                                                                                    |
| Угловая ошибка (Phase<br>Angle Error), мин                      | от -600 до +600   | 0                         | Разница фаз между первичной и<br>вторичной величинами<br>(напряжение - для<br>трансформатора напряжения, ток<br>- для трансформатора тока).<br>Фазовый угол считается<br>положительным, если вторичная<br>величина опережает первичную. |

**Примечание: При применении счётчика для измерений, входящих в сферу государственного регулирования обеспечения единства измерений в соответствии с законодательством Российской Федерации, все значения коэффициентов коррекции амплитуды должны быть равны 1, угловых ошибок – нулю.**

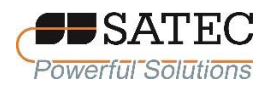

# 2.3.2.5.8 Настройки локализации счётчика

Настройки локализации позволяют установить часовой пояс и переход на летнее время.

Настройки локализации выполняются во вкладке «Local Settings – Локальные настройки». Параметры настроек указаны в таблице 18.

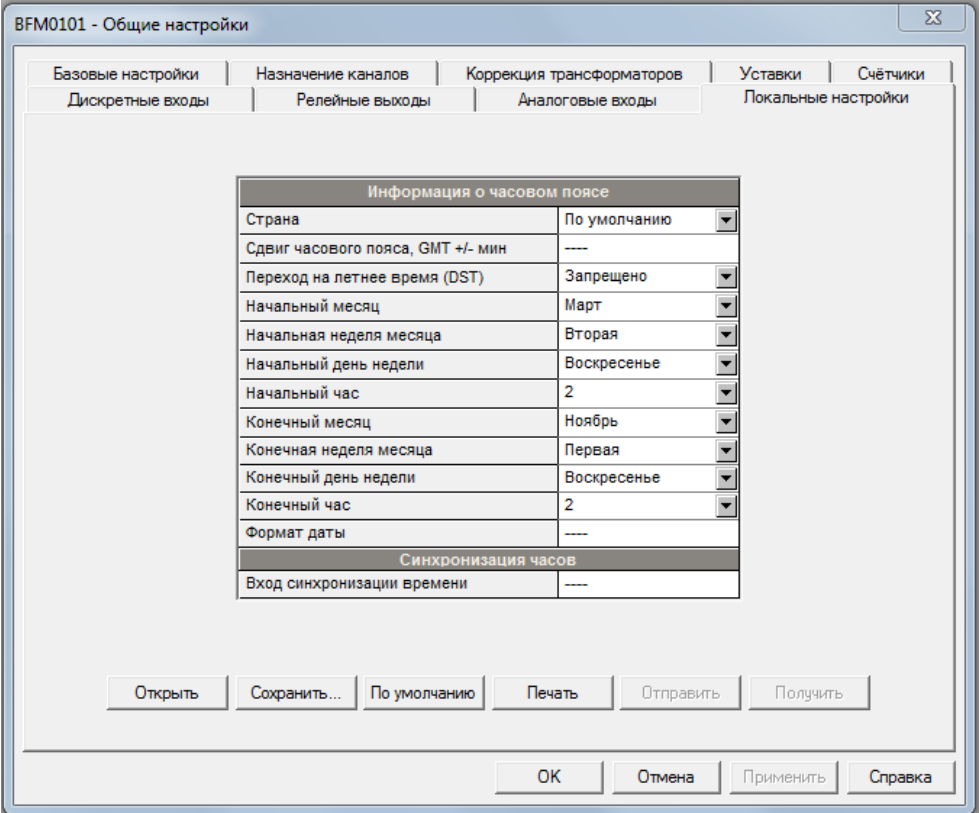

## Таблица 18 – Параметры настроек локализации

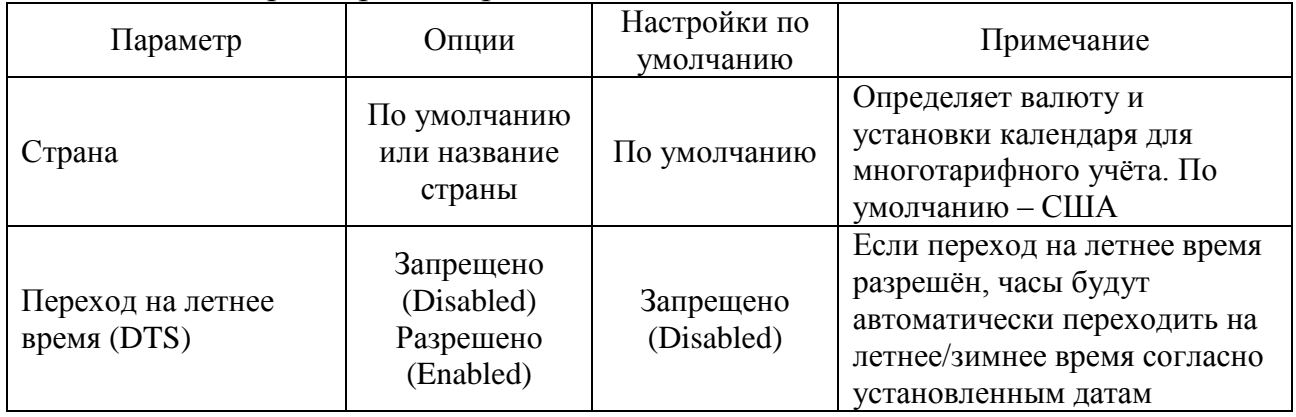

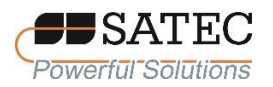

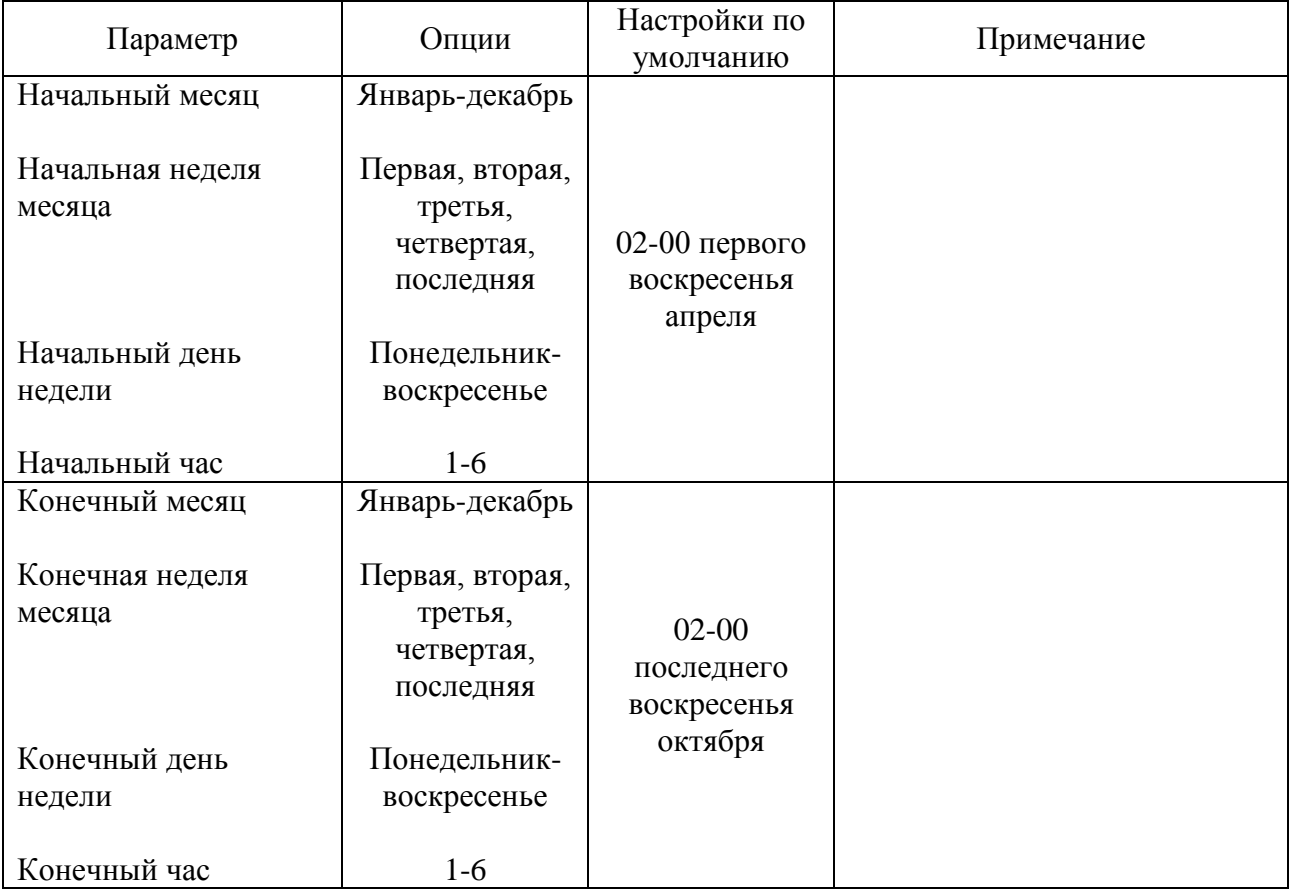

# 2.3.2.5.9 Настройки дискретных входов

Счётчик поддерживает до 4 дополнительных модулей входных дискретных сигналов с общим числом входов до 72. Нумерация входов присваивается автоматически в порядке соединения модулей при включении счётчика в сеть. Например, если к модулю токовых цепей подсоединены два модуля входных дискретных сигналов на 18 каналов, то входам первого модуля будут присвоены номера от 1 до 18, второго – от 19 до 36. При подключении следующего модуля, нумерация входов двух предыдущих сохраниться, если сохранится физическая позиция этих модулей при подключении к модулю токовых цепей.

Настройка дискретных входов выполняется во вкладке «Digital Inputs – Дискретные входы». Параметры настроек указаны в таблице 19.

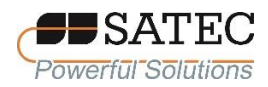

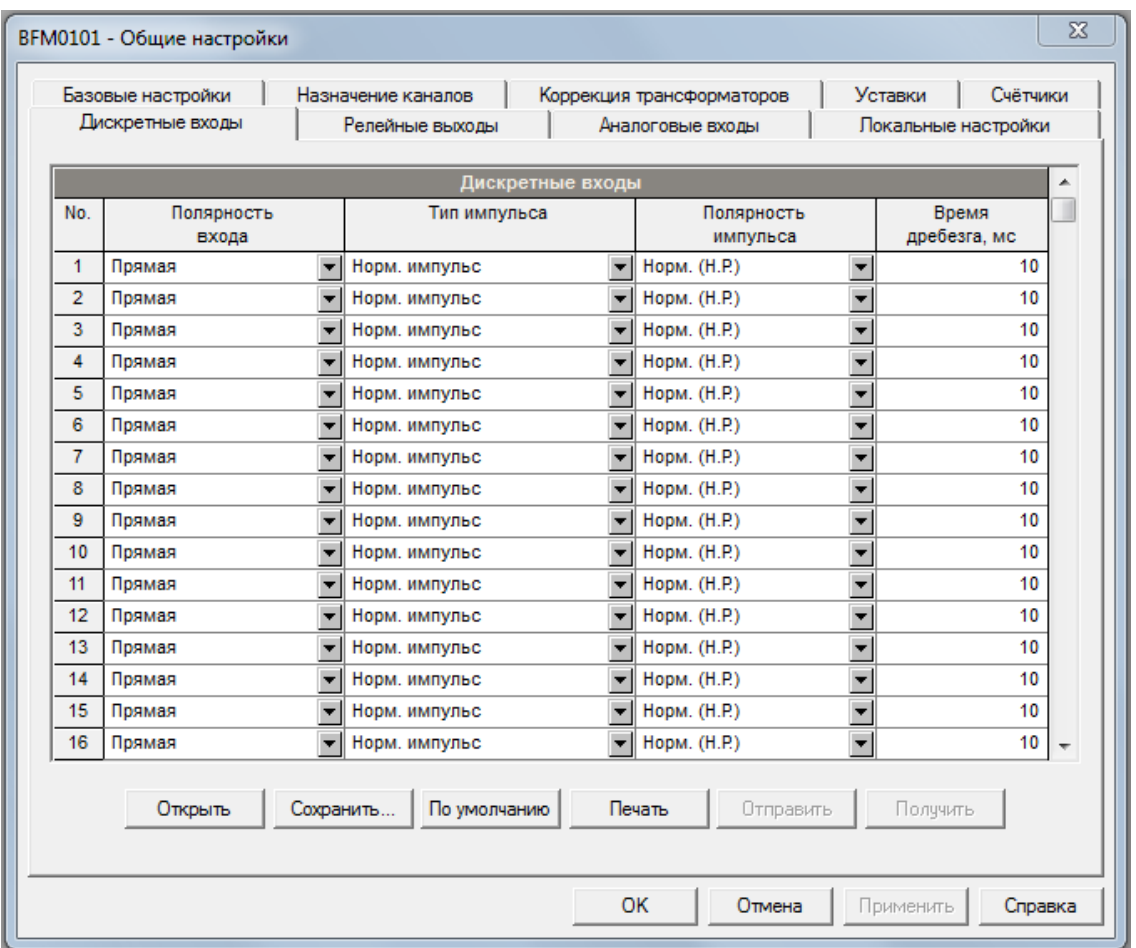

# Таблица 19 – Параметры дискретных входов

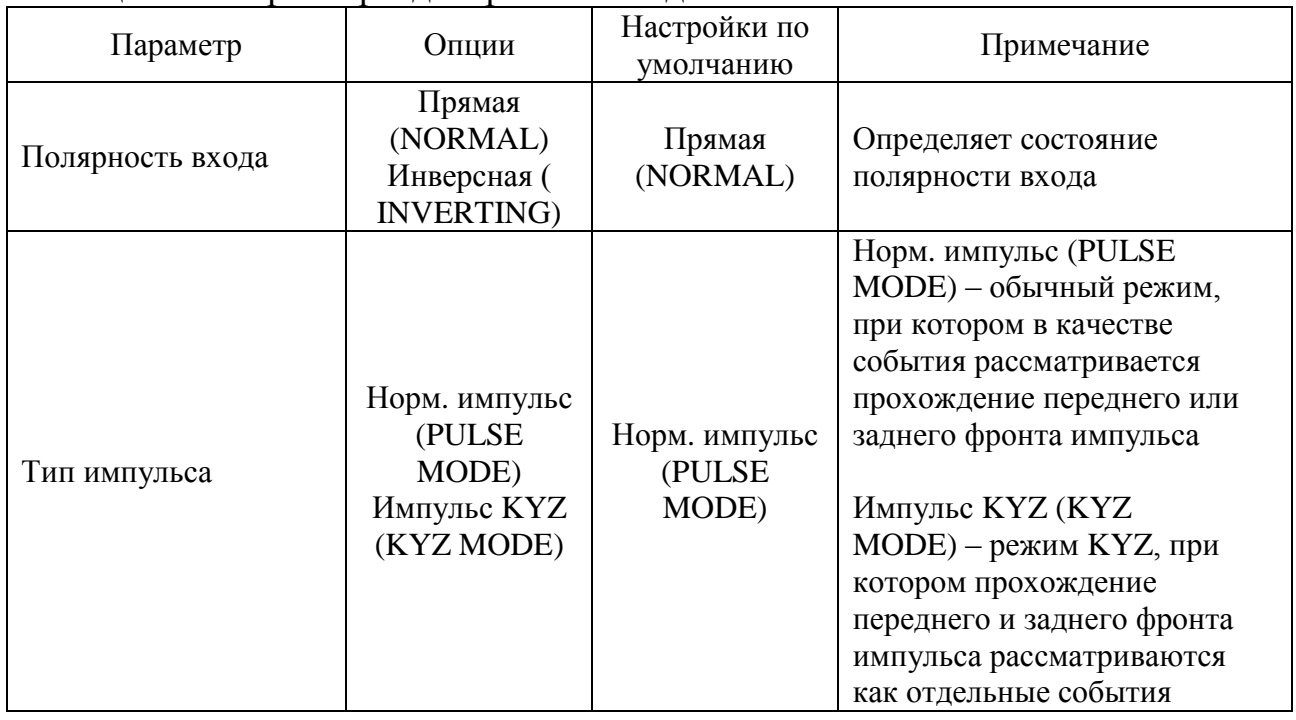

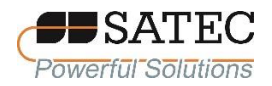

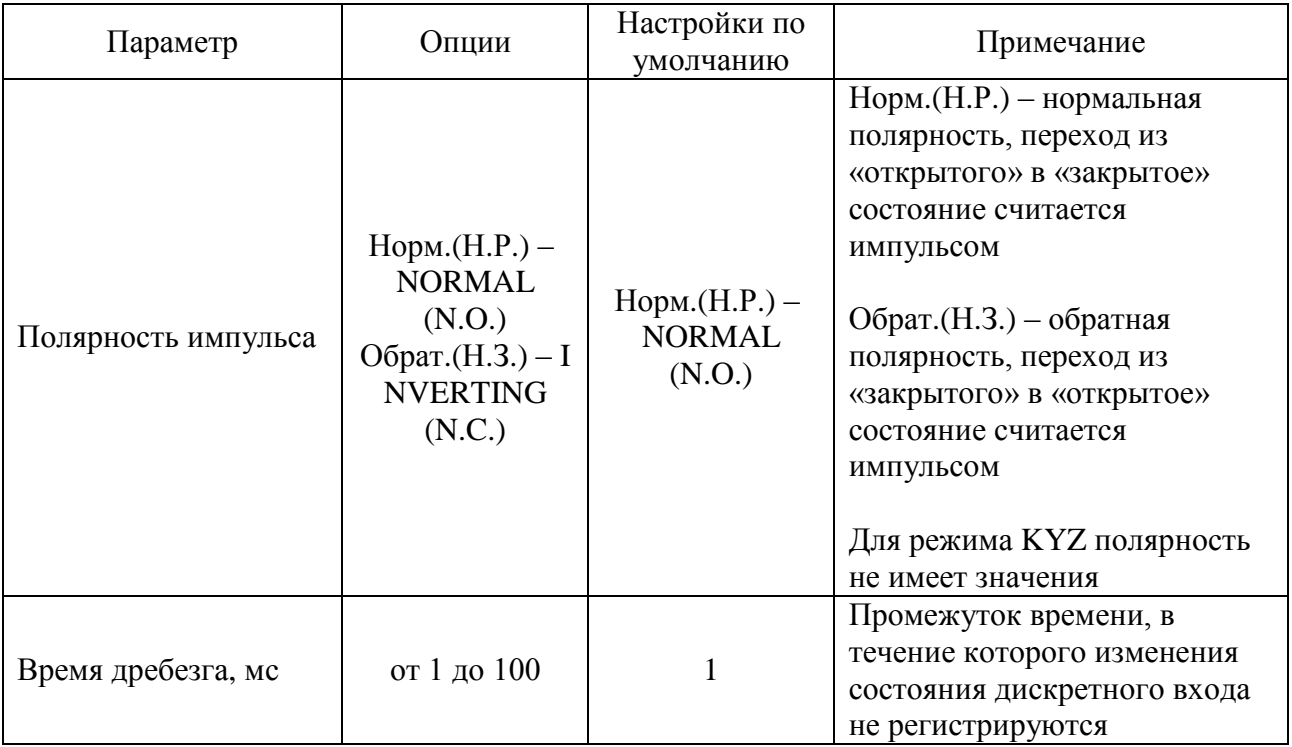

2.3.2.5.10 Настройки аналоговых входов

Счётчик может укомплектовываться четырёхканальными модулями входных аналоговых сигналов числом до 3. Счётчик автоматически конвертирует сигналы, полученные от АЦП модуля, в именованные физические величины в соответствии с настройками.

Настройки аналоговых входов выполняются во вкладке «Analog Inputs – Аналоговые входы». Параметры настроек указаны в таблице 20.

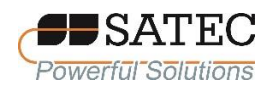

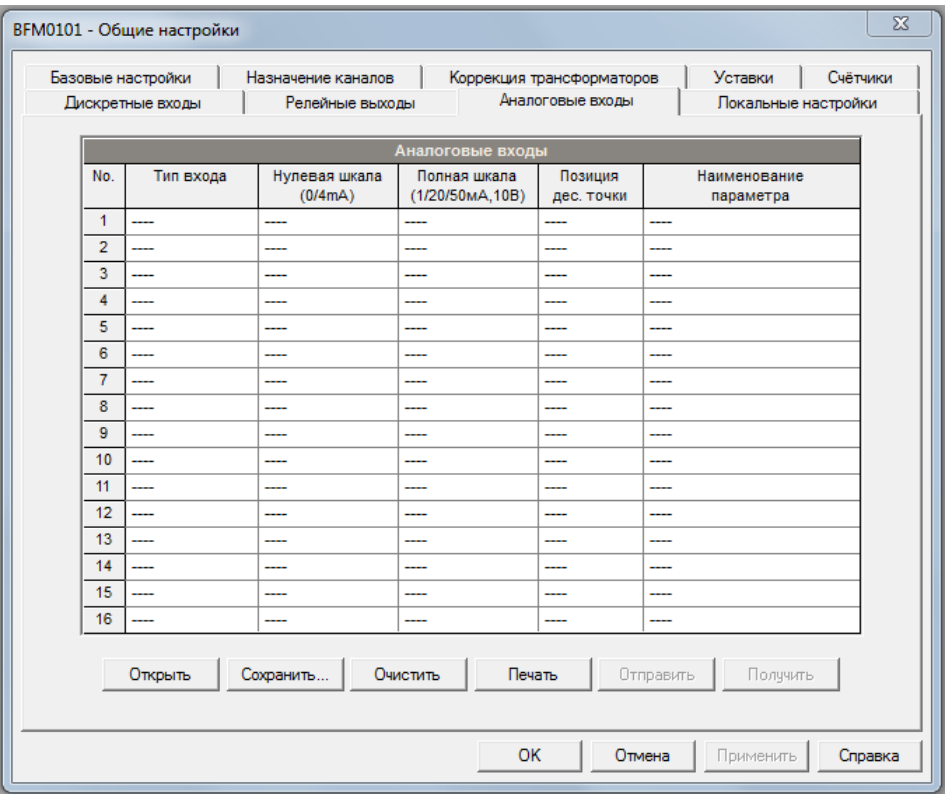

Таблица 20 – Параметры аналоговых входов

| Параметр               | Опции, диапазон                                                   | Примечание                                                                                                    |  |
|------------------------|-------------------------------------------------------------------|----------------------------------------------------------------------------------------------------|--|
| Тип входа              | от $-1$ до $+1$ мА<br>от 0 до 20 мА<br>от 0 до 1 мА<br>4 до 20 мА | Тип входа указан на модуле                                                                                                    |  |
| Нулевая шкала          | $0/4$ MA                                                          | Значение физической величины,<br>которой соответствует начало<br>шкалы унифицированного<br>аналогового сигнала (0 или 4 мА)    |  |
| Полная шкала           | $1/20$ MA                                                         | Значение физической величины,<br>которой соответствует конец<br>шкалы унифицированного<br>аналогового сигнала (1 или 20<br>MA) |  |
| Позиция дес. точки     |                                                                   | Число знаков после запятой для<br>физической величины                                                                          |  |
| Наименование параметра |                                                                   | Условное наименование<br>физической величины                                                                                   |  |

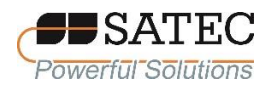

Примечания:

1.Всегда запоминайте выполненные настройки аналоговых входов в базе данных сайта, чтобы сохранить наименования параметров (метки величин), так как они не сохраняются в памяти счётчика.

2. При программировании однополярных аналоговых входов с токами 0- 1 мА, 0-20 мА, 4-20 мА, Вы должны назначить оба значения физической величины – Нулевая шкала (Zero scale) и Полная шкала (Full scale). Шкала может быть несимметричной.

3. При программировании биполярных аналоговых входов с током ±1 мА, необходимо назначить только значение физической величины, соответствующее току +1 мА. Значение физической величины, соответствующее 0 мА, всегда равно нулю. Когда ток меняет знак, счётчик для расчёта физической величины автоматически использует значение величины, установленное для тока +1 мА, но с противоположным знаком.

2.3.2.5.11 Настройки уставок

Счётчик может выполнять логические операции, что позволяет выполнять различные действия в зависимости от определённых пользователем внешних и внутренних событий. В отличие от ПЛК, счётчик использует упрощённую технику программирования, основанную на уставках по измеряемым величинам или времени. Счётчик предоставляет возможность индивидуально настраивать до 4 уставок для каждого субсчётчика. Настройки могут быть считаны и изменены обращением к адресу соответствующего субсчётчика.

Настройки уставок выполняются во вкладке «Control/Alarm Setpoints – Уставки». Параметры настроек указаны в таблице 21.

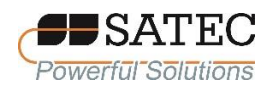

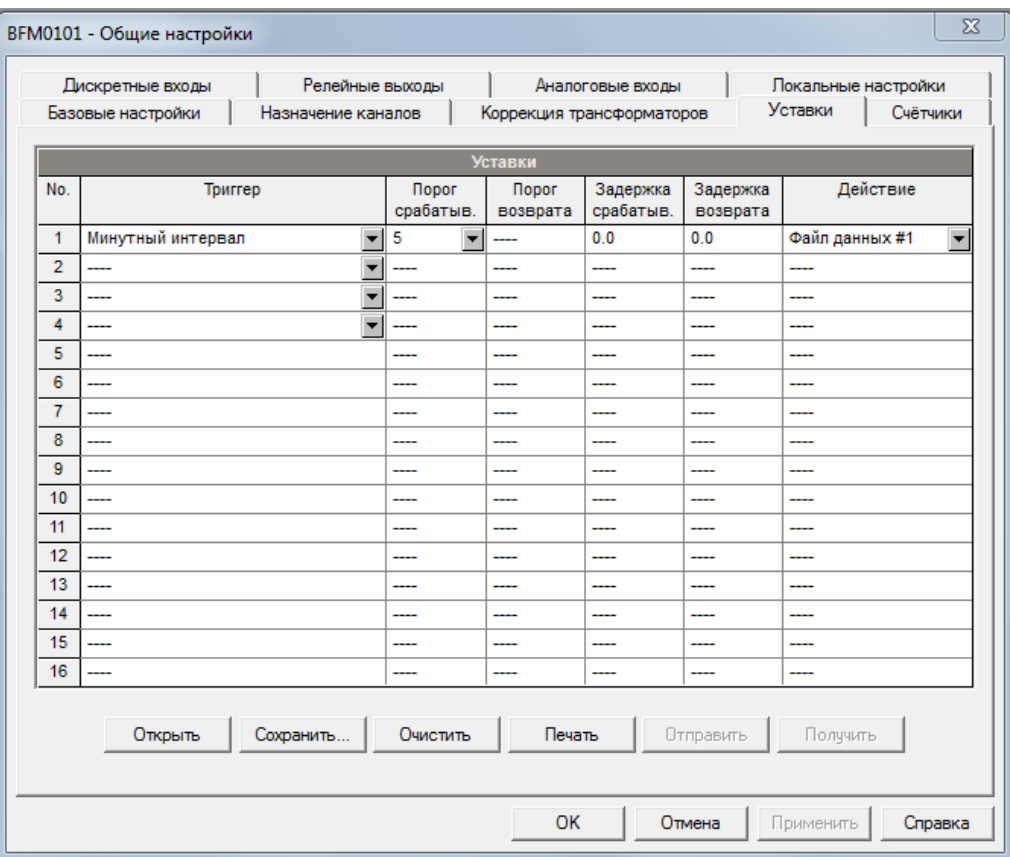

# Таблица 21 – Параметры аналоговых входов

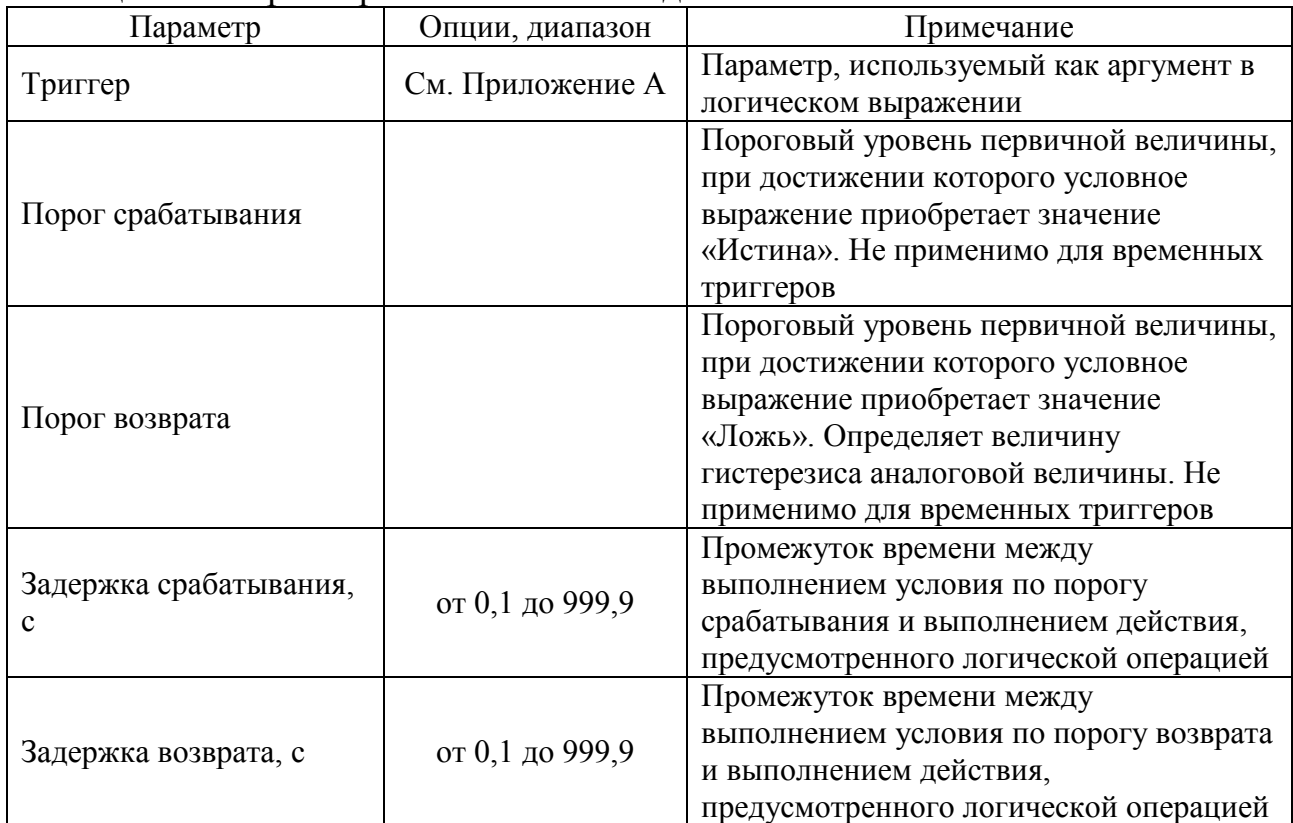

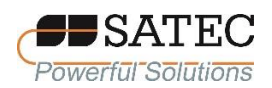

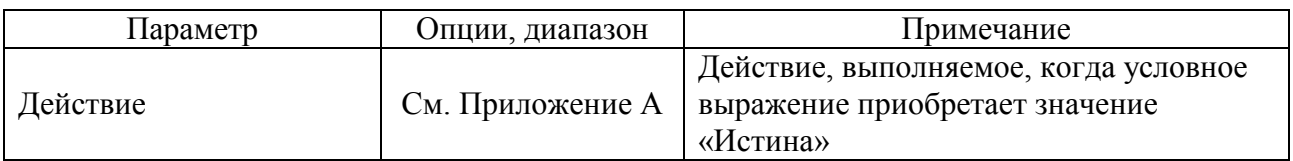

При использовании цифровых или аналоговых триггеров Вы можете установить величину гистерезиса, определив Порог срабатывания (Operate limit) и Порог возврата (Release limit). Первое значение определяет, когда триггер включит выполнение Действия (Action), второе – когда выполнение Действия (Action) прекратится. Если Вы не хотите использовать гистерезис, установите одинаковые значения порогов.

Вы можете использовать временные триггеры, чтобы синхронизировать выполнение действий с датой или временем, отсчитываемыми внутренними часами счётчика

Задержка срабатывания (Operate delay) и Задержка возврата (Release delay) представляют собой необязательные параметры, расширяющие возможности для мониторинга процессов. Если установлены задержки, логический контроллер счётчика изменит значение условного выражения только в том случае, если условия, выставленные как аргументы условного выражения, будут соблюдаться в течение установленного времени задержки.

Если срабатывает уставка, то есть событие, предусмотренное уставкой, «сработало» или «отпущено», счётчик выполняет следующее:

регистрируется новое состояние уставки состояния для мониторинга посредством взаимосвязи с ПО пользователя с целью предоставления информации об ожидаемых событиях в режиме реального времени;

имеющееся состояние уставки фиксируется как тревога в регистре, доступном через порты связи. Регистр удерживает последнее состояние тревоги, до тех пор пока он не будет очищен явным образом через порты связи.

Событие срабатывания уставки с меткой времени может быть записано в журнал событий субсчётчика, если выбрано соответствующее Действие (Action).

AIICE.411100.003 P<sub>3</sub>

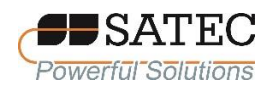

Записи в журнал событий выполняются как при «срабатывании», так и при «отпускании».

# 2.3.2.5.12 Настройки счётчиков импульсов

Счётчик BFM II имеет 72 девятиразрядных счётчика импульсов, которые могут подсчитывать различные события. Каждый счётчик независимо привязывается к любому дискретному входу и подсчитывает число импульсов, поступившее на этот вход. Возможно применить предварительную математическую обработку (масштабный фактор) при подсчёте числа импульсов. Для удобства можно прилинковать номер дискретного входа к соответствующему номеру счётчика. Любой счётчик может быть инкрементными или декрементным в соответствии с настройками.

Настройки счётчиков выполняются во вкладке «Counters – Счётчики». Параметры настроек указаны в таблице 22.

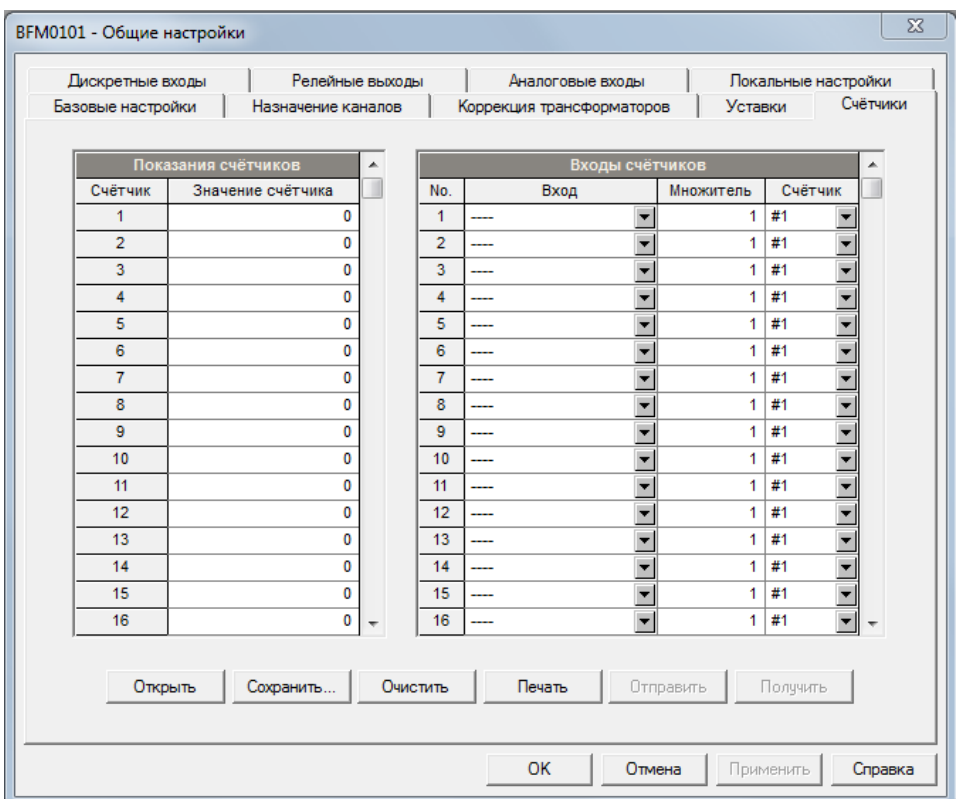

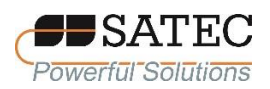

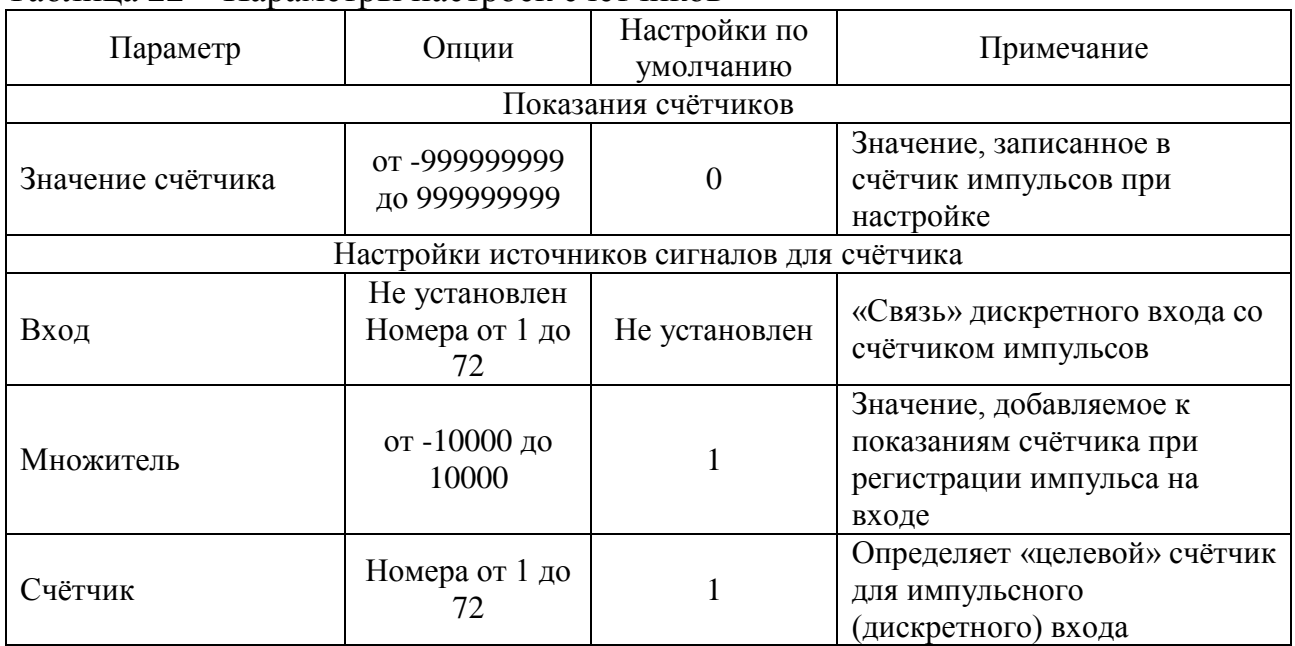

#### Таблица 22 – Параметры настроек счётчиков

# 2.3.2.5.13 Настройки многотарифного учёта

Каждый субсчётчик позволяет имеет регистры для учёта восьми общих (суммарных) энергий и 8 энергий и профилей нагрузки по независимым тарифам. Регистры учёта могут быть привязаны к любому «внутреннему» источнику данных для данного субсчётчика или к другому субсчётчику.

Система многотарифного учёта поддерживает 8 различных тарифов, используя произвольное расписание. В целом поддерживается 4 типа дня и четыре сезона с 8 сменами тарифов в день.

Счётчик может автоматически записывать во внутреннюю память энергию по тарифам и общую энергию, а также профили нагрузки. Глубина хранения данных многотарифного учёта в памяти счётчика – не менее 500 дней.

По умолчанию первый регистр многотарифного учёта привязан к счётчику общей активной энергии в направлении «приём (импорт)», а ежедневные записи профилей доступны для источника «кВт∙ч импорт». Другие регистры многотарифного учёта не активированы. Для активации остальных

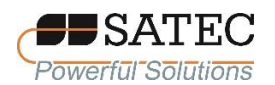

регистров или изменения настроек для первого регистра необходимо выполнить следующее:

привяжите регистр многотарифного учёта к необходимому Вам источнику энергии и затем установите опции (только общий учёт или дополнительно учёт по тарифам, запись профилей);

сконфигурируйте суточные профили тарифов (расписание смены тарифов для всех типов дней и сезонов);

сконфигурируйте сезонный календарь.

Настройки многотарифного учёта выполняются в меню «Energy/TOU Setup – Настройки регистров энергии/тарифов».

Общие настройки регистров выполняются во вкладке «Billing/TOU Register – Регистры энергии/тарифов». Параметры настроек указаны в таблице 23.

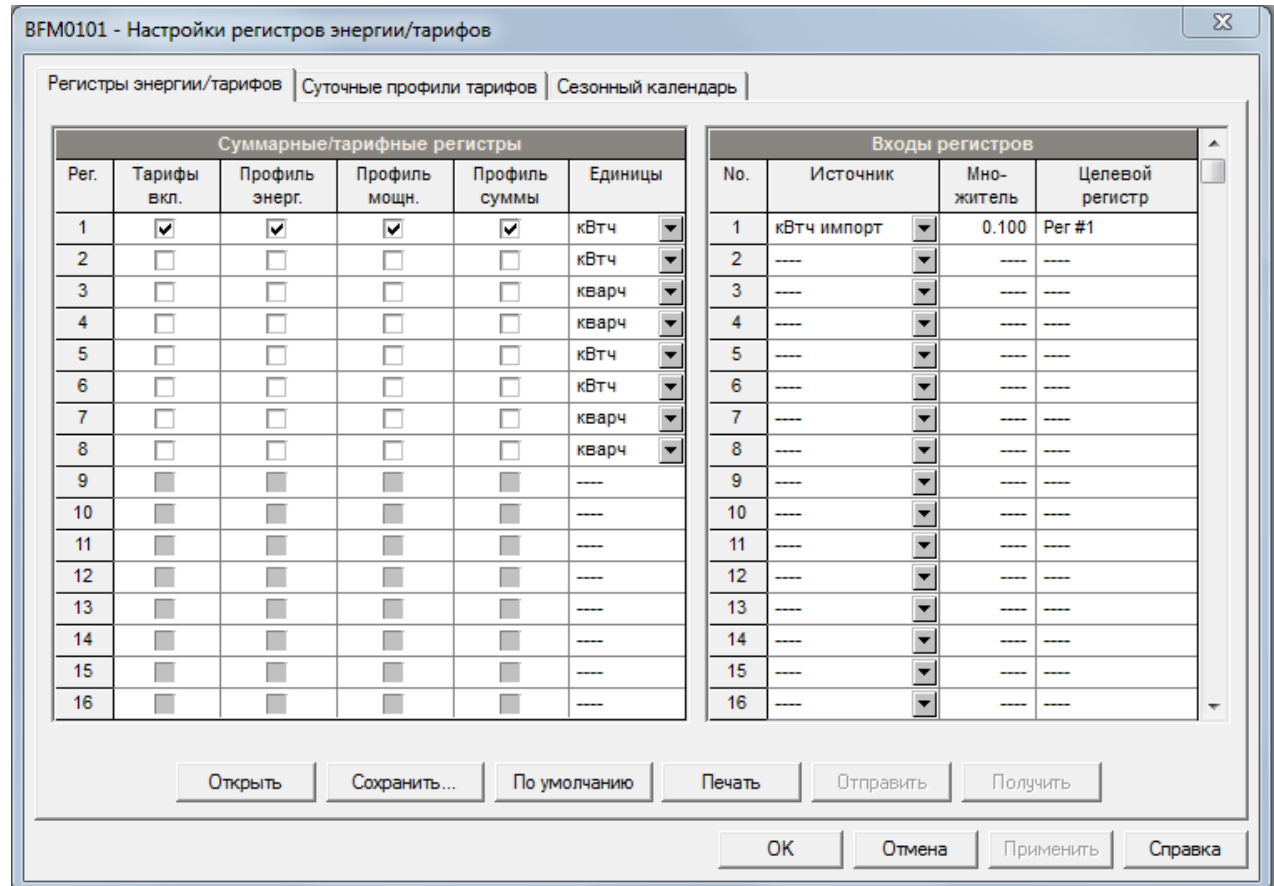

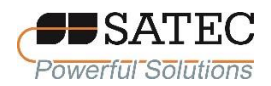

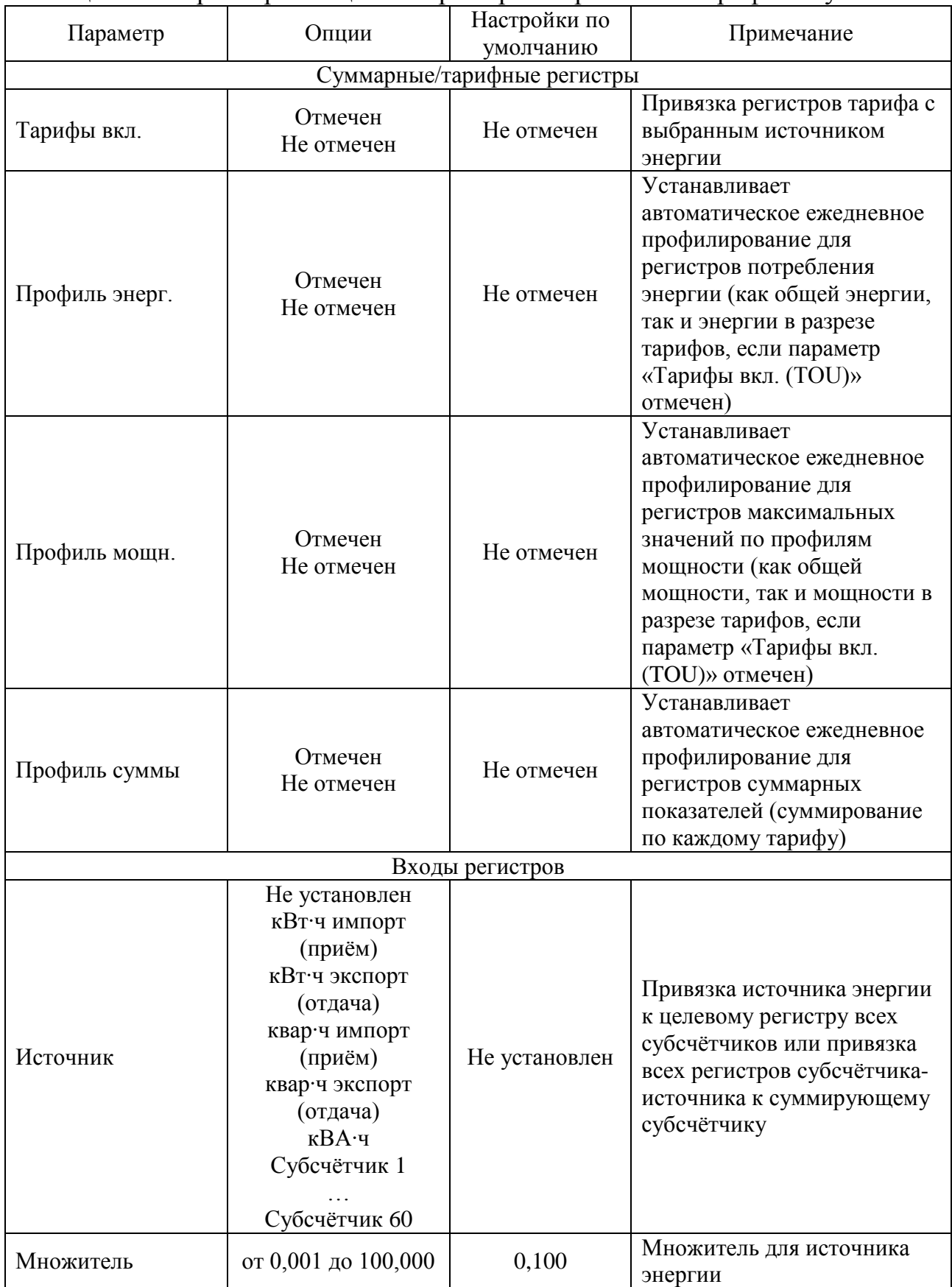

# Таблица 23 – Параметры общих настроек регистров многотарифного учёта

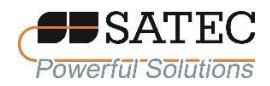

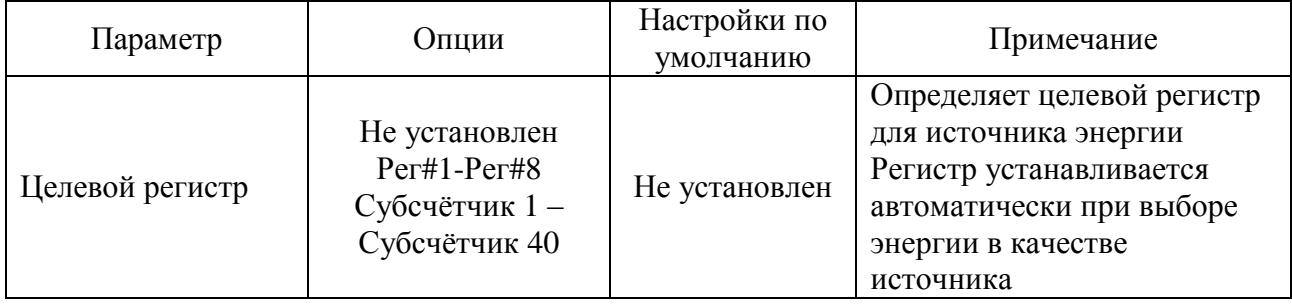

Примечание: привязка субсчётчика к другому суммирующему субсчётчику связывает все его сконфигурированные регистры энергии с соответствующими регистрами целевого субсчётчика.

Если Вы хотите автоматически суммировать энергию, измеренную рядом субсчётчиков, используя различные суммирующие субсчётчики, выберете в качестве источника субсчётчик, затем выберете желаемый целевой суммирующий субсчётчик как целевой. Повторите эту операцию для всех субсчётчиков-источников, при этом выбирая один и тот же суммирующий субсчётчик как целевой.

Выбор субсчётчика как целевого автоматически привязывает все активные регистры энергии субсчётчика-источника к регистрам энергии целевого субсчётчика, таким образом образуется суммирующий субсчётчик. При этом каждый суммирующий субсчётчик имеет свой собственный адрес в последовательном порядке наряду с измерительными субсчётчиками.

Настройка суточных профилей тарифов выполняется во вкладке «TOU Daily Profiles – Суточные профили тарифов».

Настройки позволяют установить смену до восьми тарифов в течение дня с 15-минутным разрешением, при этом имеется выбор четырёх сезонов и четырёх типов дней.

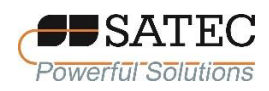

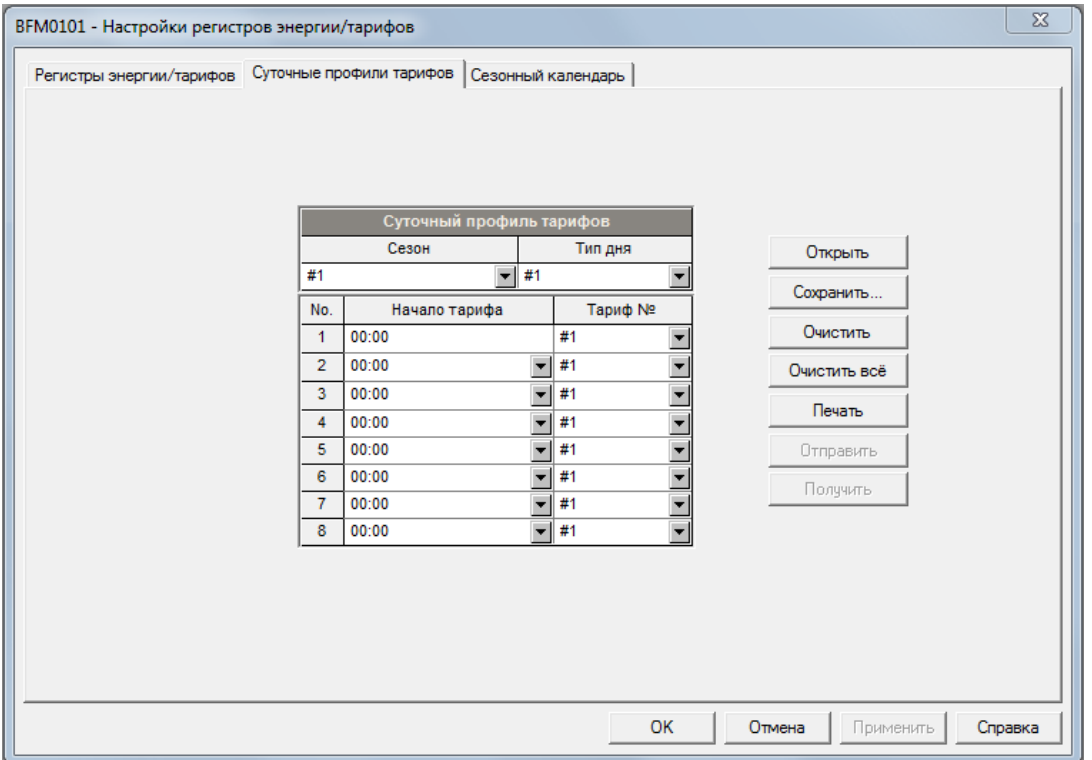

Чтобы настроить суточный профиль тарифов, выполните следующие действия:

выберете желаемый сезон и тип дня;

для каждого тарифа выберете время перехода на учёт по желаемому тарифу и соответствующий номер тарифа;

повторите настройки для всех активных профилей.

Первая точка смены тарифа зафиксирована на времени начала суток 00:00, а последняя точка, которую можно указать – 00:00 следующих суток.

При настройке суточного профиля тарифов автоматически конфигурируется соответствующий log-файл.

Настройка сезонного календаря выполняется во вкладке «TOU Calendar – Сезонный календарь».

Возможности настроек сезонного календаря позволяют Вам установить профили для рабочих и нерабочих дней по всем сезонам и любом удобном для Вас порядке, используя простые интуитивно понятные правила. Ограничений по

Счётчики электрической энергии BFM II АЦСБ.411100.003 РЭ

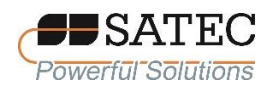

способам настройки сезонного календаря не существует. Счётчик автоматически распознает Ваши настройки и выбирает нужный суточный профиль тарифов для любого дня в течение года.

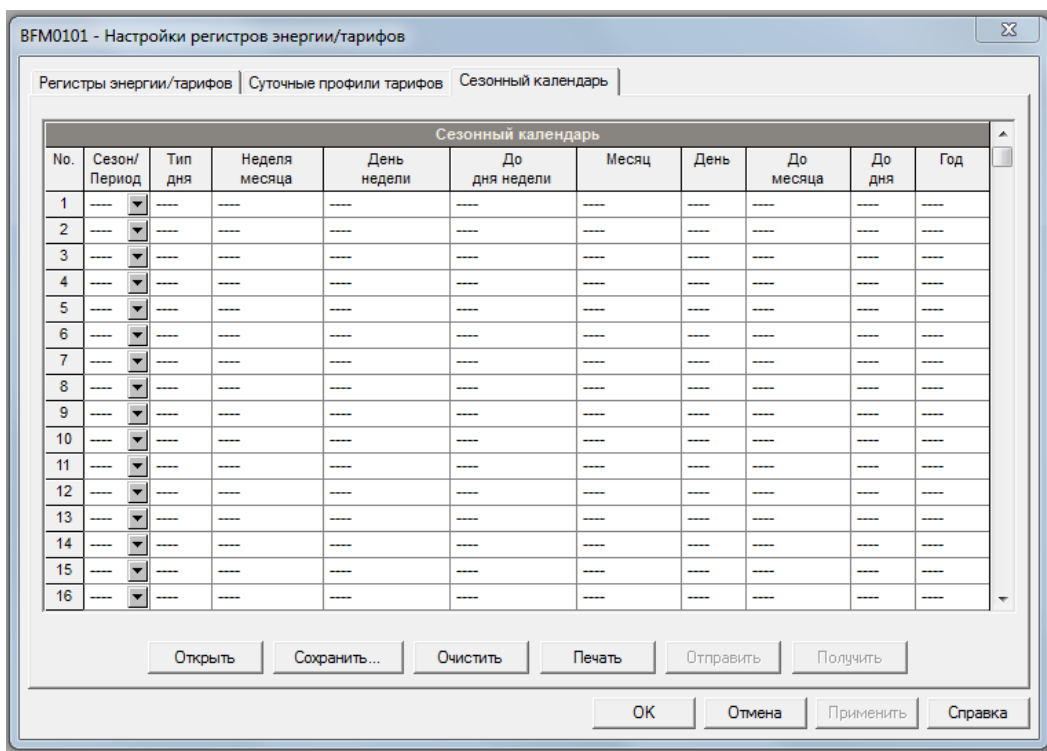

Для настройки сезонного календаря выполните следующие действия:

1. В столбце «Season/Period – Сезон/Период» выберете номер сезона, в столбце «Day Type – Тип дня» выберете номер типа для выбранного номера сезона.

2. Выберете временной интервал, когда этот суточный профиль тарифов будет применяться, установкой значений в остальных столбцах.

3. Для исключения таких дней, как выходные, выберете или специальные дни действия тарифа в течение недели, или специальные недели и дни недели в течение месяца.

4. Не имеет значения порядок выбора дней и месяцев действия тарифного расписания, так как счётчик распознает, формирует и применяет верное расписание.

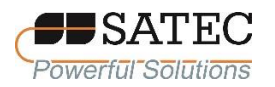

2.3.2.5.14 Настройки регистрации данных

Счётчик предоставляет возможность записи данных для каждого измерительного субсчётчика. Запись интервальных значений включается при срабатывании временной уставки (см. п. 2.3.2.5.11).

Память поделена на участки, позволяющие записывать один файл данных на каждый субсчётчик (Файл № 1) с максимальным числом записей в файле 17000. Запись в файл данных осуществляется по циклу, при этом специальной очистки данных не требуется, хотя она и может быть выполнена посредством ПО PAS. Когда файл заполнен до конца, новые записи помещаются вместо самых старых, так сто файл всегда содержит 17000 последних записей.

Возможно настроить фиксирование до 16 параметров на запись. Перечень параметров, подлежащих записи, конфигурируется индивидуально для каждого субсчётчика и может быть считан и изменён обращением к адресу соответствующего субсчётчика.

Конфигурирование записей проводится в экранной форме, вызываемой из меню «Log Setup - Настройки памяти/регистрации»
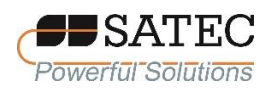

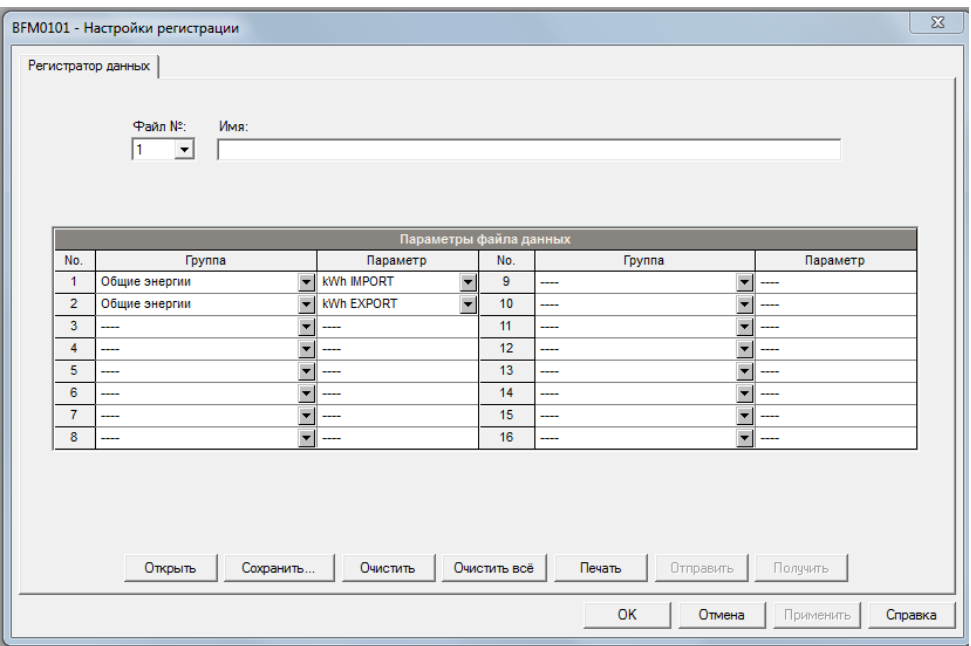

Для настройки регистрации выполните следующие действия:

1. Настройте перечень параметров, подлежащих записи в файл (приложение Б);

2. Добавьте наименование файла с поле «Name – Имя». Оно будет появляться в отчётах.

3. Запишите новые настройки в базу данных и пошлите их в память счётчика.

4. Настройте уставку для периодической записи, используя минутный интервал (см. п. 2.3.2.5.11).

2.3.2.5.15 Дополнительные функции удалённого взаимодействия со счётчиком

Для просмотра или очистки диагностических сообщений, проверьте, что кнопка «On-line – Режим он-лайн» на панели инструментов ПО PAS находится во включённом состоянии, при необходимости включите режим on-line. Войдите в пункт меню «Device Control – Управление/Контроль» меню

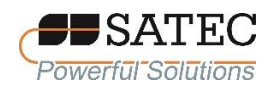

«Monitor – Монитор» Просмотр и очистка диагностических сообщений выполняется во вкладке «Device Diagnostics – Диагностика прибора».

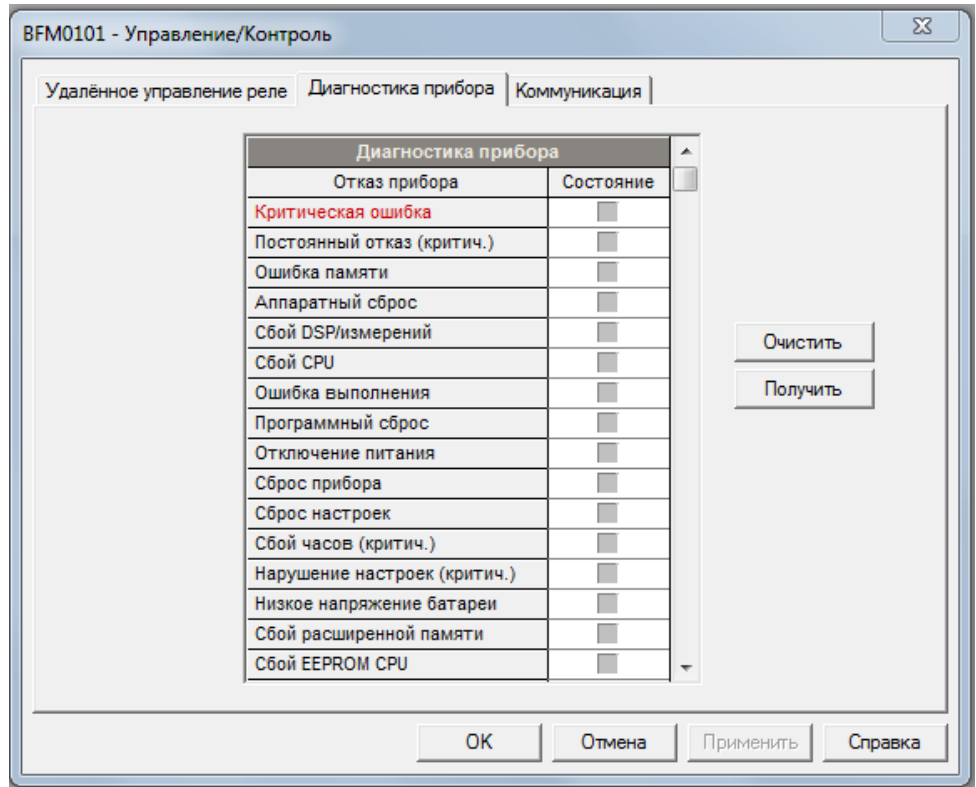

Перечень диагностических сообщений и их описание содержится в Приложении В. О системе встроенной диагностики см. п. 2.2.7.7 РЭ.

Для очистки диагностических сообщений нажмите на кнопку «Clear – Очистить». При этом подключение к счётчику должно быть выполнено в соответствии с его базовым адресом.

Для обновления показаний встроенных часов счётчика проверьте, что кнопка «On-line – Режим он-лайн» на панели инструментов ПО PAS находится во включённом состоянии, при необходимости включите режим on-line. Войдите в пункт меню «RTC – Часы прибора» меню «Monitor – Монитор».

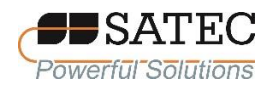

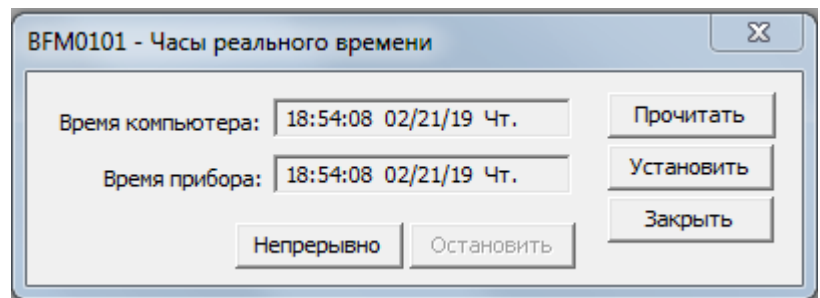

На экранной форме отображаются текущее время часов персонального компьютера и время часов счётчика. Для синхронизации часов счётчика с часами персонального компьютера нажмите кнопку «Set – Установить».

ПО PAS также позволяет удалённо очищать записи максимальных значений профилей нагрузки и журнала событий индивидуально для каждого субсчётчика.

Для очистки журнала счётчика проверьте, что кнопка «On-line – Режим он-лайн» на панели инструментов ПО PAS находится во включённом состоянии, при необходимости включите режим on-line. Войдите в пункт меню «Reset – Очистки/Сброс» меню «Monitor – Монитор».

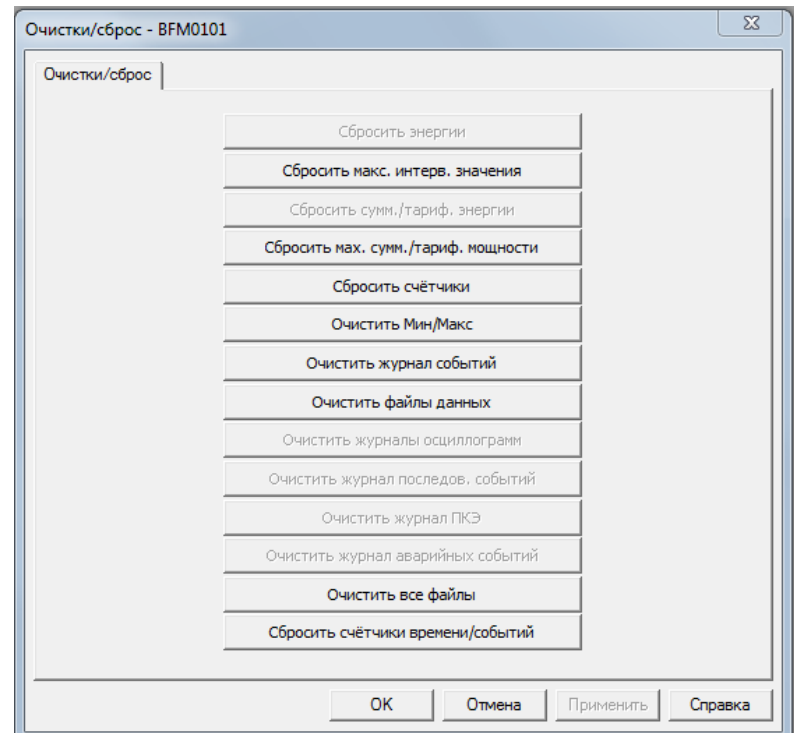

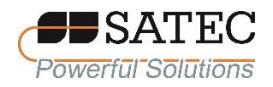

Нажмите соответствующую кнопку, затем подтвердите команду. Если Вы желаете очистить несколько параметров, выберете их переключателями (отметьте «галочкой»). Проверьте правильность выбора и нажмите кнопку «ОК».

2.3.2.5.16 Смена пароля

ПО PAS позволяет удалённо менять пароль счётчика. Для этого используйте обращение по базовому адресу счётчика.

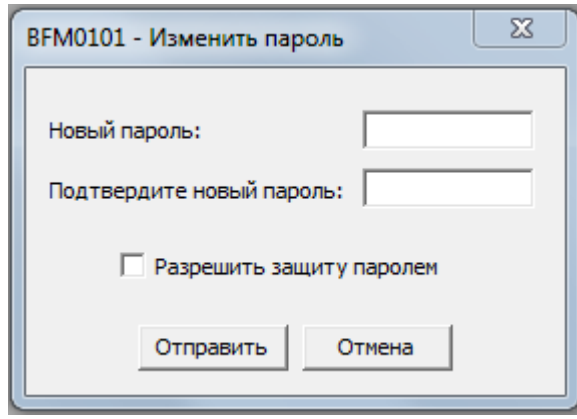

Для смены пароля проверьте, что кнопка «On-line – Режим он-лайн» на панели инструментов ПО PAS находится во включённом состоянии, при необходимости включите режим on-line. Войдите в подпункт меню «Change Password – Смена пароля» пункта «Administration – Администрирование» меню «Monitor – Монитор». Наберите 8-значный цифровой пароль, повторите его и нажмите кнопку «Send – Отправить».

2.3.2.5.17 Обновление встроенного ПО счётчика.

Для обновления встроенного ПО счётчика необходимо загрузить файл с новой прошивкой посредством ПО PAS. Встроенное ПО может быть загружено через любой коммуникационный порт: по последовательному интерфейсу, через

#### ООО «ПЛЦ АС»

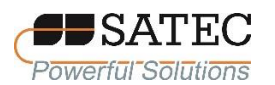

модем сотовой связи или Internet. Обновление встроенного ПО поддерживается только по протоколам Modbus RTU или Modbus/TCP.

Перед обновление ПО убедитесь, что сохранённые в памяти счётчика данные и конфигурационные настройки записаны. Если процесс обновления будет прерван или по какой-то причине завершится неуспешно, это может привести к потере данных.

Для загрузки файла с новым встроенным ПО, выполните следующие действия:

1. Убедитесь, что используемый порт настроен на связь со счётчиком по протоколу Modbus RTU c заводскими настройками параметров протокола.

2. Если порт сконфигурирован для связи по другому протоколу, установите способ связи по протоколу Modbus RTU используя дисплей или ПО PAS. Для последовательного порта рекомендуется использовать скорость передачи данных 115200 бит/с.

3. Проверьте, что кнопка «On-line – Режим он-лайн» на панели инструментов ПО PAS находится во включённом состоянии, при необходимости включите режим on-line. Войдите в пункт меню «Flash Downlouder – Загрузчик программ» меню «Monitor – Монитор» и подтвердите изменения.

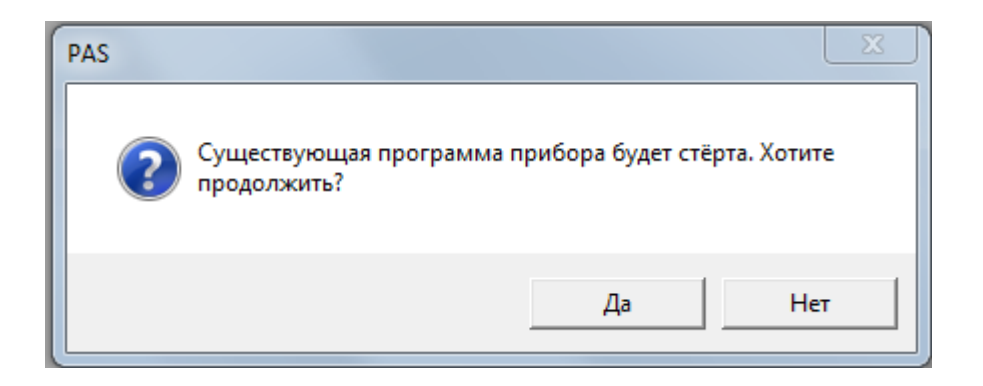

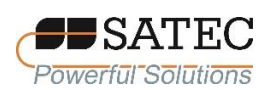

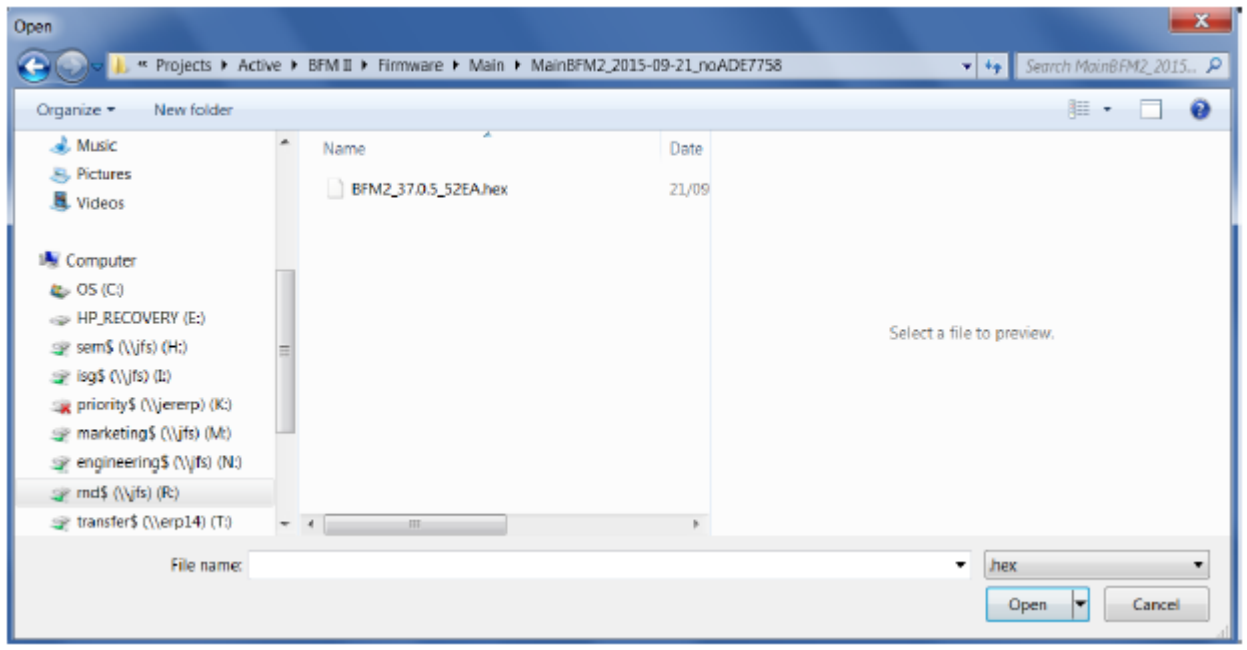

4. «Кликните» на файл с новым встроенным ПО, нажмите кнопку «Open – Открыть» и подтвердите обновление встроенного ПО. Вне зависимости от наличия защиты настроек счётчика паролем, пароль будет запрошен.

5. Введите пароль и нажмите кнопку «ОК». Начнётся процесс загрузки файла.

6. Подождите, пока ПО PAS закончит обновление ПО, и перезагрузите счётчик.

7. Проверьте версию обновлённого встроенного ПО.

**ВНИМАНИЕ: Запрещается применять счётчик для измерений, входящих в сферу государственного регулирования обеспечения единства измерений в соответствии с законодательством Российской Федерации, если версия ПО ниже «37.1.1». При возникновении такой ситуации необходимо обратиться в техническую поддержку изготовителя счётчика [\(https://satec-global.ru/#contact\)](https://satec-global.ru/#contact)**

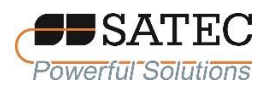

### 2.3.2.5.17 Мониторинг данных

Счётчик может постоянно снимать данные в режиме реального времени, обновлять их на дисплее и записывать в файл. Просмотр зарегистрированных данных возможен в табличной форме и виде графика.

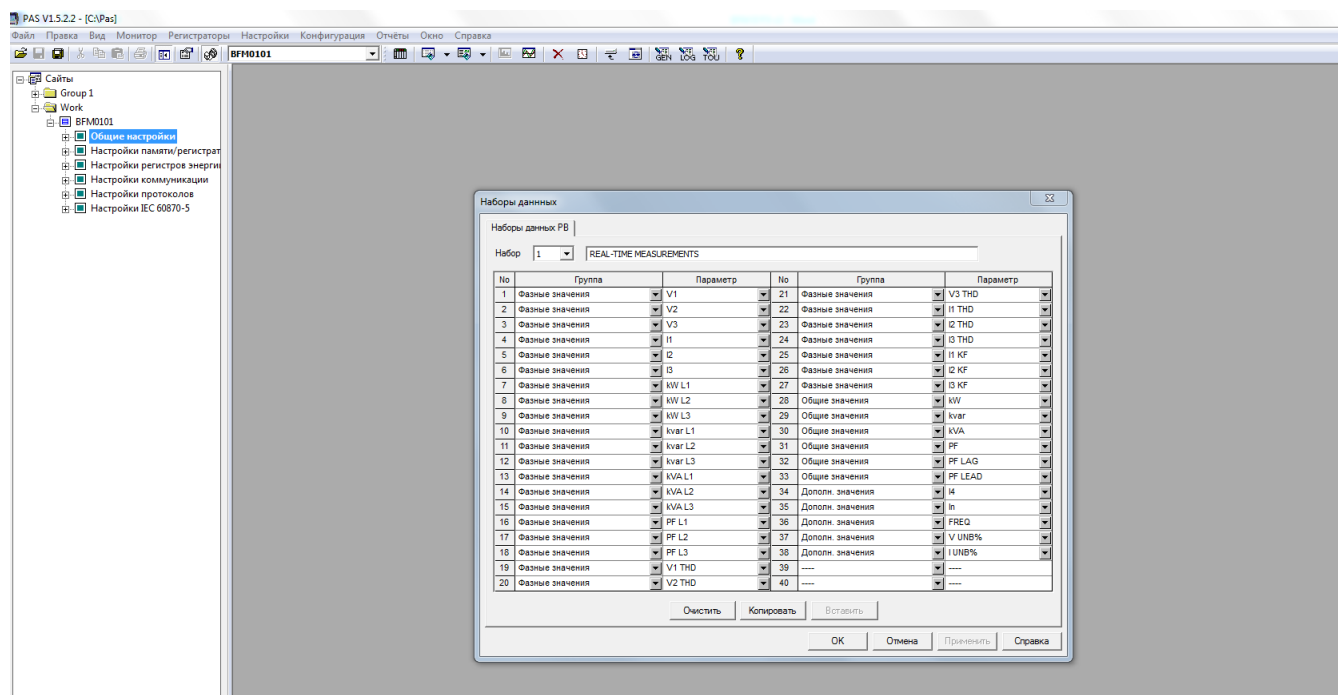

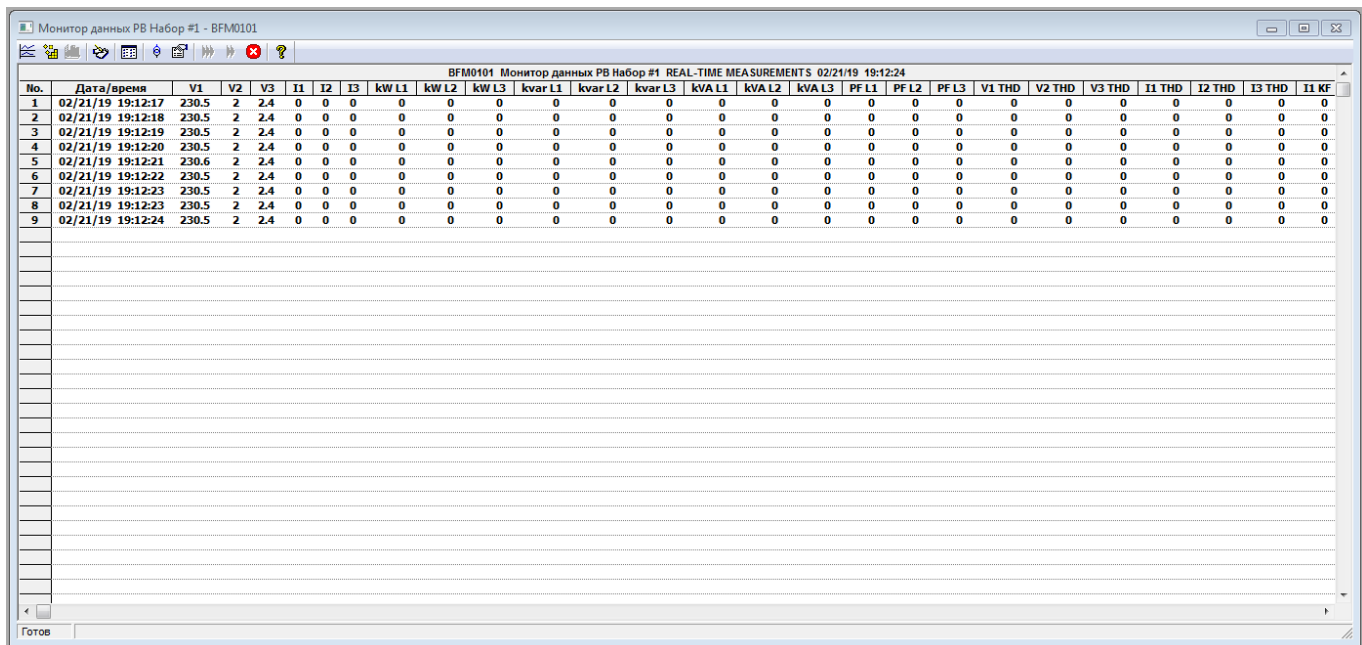

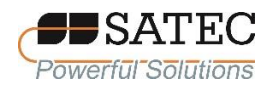

Мониторинг данных при помощи ПО PAS подробно рассмотрен в разделах 5-7 Руководства пользователя ПО PAS.

Примечание: При возникновении вопросов при работе с ПО PAS, различным настройкам и взаимодействию со счётчиком при помощи ПО PAS необходимо дополнительно обратиться к Руководству пользователя ПО PAS. Если Ваши проблемы не разрешились, свяжитесь технической поддержкой изготовителя счётчика [\(https://satec-global.ru/#contact\)](https://satec-global.ru/#contact).

### **3. Техническое обслуживание и поверка**

3.1 Периодическое техническое обслуживание счётчика не требуется. Рекомендуется проверка соединения измерительных цепей и цепей питания 1 раз в 24 месяца. При этом визуально проверяется отсутствие каких-либо повреждений, выполняется подтягивание винтов зажимов.

3.2 Счётчики при применении для измерений, входящих в сферу государственного регулирования обеспечения единства измерений в соответствии с законодательством Российской Федерации, должны подвергаться обязательной первичной и периодической поверке по методике МП 209-21-2017. Интервал между поверками – 8 лет.

#### **4. Ремонт**

Для выполнения ремонта счётчиков Вы всегда можете обратиться к изготовителю [\(https://satec-global.ru/#contact\)](https://satec-global.ru/#contact) или уполномоченным им лицам.

Изготовитель счётчиков не рекомендует самостоятельный ремонт во избежание повреждения изделия.

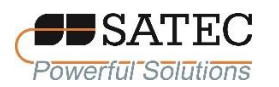

#### **5. Транспортирование и хранение**

5.1 Счётчики транспортируют в закрытых транспортных средствах любого вида. При транспортировании самолётом измерители должны быть размещены в отапливаемых герметизированных отсеках.

5.2 Значения влияющих величин климатических и механических воздействий на счётчики при транспортировании должны находиться в следующих пределах:

температура окружающего воздуха – от минус 40 °С до плюс 85 °С;

относительная влажность воздуха – до 95 % при 30 °С;

атмосферное давление – (60-106,7) кПа;

транспортная тряска:

число ударов в минуту – 120;

максимальное ускорение – 30 м/с<sup>2</sup>;

продолжительность воздействия – 2 ч.

5.3 Трюмы судов, кузова автомобилей, используемые для перевозки счётчиков, практически не должны иметь следов цемента, угля, химикатов и т.д.

5.4 Счётчики до введения в эксплуатацию должны храниться в упаковке изготовителя при температуре окружающего воздуха от минус 45 °С до плюс 85 °С и относительной влажности воздуха до 95 % при 30 С.

5.5 В помещениях для хранения содержание пыли, паров кислот и щелочей, агрессивных газов и других вредных примесей, вызывающих коррозию, не должно превышать содержание коррозионно-активных агентов для атмосферы типа 1 по ГОСТ 15150-69.

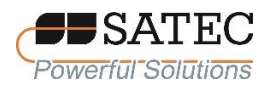

# **Приложение А – Уставки**

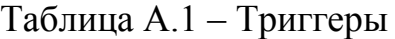

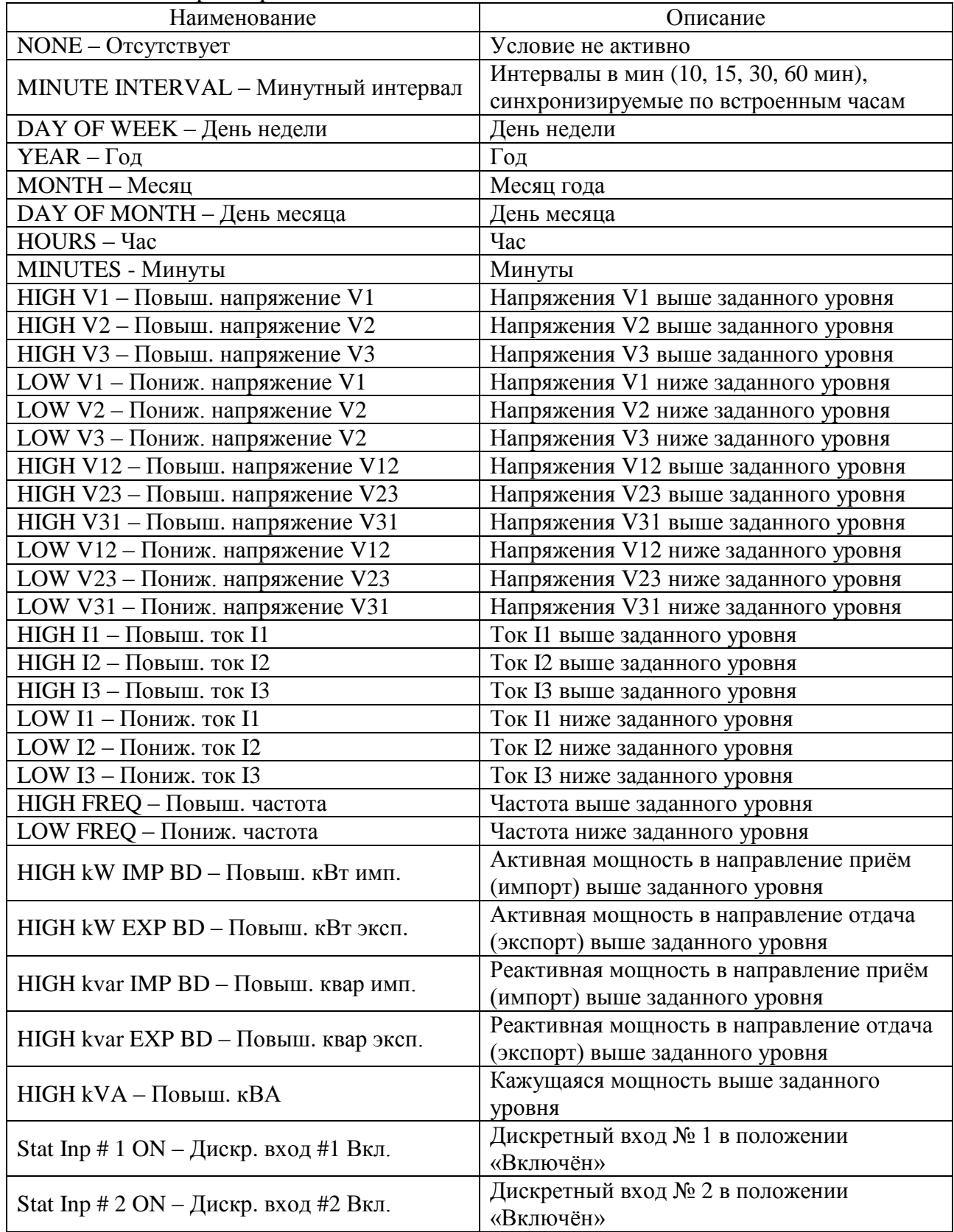

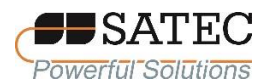

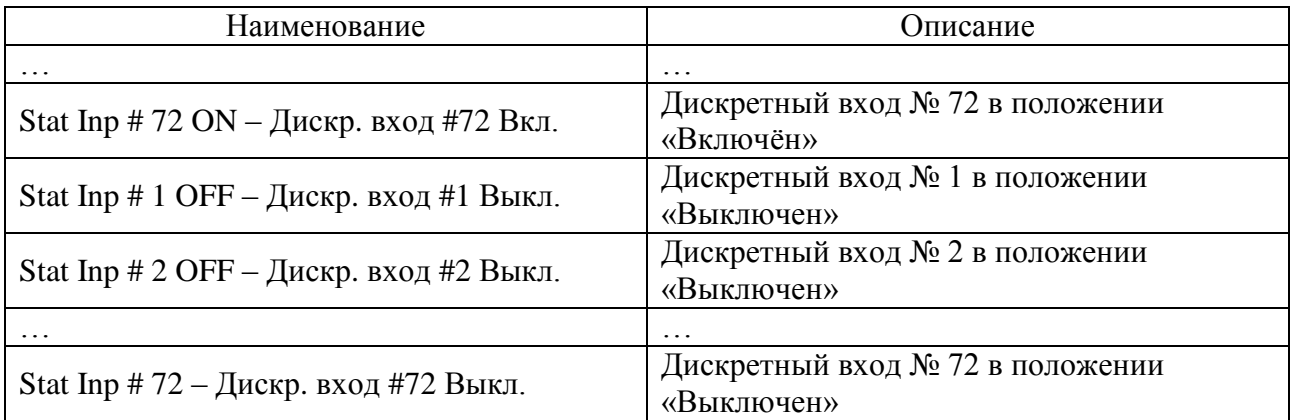

### Таблица А.1 – Действия

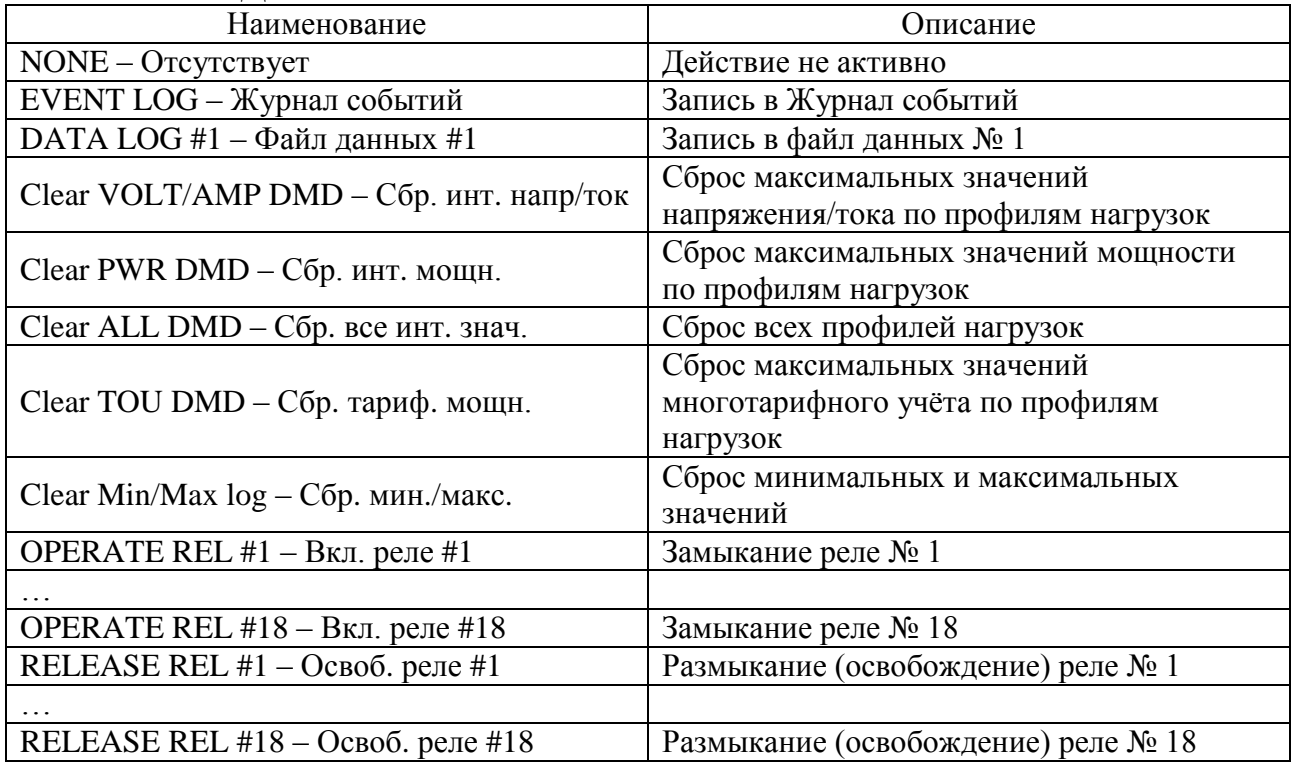

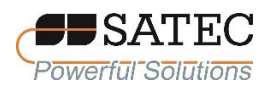

# **Приложение Б – Перечень параметров для мониторинга и записи**

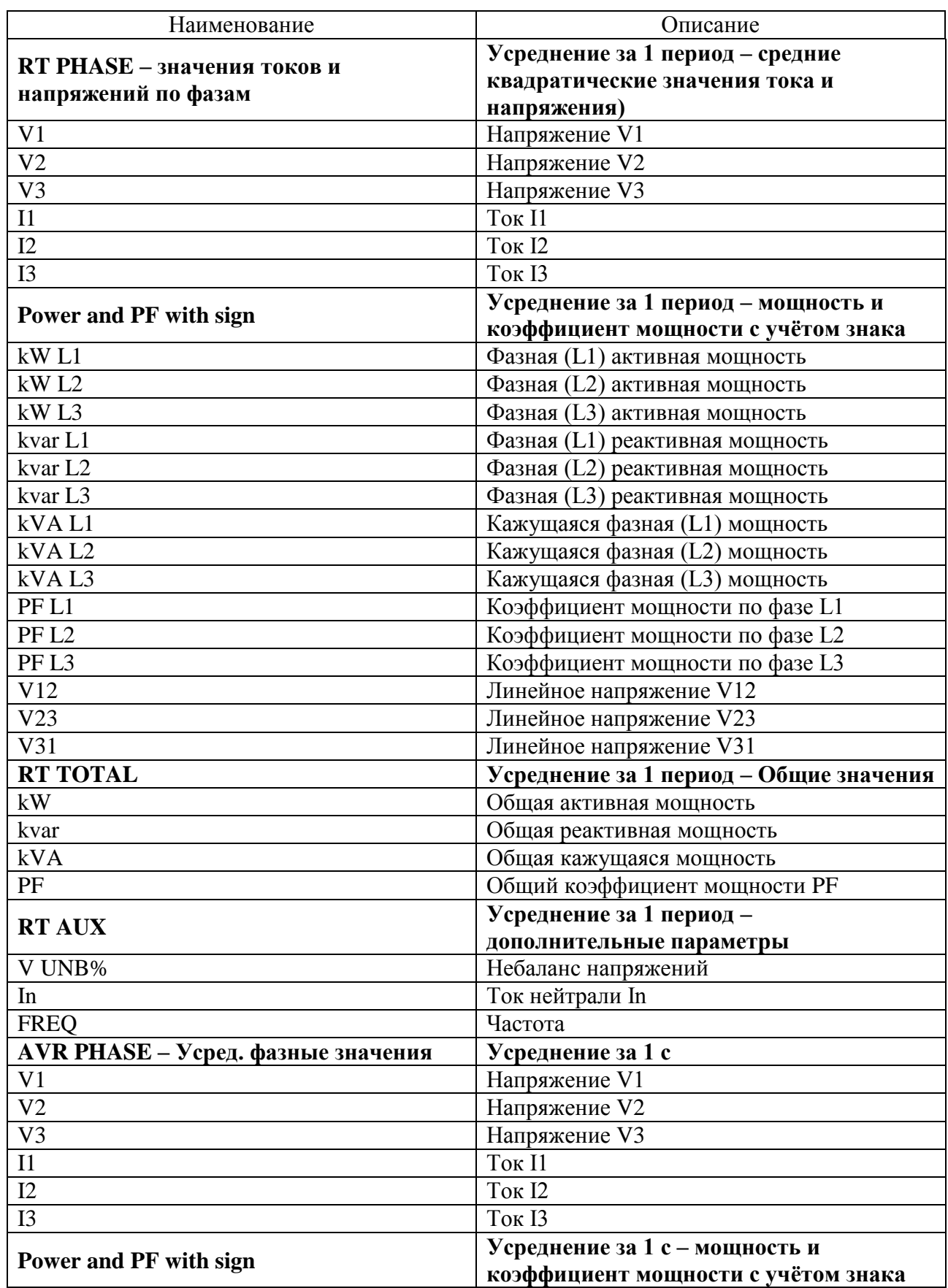

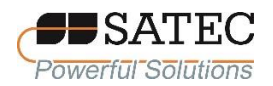

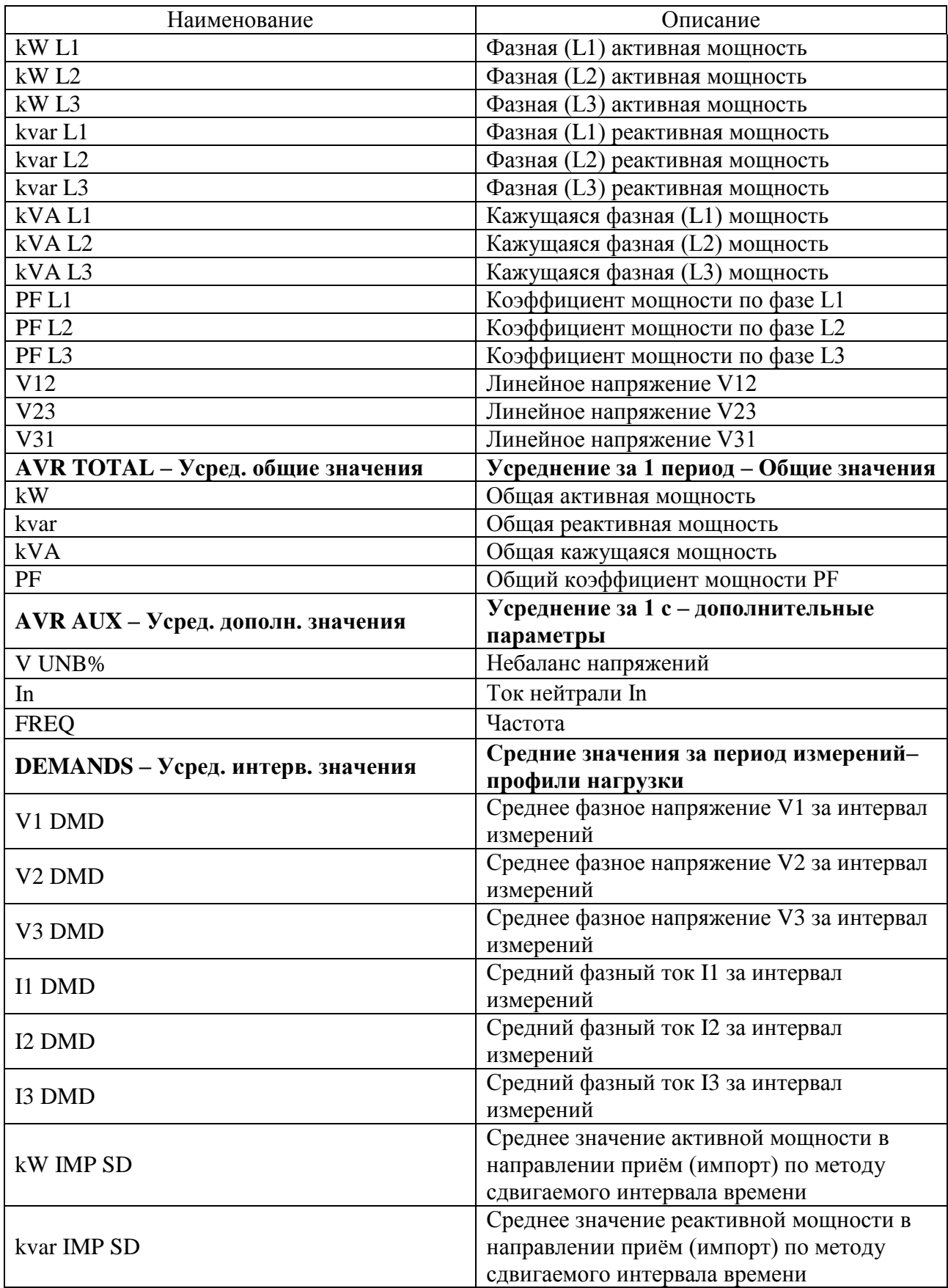

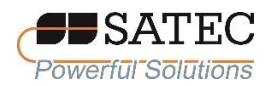

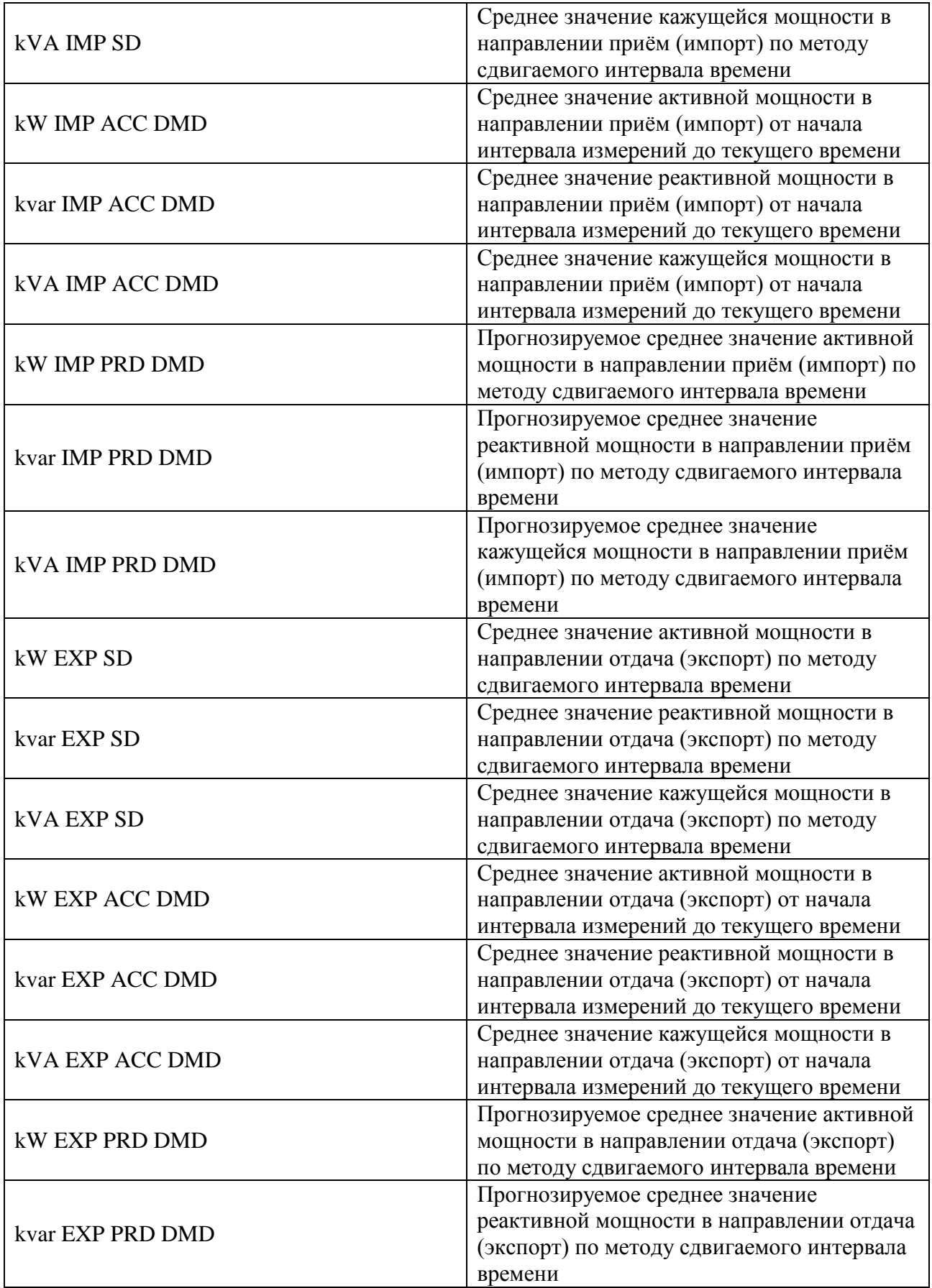

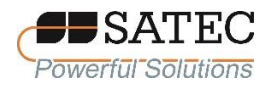

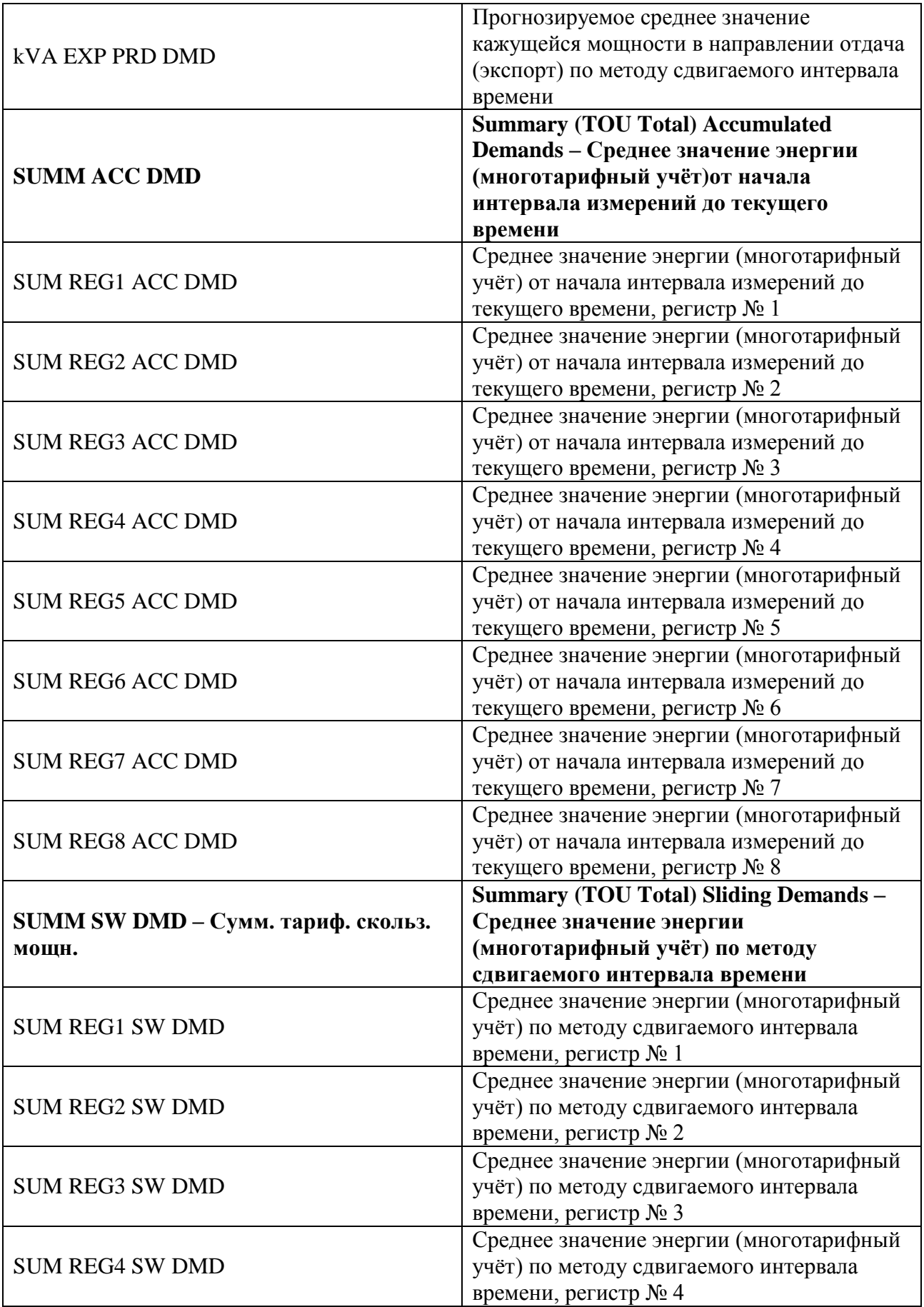

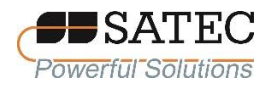

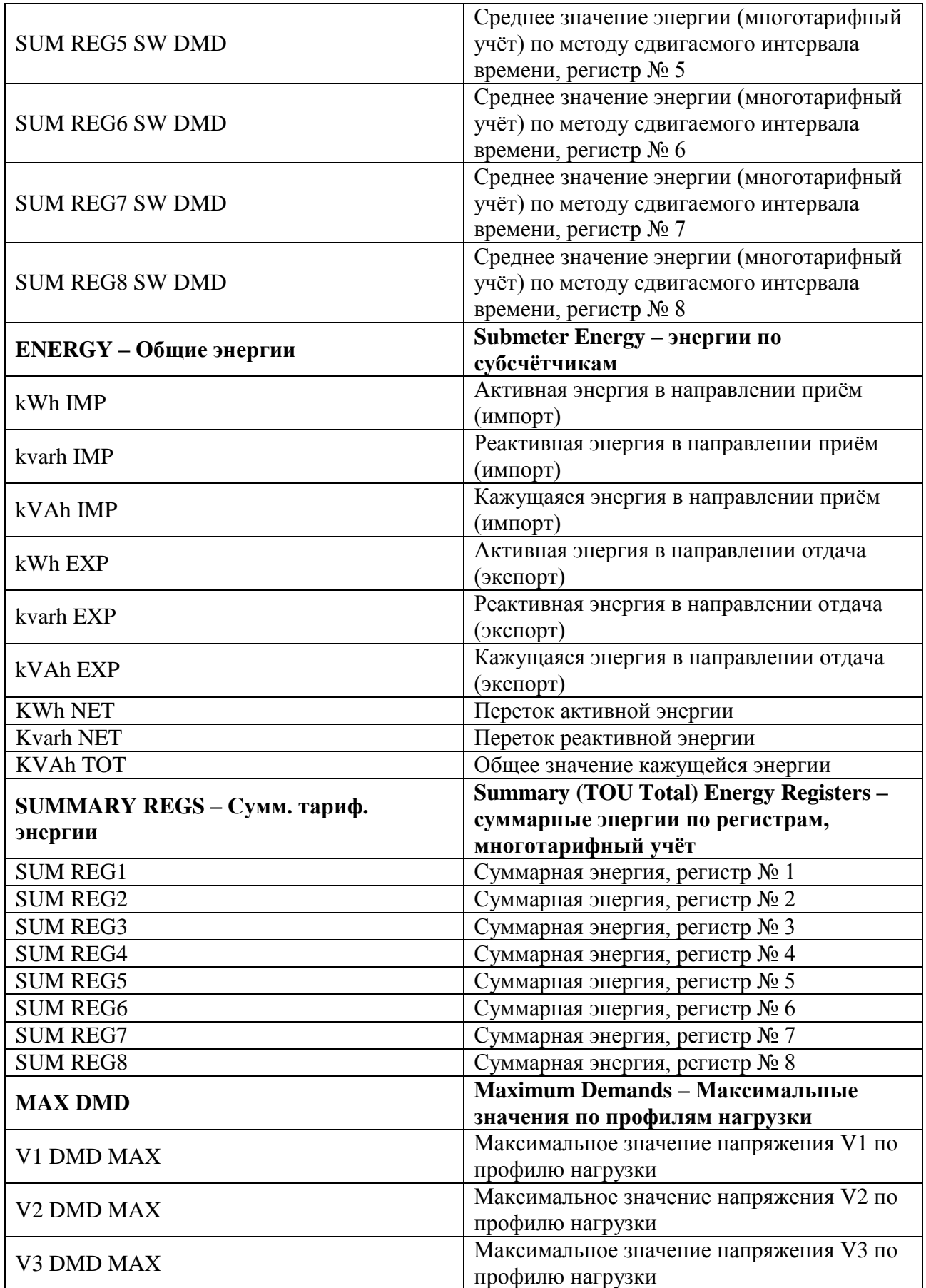

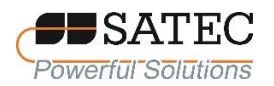

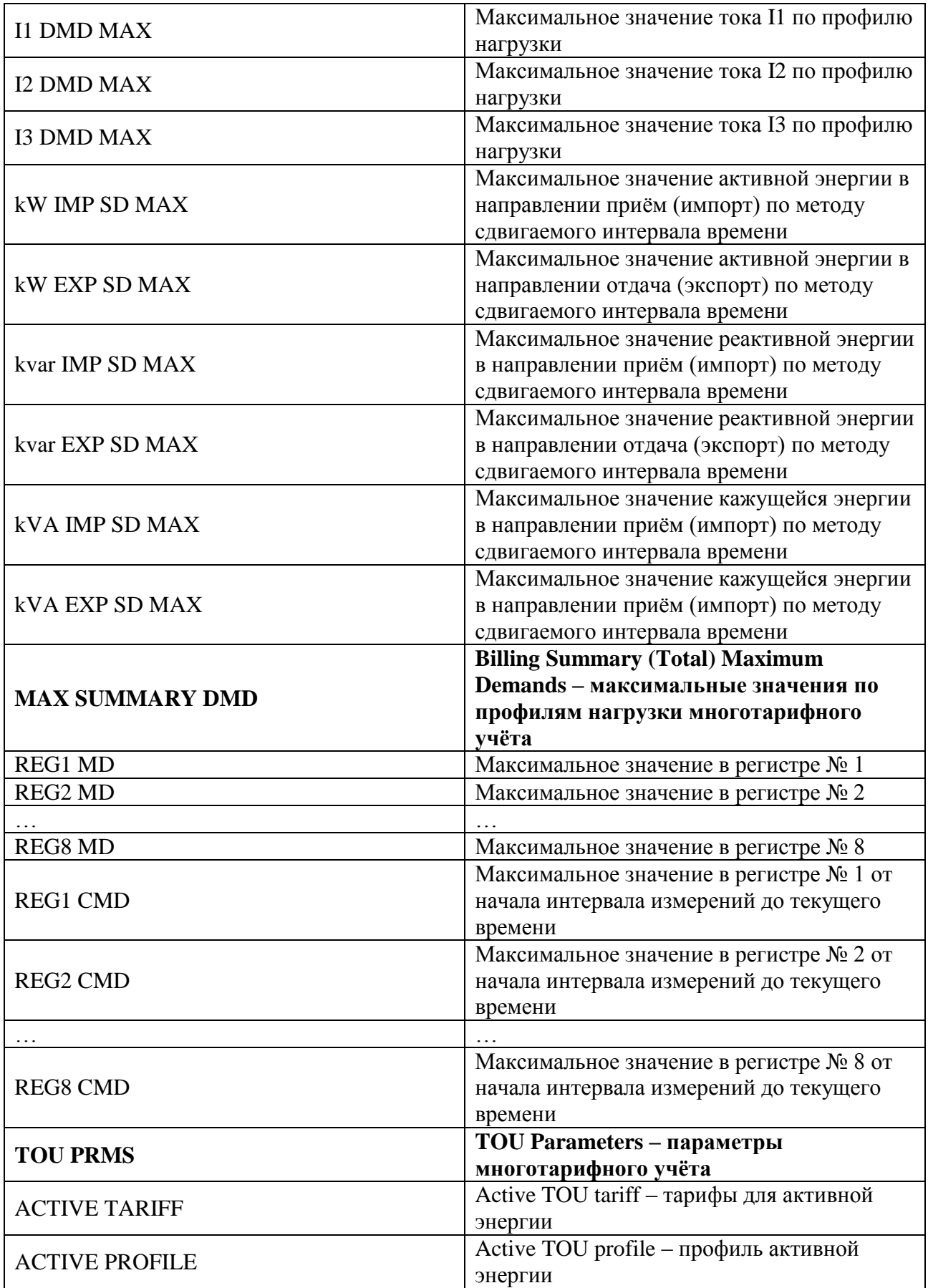

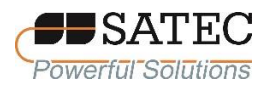

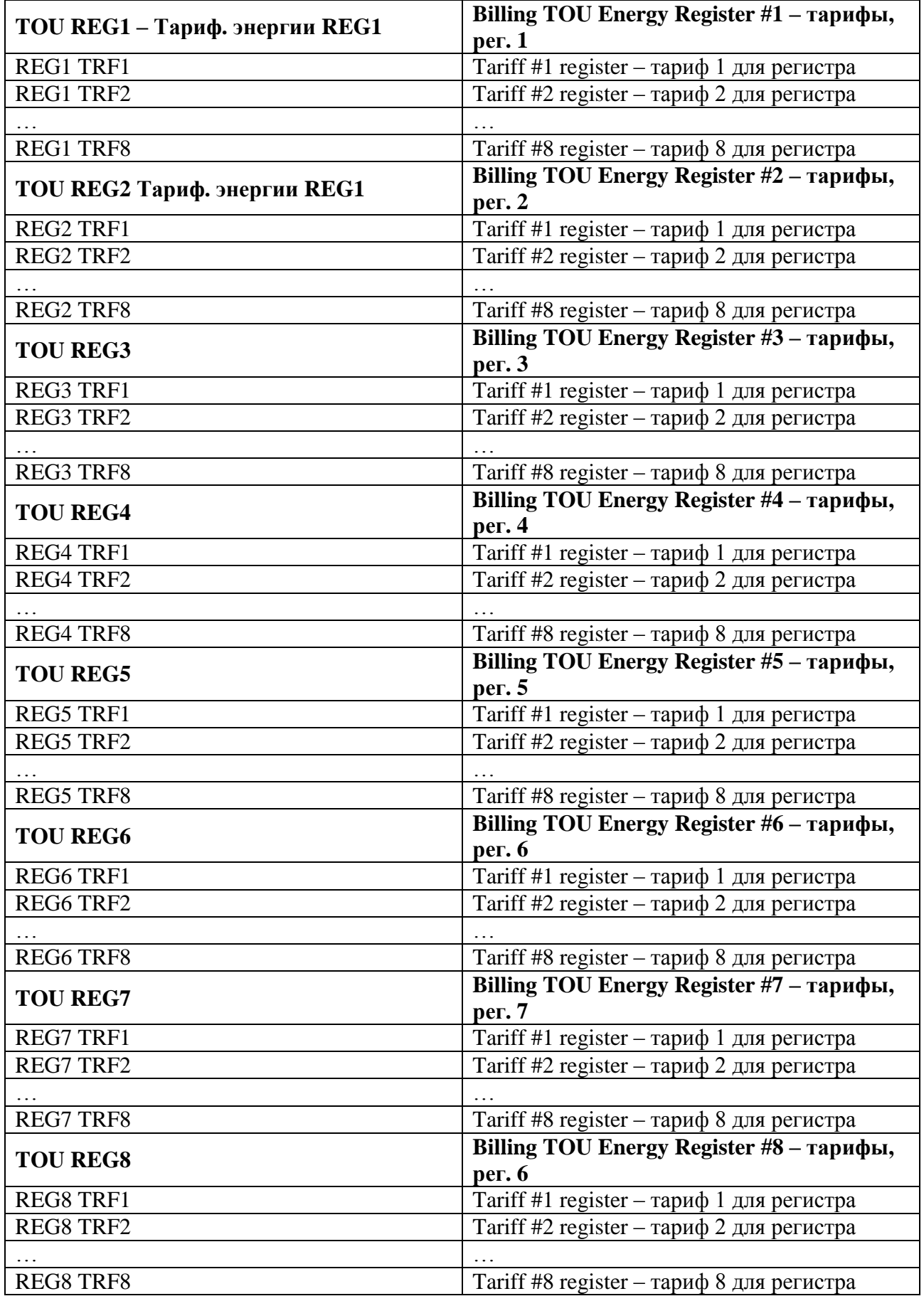

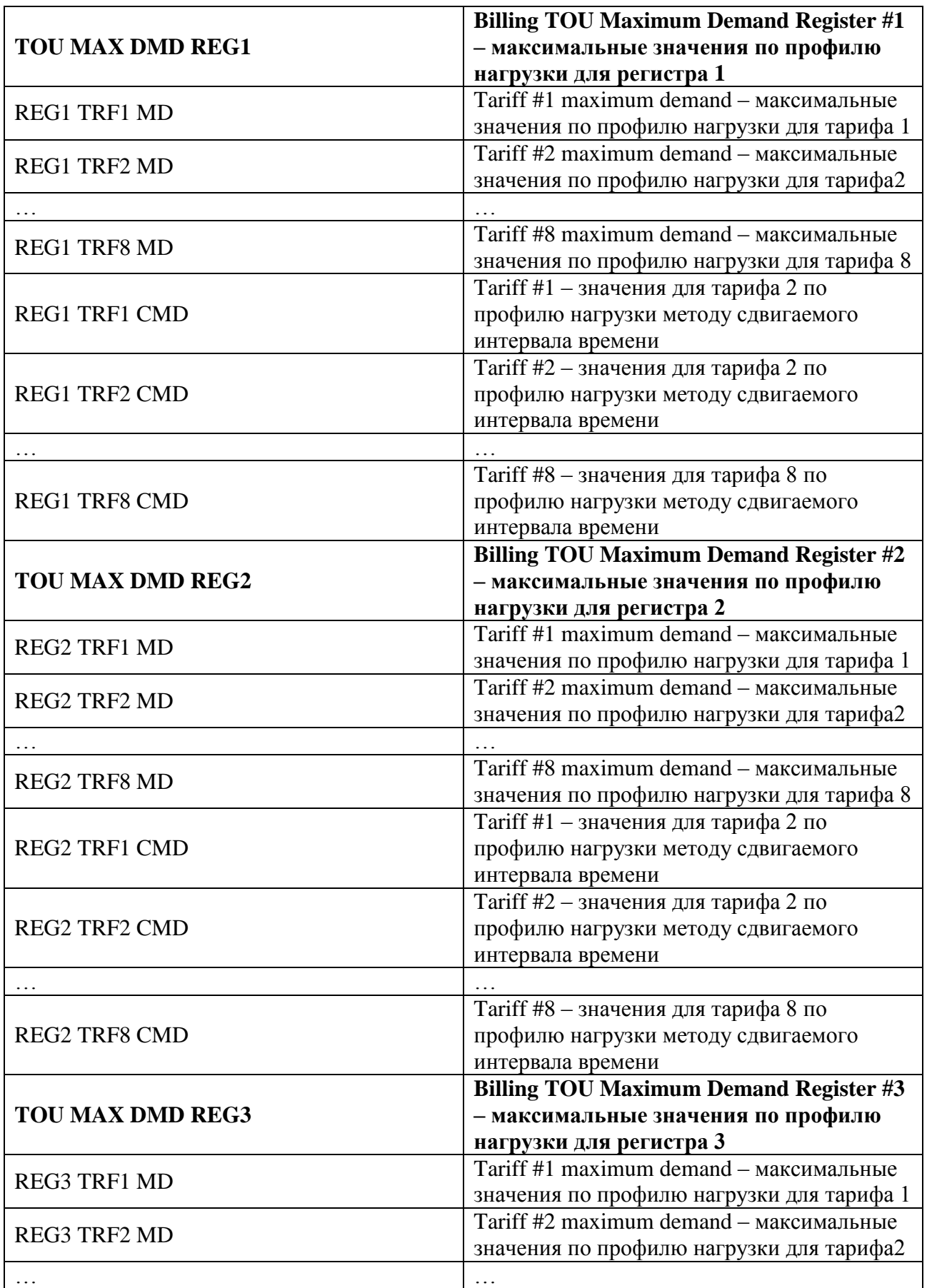

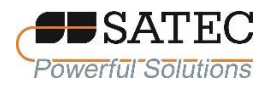

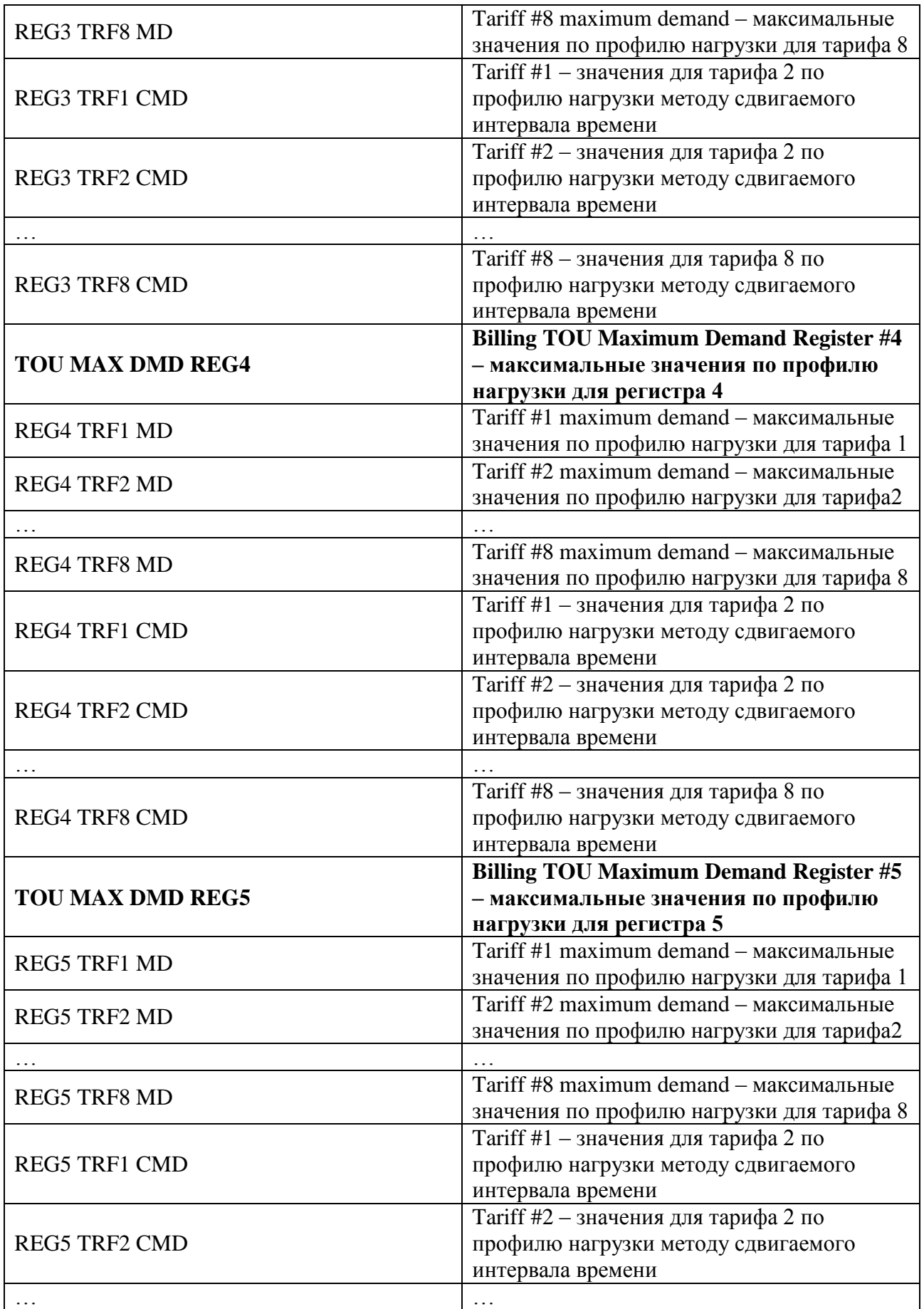

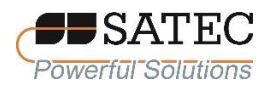

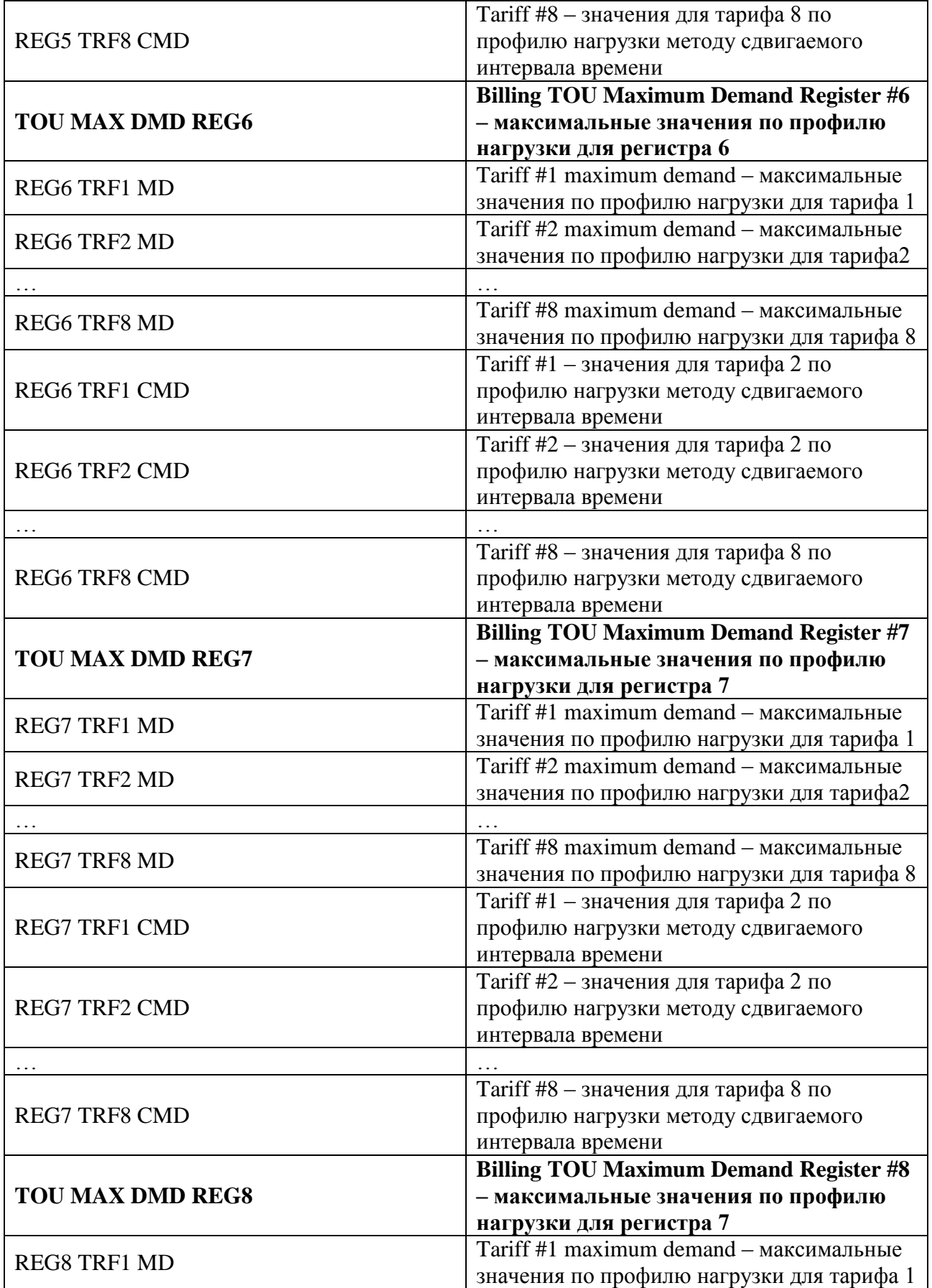

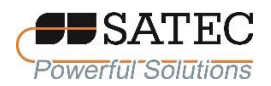

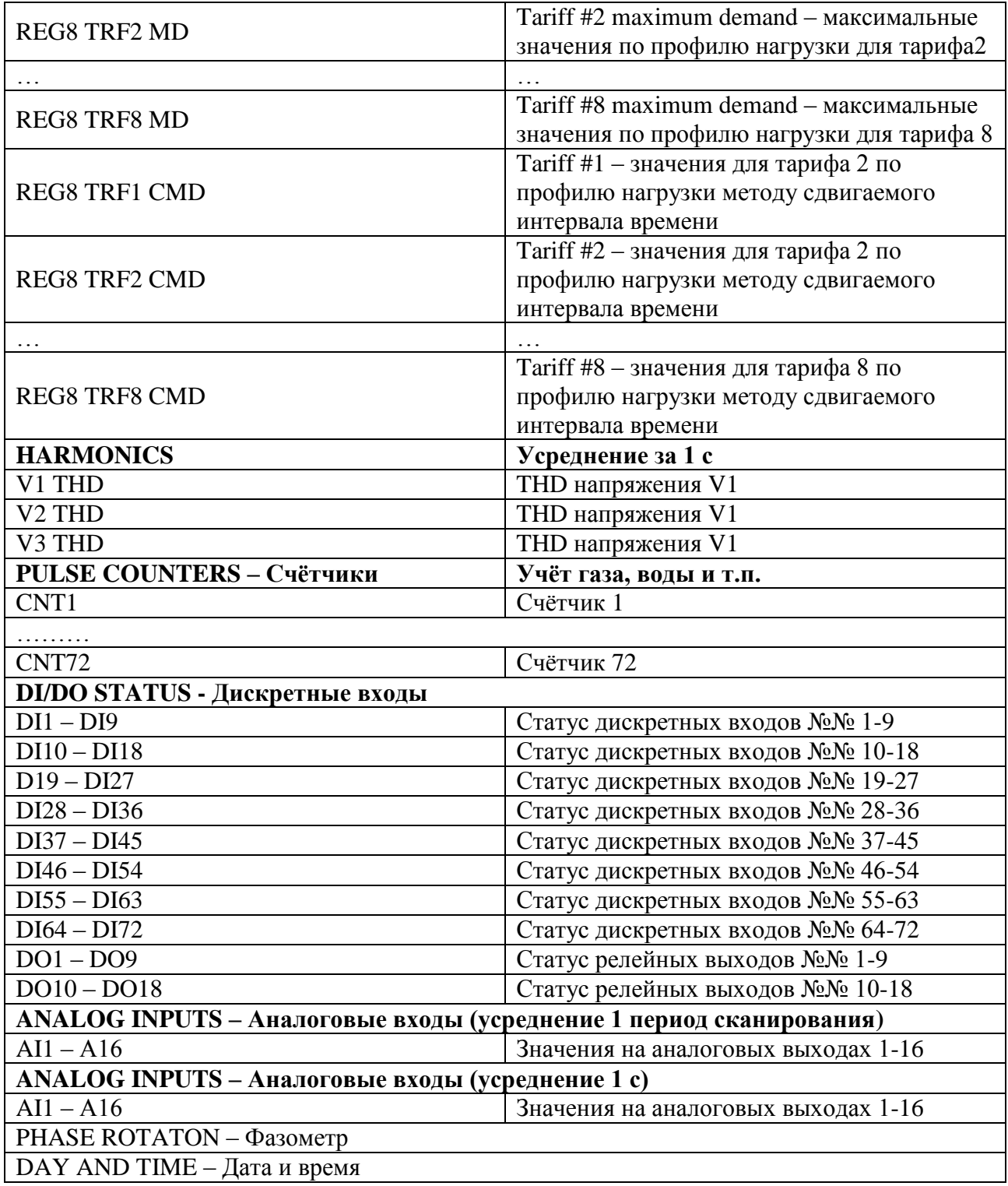

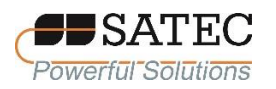

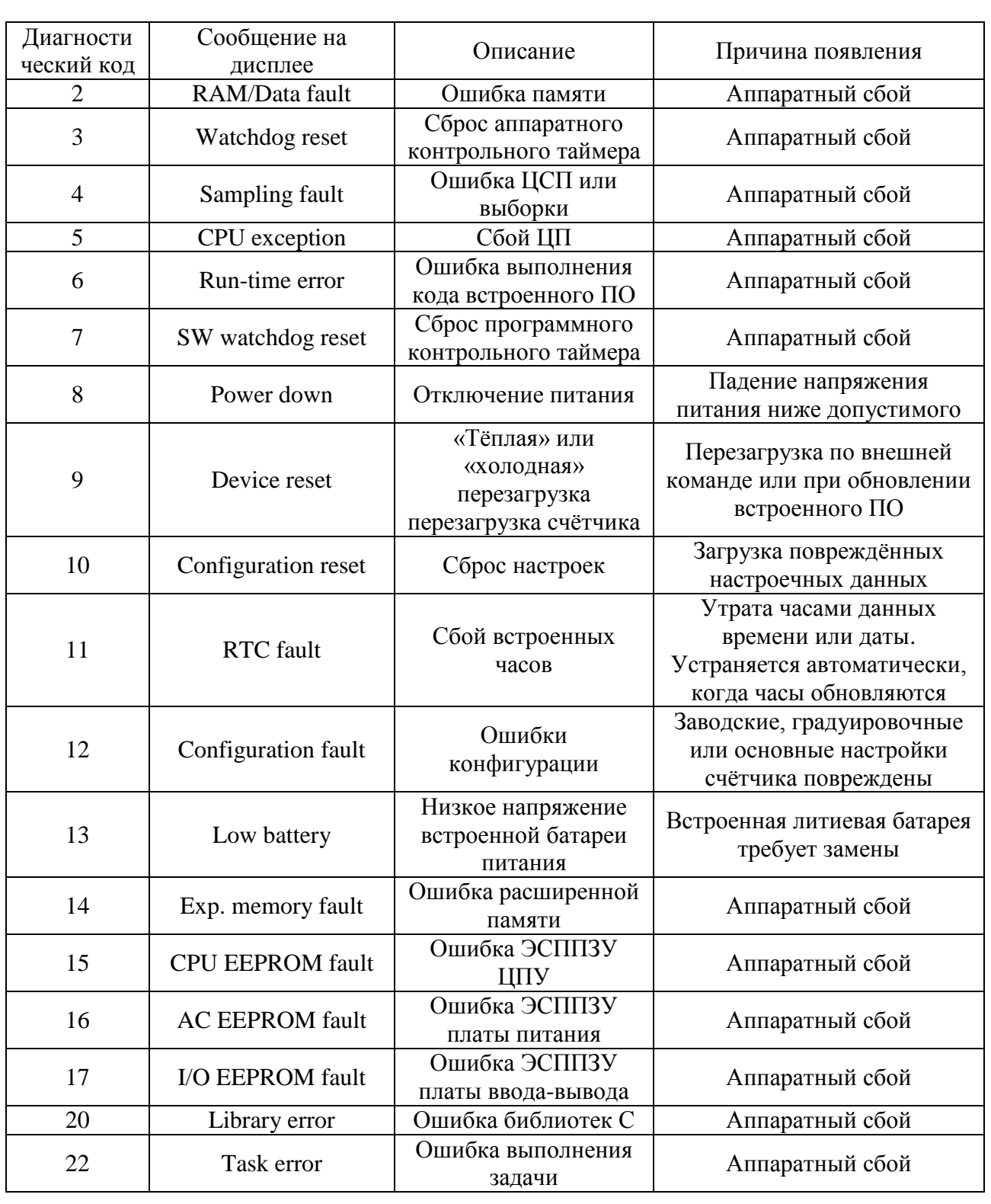

# **Приложение В – Диагностические сообщения**